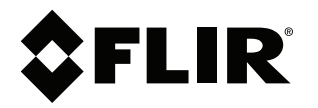

# Käyttäjän opas<br>FLIR Tools/Tools+

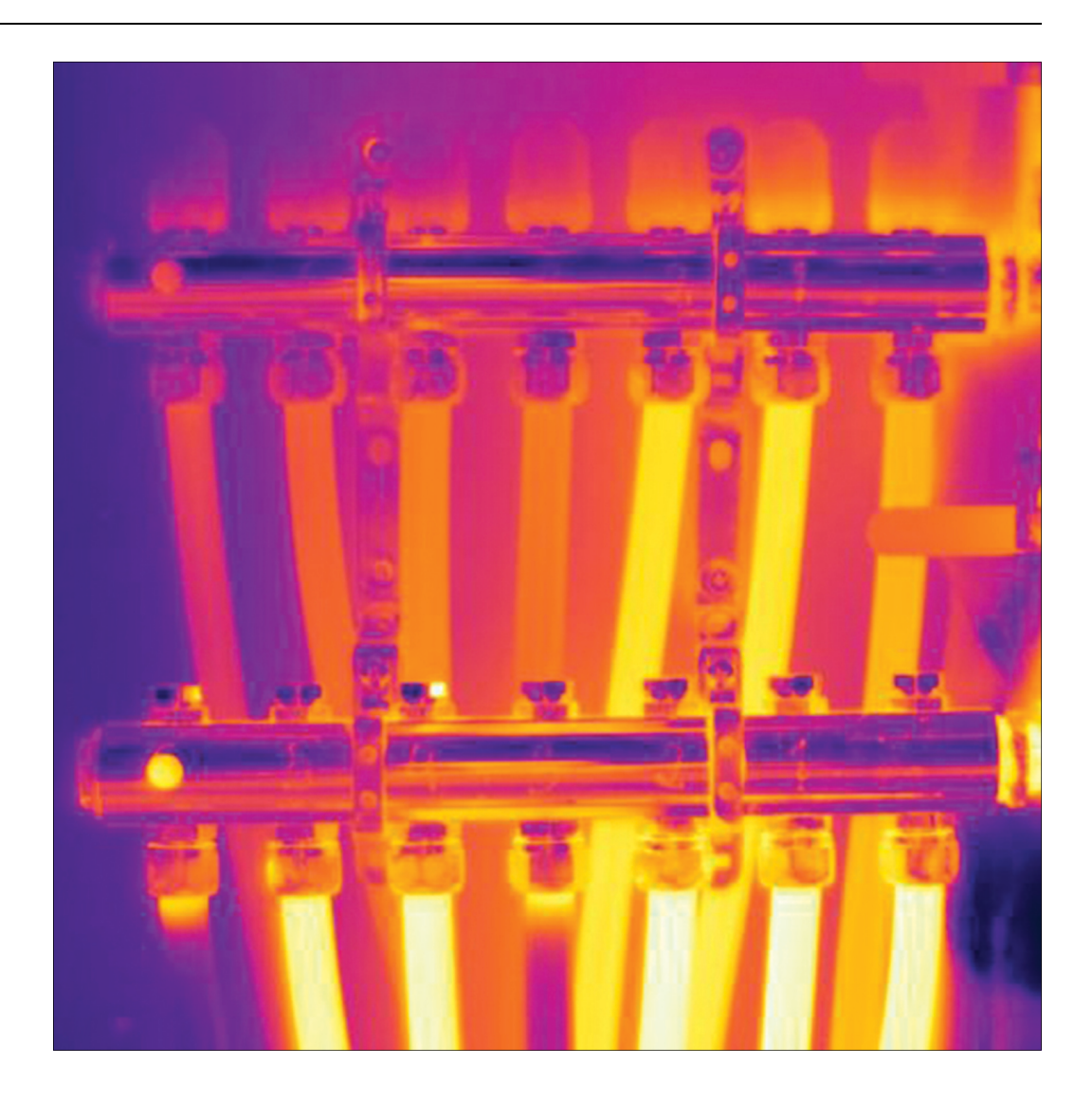

 $5.12$ 

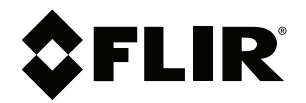

# Käyttäjän opas<br>FLIR Tools/Tools+

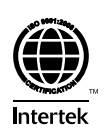

# **Sisällys**

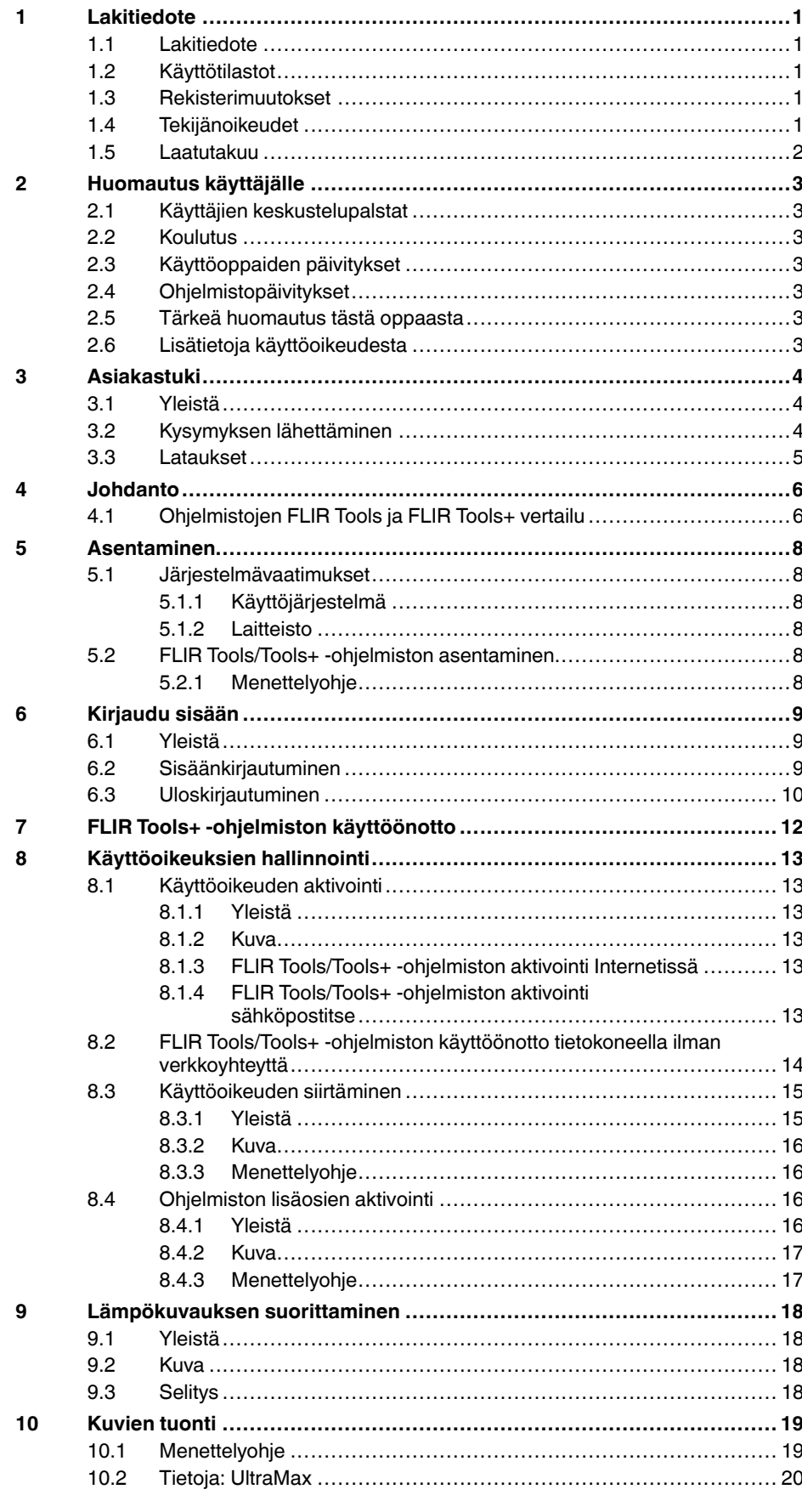

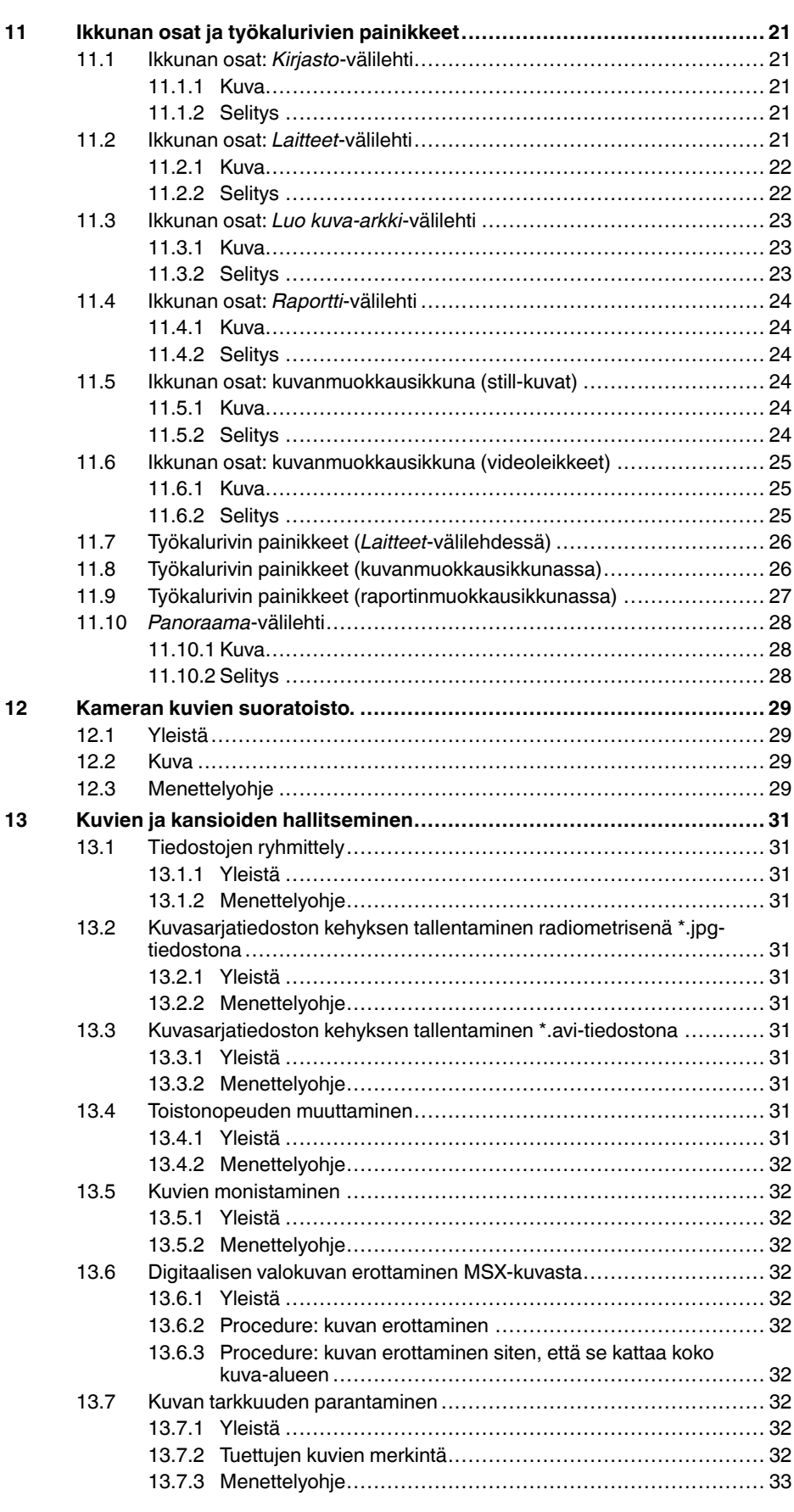

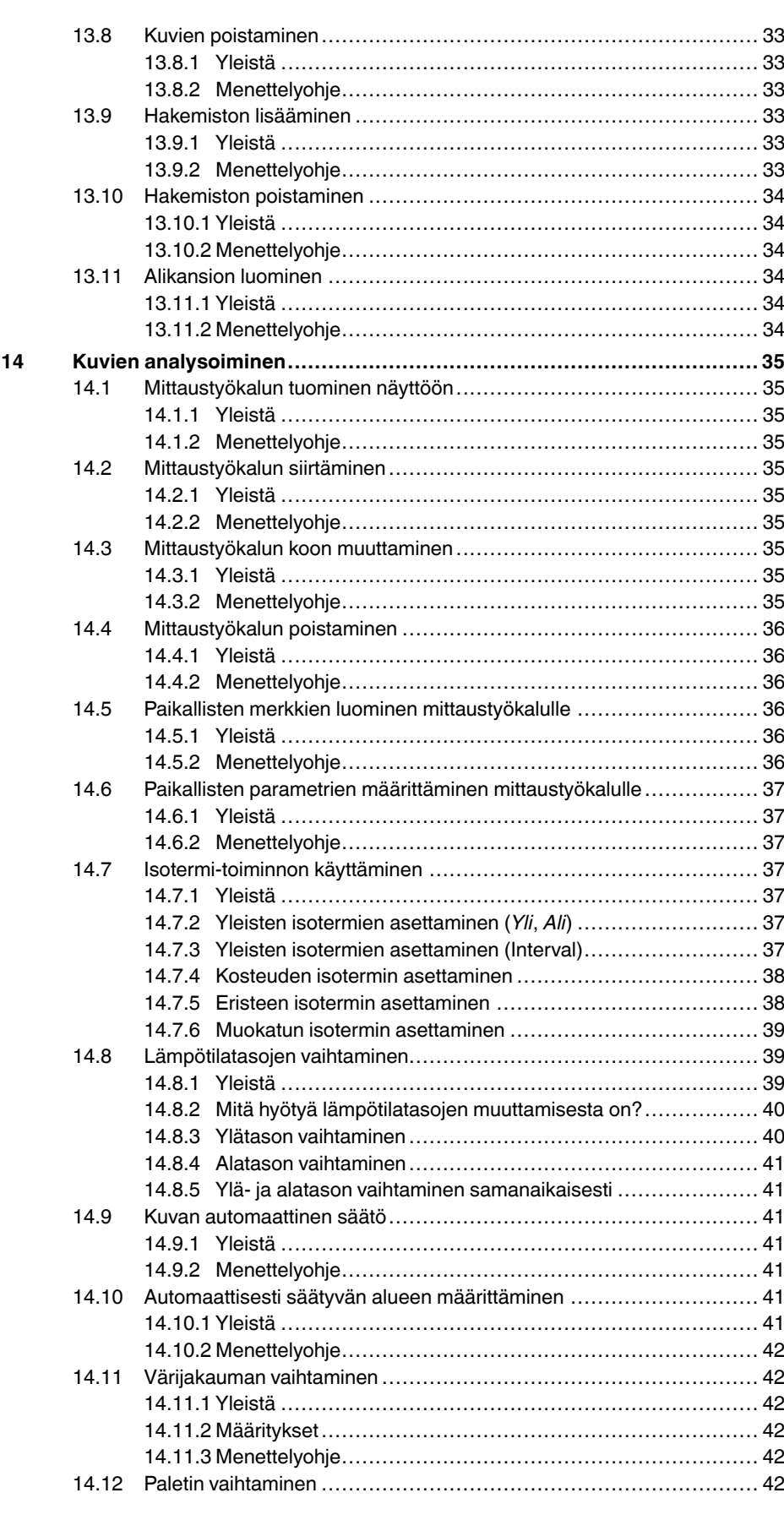

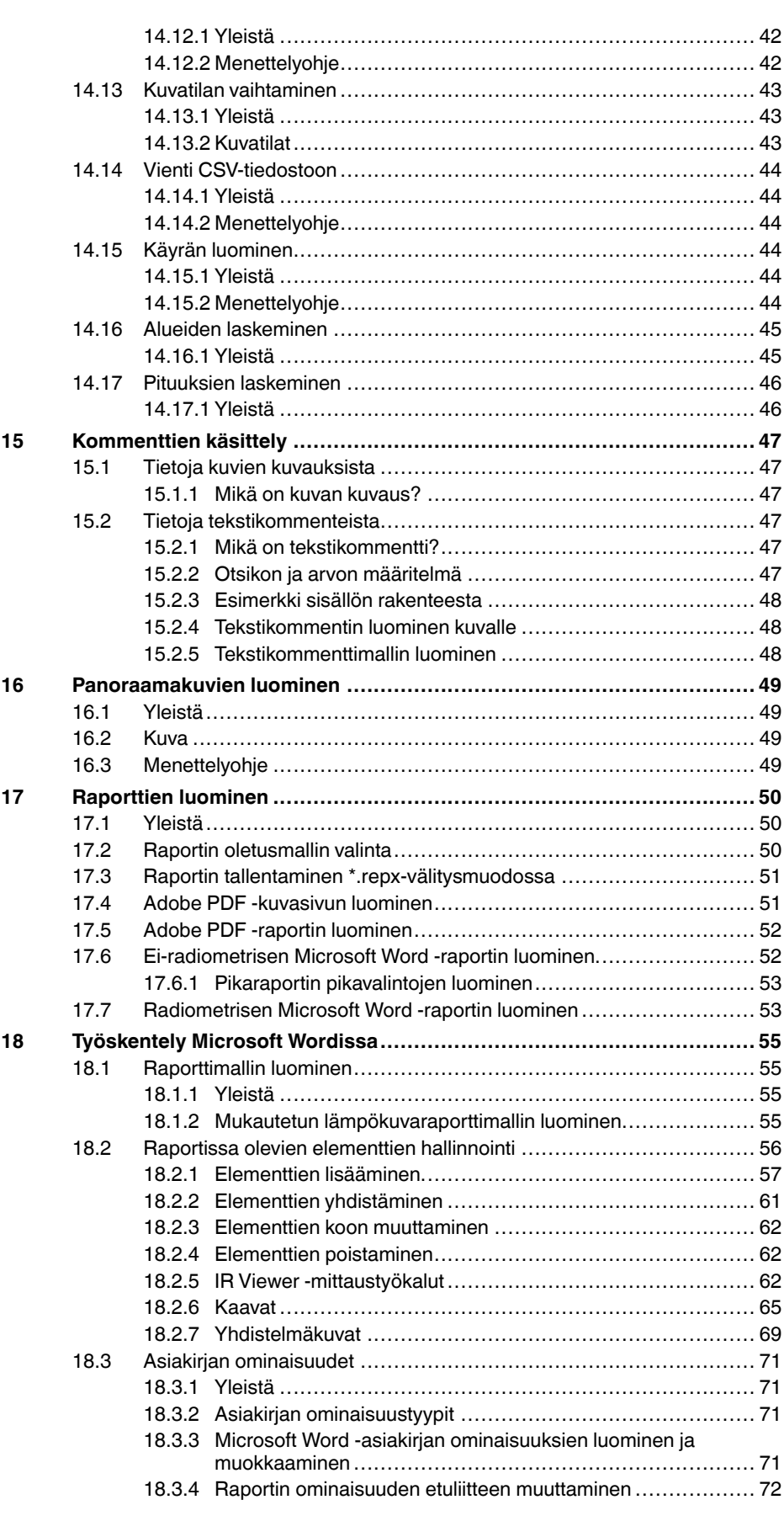

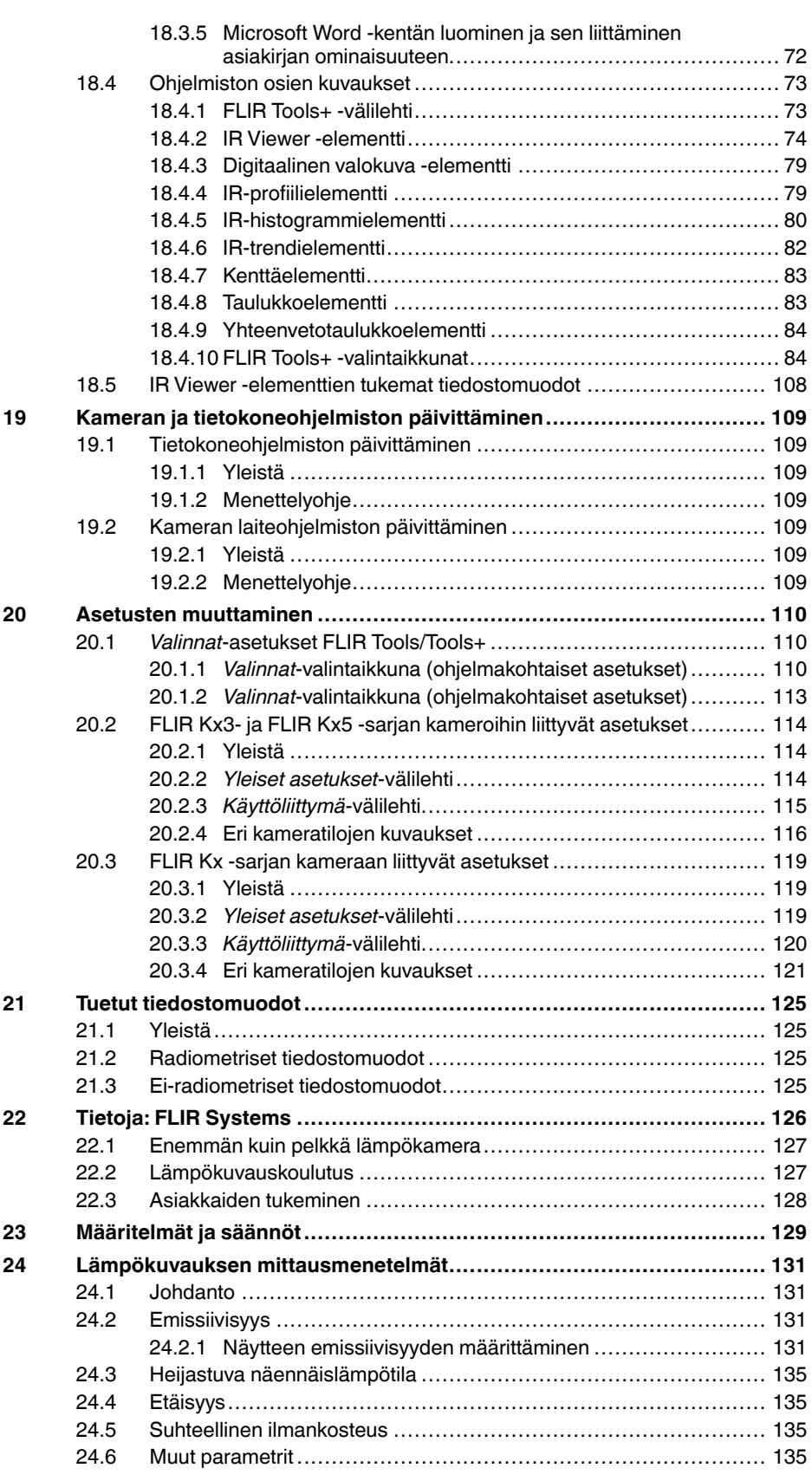

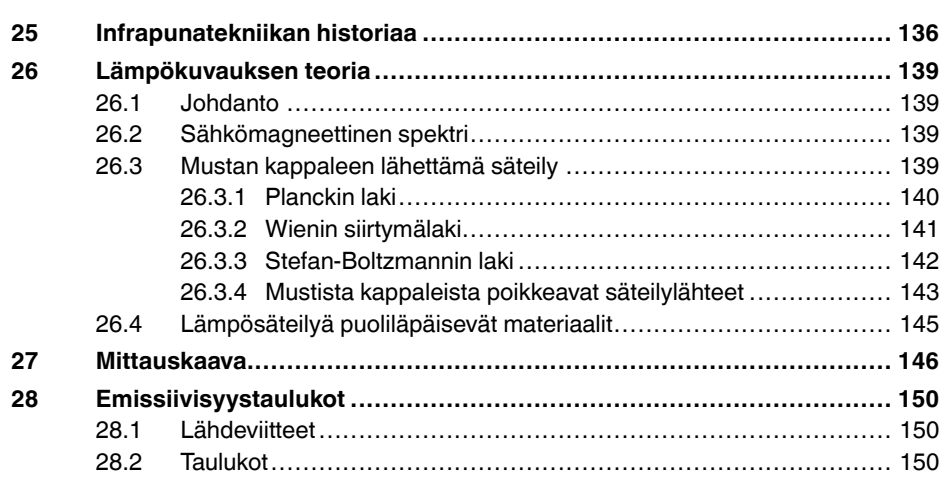

# **[1](#page-10-0) [Lakitiedote](#page-10-0)**

#### <span id="page-10-1"></span><span id="page-10-0"></span>**1.1 Lakitiedote**

Kaikilla FLIR Systems -yhtiön tuotteilla on materiaali- ja valmistusviat kattava yhden (1) vuoden takuu alkuperäisestä ostopäivästä lukien edellyttäen, että kyseiset tuotteet on varastoitu ja niitä on käytetty normaalisti niiden ohjeiden mukaan, jotka FLIR Systems on antanut.

Tuotteilla, joita FLIR Systems -yhtiö ei ole valmistanut, mutta jotka FLIR Systems on toimittanut alkuperäisostajalle järjestelmien mukana, on vain kyseisten tuotteiden valmistajien niille myöntämä takuu. FLIR Systems ei vastaa kyseisistä tuotteista.

Takuu koskee ainoastaan alkuperäisostajaa, eikä sitä voida siirtää. Takuu ei koske väärinkäytön, laiminlyönnin tai onnettomuuden kohteeksi joutuneita tai poikkeuksellisille käyttöolosuhteille altistuneita tuotteita. Takuu ei koske kulutusosia.

Mikäli tuotteessa havaitaan tämän takuun kattava vika, tuotteen käyttö on lopetettava lisävaurioiden ehkäisemiseksi. Ostajan tulee tehdä FLIR Systems -yhtiölle ilmoitus havaituista vioista viipymättä. Muussa tapauksessa takuu raukeaa.

FLIR Systems voi harkintansa mukaan joko korjata tai korvata viallisen tuotteen maksutta, jos vika liittyy valmistusmateriaaleihin tai työhön ja edellyttäen, että viallinen tuote toimitetaan FLIR Systems -yhtiölle mainitun yhden vuoden kuluessa.

Edellä on mainittu kaikki FLIR Systems -yhtiötä koskevat vikoihin liittyvät velvoitteet.

Muita nimenomaisia tai oletettuja takuita ei ole. FLIR Systems erityisesti sanoutuu irti kaikista oletetuista takuista, jotka koskevat tuotteen soveltuvuutta myyntiin tai tiettyyn tarkoitukseen.

FLIR Systems ei vastaa mistään suorasta, välillisestä, satunnaisesta tai erityisestä vahingosta huolimatta siitä, johtuuko vahinko sopimuksen tai oikeuden loukkauksesta tai muusta oikeudellisesta syystä.

Tähän takuuseen sovelletaan Ruotsin lakia.

Kaikki tästä takuusta johtuvat tai siihen liittyvät erimielisyydet, riidat tai vaatimukset käsitellään lopullisesti Tukholman kauppakamarin välimiesoikeussääntöjen mukaisessa välimiesmenettelyssä. Välimiesmenettelyn paikka on Tukholma. Välimiesmenettelyssä käytettävä kieli on englanti.

#### <span id="page-10-2"></span>**1.2 Käyttötilastot**

FLIR Systems pidättää oikeuden kerätä nimettömiä käyttötilastoja ohjelmistojen ja palvelujen laadun ylläpitämistä ja kehittämistä varten.

#### <span id="page-10-3"></span>**1.3 Rekisterimuutokset**

Rekisteritieto HKEY\_LOCAL\_MACHINE\SYSTEM\CurrentControlSet\Control\Lsa \LmCompatibilityLevel muuttuu automaattisesti tasoksi 2, jos FLIR Camera Monitor -palvelu tunnistaa, että FLIR on kytketty tietokoneeseen USB-kaapelilla. Muutos tapahtuu vain, jos kameralaitteessa on verkkokirjautumista tukeva etäverkkopalvelu.

#### <span id="page-10-4"></span>**1.4 Tekijänoikeudet**

© 2016, FLIR Systems, Inc.. Kaikki oikeudet pidätetään maailmanlaajuisesti. Mitään ohjelmiston osia, mukaan lukien lähdekoodi, ei saa edes osittain kopioida, siirtää, kääntää toiselle kielelle tai ohjelmointikielelle missään muodossa, esimerkiksi sähköisesti, magneettisesti, optisesti, manuaalisesti tai muulla tavoin, ilman FLIR Systems -yhtiön ennalta myöntämää kirjallista lupaa.

Käyttöoppaan valokopioiminen, monistaminen, kääntäminen tai siirtäminen sähköiseen tai koneellisesti luettavaan muotoon on kielletty ilman FLIR Systems -yhtiön ennalta myöntämää kirjallista suostumusta.

Tässä julkaisussa esiintyvien tuotteiden nimet ja merkit ovat joko FLIR Systems -yhtiön ja/tai sen tytäryhtiöiden rekisteröityjä tavaramerkkejä tai tavaramerkkejä. Kaikki muut

tavaramerkit, kauppanimet tai yritysten nimet, joihin tässä julkaisussa viitataan, on mainittu ainoastaan tunnistustarkoituksessa, ja ne ovat vastaavien haltijoidensa omaisuutta.

#### <span id="page-11-0"></span>**1.5 Laatutakuu**

Laadunhallintajärjestelmä, jonka puitteissa nämä tuotteet on kehitetty ja valmistettu, on sertifioitu ISO 9001 -standardin mukaan.

FLIR Systems on sitoutunut jatkuvaan kehitykseen. Tästä syystä pidätämme oikeuden tehdä tuotteisiin muutoksia ja parannuksia ilman ennakkoilmoitusta.

# **[2](#page-12-0) [Huomautus](#page-12-0) käyttäjälle**

# <span id="page-12-1"></span><span id="page-12-0"></span>**2.1 Käyttäjien keskustelupalstat**

Voit vaihtaa ajatuksia, ratkoa ongelmia ja keskustella ratkaisuista muiden lämpökuvaajien kanssa käyttäjille tarkoitetuilla keskustelupalstoillamme. Pääset palstoille seuraavassa osoitteessa: Pääset palstoille seuraavassa osoitteessa:

http://www.infraredtraining.com/community/boards/

# <span id="page-12-2"></span>**2.2 Koulutus**

Tietoja lämpökuvauksen koulutustarjonnasta on osoitteessa:

- http://www.infraredtraining.com
- http://www.irtraining.com
- http://www.irtraining.eu

# <span id="page-12-3"></span>**2.3 Käyttöoppaiden päivitykset**

Käyttöoppaamme päivitetään useita kertoja vuodessa, ja julkaisemme myös tuotteita koskevia tärkeitä tiedotteita säännöllisesti.

Uusimmat käyttöoppaat, käyttöoppaiden käännökset ja tiedotteet ovat Download-välilehdessä seuraavassa osoitteessa:

http://support.flir.com

Rekisteröityminen Internetin kautta kestää vain muutaman minuutin. Latausalueella ovat myös muiden tuotteidemme käyttöoppaiden uusimmat versiot ja vanhojen tuotteidemme käyttöoppaat.

# <span id="page-12-4"></span>**2.4 Ohjelmistopäivitykset**

FLIR Systems julkaisee säännöllisesti ohjelmistopäivityksiä. Voit päivittää käyttämäsi ohjelmiston hyödyntämällä päivityspalvelua. Päivityspalveluun pääsee kahdesta eri kohdasta:

- *Käynnistä* > *FLIR Systems* > *[Ohjelmisto]* > *Tarkista päivitykset*.
- *Tuki* > *Tarkista päivitykset*.

## <span id="page-12-5"></span>**2.5 Tärkeä huomautus tästä oppaasta**

FLIR Systems julkaisee yleisoppaita, joissa on käsitelty ohjelmistopakettiin sisältyviä erilaisia ohielmistoversioita.

Tämän vuoksi tässä oppaassa voi olla ohjeita ja kuvauksia, jotka eivät koske omaa ohjelmistoversiotasi.

# <span id="page-12-6"></span>**2.6 Lisätietoja käyttöoikeudesta**

Jokainen ostettu ohjelmistolisenssi oikeuttaa ohjelmiston asentamiseen, aktivoimiseen ja käyttöön kahdella laitteella. Voit esimerkiksi kerätä tietoa kuvauspaikalla kannettavalla tietokoneella ja analysoida tulokset toimistosi pöytätietokoneella.

# **[3](#page-13-0) [Asiakastuki](#page-13-0)**

#### <span id="page-13-0"></span>FLIR Customer Support Center

Home Answers Ask a Question Product Registration Downloads My Stuff Service

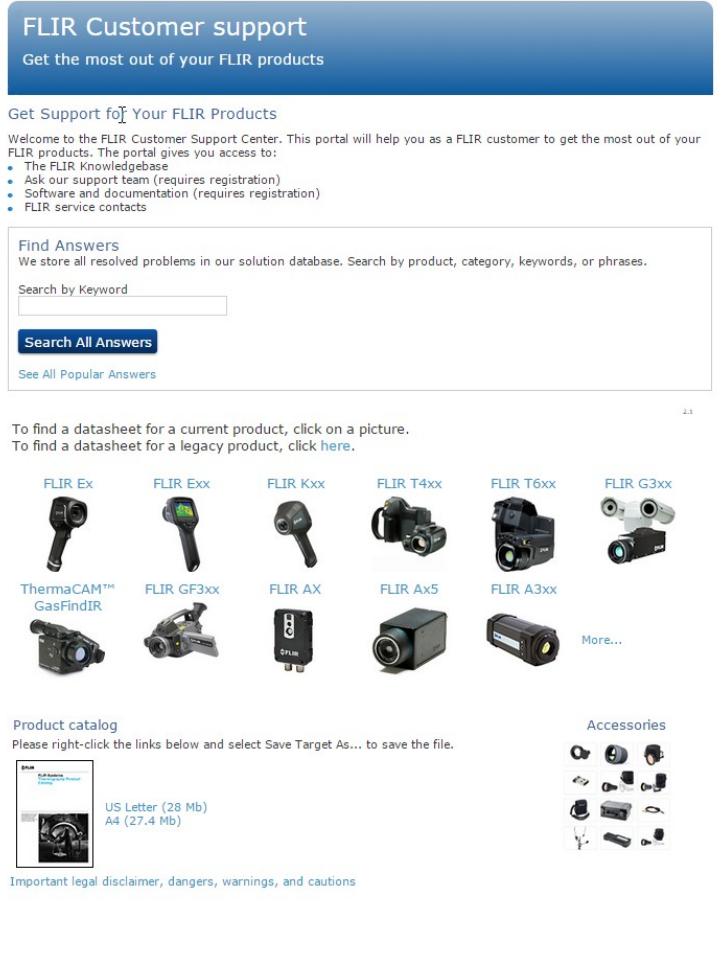

## <span id="page-13-1"></span>**3.1 Yleistä**

Jos tarvitset asiakastukea, käy seuraavassa sivustossa:

http://support.flir.com

# <span id="page-13-2"></span>**3.2 Kysymyksen lähettäminen**

Kysymyksen lähettäminen asiakastukeen edellyttää, että olet rekisteröitynyt käyttäjä. Rekisteröityminen Internetin kautta kestää vain muutaman minuutin. Jos haluat etsiä aiemmin esitettyjä kysymyksiä ja vastauksia tietämyskannasta, sinun ei tarvitse olla rekisteröitynyt käyttäjä.

Kun haluat lähettää kysymyksen, pidä seuraavat tiedot saatavillasi:

- kameran malli
- kameran sarjanumero
- kameran ja laitteen välinen tiedonsiirtoprotokolla (esimerkiksi HDMI, Ethernet, USB tai FireWire)
- laitteen tyyppi (PC-tietokone/Mac/iPhone/iPad/Android-laite jne.)
- ohjelmaversiot valmistajalta FLIR Systems

• käyttäjän oppaan koko nimi, julkaisunumero ja versionumero.

# <span id="page-14-0"></span>**3.3 Lataukset**

Asiakastukisivustosta voit ladata myös seuraavat, jos ne liittyvät tuotteeseen:

- lämpökameran ohjelmistopäivitykset
- tietokoneohjelmistojen päivitykset
- tietokoneohjelmistojen ilmais- ja arviointiversiot
- nykyisten ja vanhojen tuotteiden käyttöoppaat
- piirustukset (\*.dxf- ja \*.pdf-muodossa)
- Cad-tietomallit (\*.stp-muodossa)
- käyttöesimerkkejä
- tietolomakkeet<br>• tuoteluettelot.
- tuoteluettelot.

# **[4](#page-15-0) [Johdanto](#page-15-0)**

<span id="page-15-0"></span>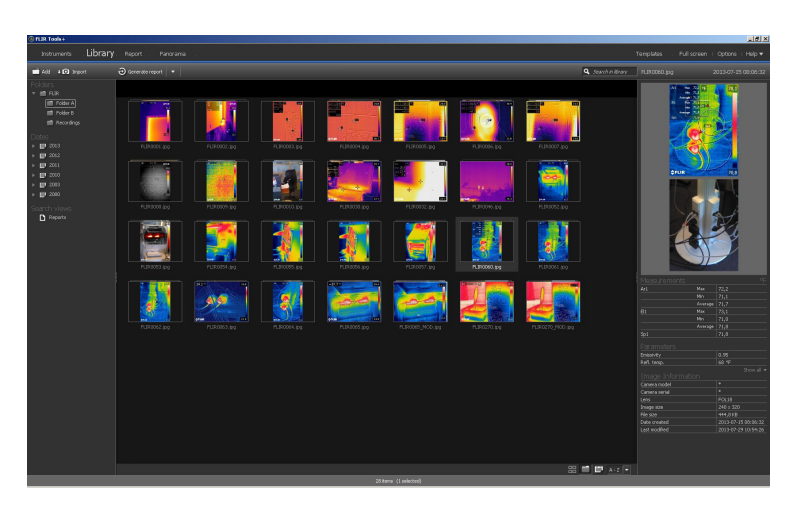

FLIR Tools/Tools+ on ohjelmisto, jonka avulla voit helposti päivittää kamerasi ja luoda tarkistusraportteja.

Esimerkkejä FLIR Tools/Tools+ -ohjelmiston käyttömahdollisuuksista:

- siirrä kuvia kamerasta tietokoneeseen
- hae kuvia käyttämällä suodattimia
- määritä, siirrä ja muuta mittaustyökalujen kokoa lämpökuvassa
- ryhmittele tiedostoja
- luo panoraamakuvia useita pieniä kuvia yhdistämällä
- luo kuvista PDF-muotoisia kuvasivuja
- lisää otsikoita, alatunnisteita ja logoja kuvasivuihin
- luo kuvista PDF/Microsoft Word-raportteja
- lisää otsikoita, alatunnisteita ja logoja raportteihin
- päivitä lämpökameraasi uusin laiteohjelmisto

# <span id="page-15-1"></span>**4.1 Ohjelmistojen FLIR Tools ja FLIR Tools+ vertailu**

Tässä taulukossa on esitetty ohjelmistojen FLIR Tools ja FLIR Tools+ erot.

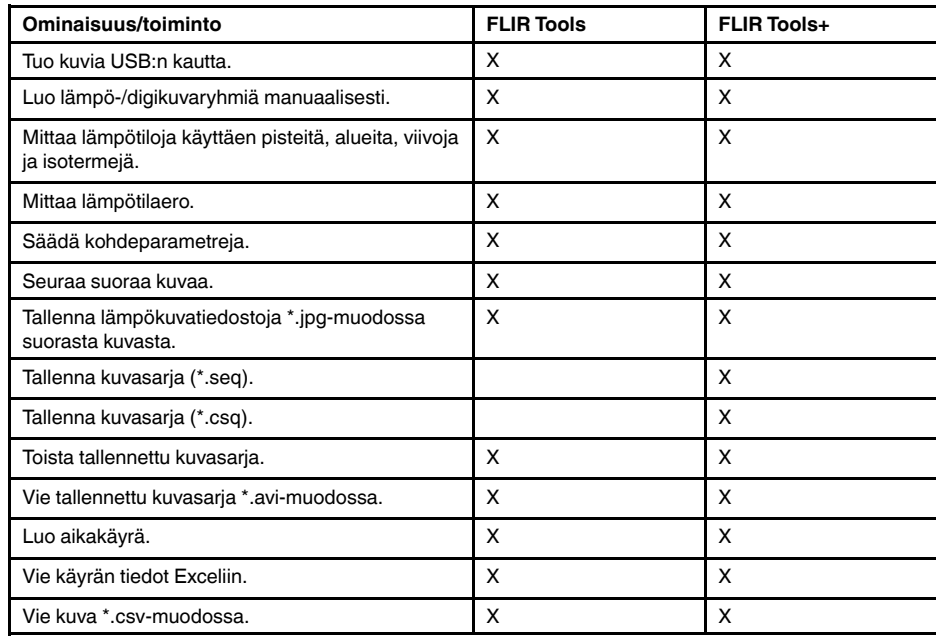

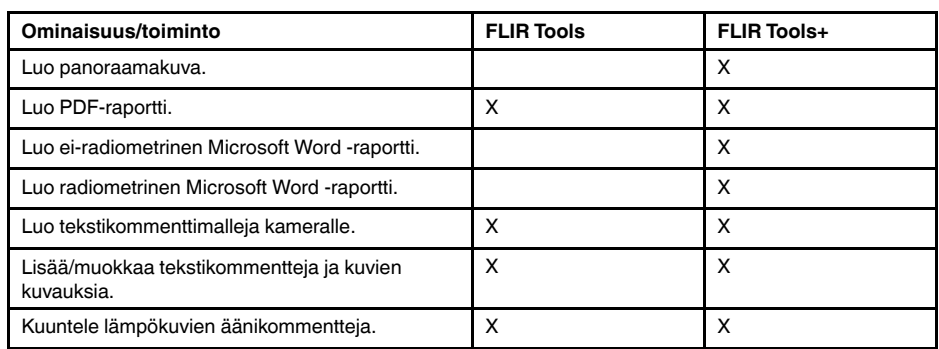

# **[5](#page-17-0) [Asentaminen](#page-17-0)**

## <span id="page-17-1"></span><span id="page-17-0"></span>**5.1 Järjestelmävaatimukset**

#### <span id="page-17-2"></span>**5.1.1 Käyttöjärjestelmä**

FLIR Tools/Tools+ tukee USB 2.0 -tiedonsiirtoa seuraavissa käyttöjärjestelmissä:

- Microsoft Windows Vista, 32-bittinen, SP1
- Microsoft Windows 7, 32-bittinen
- Microsoft Windows 7, 64-bittinen
- Microsoft Windows 8, 32-bittinen
- Microsoft Windows 8, 64-bittinen
- Microsoft Windows 10, 32-bittinen
- Microsoft Windows 10, 64-bittinen

#### <span id="page-17-3"></span>**5.1.2 Laitteisto**

- vähintään 1 GHz:n 32-bittinen (x86) suoritin
- RAM-muistia vähintään 2 Gt (4 Gt suositeltava).
- 40 Gt:n kiintolevy, jossa vähintään 15 Gt vapaata tilaa
- DVD-asema
- DirectX 9 -grafiikkatuki
	- WDDM-ohjain
	- vähintään 128 Mt grafiikkamuistia
	- Pixel Shader 2.0 laitteistossa
	- 32 bittiä/kuvapiste
- näyttö, jonka tarkkuus on (vähintään) 1024 × 768 (SVGA)
- Internet-yhteys (käyttömaksuista vastaa käyttäjä)
- audiolähtö
- näppäimistö ja hiiri tai muu yhteensopiva osoitinlaite.

# <span id="page-17-4"></span>**5.2 FLIR Tools/Tools+ -ohjelmiston asentaminen**

**Huom** Sulje kaikki käynnissä olevat ohjelmat ennen FLIR Tools/Tools+ -ohjelmiston asentamista.

#### <span id="page-17-5"></span>**5.2.1 Menettelyohje**

Toimi seuraavasti:

- 1. Aseta FLIR Tools/Tools+ -ohjelmiston asennus-CD/DVD tietokoneen CD/DVD-asemaan. Asennuksen pitäisi käynnistyä automaattisesti.
- 2. Valitse *Automaattinen käynnistys* -valintaikkunassa *Suorita setup.exe (julkaisija FLIR Systems)*.
- 3. Vahvista *Käyttäjätilien valvonta* -valintaikkunassa, että haluat asentaa FLIR Tools/ Tools+ -ohjelmiston.
- 4. Valitse *Valmis ohjelman asennukseen* -valintaikkunassa *Asenna*.
- 5. Valitse *Valmis*. Asennus on nyt valmis. Käynnistä tietokone pyydettäessä uudelleen.

# **[6](#page-18-0) [Kirjaudu](#page-18-0) sisään**

## <span id="page-18-1"></span><span id="page-18-0"></span>**6.1 Yleistä**

Kun käynnistät FLIR Tools/Tools+ -ohjelmiston ensimmäisen kerran, sinun on kirjauduttava sisään FLIR-asiakastukitiliin. Jos sinulla on jo FLIR-asiakastukitili, voit käyttää samoja kirjautumistietoja.

#### **Huom**

- Kirjautuessasi sisään tietokoneen on oltava yhteydessä Internetiin.
- Sinun ei tarvitse kirjautua sisään uudelleen FLIR Tools/Tools+ -ohjelmiston käyttöä varten, paitsi jos kirjaudut ensin ulos.

# <span id="page-18-2"></span>**6.2 Sisäänkirjautuminen**

Toimi seuraavasti:

- 1. Käynnistä FLIR Tools/Tools+.
- 2. Näyttöön tulee *FLIR Login and Registration* -ikkuna:

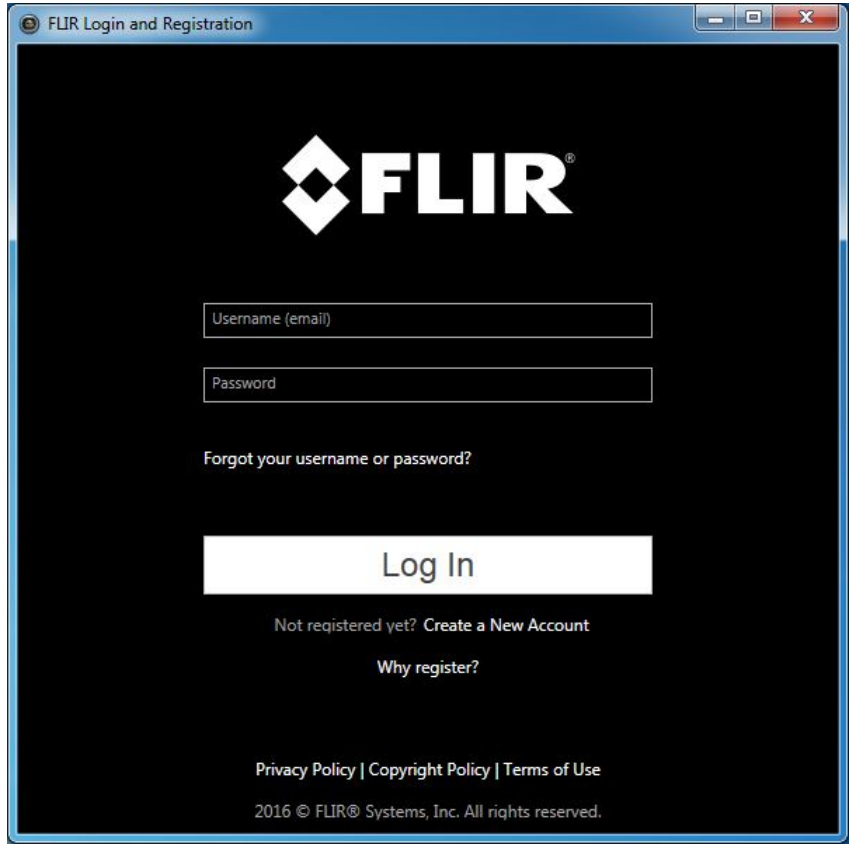

- 3. Kirjaudu sisään nykyisellä FLIR-asiakastukitilillä seuraavasti:
	- 3.1. Anna *FLIR Login and Registration* -ikkunassa käyttäjätunnuksesi ja salasanasi.
	- 3.2. Valitse *Log In*. FLIR Tools/Tools+ -ohjelmiston käynnistyminen voi kestää muutaman sekunnin verkkoyhteyden mukaan vaihdellen.
- 4. Luo uusi FLIR-asiakastukitili seuraavasti:
	- 4.1. Valitse *FLIR Login and Registration* -ikkunassa *Create a New Account*. Selaimeen avautuu *FLIR Customer Support Center* -sivu.
	- 4.2. Anna tarvittavat tiedot ja valitse *Create Account*. FLIR Customer Support Center

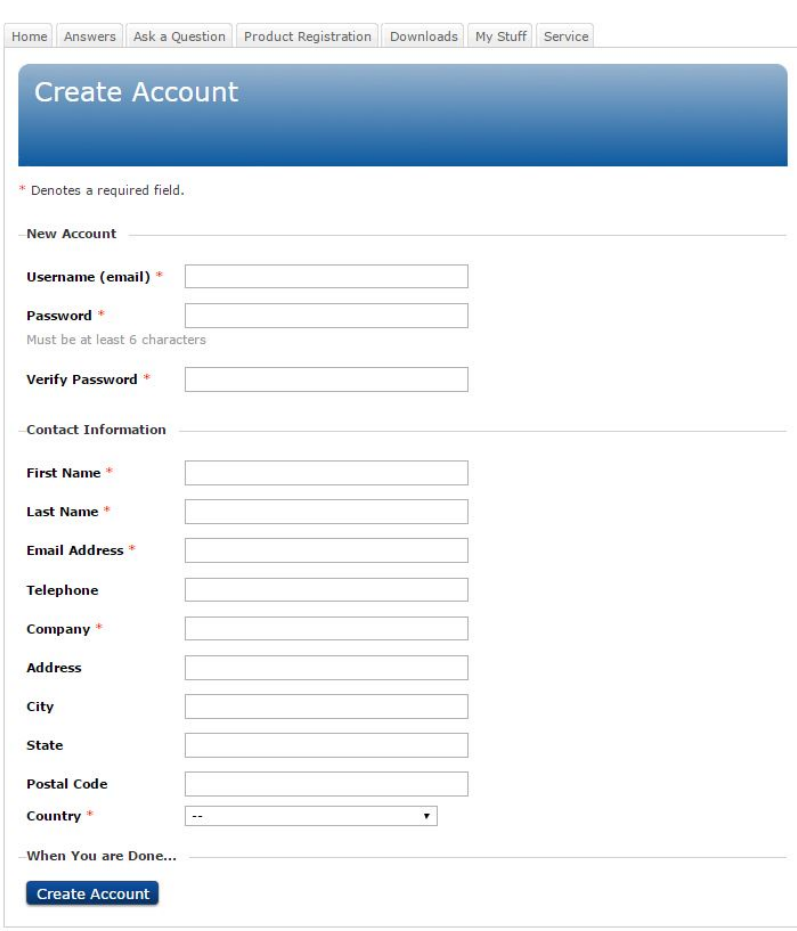

- 4.3. Anna *FLIR Login and Registration* -ikkunassa käyttäjätunnuksesi ja salasanasi.
- 4.4. Valitse *Log In*. FLIR Tools/Tools+ -ohjelmiston käynnistyminen voi kestää muutaman sekunnin verkkoyhteyden mukaan vaihdellen.

# <span id="page-19-0"></span>**6.3 Uloskirjautuminen**

Yleensä sinun ei tarvitse kirjautua ulos. Jos kirjaudut ulos, FLIR Tools/Tools+ -ohjelmiston käynnistäminen edellyttää, että kirjaudut sisään uudelleen.

Toimi seuraavasti:

1. Napsauta ylhäällä valikkorivin oikeassa reunassa olevaa käyttäjänimeäsi.

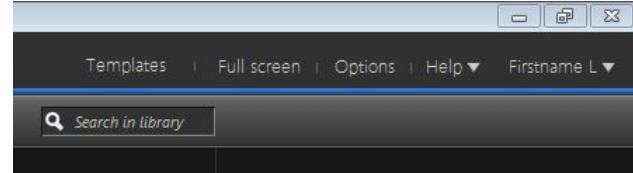

#### 2. Valitse *Log Out*.

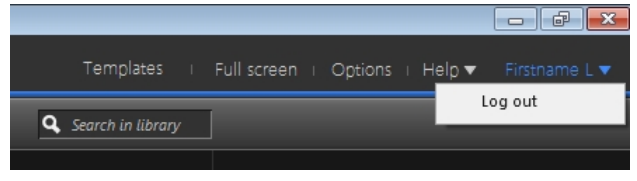

- 3. Tee valintaikkunassa jokin seuraavista toimenpiteistä:
	- Kirjaudu ulos ja poistu FLIR Tools/Tools+ -sovelluksesta valitsemalla *Yes*. Sovellus sulkeutuu, ja kaikki tallentamattomat työt menetetään.
	- Peruuta ja palaa sovellukseen valitsemalla *Cancel*.

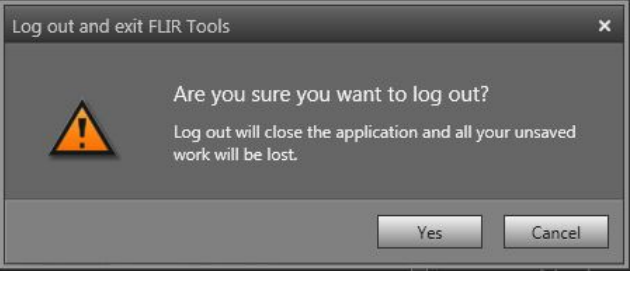

# **FLIR Tools+ [-ohjelmiston](#page-21-0) [käyttöönotto](#page-21-0)**

<span id="page-21-0"></span>FLIR Tools+ täydentää FLIR Tools -ohjelmistoa useilla ominaisuuksilla. Hyödyllisiä lisätoimintoja ovat esimerkiksi radiometristen videotiedostojen nauhoittaminen ja toistaminen, aika-lämpötilakaaviot, Microsoft Word -raportointi, tiedostojen ryhmittely ja usean kuvan yhdistäminen panoraamakuvaksi.

Ota FLIR Tools+ käyttöön seuraamalla alla olevia ohjeita:

- 1. Valitse *Ohje*-valikosta *Lisenssivaihtoehdot*.
- 2. Valitse *Käytä* FLIR Tools+:n kohdalla.

**[7](#page-21-0)**

3. Käynnistä ohjelma uudelleen. FLIR Tools+ -ohjelmiston 30 vuorokauden kokeilujakso alkaa. Sinun on ostettava ohjelmisto, jos haluat jatkaa sen käyttöä vielä 30 vuorokauden kuluttua.

Lisätietoja on kohdassa 8.4 *[Ohjelmiston](#page-25-2) lisäosien aktivointi*, sivu [16](#page-25-2).

# **[8](#page-22-0) [Käyttöoikeuksien](#page-22-0) hallinnointi**

# <span id="page-22-1"></span><span id="page-22-0"></span>**8.1 Käyttöoikeuden aktivointi**

#### <span id="page-22-2"></span>**8.1.1 Yleistä**

Kun käynnistät FLIR Tools/Tools+ -ohjelmiston ensimmäistä kertaa, voit valita yhden seuraavista vaihtoehdoista:

- Aktivoi FLIR Tools/Tools+ Internetissä.
- Aktivoi FLIR Tools/Tools+ sähköpostitse.
- Osta FLIR Tools/Tools+ ja vastaanota aktivointiin vaadittu sarjanumero.
- Käytä FLIR Tools/Tools+ -ohjelmistoa ilmaiseksi kokeilujakson ajan.

#### <span id="page-22-3"></span>**8.1.2 Kuva**

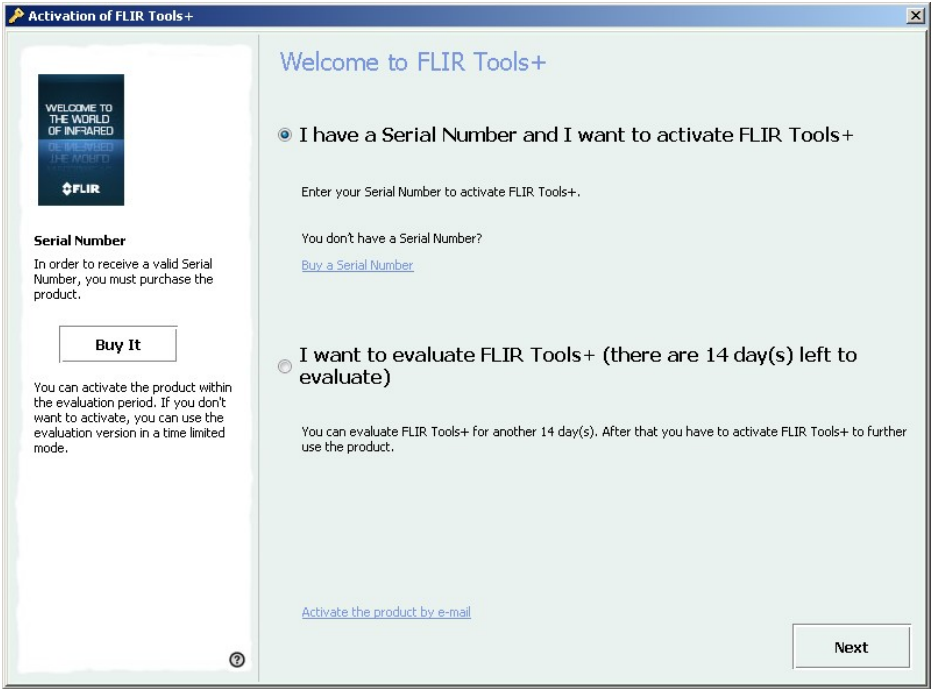

**Kuva 8.1** Aktivoinnin valintaikkuna

#### <span id="page-22-4"></span>**8.1.3 FLIR Tools/Tools+ -ohjelmiston aktivointi Internetissä**

**Huom** Tietokoneen on oltava yhteydessä Internetiin tämän toimenpiteen aikana.

Toimi seuraavasti:

- 1. Käynnistä FLIR Tools/Tools+.
- 2. Valitse Internet-aktivoinnin valintaikkunassa *Minulla on sarjanumero, jota haluan käyttää aktivointiin FLIR Tools/Tools+*.
- 3. Valitse *Seuraava*.
- 4. Anna sarjanumero, nimesi, sähköpostiosoitteesi ja yrityksesi nimi. Käyttöoikeuden haltijaksi tulee antamasi henkilö.
- 5. Valitse *Seuraava*.
- 6. Valitse *Aktivoi nyt*. Valinta käynnistää Internet-aktivoinnin.
- 7. Kun näytölle ilmestyy viesti *Internet-aktivointi onnistui*, valitse *Sulje*. FLIR Tools/Tools+ -ohjelmistosi on nyt aktivoitu asianmukaisesti.

#### <span id="page-22-5"></span>**8.1.4 FLIR Tools/Tools+ -ohjelmiston aktivointi sähköpostitse**

**Huom** Tietokoneen on oltava yhteydessä Internetiin tämän toimenpiteen aikana.

Toimi seuraavasti:

- 1. Käynnistä FLIR Tools/Tools+.
- 2. Valitse valintaikkunassa *Aktivoi tuote sähköpostitse*.
- 3. Anna sarjanumero, nimesi, sähköpostiosoitteesi ja yrityksesi nimi. Käyttöoikeuden haltijaksi tulee antamasi henkilö.
- 4. Valitse *Tilaa tuoteavain sähköpostitse*.
- 5. Oletussähköpostiohjelmasi käynnistyy, ja näyttöön tulee vielä lähettämätön sähköpostiviesti, josta käyttöoikeustiedot ilmenevät.

**Huom** Lähetä viesti muuttamatta sen sisältöä.

Viesti välittää käyttöoikeustiedot aktivointikeskukseen.

- 6. Valitse *Seuraava*. Ohjelma käynnistyy, ja voit jatkaa työskentelyä tuoteavainta odottaessasi. Koodin pitäisi saapua sähköpostilaatikkoosi kahden päivän kuluessa.
- 7. Kun tuoteavain saapuu, käynnistä ohjelma ja syötä koodi näytölle ilmestyvään kenttään. Katso kuva alla.

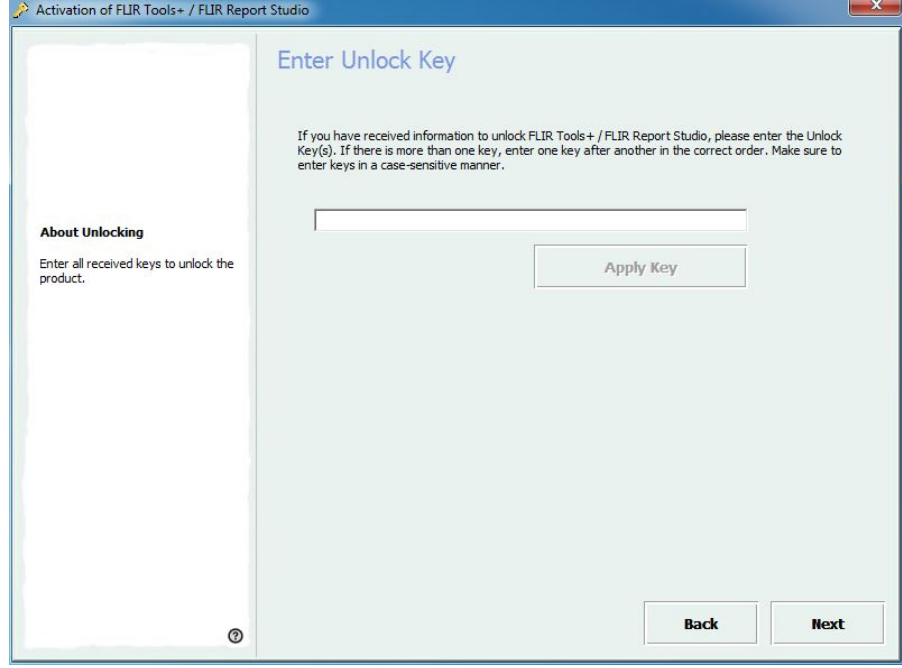

**Kuva 8.2** Tuoteavaimen valintaikkuna.

### <span id="page-23-0"></span>**8.2 FLIR Tools/Tools+ -ohjelmiston käyttöönotto tietokoneella ilman verkkoyhteyttä**

Jos tietokoneessasi ei ole verkkoyhteyttä, voit tilata tuoteavaimen sähköpostitse toiselta koneelta.

Toimi seuraavasti:

- 1. Käynnistä FLIR Tools/Tools+.
- 2. Valitse valintaikkunassa *Aktivoi tuote sähköpostitse*.
- 3. Anna sarjanumero, nimesi, sähköpostiosoitteesi ja yrityksesi nimi. Käyttöoikeuden haltijaksi tulee antamasi henkilö.
- 4. Valitse *Tilaa tuoteavain sähköpostitse*.
- 5. Oletussähköpostiohjelmasi käynnistyy, ja näyttöön tulee vielä lähettämätön sähköpostiviesti, josta käyttöoikeustiedot ilmenevät.

**Huom** Jos tietokoneessa ei ole sähköpostiohjelmaa, sinua kehotetaan määrittämään sellainen.

- 6. Kopioi sähköposti sisältöä muuttamatta esimerkiksi USB-muistitikulle ja lähetä sähköposti osoitteeseen *activate@flir.se* toiselta tietokoneelta. Viesti välittää käyttöoikeustiedot aktivointikeskukseen.
- 7. Valitse *Seuraava*. Ohjelma käynnistyy, ja voit jatkaa työskentelyä tuoteavainta odottaessasi. Koodin pitäisi saapua sähköpostilaatikkoosi kahden päivän kuluessa.
- 8. Kun tuoteavain saapuu, käynnistä ohjelma ja syötä koodi näytölle ilmestyvään kenttään. Katso kuva alla.

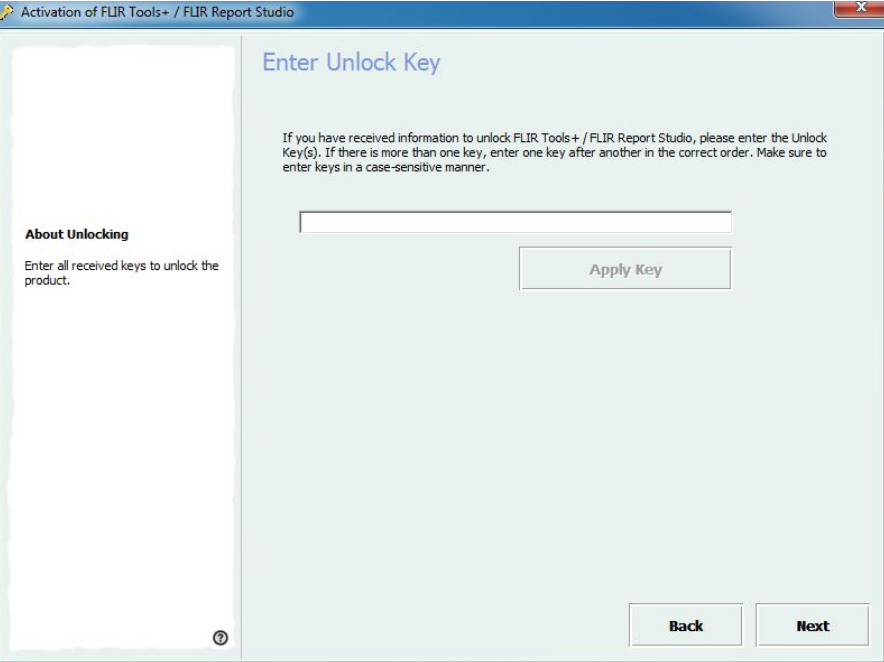

**Kuva 8.3** Tuoteavaimen valintaikkuna.

# <span id="page-24-0"></span>**8.3 Käyttöoikeuden siirtäminen**

#### <span id="page-24-1"></span>**8.3.1 Yleistä**

Voit siirtää käyttöoikeuden yhdestä tietokoneesta toiseen, kunhan ohjelmistoa käyttäviä tietokoneita ei ole enempää kuin mihin omistamasi käyttöoikeudet oikeuttavat.

Voit siis käyttää ohjelmistoa esimerkiksi pöytätietokoneessa ja kannettavassa tietokoneessa.

#### <span id="page-25-0"></span>**8.3.2 Kuva**

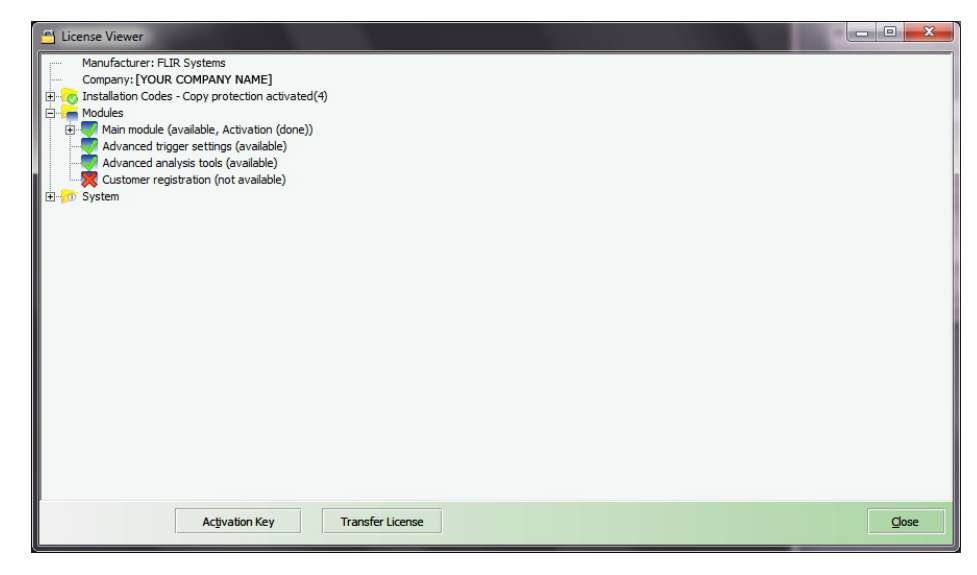

**Kuva 8.4** Käyttöoikeusnäkymä (esimerkkikuva).

#### <span id="page-25-1"></span>**8.3.3 Menettelyohje**

**Huom** Tietokoneen on oltava yhteydessä Internetiin tämän toimenpiteen aikana.

Toimi seuraavasti:

- 1. Käynnistä FLIR Tools/Tools+.
- 2. Valitse *Tuki*-valikosta *Näytä käyttöoikeustiedot*. Näytölle ilmestyy yllä olevan kaltainen käyttöoikeusnäkymä.
- 3. Valitse käyttöoikeusnäkymässä *Siirrä käyttöoikeus*. Näytölle ilmestyy aktivoinnin purkuikkuna.
- 4. Valitse purkuikkunassa *Pura aktivointi*.
- 5. Käynnistä FLIR Tools/Tools+ tietokoneessa, johon haluat siirtää käyttöoikeuden. Käyttöoikeus siirtyy tietokoneeseen automaattisesti, kun Internet-yhteys on muodostettu.

**Huom** Käyttöoikeuksien automaattiset siirrot tehdään saapumisjärjestyksessä, joten käyttöoikeus siirtyy automaattisesti *ensimmäisenä* Internet-yhteyden muodostaneeseen tietokoneeseen.

## <span id="page-25-2"></span>**8.4 Ohjelmiston lisäosien aktivointi**

#### <span id="page-25-3"></span>**8.4.1 Yleistä**

FLIR Systems tarjoaa lisäosia joihinkin ohjelmistoihin. Lisäosia ei voi käyttää ennen aktivointia.

#### <span id="page-26-0"></span>**8.4.2 Kuva**

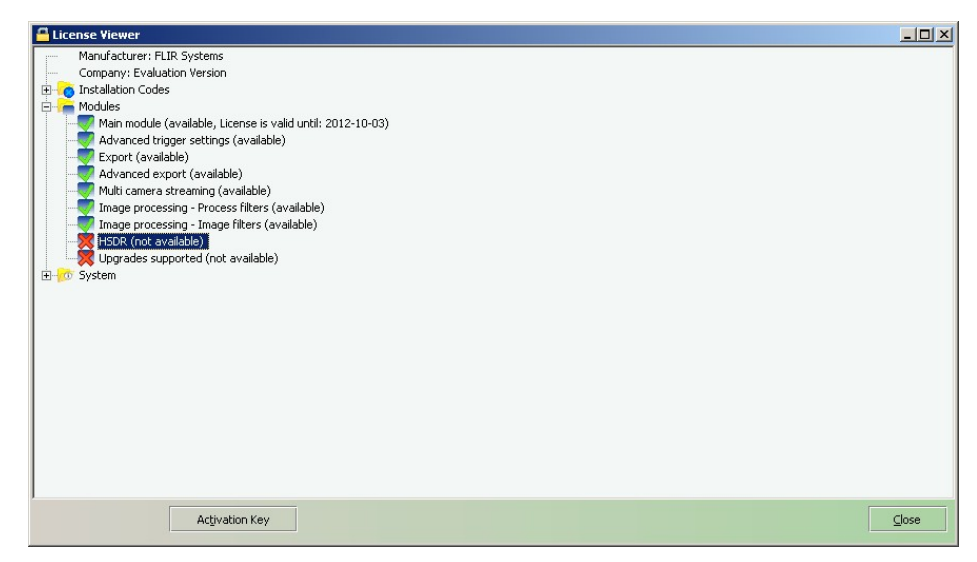

**Kuva 8.5** Käyttöoikeusnäkymä, jossa näkyvät saatavilla olevat lisäosat (esimerkkikuva).

#### <span id="page-26-1"></span>**8.4.3 Menettelyohje**

**Huom** Tietokoneen on oltava yhteydessä Internetiin tämän toimenpiteen aikana.

Toimi seuraavasti:

- 1. Lataa ja asenna lisäosa. Ohjelmistojen lisäosat toimitetaan yleensä raaputuskortin ja latauslinkin muodossa.
- 2. Käynnistä FLIR Tools/Tools+.
- 3. Valitse *Tuki*-valikosta *Näytä käyttöoikeustiedot*. Näytölle ilmestyy yllä olevan kaltainen käyttöoikeusnäkymä.
- 4. Valitse ostamasi lisäosa.
- 5. Valitse *Aktivointikoodi*.
- 6. Raaputa raaputuskortin kenttää niin, että aktivointikoodi tulee näkyviin.
- 7. Syötä koodi *Aktivointikoodi*-kenttään.
- 8. Napsauta OK:ta. Ohjelmiston lisäosa on nyt aktivoitu.

# **[9](#page-27-0) [Lämpökuvauksen](#page-27-0) suorittaminen**

## <span id="page-27-1"></span><span id="page-27-0"></span>**9.1 Yleistä**

Lämpökuvauksessa noudatetaan tyypillistä työnkulkua. Tässä osassa on esimerkki lämpökuvauksen työnkulusta.

## <span id="page-27-2"></span>**9.2 Kuva**

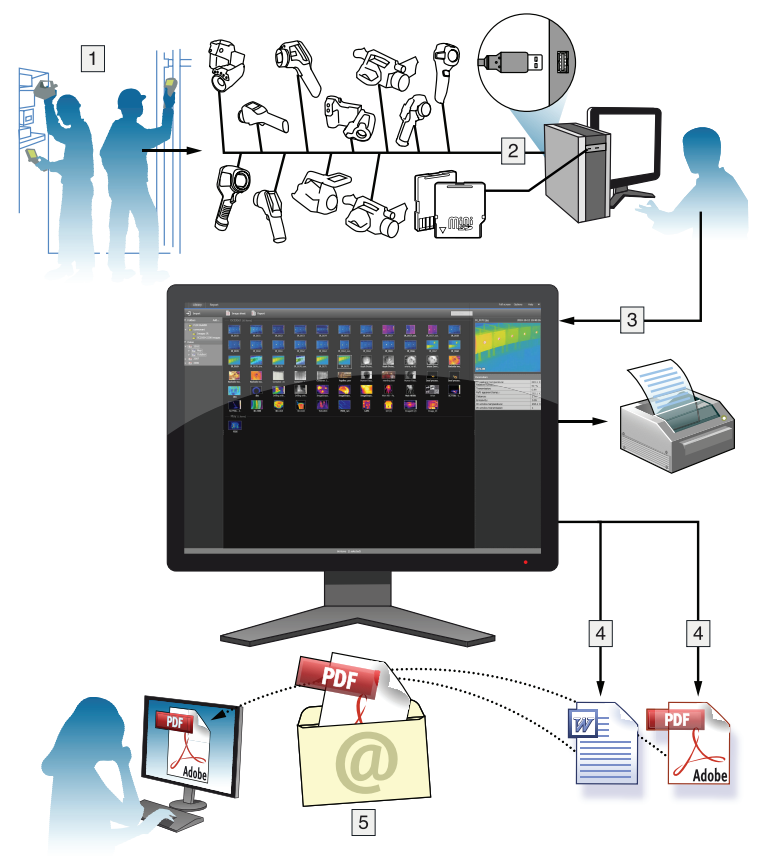

# <span id="page-27-3"></span>**9.3 Selitys**

- 1. Ota kameralla lämpökuvat ja/tai digitaaliset valokuvat.
- 2. Liitä kamera tietokoneen USB-liitäntään.
- 3. Tuo kuvat kamerasta FLIR Tools/Tools+ -ohjelmistoon.
- 4. Toimi seuraavasti:
	- Luo PDF-kuvasivu FLIR Tools -ohjelmistossa.
	- Luo PDF-raportti FLIR Tools -ohjelmistossa.
	- Luo ei-radiometrinen Microsoft Word -raportti FLIR Tools+ -ohjelmistossa.
	- Luo radiometrinen Microsoft Word -raportti FLIR Tools+ -ohjelmistossa.
- 5. Lähetä raportti sähköpostiviestin liitetiedostona asiakkaalle.

# **[10](#page-28-0) [Kuvien](#page-28-0) tuonti**

# <span id="page-28-1"></span><span id="page-28-0"></span>**10.1 Menettelyohje**

Toimi seuraavasti:

- 1. Asenna FLIR Tools/Tools+ tietokoneeseen.
- 2. Käynnistä FLIR Tools/Tools+.
- 3. Käynnistä kamera
- 4. Kytke kamera tietokoneeseen USB-kaapelilla. Näyttöön avautuu valintaikkuna.

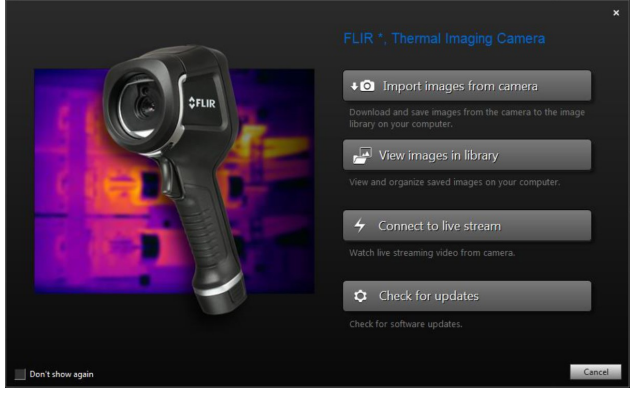

**Kuva 10.1** Tuontia koskeva ohje (esimerkki).

**Huom** Joissakin vanhoissa kameramalleissa USB-tilaksi on asetettava *Mass Storage Device* (MSD) tai *Mass Storage Device – UVC* (MSD-UVC).

- 5. Valitse *Import images from camera*. Näyttöön avautuu valintaikkuna, jossa näkyvät kameran kuvat. Jos kamerassa on enemmän kuin yksi kansio, voit valita kansiot vasemmasta ruudusta.
- 6. Valitse oikeasta ruudusta yksi tai useampi valintaruutu:
	- *Piilota jo tuodut kohteet*.
	- *Poista kohteet laitteesta tuonnin jälkeen*.
	- *Paranna kuvan tarkkuutta* (UltraMax, lisää tietoja alla).
	- *Tee varmuuskopiot ennen parantamista*.
- 7. Koskee kameroita, joissa on useita kansioita. Tee jokin seuraavista:
	- Tuo kaikkien kansioiden kaikki kuvat valitsemalla vasemmasta alareunasta *Import all folders*.
	- Tuo useiden kansioiden kaikki kuvat painamalla **Ctrl**-näppäintä ja valitsemalla kansiot napsauttamalla. Valitse sitten oikeasta alareunasta *Import folders*.
	- Tuo yhden kansion kaikki kuvat valitsemalla kansio ja valitsemalla sitten oikeasta alareunasta *Import folder*.
	- Tuo yhden kansion tietyt kuvat valitsemalla ensin kansio ja painamalla sitten **Ctrl**näppäintä ja valitsemalla kuvat napsauttamalla. Valitse sitten oikeasta alareunasta *Import items*.
- 8. Koskee kameroita, joissa on yksi kansio. Tee jokin seuraavista:
	- Tuo kaikki kuvat valitsemalla vasemmasta alareunasta *Import all*.
	- Tuo valitut kuvat painamalla **Ctrl**-näppäintä ja valitsemalla kuvat napsauttamalla. Valitse sitten oikeasta alareunasta *Import items*.
- 9. Näyttöön avautuu *Select destination* -valintaikkuna. Valitse kohdekansio tai luo uusi alikansio.
- 10. Valitse *Tuo*. Kuvien tuonti alkaa.

#### **Huom**

- Kun kuvat tuodaan, kaikki tiedostojen väliset yhteydet säilyvät. Jos kamerassa on esimerkiksi lämpökuva, johon liittyy myös digitaalinen valokuva, yhteys säilyy FLIR Tools/ Tools+ -ohjelmistossa. Sama pätee teksti- ja äänikommentteihin, luonnoksiin ja muihin tietoihin.
- Kun kuvat on tuotu kameraan, jossa on useita kansioita, kameran kansiorakenne säilyy samanlaisena tietokoneen kohdekansiossa.

# <span id="page-29-0"></span>**10.2 Tietoja: UltraMax**

UltraMax on kuvanparannustoiminto, jolla lisätään kuvan tarkkuutta ja vähennetään kohinaa. Näin pienet kohteet ovat helpommin nähtävissä ja mitattavissa. UltraMax-kuva on leveydeltään ja korkeudeltaan kaksinkertainen tavalliseen kuvaan verrattuna.

Kun kameralla otetaan UltraMax-kuva, samaan tiedostoon tallentuu useita tavallisia kuvia. Kaikkien kuvien tallentaminen voi kestää jopa sekunnin. Jotta UltraMax-toimintoa pystyy hyödyntämään kunnolla, kuvien on oltava hieman erilaiset, mikä onnistuu liikuttamalla kameraa hieman. Kamera on pidettävä tukevasti kädessä (ei jalustalla), jolloin kuvista tulee vain vähän erilaiset. Oikeanlainen tarkennus, suuri kontrasti ja liikkumaton kohde auttavat myös luomaan erinomaisen UltraMax-kuvan.

# **Ikkunan osat ja [työkalurivien](#page-30-0) [painikkeet](#page-30-0)**

# <span id="page-30-1"></span><span id="page-30-0"></span>**11.1 Ikkunan osat:** *Kirjasto***-välilehti**

#### <span id="page-30-2"></span>**11.1.1 Kuva**

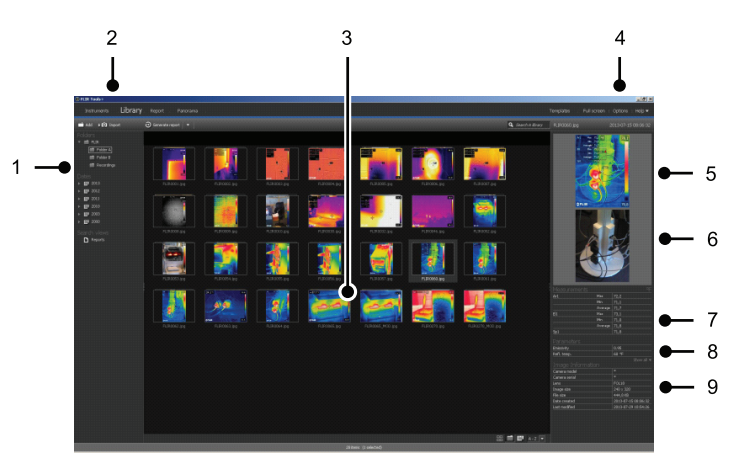

#### <span id="page-30-3"></span>**11.1.2 Selitys**

- 1. Kansioruutu
- 2. Ohjelmavälilehdet:
	- *Laitteet* (esim. mittarit tai lämpökamerat).
	- *Kirjasto*.
	- *Raportti*.
	- *Panoraama*.
- 3. Pikkukuvanäkymä valituista kansioista
- 4. Valikkorivi:
	- *Mallit*.
	- *Koko näyttö*.
	- *Valinnat*.
	- *Ohje*.
- 5. Lämpökuvan pikkukuva.
- 6. Digitaalisen valokuvan pikkukuva (mikäli saatavana).
- 7. Mittausruutu.

**Huom** Tulostaulukossa näkyvä -kuvake ilmaisee, että mittaustulos on suurempi tai pienempi kuin infrapunakameran kalibroitu lämpötila-alue ja siten virheellinen. Kyseessä on *ylivuoto* tai *alivuoto*.

Tulostaulukossa näkyvä  $\Box$ -kuvake ilmaisee, että mittaustulos on liian lähellä infrapunakameran kalibroitua lämpötila-aluetta ja siten epäluotettava.

- 8. Parametriruutu.
- 9. Kuvan tietoruutu

# <span id="page-30-4"></span>**11.2 Ikkunan osat:** *Laitteet***-välilehti**

**Huom** *Instruments*-välilehti on näkyvissä vain, jos tietokoneeseen on kytketty kamera UVC-tilassa tai METERLiNK-laite.

<span id="page-31-0"></span>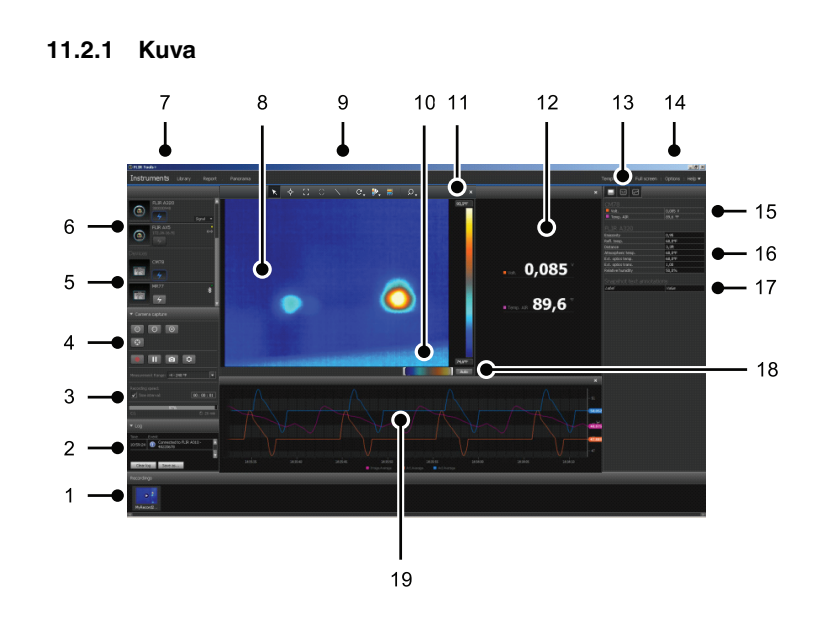

#### <span id="page-31-1"></span>**11.2.2 Selitys**

- 1. Tallennusten ruutu.
- 2. Lokialue
- 3. Tallennusnopeus, aikavälin ohjaimet ja lämpötila-alue.

**Huom** FLIR Ax5-sarjan kameroissa *High*-valinta *Temperature range* -alasvetovalikossa viittaa *suureen vahvistukseen* eli alhaiseen lämpötila-alueeseen ja päinvastoin.

- 4. Kameran ohjaimet:
	- Kameran tarkentaminen
	- Kameran kalibrointi
	- Kuvasarjan nauhoittaminen, keskeyttäminen ja jatkaminen
	- Yksittäisen kuvan tallennus \*.jpg-tiedostona
	- Mittausalueen valinta.
	- *Valinnat*-valintaikkuna (joka avataan painamalla painiketta ):
		- Tiedostonimen etuliitteen määrittäminen.
		- Sarjatiedoston (\*.seq, \*.csq). tallennussijainnin määrittäminen.
		- Levytilan käytön enimmäismäärän määrittäminen.
- 5. Painike Bluetooth-yhteydellä varustetun laitteen (esim. mittarin) liittämiseen.
- 6. Kameran liittämispainike
- 7. Ohjelmavälilehdet
- 8. Kuvaikkuna
- 9. Työkalurivin painikkeet
- 10. Lämpötila-asteikon ala- ja ylätason säätimet (eli histogrammin muuttaminen).
- 11. Lämpötila-asteikko.
- 12. Mittaustulosikkuna (tulokset liitetystä laitteesta, esim. mittarista)
- 13. Työkalurivin painikkeet:
	- Tuo esiin / piilota lämpökameran näkymä.
	- Tuo esiin / piilota mittausnäkymä.
	- Tuo esiin / piilota käyränäkymä.

#### 14. Valikkorivi:

- *Mallit*.
- *Koko näyttö*.
- *Valinnat*.
- *Ohje*.
- 15. Mittaustulos- ja parametriruutu (laitteet).
- 16. Mittaustulos- ja parametriruutu (lämpökamerat).

**Huom** Tulostaulukossa näkyvä -kuvake ilmaisee, että mittaustulos on suurempi tai pienempi kuin infrapunakameran kalibroitu lämpötila-alue ja siten virheellinen. Kyseessä on *ylivuoto* tai *alivuoto*.

Tulostaulukossa näkyvä  $\bigtriangleup$ -kuvake ilmaisee, että mittaustulos on liian lähellä infrapunakameran kalibroitua lämpötila-aluetta ja siten epäluotettava.

- 17. Kommenttiruutu
- 18. Automaattisen säädön painike
- 19. Käyräikkuna

Lisätietoja on kohdassa 14.15 *Käyrän [luominen](#page-53-3)*, sivu [44](#page-53-3) ja 20.1.2 *[Valinnat-valintaik](#page-122-0)kuna [\(ohjelmakohtaiset](#page-122-0) asetukset)*, sivu [113](#page-122-0).

<span id="page-32-1"></span>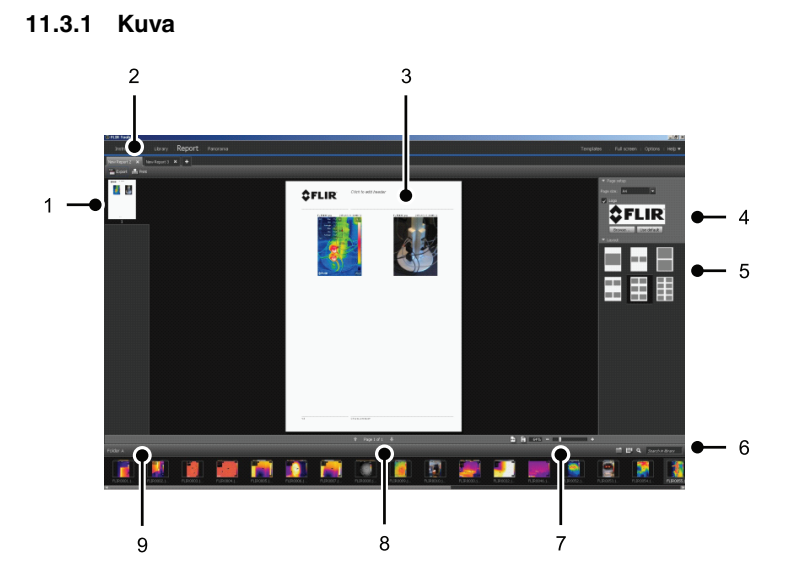

### <span id="page-32-0"></span>**11.3 Ikkunan osat:** *Luo kuva-arkki***-välilehti**

#### <span id="page-32-2"></span>**11.3.2 Selitys**

- 1. Nykyisen sivun pikkukuvanäkymä.
- 2. Avoimet kuvasivut välilehtinä
- 3. Suuri kuva aktiivisesta kuvasivusta
- 4. Sivuasetukset, jotka määrittävät käytettävän yrityslogon ja paperikoon
- 5. Sivun asettelu
- 6. Tekstikenttä kuvien hakemiseen ja suodattamiseen
- 7. Zoomaus
- 8. Sivunvaihto
- 9. Valitun kansion kuvat

<span id="page-33-1"></span>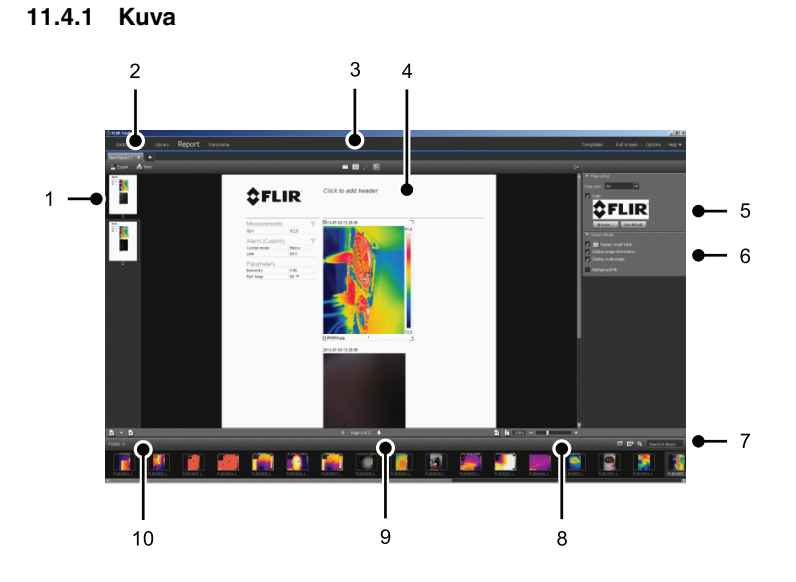

# <span id="page-33-0"></span>**11.4 Ikkunan osat:** *Raportti***-välilehti**

#### <span id="page-33-2"></span>**11.4.2 Selitys**

- 1. Pikkukuva aktiivisesta raporttisivusta
- 2. Avoimet raportit välilehtinä
- 3. Työkalurivin painikkeet
- 4. Suuri kuva aktiivisesta raporttisivusta
- 5. Sivuasetukset, jotka määrittävät käytettävän logon ja paperikoon
- 6. Kuvakohteen tiedot ja äänikommentit
- 7. Tekstikenttä kuvien hakemiseen ja suodattamiseen
- 8. Zoomaus
- 9. Sivunvaihto
- 10. Valitun kansion kuvat

## <span id="page-33-3"></span>**11.5 Ikkunan osat: kuvanmuokkausikkuna (still-kuvat)**

<span id="page-33-4"></span>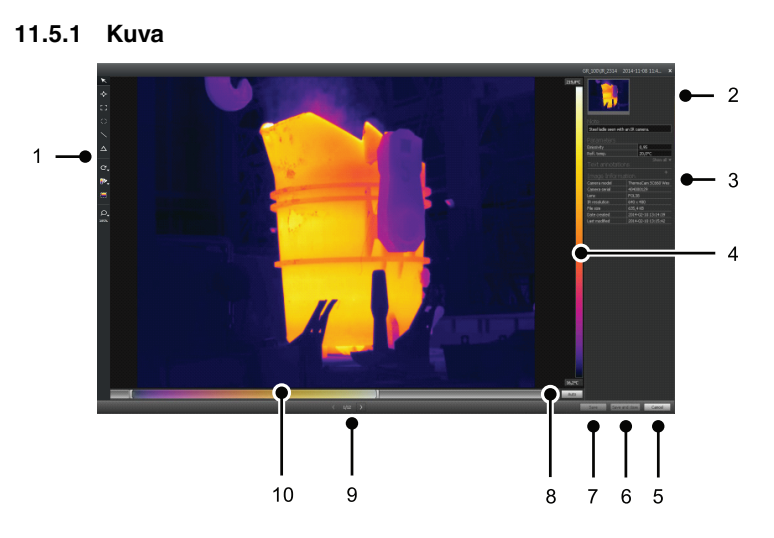

#### <span id="page-33-5"></span>**11.5.2 Selitys**

1. Mittaustyökalurivi

- 2. Lämpökuvan (ja digitaalisen valokuvan, mikäli käytettävissä) pikkukuvanäkymä. 3. Lisäruudut:
	-
	- *Kuvaus*. • *Mittaustulokset*.
	- *Parametrit*.
	- *Tekstikommentit*.
	- *Kuvatiedot*.
- 4. Lämpötila-asteikko.
- 5. Peruutuspainike
- 6. Tallennus- ja lopetuspainike.
- 7. Save-näppäin
- 8. Automaattisen säädön painike (painallus säätää kuvaan parhaan kirkkauden ja kontrastin)
- 9. Edellinen-/Seuraava-painikkeet.
- 10. Lämpötila-alueen ja -tason säädin

## <span id="page-34-0"></span>**11.6 Ikkunan osat: kuvanmuokkausikkuna (videoleikkeet)**

<span id="page-34-1"></span>**11.6.1 Kuva**

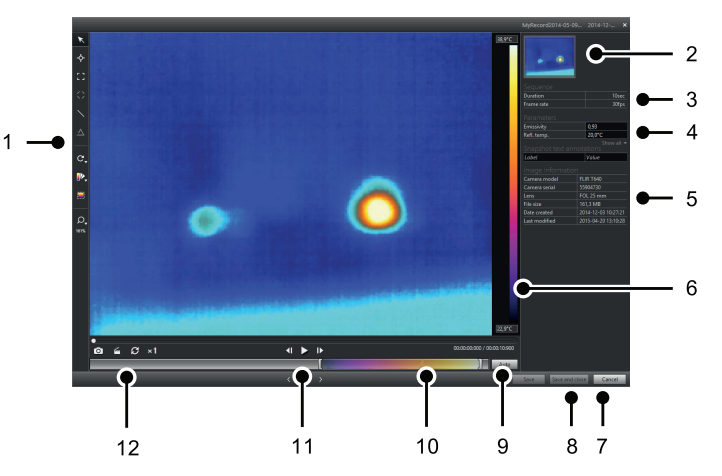

#### <span id="page-34-2"></span>**11.6.2 Selitys**

- 1. Mittaustyökalurivi
- 2. Videoleikkeen pikkukuvanäkymä.
- 3. Tietoja kuvasarjatiedostosta.
- 4. Mittaustulos- ja parametriruutu
- 5. Kuvan tietoruutu.
- 6. Lämpötila-asteikko.
- 7. Peruutuspainike
- 8. Tallennus- ja lopetuspainike.
- 9. Automaattisen säädön painike (painallus säätää kuvaan parhaan kirkkauden ja kontrastin)
- 10. Lämpötila-alueen ja -tason säädin
- 11. Toista/tauko- ja eteenpäin/taaksepäin-painikkeet.
- 12. Painikkeet yksittäisen kuvan tallentamiseen \*.jpg-tiedostona, videoleikkeen viemiseen \*.avi-tiedostona ja toistonopeuden muuttamiseen (–60×…+60×).

**Huom** Videoleikkeen vienti \*.avi-tiedostona edellyttää, että tietokoneeseen on asennettu FFDShow. FFDShow:n voi ladata osoitteesta http://www.free-codecs.com.

# <span id="page-35-0"></span>**11.7 Työkalurivin painikkeet (***Laitteet***välilehdessä)**

**Huom** *Instruments*-välilehti on näkyvissä vain, jos tietokoneeseen on kytketty kamera UVC-tilassa tai METERLiNK-laite.

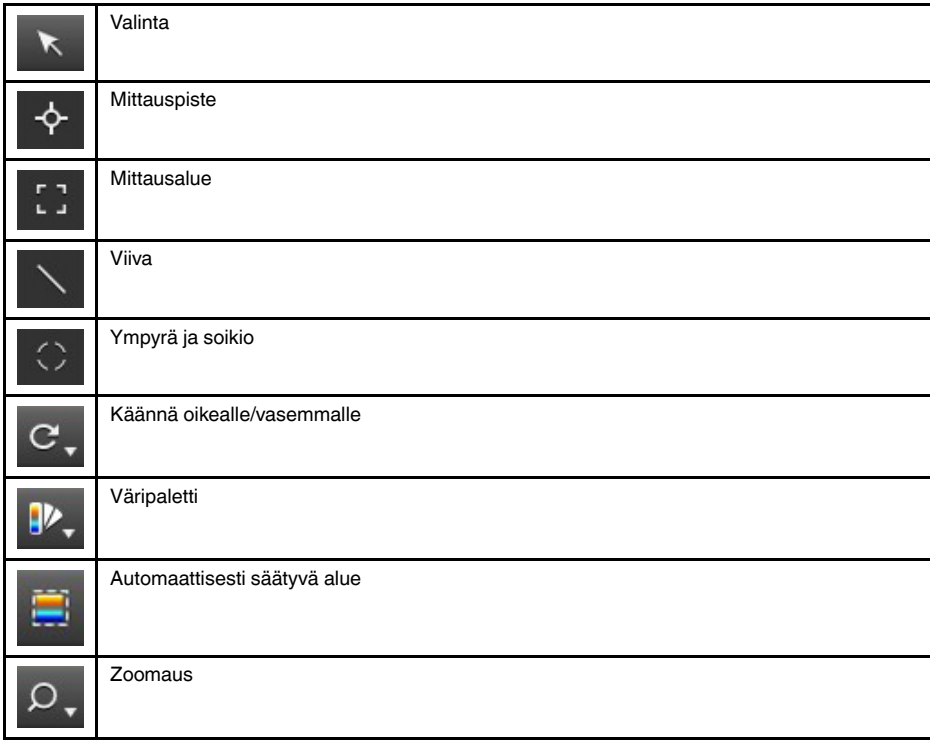

# <span id="page-35-1"></span>**11.8 Työkalurivin painikkeet (kuvanmuokkausikkunassa)**

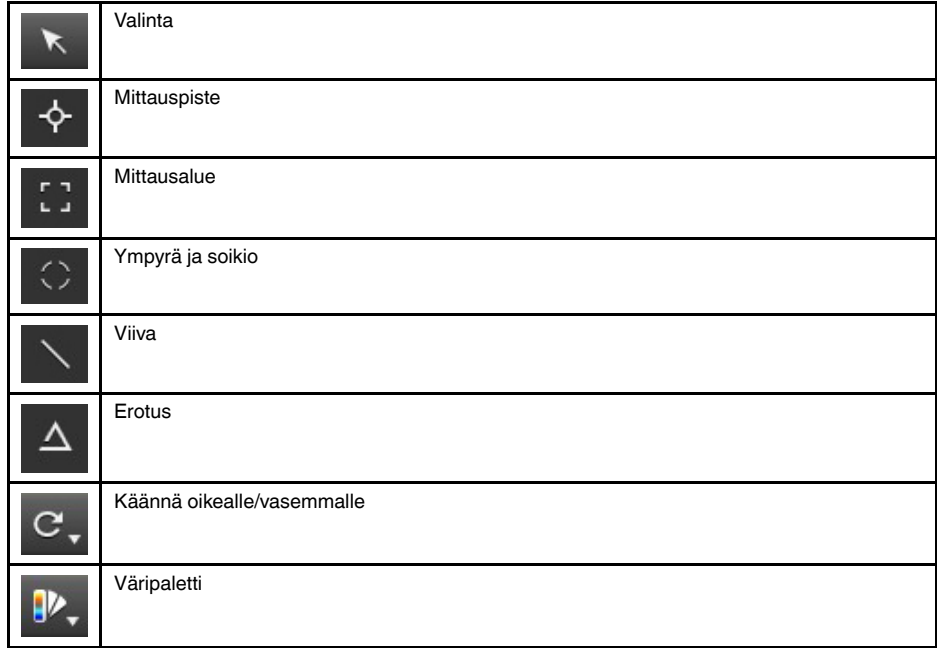
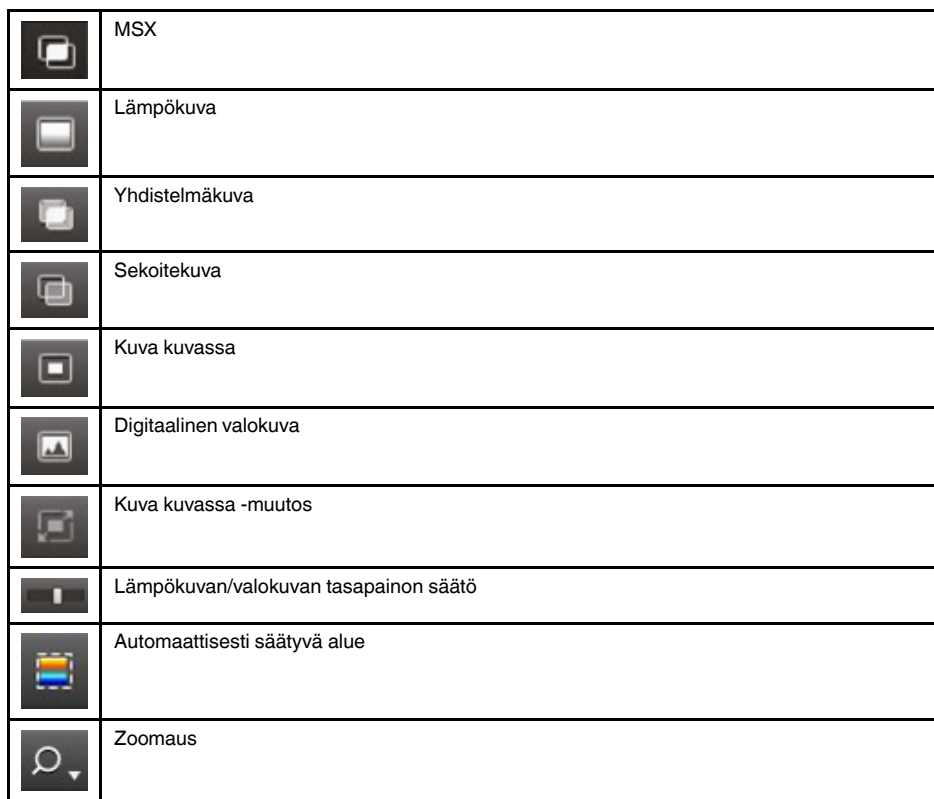

# **11.9 Työkalurivin painikkeet (raportinmuokkausikkunassa)**

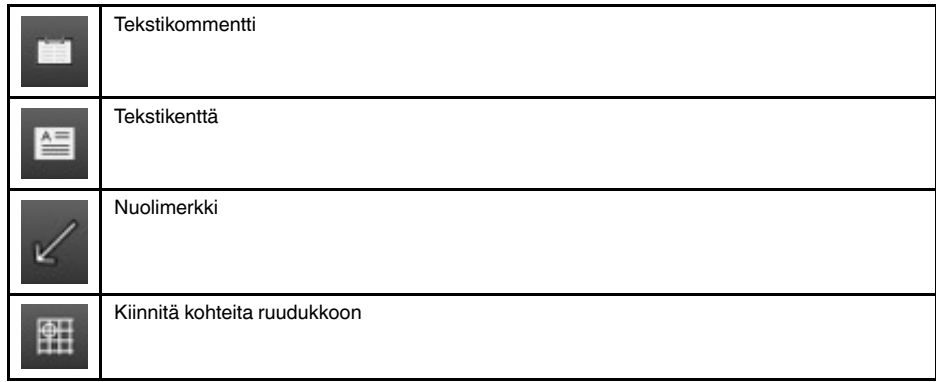

# <span id="page-37-0"></span>**11.10** *Panoraama***-välilehti**

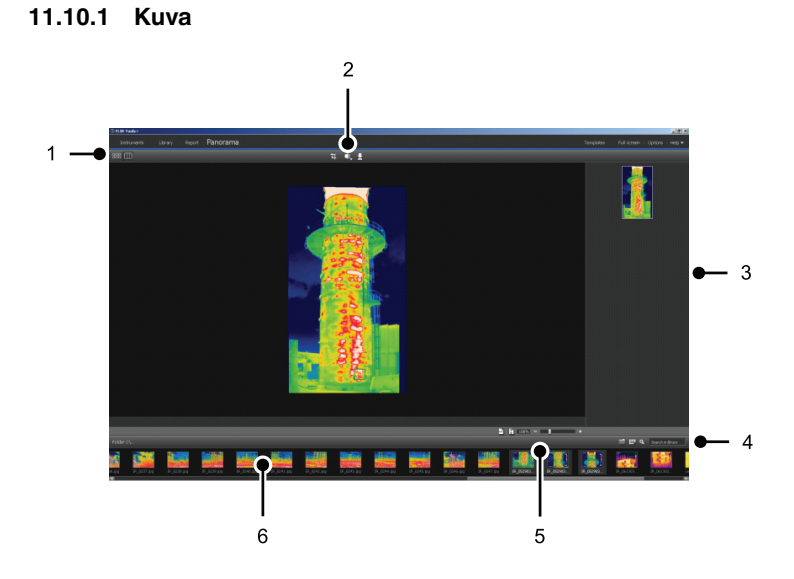

# **11.10.2 Selitys**

- 1. Lähdetiedosto- ja panoraamanäkymän valintapainikkeet.
- 2. Painikkeet panoraamakuvan rajaukseen, perspektiivin korjaukseen ja panoraamakuvan tallennukseen.
- 3. Ruutu, jossa näkyvät kaikki valituista kuvista koostetut panoraamakuvat.
- 4. Kansion vaihtaminen, kuvien valinta päivämäärän perusteella ja kuvien haku.
- 5. Painikkeet panoraamakuvassa zoomaukseen.
- 6. Valittuna olevan kansion sisältämät lähdetiedostot.

# **[12](#page-38-0) Kameran kuvien [suoratoisto.](#page-38-0)**

# <span id="page-38-0"></span>**12.1 Yleistä**

Voit yhdistää lämpökameran FLIR Tools/Tools+ -ohjelmistoon ja seurata suoraa kuvaa kamerasta *Laitteet*-välilehdessä. Kun kamera on liitettynä, voit lisätä kuvaan mittaustyökaluja, muuttaa parametreja ja luoda käyriä.

# **12.2 Kuva**

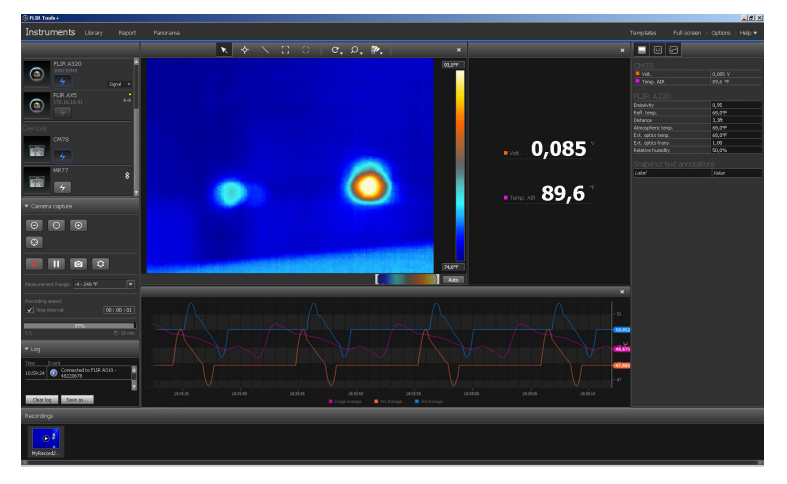

**Kuva 12.1** *Laitteet*-välilehti.

# **12.3 Menettelyohje**

**Huom** Alla olevan vaiheen [5](#page-39-0) toimenpiteet koskevat ainoastaan kameroita, joissa on radiometrinen suoratoistotoiminto.

Toimi seuraavasti:

- 1. Käynnistä FLIR Tools/Tools+.
- 2. Kytke lämpökameraan virta.
- 3. Kytke kamera tietokoneeseen USB-kaapelilla. Ruudulle aukeaa tuontia koskeva ohje.

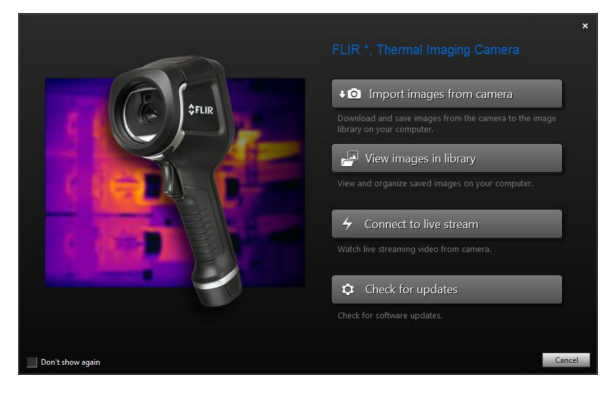

**Kuva 12.2** Tuontia koskeva ohje (esimerkki).

**Huom** Joissakin vanhoissa kameramalleissa USB-tilaksi on asetettava *Mass Storage Device* (MSD) tai *Mass Storage Device – UVC* (MSD-UVC).

4. Valitse *Katso suoratoistokuvaa*. Tämä käynnistää kuvien suoratoiston *Laitteet*välilehdessä.

- <span id="page-39-0"></span>5. Toimi *Laitteet*-välilehdellä seuraavasti:
	- Säädä kameran tarkennusta napsauttamalla painiketta  $\Theta$  (tarkennus lähelle), painiketta  $\bigcirc$  (automaattinen tarkennus) tai painiketta  $\bigcirc$  (tarkennus kauas).
	- Kalibroi kamera napsauttamalla painiketta  $\Box$
	- Aloita tallennus napsauttamalla painiketta .
	- Lopeta tallennus napsauttamalla painiketta .
	- Jos haluat pysäyttää kuvan, napsauta **UU**-työkalurivipainiketta.
	- Tallenna yksittäinen kuva \*.jpg-tiedostona napsauttamalla painiketta **. O**
	- Muuta tallennusasetuksia napsauttamalla painiketta <sup>. Q</sup>. Näkyviin tulee valintaikkuna.
	- Tuo näkyviin suora kamerakuva toisesta verkon kamerasta napsauttamalla kyseisen kameran painiketta  $\frac{1}{7}$
	- Tuo mittaustyökalu esiin napsauttamalla työkalua ja sen jälkeen kuvaa.
	- Jos haluat muuttaa parametreja, napsauta parametrin kenttää, kirjoita uusi arvo ja paina Enter-näppäintä.
	- Jos haluat luoda käyrän, napsauta kuvaa hiiren kakkospainikkeella ja valitse sitten haluamasi käyrätyyppi. Lisätietoja on kohdassa 14.15 *Käyrän [luominen](#page-53-0)*, sivu [44](#page-53-0) ja 20.1.2 *[Valinnat-valin](#page-122-0)taikkuna [\(ohjelmakohtaiset](#page-122-0) asetukset)*, sivu [113](#page-122-0).

**Huom** *Instruments*-välilehti on näkyvissä vain, jos tietokoneeseen on kytketty kamera UVC-tilassa tai METERLiNK-laite.

# **Kuvien ja [kansioiden](#page-40-0) [hallitseminen](#page-40-0)**

# <span id="page-40-0"></span>**13.1 Tiedostojen ryhmittely**

# **13.1.1 Yleistä**

Voit ryhmitellä tiedostoja yhteen, esimerkiksi yhden lämpökuvan ja yhden digitaalisen valokuvan tai yhden lämpökuvan ja yhden käyrän. Kun tiedostot ryhmitellään yhteen, niiden välille muodostuu linkki, ja kuvat säilyvät parina raportoinnin aikana.

# **13.1.2 Menettelyohje**

Toimi seuraavasti:

- 1. Siirry *Kirjasto*-välilehteen.
- 2. Valitse kuvaikkunassa kaksi tiedostoa.
- 3. Napsauta kuvia hiiren kakkospainikkeella ja valitse *Kokoa ryhmäksi*.

# **13.2 Kuvasarjatiedoston kehyksen tallentaminen radiometrisenä \*.jpg-tiedostona**

#### **13.2.1 Yleistä**

Voit tallentaa kuvasarjatiedoston kehyksen radiometrisenä \*.jpg-kuvana.

### **13.2.2 Menettelyohje**

Toimi seuraavasti:

- 1. Siirry *Kirjasto*-välilehteen.
- 2. Kaksoisnapsauta kuvasarjatiedostoa (tiedostotunniste \*.seq, \*.csq).
- 3. Valitse haluamasi kohta kuvasarjatiedostosta toiston ohjaimilla.
- 4. Napsauta **O**-työkalurivipainiketta. *Tallenna nimellä* -valintaikkuna avautuu, ja voit valita selaamalla tiedoston tallennuspaikan.

# **13.3 Kuvasarjatiedoston kehyksen tallentaminen \*.avi-tiedostona**

# **13.3.1 Yleistä**

Voit tallentaa kuvasarjatiedoston kehyksen \*.avi-tiedostona.

**Huom** Videoleikkeen vienti \*.avi-tiedostona edellyttää, että tietokoneeseen on asennettu FFDShow. FFDShow:n voi ladata osoitteesta http://www.free-codecs.com.

# **13.3.2 Menettelyohje**

Toimi seuraavasti:

- 1. Siirry *Kirjasto*-välilehteen.
- 2. Kaksoisnapsauta kuvasarjatiedostoa (tiedostotunniste \*.seq, \*.csq).
- 3. Napsauta -työkalurivipainiketta. *Tallenna nimellä* -valintaikkuna avautuu, ja voit valita selaamalla tiedoston tallennuspaikan.

# **13.4 Toistonopeuden muuttaminen**

# **13.4.1 Yleistä**

Videoleikkeiden toistonopeuden voi valita väliltä –60×…+60×.

# **13.4.2 Menettelyohje**

Toimi seuraavasti:

- 1. Siirry *Kirjasto*-välilehteen.
- 2. Kaksoisnapsauta kuvasarjatiedostoa (tiedostotunniste \*.seq, \*.csq).
- 3. Napsauta työkalurivin  $\times 1$ -painiketta ja valitse toistonopeus liukusäätimellä.

# **13.5 Kuvien monistaminen**

### **13.5.1 Yleistä**

Voit kopioida yhden tai useampia kuvia. Tätä kutsutaan nimellä *monistaminen*.

# **13.5.2 Menettelyohje**

Toimi seuraavasti:

- 1. Siirry *Kirjasto*-välilehteen.
- 2. Valitse kuvat, jotka haluat monistaa.
- 3. Valitse oikeanpuoleisesta valikosta *Kloonaa*.

# **13.6 Digitaalisen valokuvan erottaminen MSXkuvasta**

# **13.6.1 Yleistä**

MSX-kuvausta tukevissa kameroissa kaikki kuvamuodot (MSX, lämpökuva, yhdistelmäkuva, sekoitekuva, kuva kuvassa ja digikuva) tallennetaan yhteen kuvatiedostoon.

Voit erottaa digitaalisen valokuvan MSX-kuvasta. Erotetun kuvan kuva-alue vastaa lämpökuvan kuva-aluetta. Voit myös erottaa valokuvan siten, että se kattaa koko kuvaalueen.

## **13.6.2 Procedure: kuvan erottaminen**

Toimi seuraavasti:

- 1. Siirry *Kirjasto*-välilehteen.
- 2. Valitse kuva, josta haluat erottaa digitaalisen valokuvan.
- 3. Valitse oikeanpuoleisesta valikosta *Poimi kuva*.

### **13.6.3 Procedure: kuvan erottaminen siten, että se kattaa koko kuva-alueen**

Toimi seuraavasti:

- 1. Siirry *Kirjasto*-välilehteen.
- 2. Valitse kuva, josta haluat erottaa digitaalisen valokuvan.
- 3. Valitse oikeanpuoleisesta valikosta *Erota koko kuva*.

# **13.7 Kuvan tarkkuuden parantaminen**

# **13.7.1 Yleistä**

Jotkin FLIR Systems -kamerat tukevat kuvien tarkkuuden parantamistoimintoa nimeltä UltraMax.

## **13.7.2 Tuettujen kuvien merkintä**

Tuetut kuvat on merkitty erityisellä kuvakkeella *Kirjasto*-välilehdessä. Katso alla olevan kuvan oikea alanurkka.

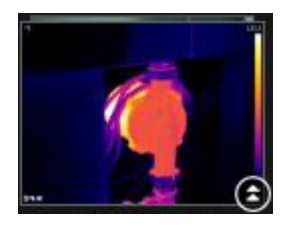

# **13.7.3 Menettelyohje**

Toimi seuraavasti:

- 1. Siirry *Kirjasto*-välilehteen.
- 2. Napsauta yllä näkyvällä kuvakkeella merkittyä kuvaa hiiren kakkospainikkeella.
- 3. Valitse jokin seuraavista:
	- *Paranna kuvan tarkkuutta (UltraMax)*.
	- *Paranna kuvan tarkkuutta (UltraMax) ja varmuuskopioi alkuperäiset kuvat*.

# **13.8 Kuvien poistaminen**

# **13.8.1 Yleistä**

Voit poistaa yksittäisen kuvan tai kuvaryhmän.

### **13.8.2 Menettelyohje**

Toimi seuraavasti:

- 1. Siirry *Kirjasto*-välilehteen.
- 2. Valitse kuvaikkunassa kuvat, jotka haluat poistaa.
- 3. Toimi seuraavasti:
	- Paina DELETE-näppäintä ja vahvista, että haluat poistaa kuvat.
	- Napsauta hiiren kakkospainikkeella kuvia, valitse *Poista* ja vahvista, että haluat poistaa kuvat.

#### **Huom**

- Kun olet poistanut yksittäisen kuvan tai kuvaryhmän, voit vielä palauttaa kuvat tietokoneen Roskakorista.
- Voit poistaa kuvia ohjelmistosta myös poistamalla niiden tiedostopolun kohdassa*Valinnat* > *Kirjasto*. Kuvien poistaminen ohjelmistosta ei poista kuvia kokonaan.

# **13.9 Hakemiston lisääminen**

# **13.9.1 Yleistä**

Voit lisätä hakemiston kirjastoon.

### **13.9.2 Menettelyohje**

Toimi seuraavasti:

- 1. Siirry *Kirjasto*-välilehteen.
- 2. Valitse vasemman ruudun yläreunassa *Lisää olemassa oleva kansio kirjastoon*. *Selaa kansio* -valintaikkuna avautuu, ja voit valita selaamalla lisättävän hakemiston.

**Huom** Vain alihakemistoja voi poistaa. Juurihakemiston voi poistaa vain poistamalla polun kohdassa *Valinnat* > *Kirjasto*. Polun poistaminen ei poista kuvia.

# **13.10 Hakemiston poistaminen**

# **13.10.1 Yleistä**

Voit poistaa hakemiston kirjastosta.

# **13.10.2 Menettelyohje**

Toimi seuraavasti:

- 1. Siirry *Kirjasto*-välilehteen.
- 2. Napsauta hakemistoa hiiren kakkospainikkeella ja valitse *Poista hakemisto*.

**Huom** Vain alihakemistoja voi poistaa. Juurihakemiston voi poistaa vain poistamalla polun kohdassa *Valinnat* > *Kirjasto*. Polun poistaminen ei poista kuvia.

# **13.11 Alikansion luominen**

# **13.11.1 Yleistä**

Voit luoda alikansion kirjaston hakemistoon.

# **13.11.2 Menettelyohje**

- 1. Siirry *Kirjasto*-välilehteen.
- 2. Napsauta hakemistoa hiiren kakkospainikkeella ja valitse *Luo alikansio*.

# **[14](#page-44-0) Kuvien [analysoiminen](#page-44-0)**

# <span id="page-44-1"></span><span id="page-44-0"></span>**14.1 Mittaustyökalun tuominen näyttöön**

# **14.1.1 Yleistä**

Kuvaan voi lisätä yhden tai useamman mittaustyökalun, kuten mittauspisteen, mittausalueen, ympyrän tai viivan.

**Huom** Tulostaulukossa näkyvä -kuvake ilmaisee, että mittaustulos on suurempi tai pienempi kuin infrapunakameran kalibroitu lämpötila-alue ja siten virheellinen. Kyseessä on *ylivuoto* tai *alivuoto*.

Tulostaulukossa näkyvä  $\sum$ -kuvake ilmaisee, että mittaustulos on liian lähellä infrapunakameran kalibroitua lämpötila-aluetta ja siten epäluotettava.

#### **14.1.2 Menettelyohje**

Toimi seuraavasti:

- 1. Kaksoisnapsauta kuvaa *Kirjasto*-välilehdessä.
- 2. Valitse kuvatyökaluriviltä mittaustyökalu.
- 3. Lisää kuvaan mittaustyökalu napsauttamalla kohtaa, johon haluat asettaa työkalun.

**Huom** Työkalun lisääminen onnistuu myös kaksoisnapsauttamalla kuvaa raporttisivulla ja seuraamalla sitten edellä annettuja ohjeita. Tällöin muutos tehdään vain raportin kuvaan, ja kirjastossa oleva kuva säilyy entisellään.

# **14.2 Mittaustyökalun siirtäminen**

### **14.2.1 Yleistä**

Kuvaan asetettuja mittaustyökaluja voi siirtää valintatyökalulla

#### **14.2.2 Menettelyohje**

Toimi seuraavasti:

- 1. Kaksoisnapsauta kuvaa *Kirjasto*-välilehdessä.
- 2. Valitse työkaluriviltä
- 3. Valitse kuvasta mittaustyökalu ja siirrä se uuteen paikkaan.

**Huom** Mittaustyökaluja voi siirtää myös raporttisivuilla. Muutos vaikuttaa vain raportissa olevaan kuvaan. Kirjaston kuva säilyy ennallaan.

# <span id="page-44-2"></span>**14.3 Mittaustyökalun koon muuttaminen**

## **14.3.1 Yleistä**

Kuvaan asetettujen mittaustyökalujen, kuten alueen, kokoa voi muuttaa valintatyökalulla.

# **14.3.2 Menettelyohje**

- 1. Kaksoisnapsauta kuvaa *Kirjasto*-välilehdessä.
- 2. Valitse työkaluriviltä
- $ar1)$
- 3. Valitse kuvasta mittausalue ja vedä valintatyökalulla alueen kehys haluamasi kokoiseksi:

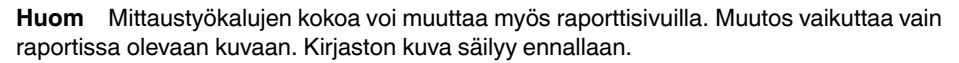

# **14.4 Mittaustyökalun poistaminen**

# **14.4.1 Yleistä**

Voit poistaa kuvaan asettamasi mittaustyökalut.

### **14.4.2 Menettelyohje**

Toimi seuraavasti:

- 1. Kaksoisnapsauta kuvaa *Kirjasto*-välilehdessä.
- 2. Valitse työkaluriviltä
- 3. Valitse mittaustyökalu kuvassa ja paina DELETE-näppäintä.

# **14.5 Paikallisten merkkien luominen mittaustyökalulle**

# **14.5.1 Yleistä**

Kun kuvia tuodaan kamerasta FLIR Tools -ohjelmistoon, ohjelma noudattaa kuvassa olevia, mittaustyökalulle tarkoitettuja merkkejä. Jos kuitenkin haluat lisätä merkin analysoidessasi kuvaa FLIR Tools -ohjelmistossa, voit käyttää *paikallisia merkkejä*.

#### **14.5.2 Menettelyohje**

- 1. Kaksoisnapsauta *Kirjasto*-välilehdessä esimerkiksi kuvaa, jonka mittausalue on jo määritetty kamerassa.
- 2. Napsauta aluetta hiiren kakkospainikkeella ja valitse *Paikalliset asetukset: maks./ min./keskiarvo/merkit*.
- 3. Valtise tai tyhjennä merkit, jotka haluat lisätä tai poistaa.
- 4. Valitse *OK*.

# **14.6 Paikallisten parametrien määrittäminen mittaustyökalulle**

# **14.6.1 Yleistä**

Joissakin tilanteissa haluat ehkä muuttaa vain yhden mittaustyökalun mittausparametrejä. Syynä tähän voi olla esimerkiksi se, että mittaustyökalu on kuvan muihin pintoihin verrattuna merkittävästi heijastavamman pinnan kohdalla tai sellaisen kohteen päällä, joka on kuvan muita kohteita kauempana.

Lisätietoja elementtien parametreista on osiossa 24 *[Lämpökuvauksen](#page-140-0) mittausmenetel[mät](#page-140-0)*, sivu [131](#page-140-0).

### **14.6.2 Menettelyohje**

Toimi seuraavasti:

- 1. Kaksoisnapsauta kuvaa *Kirjasto*-välilehdessä.
- 2. Lisää mittaustyökalu, esimerkiksi alue.
- 3. Napsauta aluetta hiiren kakkospainikkeella ja valitse *Käytä paikallisia parametreja*.
- 4. Valitse valintaruudussa vaihtoehto *Käytä paikallisia parametreja*.
- 5. Anna arvo yhdelle tai useammalle parametrille.
- 6. Valitse *OK*.

**Huom** Kuvassa olevat paikalliset parametrit tunnistaa *Mittaustulos*-ruudussa näkyvästä valkoisesta tietokuvakkeesta.

# **14.7 Isotermi-toiminnon käyttäminen**

### **14.7.1 Yleistä**

Isotermi-komento näyttää muista erottuvalla värillä kaikki kuvapisteet, joiden lämpötila on määritetyn lämpötilatason ylä- tai alapuolella tai vähintään kahden määritetyn lämpötilatason välillä.

Isotermien käyttäminen on hyvä ja helppo tapa löytää lämpökuvista poikkeamat.

# **14.7.2 Yleisten isotermien asettaminen (***Yli***,** *Ali***)**

### *14.7.2.1 Yleistä*

Isotermityypit *Yli* ja *Ali* värittävät alueet, joiden lämpötila on *suurempi* tai *pienempi* kuin määritetty lämpötila.

# *14.7.2.2 Menettelyohje*

Toimi seuraavasti:

- 1. Kaksoisnapsauta kuvaa *Kirjasto*-välilehdessä.
- 2. Valitse kuvatyökalurivillä  $\mathbb{P}_x$  ja valitse jokin seuraavista:
	- *Yli*.
	- *Ali*.
- 3. Tarkista oikeassa ruudussa oleva parametri *Raja*. Kuva-alueet, joiden lämpötila on *suurempi* tai *pienempi* kuin tämä lämpötila, väritetään isotermin värillä. Rajaa voi muuttaa. Lisäksi voit muuttaa isotermin väriä *Väri*-valikossa.

## **14.7.3 Yleisten isotermien asettaminen (Interval)**

### *14.7.3.1 Yleistä*

Isotermityyppi *Väli* värittää alueet, joiden lämpötila on kahden määritetyn lämpötilan *välissä*.

# *14.7.3.2 Menettelyohje*

Toimi seuraavasti:

- 1. Kaksoisnapsauta kuvaa *Kirjasto*-välilehdessä.
- 2. Valitse kuvatyökalurivillä  $\mathbb{P}_x$  ja valitse *Väli*.
- 3. Tarkista oikeassa ruudussa olevat parametrit *Yläraja* ja *Alaraja*. Kuva-alueet, joiden lämpötila on näiden lämpötilojen välissä, väritetään isotermin värillä. Rajoja voi muuttaa. Lisäksi voit muuttaa isotermin väriä *Väri*-valikossa.

### **14.7.4 Kosteuden isotermin asettaminen**

#### *14.7.4.1 Yleistä*

Kosteuden isotermi tunnistaa alueet, joissa on homeriski tai joissa kosteus voi tiivistyä vedeksi (kastepiste).

### *14.7.4.2 Menettelyohje*

Toimi seuraavasti:

- 1. Kaksoisnapsauta kuvaa *Kirjasto*-välilehdessä.
- 2. Valitse kuvatyökalurivillä  $\mathbb{P}_{\mathbf{y}}$  ja valitse *Kosteus*. Kohteen mukaan jotkin alueet väritetään isotermin värillä.
- 3. Tarkista oikeassa ruudussa parametri *Laskennallinen raja*. Tässä lämpötilassa on kosteusriski. Jos parametrin *Suht. kost. raja* asetuksena on 100 %, tämä on myös *kastepiste* eli lämpötila, jossa kosteus tiivistyy vedeksi.

**Huom** Parametri *Laskennallinen raja* huomioi seuraavat kolme parametria:

- Suhteellinen ilmankosteus.
- Suhteellisen kosteuden raja.
- Ilman lämpötila.

#### **14.7.5 Eristeen isotermin asettaminen**

### *14.7.5.1 Yleistä*

Eriste-isotermin avulla voidaan tunnistaa alueet, joilla rakennuksen eristys voi olla puutteellinen. Isotermi käynnistyy eristystason laskiessa sen arvon alapuolelle, joka seinän läpäisevälle lämpövuodolle on esiasetettu (*lämpöindeksi*).

Eri maiden rakennuslakien määräyksissä suositellaan erilaisia lämpöindeksiarvoja, mutta uusien rakennusten tyypilliset arvot ovat 60–80 %. Tarkasta paikalliset suositukset oman maasi rakennuslaista.

#### *14.7.5.2 Menettelyohje*

Toimi seuraavasti:

- 1. Kaksoisnapsauta kuvaa *Kirjasto*-välilehdessä.
- 2. Valitse kuvatyökalurivillä  $\mathbb{P}_x$  ja valitse *Eristys*. Kohteen mukaan jotkin alueet väritetään isotermin värillä.
- 3. Tarkista oikeassa ruudussa parametri *Laskennallinen eristys*. Tämä on lämpötila, jossa eristystaso laskee sen arvon alapuolelle, joka seinän läpäisevälle lämpövuodolle on esiasetettu

**Huom** Parametri *Laskennallinen eristys* huomioi seuraavat kolme parametria:

- Sisälämpötila.
- Ulkolämpötila.
- Lämpöindeksi.

### **14.7.6 Muokatun isotermin asettaminen**

# *14.7.6.1 Yleistä*

Seuraavia isotermityyppejä voi muokata:

- *Yli*.
- *Ali*.
- *Väli*.
- *Kosteus*. • *Eristys*.
- Muokatulle isotermille voi määrittää manuaalisesti erilaisia parametrejä verrattuna vakioisotermien käyttämiseen:
- *Tausta*.
- *Värit* (puoliläpäisevät tai peittävät värit).
- *Käänteinen väli* (vain isotermille *Väli*).

### *14.7.6.2 Menettelyohje*

Toimi seuraavasti:

- 1. Kaksoisnapsauta kuvaa *Kirjasto*-välilehdessä.
- 2. Valitse kuvatyökalurivillä ja valitse *Mukautettu isotermi*.
- 3. Määritä oikeassa ruudussa seuraavat parametrit:
	- *Yli* ja *Ali*:
		- *Tausta*.
		- *Raja*.
		- *Väri*.
	- *Väli*:
		- *Tausta*.
		- *Yläraja*.
		- *Alaraja*.
		- *Väri*.
		- *Käänteinen väli*.
	- *Kosteus*:
		- *Tausta*.
		- *Väri*.
		- *Suhteellinen kosteus*.
		- *Suht. kost. raja*.
		- *Ilman lämpötila*.
	- *Eristys*:
		- *Tausta*.
		- *Väri*.
		- *Sisälämpötila*.
		- *Ulkolämpötila*.
		- *Lämpöindeksi*.

# **14.8 Lämpötilatasojen vaihtaminen**

### **14.8.1 Yleistä**

Lämpökuvan alareunassa näkyy kaksi liukusäädintä. Vetämällä näitä säätimiä vasemmalle tai oikealle voit muuttaa lämpötila-asteikon ylä- ja alatasoja.

# **14.8.2 Mitä hyötyä lämpötilatasojen muuttamisesta on?**

Lämpötilatasojen säätäminen manuaalisesti helpottaa lämpötilapoikkeuksen analysointia.

### *14.8.2.1 Esimerkki 1*

Alla näet kaksi lämpökuvaa rakennuksesta. Vasemmanpuoleisessa, automaattisesti säädetyssä kuvassa selkeän taivaan ja lämpimän rakennuksen välinen laaja lämpötila-alue tekee kuvan analysoinnista hankalaa. Voit analysoida rakennusta tarkemmin, jos muutat lämpötila-asteikon arvoja paremmin rakennuksen lämpötilaa vastaaviksi.

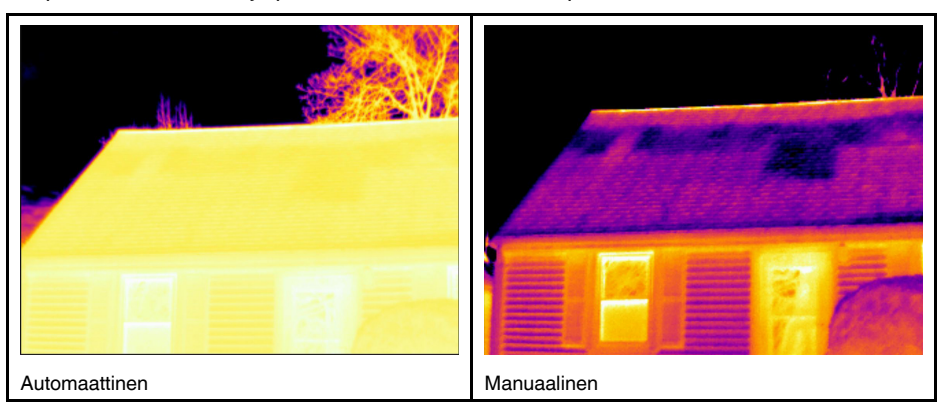

#### *14.8.2.2 Esimerkki 2*

Alla näet kaksi lämpökuvaa voimalinjan eristimestä. Jotta eristimen lämpötilan vaihtelujen analysointi olisi helpompaa, oikeanpuoleisen kuvan lämpötilaa on muutettu paremmin eristeen ympäristöä vastaavaksi.

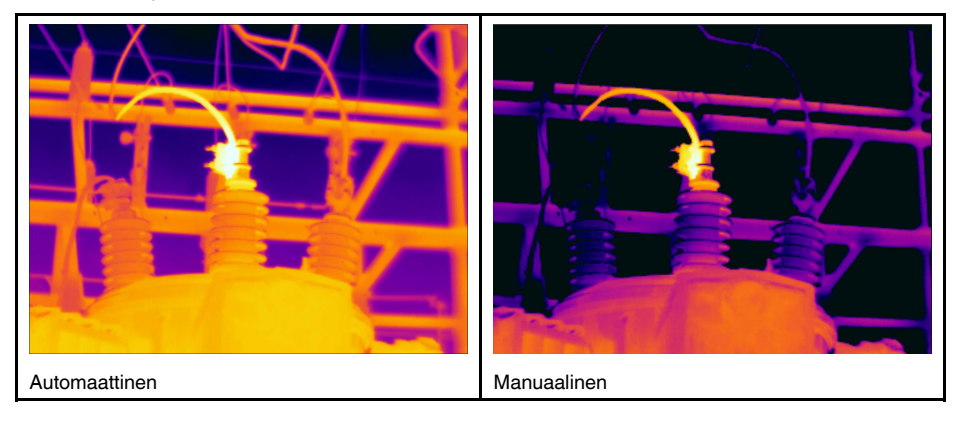

# **14.8.3 Ylätason vaihtaminen**

Toimi seuraavasti:

1. Jos haluat muuttaa lämpötila-asteikon ylätasoa, siirrä oikeanpuoleista liukusäädintä oikealle tai vasemmalle.

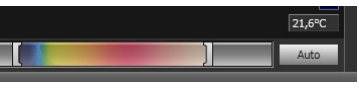

# **14.8.4 Alatason vaihtaminen**

Toimi seuraavasti:

1. Jos haluat muuttaa lämpötila-asteikon alatasoa, siirrä vasemmanpuoleista liukusäädintä oikealle tai vasemmalle.

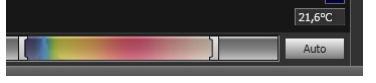

#### **14.8.5 Ylä- ja alatason vaihtaminen samanaikaisesti**

Toimi seuraavasti:

1. Jos haluat vaihtaa lämpötila-asteikon ylä- ja alatasoa samanaikaisesti, pidä vaihtonäppäintä (SHIFT) pohjassa, kun siirrät liukusäädintä.

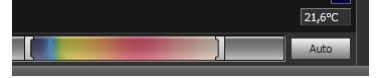

### **Huom**

- Lämpötilatasoja voi säätää myös hiiren rullalla.
- Lämpötila-aluetta voi säätää hiiren rullalla pitämällä CTRL-näppäintä pohjassa.
- Jos haluat säätää kuvan lämpötilat kohdilleen automaattisesti, kaksoisnapsauta lämpötila-asteikkoa.
- Lämpötilatasoja voi säätää myös kaksoisnapsauttamalla kuvaa raporttisivulla ja liikuttelemalla sitten säätimiä. Tällöin muutos tehdään vain raportin kuvaan, ja kirjastossa oleva kuva säilyy entisellään.

# **14.9 Kuvan automaattinen säätö**

### **14.9.1 Yleistä**

Voit säätää automaattisesti yksittäistä kuvaa tai kuvaryhmää. Automaattitoiminto säätää kuvaan parhaan kirkkauden ja kontrastin. Tämä merkitsee, että värit jaetaan kuvatuille lämpötiloille.

### **14.9.2 Menettelyohje**

Toimi seuraavasti:

- 1. Tee automaattiset säädöt seuraavasti:
	- Kaksoisnapsauta lämpötila-asteikkoa.

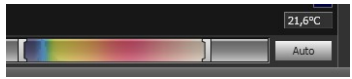

• Napsauta *Autom.*-painiketta.

**Huom** Työkalun lisääminen onnistuu myös kaksoisnapsauttamalla kuvaa raporttisivulla ja seuraamalla sitten edellä annettuja ohjeita. Tällöin muutos tehdään vain raportin kuvaan, ja kirjastossa oleva kuva säilyy entisellään.

# **14.10 Automaattisesti säätyvän alueen määrittäminen**

# **14.10.1 Yleistä**

Kun napsautat kuvaikkunan lämpötila-asteikkoa tai *Auto*-painiketta, koko kuva säädetään automaattisesti. Tämä merkitsee, että värit jaetaan kuvatuille lämpötiloille.

Joissakin tilanteissa still- tai videokuvassa voi kuitenkin olla erittäin kuumia tai kylmiä alueita tutkittavan alueen ulkopuolella. Tällaisissa tapauksissa kannattaa jättää nämä alueet huomiotta ja käyttää väri-informaatiota vain tutkittavalla alueella oleviin lämpötiloihin. Tämän voi tehdä määrittämällä automaattisesti säätyvän alueen.

### **14.10.2 Menettelyohje**

Toimi seuraavasti:

- 1. Kaksoisnapsauta kuvaa *Kirjasto*-välilehdessä.
- 2. Napsauta kuvaikkunassa yläreunan työkalupalkissa olevaa  $\ddot{m}$ -painiketta. Napsautus tuo näyttöön työkalun, jolla voit luoda alueen. Aluetta voi siirtää ja sen kokoa voi muuttaa tutkittavan alueen mukaan, mutta sitä ei tallenneta kuvaan.

# **14.11 Värijakauman vaihtaminen**

# **14.11.1 Yleistä**

Voit vaihtaa kuvan värijakaumaa. Värijakauman vaihtaminen voi helpottaa kuvan analysointia.

### **14.11.2 Määritykset**

Voit valita jonkin kolmesta seuraavasta värijakaumasta:

- *Histogrammikorjaus*: Tämä on kuvannäyttötapa, joka jakaa lämpökuvassa olevat värit kuvatuille lämpötiloille. Tietojen tasaaminen näin voi olla erityisen hyvä ratkaisu silloin, kun kuva sisältää suuria lämpötilapiikkejä.
- *Signaalin mukaan lineaarinen*: Tämä on kuvannäyttötapa, jolla kuvan väri-informaatio jaetaan lineaarisesti pikselien signaaliarvoille.
- *Lämpötilan mukaan lineaarinen*: Tämä on kuvannäyttötapa, jolla kuvan väri-informaatio jaetaan lineaarisesti pikselien lämpötila-arvoille.

#### **14.11.3 Menettelyohje**

Toimi seuraavasti:

- 1. Siirry *Kirjasto*-välilehteen.
- 2. Vaihda värijakaumaa kaksoisnapsauttamalla halutun värijakauman kuvaa.
- 3. Valitse oikeanpuoleisesta valikosta *Värijakauma*, ja valitse sitten *Histogrammikorjaus*, *Signaalin mukaan lineaarinen* tai *Lämpötilan mukaan lineaarinen*.

# **14.12 Paletin vaihtaminen**

# **14.12.1 Yleistä**

Voit vaihtaa palettia, jonka avulla kamera näyttää kuvan eri lämpötilat. Paletin muuttaminen voi helpottaa kuvan analysoimista.

### **14.12.2 Menettelyohje**

Toimi seuraavasti:

- 1. Kaksoisnapsauta kuvaa *Kirjasto*-välilehdessä.
- 2. Valitse kuvaikkunassa  $\mathbb{P}_x$  ylätyökaluriviltä. Avattava valikko tulee näkyviin.
- 3. Valitse valikosta haluamasi paletti.

**Huom** Työkalun lisääminen onnistuu myös kaksoisnapsauttamalla kuvaa raporttisivulla ja seuraamalla sitten edellä annettuja ohjeita. Tällöin muutos tehdään vain raportin kuvaan, ja kirjastossa oleva kuva säilyy entisellään.

# **14.13 Kuvatilan vaihtaminen**

# **14.13.1 Yleistä**

Joidenkin kuvien kuvatilaa voi vaihtaa. Tämä tapahtuu käyttämällä kuvanmuokkausikkunan työkaluriviä.

### **14.13.2 Kuvatilat**

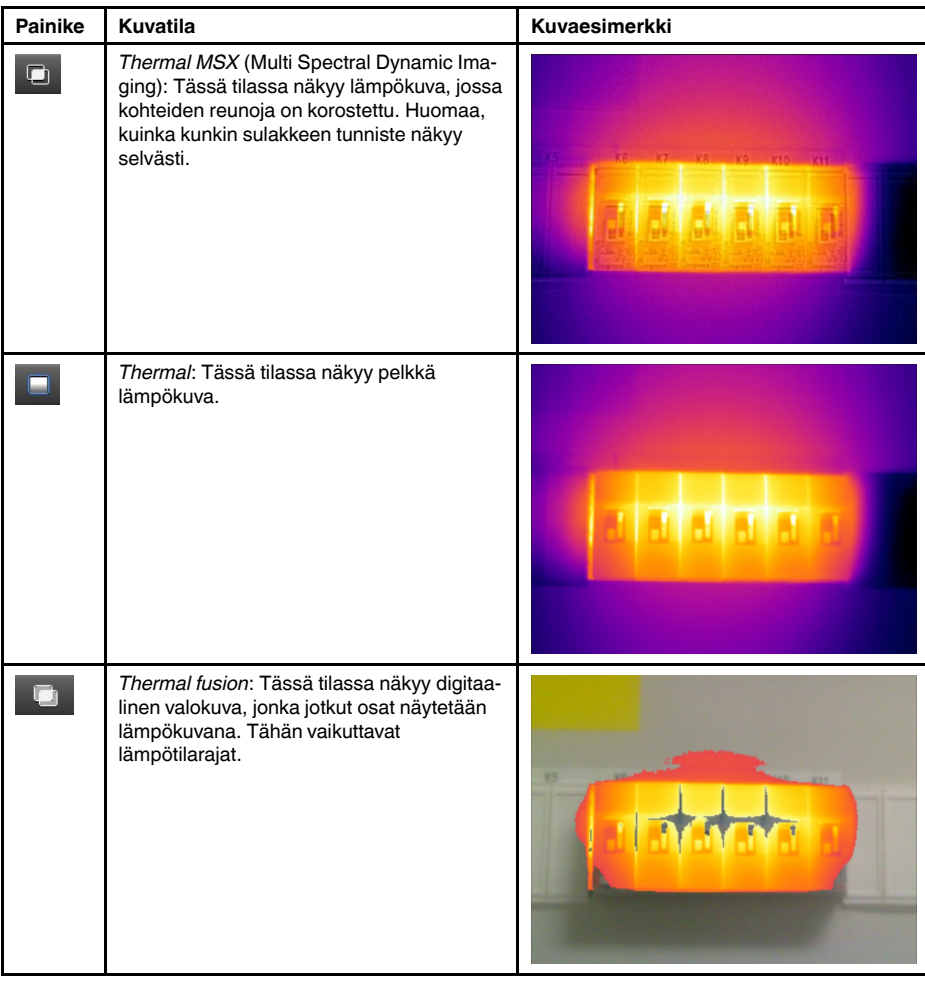

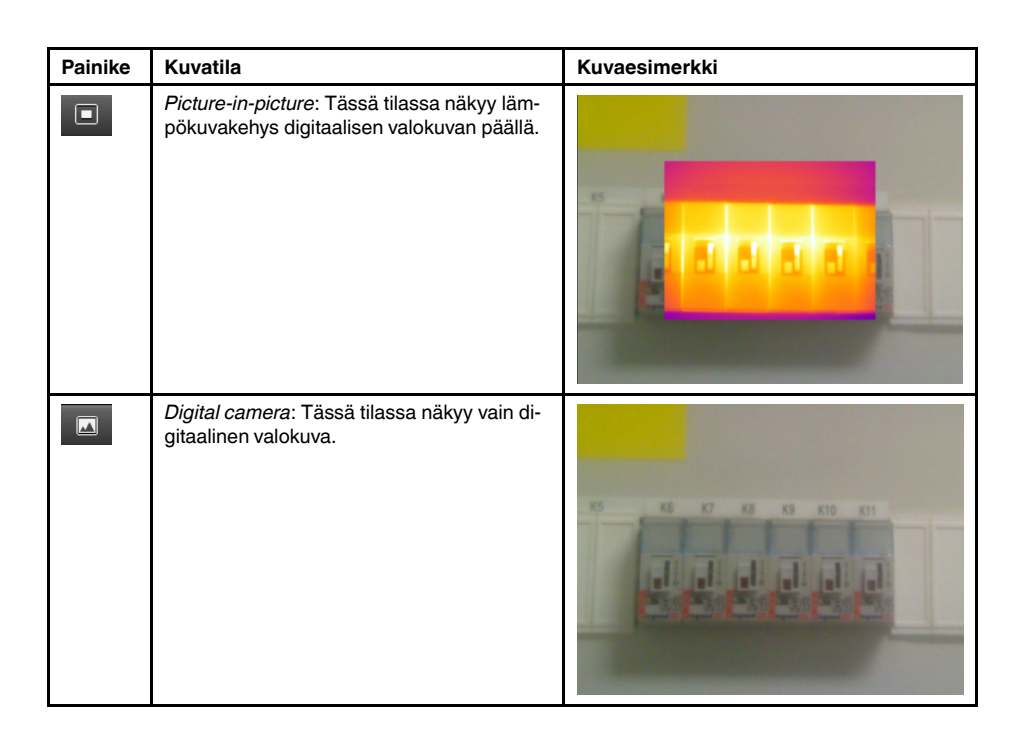

# **14.14 Vienti CSV-tiedostoon**

# **14.14.1 Yleistä**

Voit viedä kuvan sisältämät tiedot pilkulla erotettuina arvoina ulkoiseen ohjelmistoon. Tiedostomuoto on \*.csv, ja tiedoston voi avata Microsoft Excel-ohjelmistossa.

### **14.14.2 Menettelyohje**

Toimi seuraavasti:

- 1. Kaksoisnapsauta kuvaa *Kirjasto*-välilehdessä.
- 2. Napsauta kuvaa oikealla painikkeella ja valitse *Vie CSV-tiedostoon*, jolloin valintaikkuna avautuu.
- 3. Tee valintaikkunassa jokin seuraavista toimenpiteistä:
	- Vie kuva valitsemalla pudotusvalikossa *Kuva*. Valitse myös, haluatko sisällyttää kohdeparametrit ja tekstikommentit.
	- Vie mittaustulokset valitsemalla pudotusvalikossa *Mittaukset*. Valitse myös, haluatko sisällyttää kohdeparametrit, tekstikommentit ja mittaustyökalujen arvot.

# <span id="page-53-0"></span>**14.15 Käyrän luominen**

# **14.15.1 Yleistä**

Voit luoda käyrän, kun kameraan on liitetty FLIR Tools/Tools+, joka tukee radiometristä suoratoistoa. Käyrän avulla voit tarkastella, kuinka yhden tai useamman mittaustyökalun mittaustulokset vaihtelevat ajan funktiona.

# **14.15.2 Menettelyohje**

- 1. Käynnistä FLIR Tools/Tools+.
- 2. Kytke lämpökameraan virta.

+ O Import images from ca Connect to live stress  $\hat{\mathbf{n}}$  Check for unde

3. Kytke kamera tietokoneeseen USB-kaapelilla. Ruudulle aukeaa tuontia koskeva ohje.

**Kuva 14.1** Tuontia koskeva ohje (esimerkki).

**Huom** Joissakin vanhoissa kameramalleissa USB-tilaksi on asetettava *Mass Storage Device* (MSD) tai *Mass Storage Device – UVC* (MSD-UVC).

- 4. Valitse *Katso suoratoistokuvaa*. Tämä käynnistää kuvien suoratoiston *Laitteet*välilehdessä.
- 5. Napsauta kuvaa *Laitteet*-välilehdellä ja valitse siten haluamasi käyrätyyppi. Voit valita jonkin seuraavista käyrätyypeistä:
	- *Pisteet*: Käyrä näkyy pistesarjana.
	- *Viiva*: Käyrä näkyy viivana.
	- *Alue*: Käyrä näkyy värillisenä alueena.
	- *Digitaalinen viiva*: Käyrä näkyy digitaalisena viivana, eli tiedonkeruupisteiden välil-

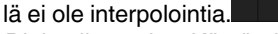

- *Digitaalinen alue*: Käyrä näkyy digitaalisena ja värillisenä alueena, eli viivan alapuolella olevana alueena, jonka tiedonkeruupisteiden välillä ei ole interpolointia.
- *Impulssi*: Käyrä näkyy sarjana pystysuoria viivoja, joilla on pyöreä pää.
- 6. Napsauta kuvaa uudestaan hiiren kakkospainikkeella ja valitse *Valinnat*, jos haluat tehdä käyrään muutoksia.

Lisätietoja on kohdassa 20.1.2 *[Valinnat-valintaikkuna](#page-122-0) (ohjelmakohtaiset asetukset)*, sivu [113.](#page-122-0)

# **14.16 Alueiden laskeminen**

# **14.16.1 Yleistä**

Kuvaparametridatan sisältämää etäisyyttä voidaan käyttää aluelaskelmien pohjana. Tavanomaisena käyttökohteena voidaan mainita kostean alueen koon arvioiminen seinässä.

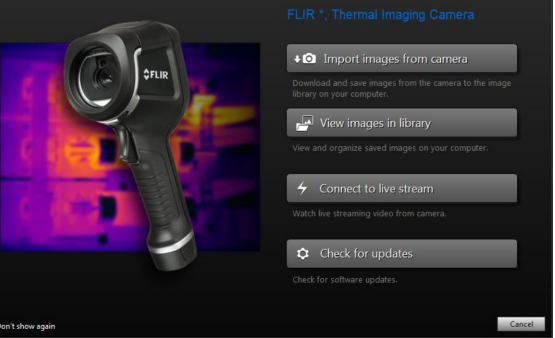

Jotta pinta-ala voitaisiin laskea, kuvaan pitää lisätä neliö- tai ympyrämittaustyökalu. FLIR Tools/Tools+ laskee neliö- tai ympyrätyökalun kehystämän pinta-alan. Laskelma on etäisyyden arvoon perustuva arvio pinta-alasta.

# *14.16.1.1 Menettelyohje*

Toimi seuraavasti:

- 1. Lisää neliö- tai ympyrämittaustyökalu. Lisätietoja on kohdassa 14.1 *[Mittaustyökalun](#page-44-1) [tuominen](#page-44-1) näyttöön*, sivu [35](#page-44-1)
- 2. Säädä neliö- tai ympyrätyökalun kokoa kohteen koon mukaan. Lisätietoja on kohdassa 14.3 *[Mittaustyökalun](#page-44-2) koon muuttaminen*, sivu [35.](#page-44-2)
- 3. Napsauta työkalua hiiren kakkospainikkeella ja valitse *Paikalliset asetukset: maks./ min./keskiarvo/merkit*. Valitse valintaikkunassa valintaruutu *Ala*. Laskettu etäisyyden arvoon perustuva alue näkyy *Measurements*-ruudussa.
- 4. Muuta etäisyyden arvoa napsauttamalla *Parameters*-ruudussa olevaa arvon kenttää, kirjoittamalla uusi arvo ja painamalla enter-näppäintä. Uudelleen laskettu alue, joka perustuu uuteen etäisyyden arvoon, näkyy nyt *Measurements*-ruudussa.

# **14.17 Pituuksien laskeminen**

# **14.17.1 Yleistä**

Kuvaparametridatan sisältämää etäisyyttä voidaan käyttää pituuslaskelmien pohjana.

Jotta pituus voitaisiin laskea, kuvaan pitää lisätä viivatyökalu. FLIR Tools/Tools+ laskee viivan pituusarvion, joka perustuu etäisyyden arvoon.

### *14.17.1.1 Menettelyohje*

- 1. Lisää viivatyökalu. Lisätietoja on kohdassa 14.1 *[Mittaustyökalun](#page-44-1) tuominen näyttöön*, sivu [35.](#page-44-1)
- 2. Säädä viivatyökalun kokoa kohteen koon mukaan. Lisätietoja on kohdassa [14.3](#page-44-2) *Mittaustyökalun koon [muuttaminen](#page-44-2)*, sivu [35.](#page-44-2)
- 3. Napsauta työkalua hiiren kakkospainikkeella ja valitse *Paikalliset asetukset: maks./ min./keskiarvo/merkit*. Valitse valintaikkunassa valintaruutu *Pituus*. Laskettu etäisyyden arvoon perustuva pituus näkyy *Measurements*-ruudussa.
- 4. Muuta etäisyyden arvoa napsauttamalla *Parameters*-ruudussa olevaa arvon kenttää, kirjoittamalla uusi arvo ja painamalla enter-näppäintä. Uudelleen laskettu alue, joka perustuu uuteen etäisyyden arvoon, näkyy nyt *Measurements*-ruudussa.

# **[15](#page-56-0) [Kommenttien](#page-56-0) käsittely**

# <span id="page-56-0"></span>**15.1 Tietoja kuvien kuvauksista**

### **15.1.1 Mikä on kuvan kuvaus?**

Kuvan kuvaus on lyhyt vapaamuotoinen teksti, joka tallennetaan lämpökuvatiedostoon. Se käyttää vakiotunnistetta \*.jpg-tiedostomuodossa, joten se on käytettävissä myös muissa ohjelmistoissa.

# *15.1.1.1 Menettelyohje*

Toimi seuraavasti:

- 1. Kaksoisnapsauta kuvaa *Kirjasto*-välilehdessä.
- 2. Kirjoita kuvan kuvaus oikeassa ruudussa kohdan *Kuvan selite* alla olevaan kenttään.

**Huom** Voit muokata nykyisiä kuvien kuvauksia valmiilla raporttisivuilla, mutta et voi luoda siellä uusia kuvien kuvauksia.

# **15.2 Tietoja tekstikommenteista**

### **15.2.1 Mikä on tekstikommentti?**

*Tekstikommentti* on kuvaan liitettyä tekstimuotoista tietoa, joka koostuu tietopareista *otsikko* ja *arvo*. Tekstikommentit tehostavat raportointia ja jälkikäsittelyä tarjoamalla oleellisia tietoja kuvasta, kuten olosuhteista, valokuvista ja tallennuspaikasta.

Tekstikommentti on FLIR Systems -yhtiön luoma kommenttimuoto, eikä sen sisältämiä tietoja voida lukea muiden valmistajien ohjelmistoilla. Toiminto perustuu pääasiassa *vuorovaikutukseen käyttäjän kanssa*. Kamerassa käyttäjä valitsee kutakin otsikkoa varten yhden arvon useista mahdollisista. Käyttäjä voi myös syöttää numeerisia arvoja tai määrittää tekstikommentin poimimaan mittausarvot näytöstä.

# **15.2.2 Otsikon ja arvon määritelmä**

*Tekstikommenttien* käyttö perustuu *otsikon* ja *arvon* määritykseen. Seuraavat esimerkit valaisevat näiden kahden eroa.

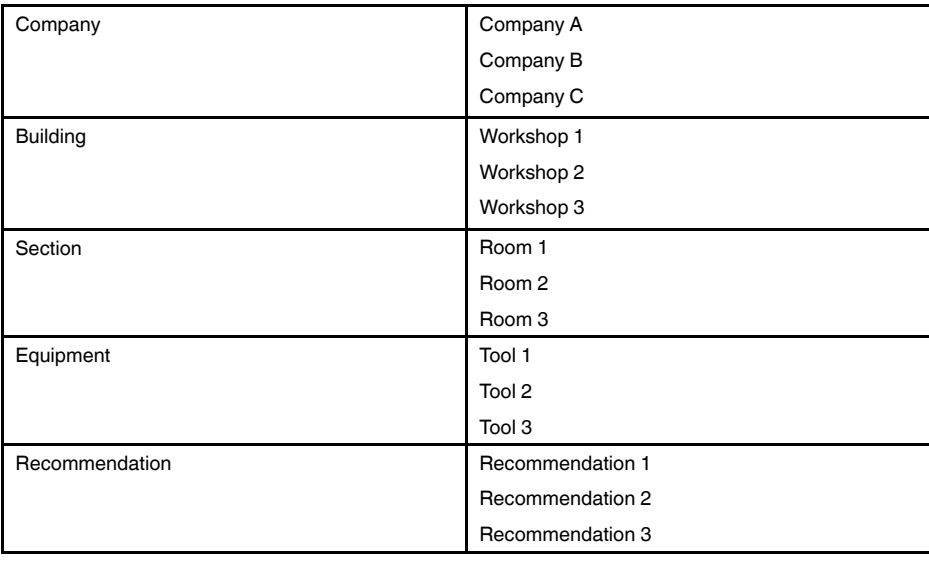

#### **Huom**

- Joissakin kameroissa ja ohjelmistoissa *tekstikommenttia* kutsutaan *tekstikommentiksi* tai *taulukoksi*.
- Joissakin kameroissa ja ohjelmistoissa *otsikkoa* kutsutaan *kentäksi*.

### **15.2.3 Esimerkki sisällön rakenteesta**

Tekstikommenttien muoto on \*.tcf. Tämä koodiesimerkki näyttää tällaisen tiedoston sisällön rakenteen ja miltä sisältö näyttää Notepad-ohjelmassa. Kulmasulkeissa olevat sanat ovat otsikoita ja ilman kulmasulkeita olevat arvoja.

<Company> Company A Company B Company C <Building> Workshop 1 Workshop

#### **15.2.4 Tekstikommentin luominen kuvalle**

#### *15.2.4.1 Yleistä*

FLIR Tools/Tools+ -ohjelmistossa voit luoda tekstikommentin kuvalle kuvanmuokkausikkunassa.

### *15.2.4.2 Menettelyohje*

Toimi seuraavasti:

- 1. Kaksoisnapsauta kuvaa *Kirjasto*-välilehdessä.
- 2. Napsauta oikeanpuoleisessa *Tekstikommentit*-ruudussa **-painiketta (+-merkki)**. Tämä lisää tekstikommenttirivejä.
- 3. Lisää haluamasi otsikot ja arvot (esimerkkejä on alla olevassa kuvassa).

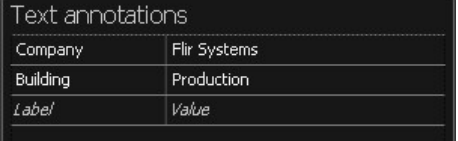

4. Valitse *Tallenna ja sulje*.

#### **15.2.5 Tekstikommenttimallin luominen**

#### *15.2.5.1 Yleistä*

FLIR Tools/Tools+-ohjelmistossa voit luoda kommenttimalleja *Mallit*-välilehden kautta. Kommenttimallit voi siirtää kameraan tai niitä voi käyttää ohjelmassa tehtävän jälkianalyysin aikana.

## *15.2.5.2 Menettelyohje*

- 1. Napsauta *Mallit*-välilehteä.
- 2. Napsauta työkalurivin *Lisää uusi tekstikommenttimalli* -painiketta.
- 3. Anna kommenttimallille nimi.
- 4. Lisää haluamasi kentät ja arvot (esimerkkejä alla olevassa kuvassa).

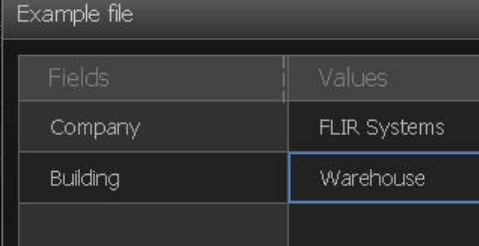

- 5. Tallentaa mallin.
- 6. Toimi seuraavasti:
	- Jos haluat käyttää mallia kamerassa, liitä kamera FLIR Tools/Tools+-ohjelmistoon ja siirrä malli kameraan.
	- Jos haluat käyttää mallia jälkianalyysiin FLIR Tools/Tools+-ohjelmistossa, kaksoisnapsauta kuvaa ja valitse sitten *Tuo mallista* oikean ruudun kohdassa *Tekstikommentit*.

# **[16](#page-58-0) [Panoraamakuvien](#page-58-0) luominen**

# <span id="page-58-0"></span>**16.1 Yleistä**

Voit luoda FLIR Tools+ -ohjelmistolla panoraamakuvia yhdistämällä useita pieniä kuvia yhdeksi suureksi kuvaksi. FLIR Tools+ analysoi jokaisen kuvan etsimällä pikselikuvioita, jotka sopivat yhteen muista kuvista tunnistettujen kuvioiden kanssa.

Lopuksi voit rajata panoraamakuvaa ja korjailla perspektiiviä.

# **16.2 Kuva**

Kuva panoraamakuvan luomisikkunasta.

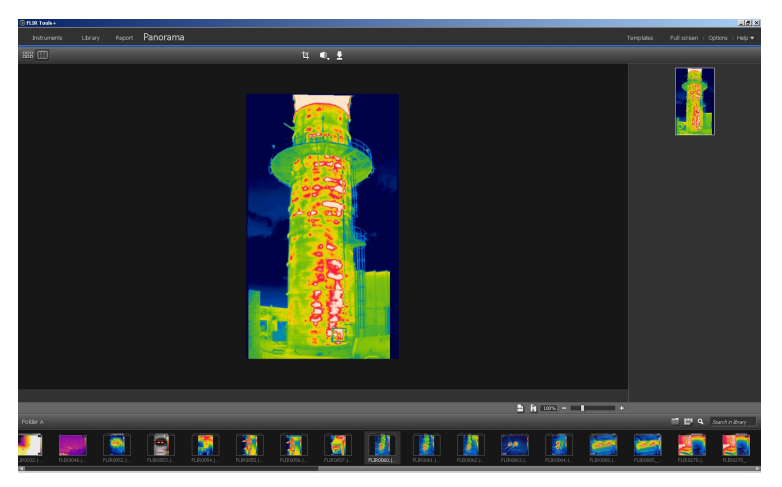

#### **16.3 Menettelyohje**

Toimi seuraavasti:

- 1. Valitse *Kirjasto*-välilehdeltä kuvat, joita haluat käyttää panoraamakuvassa.
- 2. Napsauta hiiren kakkospainikkeella kuvia ja valitse *Yhdistä panoraamaksi*. *Panoraama*-välilehti avautuu.
- 3. Tässä vaiheessa voit
	- rajata panoraamakuvaa napsauttamalla  $\frac{1}{4}$ -painiketta
	- korjata kuvan perspektiiviä napsauttamalla <sup>1</sup> painiketta
	- tallentaa panoraamakuvan kuvatiedostona napsauttamalla  $\blacktriangle$ -painiketta
	- tarkastella alkuperäisiä lähdetiedostoja napsauttamalla <sup>888</sup>-painiketta
	- $\bullet$  tarkastella valmista panoraamaa napsauttamalla  $\fbox{1D}$ -painiketta.

Lisätietoja on kohdassa 11.10 *[Panoraama-välilehti](#page-37-0)*, sivu [28](#page-37-0).

# **[17](#page-59-0) [Raporttien](#page-59-0) luominen**

# <span id="page-59-0"></span>**17.1 Yleistä**

Ohjelmassa voi luoda neljä erityyppistä raporttia:

- 1. **Adobe PDF -kuvasivu**: Tämä on yksinkertainen raporttimalli, joka sisältää vain lämpökuvat ja niihin mahdollisesti liittyvät valokuvat. Raporttia ei voi muokata, eikä se sisällä radiometrisiä tietoja. Katso lisätietoja osiosta 17.4 *Adobe PDF [-kuvasivun](#page-60-0) [luominen](#page-60-0)*, sivu [51.](#page-60-0)
- <span id="page-59-1"></span>2. **Adobe PDF -raportti**: Tämä on yksinkertainen raporttimalli, joka sisältää lämpökuvat, niihin mahdollisesti liittyvät valokuvat sekä tulostaulukot. Raporttia ei voi muokata, eikä se sisällä radiometrisiä tietoja. Katso lisätietoja osiosta 17.5 *[Adobe](#page-61-0) PDF -raportin [luominen](#page-61-0)*, sivu [52](#page-61-0).
- <span id="page-59-2"></span>3. **Ei-radiometrinen Microsoft Word -raportti**: Tämä on monipuolinen raporttimalli, joka luo raportin \*.docx-tiedostomuotoon. Sen käyttämiseen tarvitaan aktiivinen FLIR Tools+ -käyttöoikeus. Raporttia voi muokata laajasti Microsoft Word -ohjelmistossa, mutta se ei sisällä radiometrisiä tietoja. Katso lisätietoja osiosta 17.6 *[Ei-radiometrisen](#page-61-1) [Microsoft](#page-61-1) Word -raportin luominen*, sivu [52](#page-61-1).
- <span id="page-59-3"></span>4. **Radiometrinen Microsoft Word -raportti**: Tämä on monipuolisin raporttimalli, ja sen käyttämiseen tarvitaan aktiivinen FLIR Tools+ -käyttöoikeus. Raportti luodaan Microsoft Word \*.docx -tiedostomuodossa. Tarkan radiometrisen analyysin voi tehdä käyttämällä Microsoft Word -ohjelmiston FLIR Tools+ -toimintoja. Katso lisätietoja osiosta 17.7 *[Radiometrisen](#page-62-0) Microsoft Word -raportin luominen*, sivu [53.](#page-62-0)

Raportit, jotka ovat tyyppiä [2](#page-59-1), [3](#page-59-2) tai [4,](#page-59-3) voi tallentaa \*.repx-välitysmuodossa. Katso lisätietoja osiosta 17.3 *Raportin tallentaminen [\\*.repx-välitysmuodossa](#page-60-1)*, sivu [51.](#page-60-1)

# **17.2 Raportin oletusmallin valinta**

Ennen kuin pääset käsittelemään raportteja, sinun on valittava raportin oletusmalli. Oletusmalleja voi valita enintään kaksi. Näitä malleja käytetään, kun luot raportin valitsemalla *Kirjasto*-välilehdestä kohdan *Luo raportti*.

Toimi seuraavasti:

**Huom** Mallin ensimmäiset kaksi riviä koskevat vain FLIR Tools+ -ohjelmistoa.

1. Napsauta **I in painiketta** *Kirjasto***-välilehdessä**. Luettelo valittavissa olevista raporttimalleista tulee esiin.

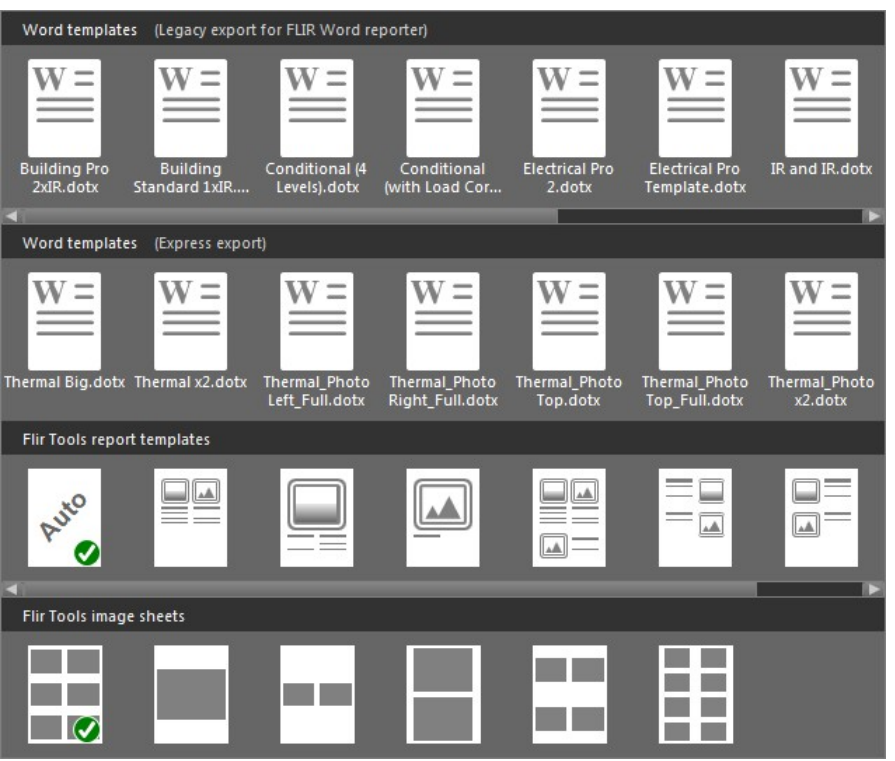

2. Napsauta raporttimallia hiiren kakkospainikkeella ja valitse *Aseta raporttien oletusmalliksi*.

# <span id="page-60-1"></span>**17.3 Raportin tallentaminen \*.repxvälitysmuodossa**

Toimi seuraavasti:

- 1. Valitse *Kirjasto*-välilehdeltä kuvat, jotka haluat mukaan raporttiin.
- 2. Napsauta hiiren kakkospainikkeella kuvia ja valitse *Luo raportti*.
- 3. Valitse haluamasi sivun koko ja logo oikealla olevan ruudun kohdasta *Page setup*.
- 4. Voit lisätä raporttiin tekstiä kaksoisnapsauttamalla otsikkoa tai alatunnistetta.
- 5. Valitse *Tallenna* tai *Tallenna nimellä*, jos haluat tallentaa raportin FLIR Systems \*.repx -tiedostomuodossa.

# <span id="page-60-0"></span>**17.4 Adobe PDF -kuvasivun luominen**

- 1. Valitse *Kirjasto*-välilehdeltä kuvat, jotka haluat mukaan kuvasivulle.
- 2. Napsauta hiiren kakkospainikkeella kuvia ja valitse *Luo kuva-arkki*.
- 3. Valitse haluamasi sivun koko ja logo oikealla olevan ruudun kohdasta *Sivun asetukset*.
- 4. Valitse haluamasi sivun asettelu oikealla olevan ruudun kohdasta *Asettelu*.
- 5. Voit lisätä kuvasivulle tekstiä kaksoisnapsauttamalla otsikkoa tai alatunnistetta.
- 6. Vie kuvasivu PDF-tiedostoksi valitsemalla *Vie*.

# <span id="page-61-0"></span>**17.5 Adobe PDF -raportin luominen**

**Huom** Tässä toimenpiteessä oletetaan, että oletusmalliksi on valittu Adobe PDF -raportti.

Toimi seuraavasti:

- 1. Valitse *Kirjasto*-välilehdeltä kuvat, jotka haluat mukaan raporttiin.
- 2. Napsauta hiiren kakkospainikkeella yhtä tai useampaa kuvaa ja valitse *Create report*. *Raportti*-välilehti avautuu.
- 3. Tässä vaiheessa voit tehdä yhden tai useamman seuraavista toimenpiteistä:
	- vetää kuva-, valokuva- tai kommenttiryhmiä raporttiin
	- vetää yksittäisiä kuvia, valokuvia tai taulukoita raporttiin
	- muuttaa raportin sivujen järjestystä
	- lisätä raporttiin tekstiä tekstilaatikoiden avulla
	- luoda ja muokata tekstikommentteja
	- muokata kuvien kuvauksia
	- lisätä ja muokata otsikoita ja alatunnisteita
	- siirtää ja poistaa kuvia, valokuvia, tekstikommentteja ja taulukoita
	- muuttaa kuvien kokoa raportissa.
	- päivittää lämpökuvan mittaustietoja siten, että päivitykset näkyvät heti tulostaulukossa
	- lähentää ja loitontaa raporttisivua
	- lisätä nuolia kuviin tai muihin raportin osiin
	- Muokkaa raportissa olevaa kuvaa kaksoisnapsauttamalla kuvaa.
- 4. Valitse sijainti ja anna tiedostonimi valintaruudussa *Tallenna PDF nimellä*.
- 5. Valitse *OK*.

# <span id="page-61-1"></span>**17.6 Ei-radiometrisen Microsoft Word -raportin luominen**

**Huom**

- Tässä toimenpiteessä oletetaan, että oletusmalliksi on valittu ei-radiometrinen Microsoft Word -raportti.
- Toimenpiteeseen tarvitaan aktiivinen FLIR Tools+ -käyttöoikeus.

- 1. Valitse *Kirjasto*-välilehdeltä kuvat, jotka haluat mukaan raporttiin.
- 2. Napsauta hiiren kakkospainikkeella kuvia ja valitse *Luo raportti*.

3. Kirjoita näyttöön ilmestyvään valintaikkunaan asiakastiedot sekä tutkimustiedot oikeaan sarakkeeseen. Siirry kenttien välillä sarkainnäppäimellä.

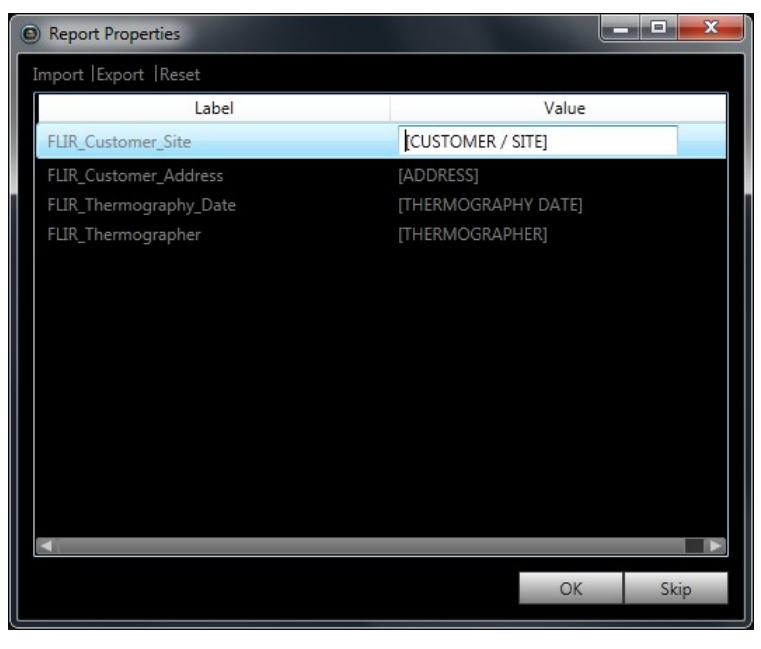

4. Valitse OK. Valintaikkunassa antamiasi tietoja käytetään nyt raportissa. Kun raportti on luotu, sitä voi muokata Microsoft Word -ohjelmistossa.

### **17.6.1 Pikaraportin pikavalintojen luominen**

## *17.6.1.1 Yleistä*

Jos kyseessä on ei-radiometrinen Microsoft Word -raportti, voit luoda pikavalintoja, joita kutsutaan pikaraporttien pikavalinnoiksi. Niiden avulla voit luoda raportteja vetämällä ja pudottamalla kuvia pikavalintaan käynnistämättä FLIR Tools+ -ohjelmaa.

# *17.6.1.2 Menettelyohje*

Toimi seuraavasti:

- 1. Napsauta **I painiketta** *Kirjasto***-välilehdessä.** Luettelo valittavissa olevista raporttimalleista tulee esiin.
- 2. Napsauta oikealla painikkeella kohtaa *Word templates (Express export)* ja valitse *Create Rapid Report shortcut*.

# <span id="page-62-0"></span>**17.7 Radiometrisen Microsoft Word -raportin luominen**

#### **Huom**

- Tässä toimenpiteessä oletetaan, että oletusmalliksi on valittu radiometrinen Microsoft Word -raportti.
- Toimenpiteeseen tarvitaan aktiivinen FLIR Tools+ -käyttöoikeus.

- 1. Valitse *Kirjasto*-välilehdeltä kuvat, jotka haluat mukaan raporttiin.
- 2. Napsauta hiiren kakkospainikkeella kuvia ja valitse *Luo raportti*.

3. Kirjoita näyttöön ilmestyvään valintaikkunaan asiakastiedot sekä tutkimustiedot oikeaan sarakkeeseen. Siirry kenttien välillä sarkainnäppäimellä.

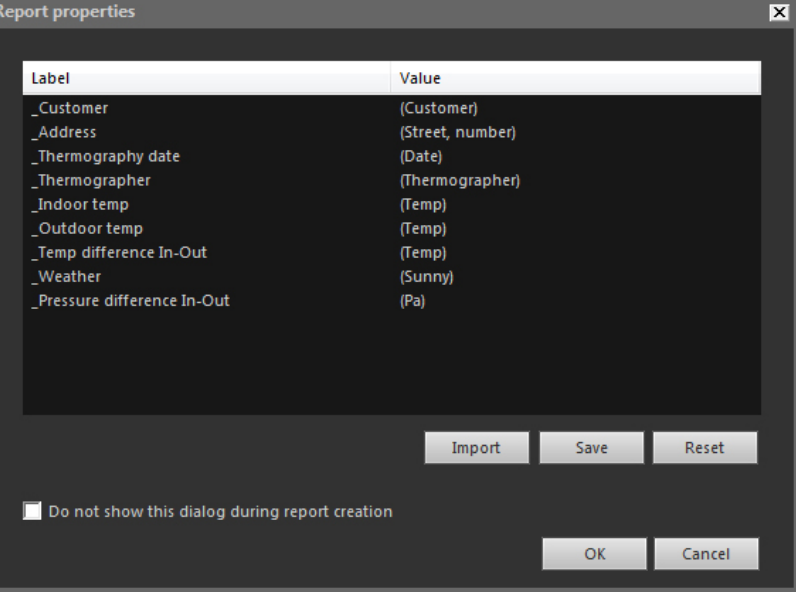

4. Valitse OK. Valintaikkunassa antamiasi tietoja käytetään nyt raportissa. Kun raportti on luotu, tarkan analyysin voi tehdä käyttämällä Microsoft Word -ohjelmiston FLIR Tools+ -toimintoja.

**Huom** Työnkulussa oletetaan, että raportin ominaisuuksiin lisätään etuliitteeksi alaviiva (\_) samoin kuin vakioraporttimalleissa.

Jos olet luonut muokatun mallin, olet saattanut lisätä raportin ominaisuuksiin jonkin muun etuliitteen, kuten prosenttimerkin (%), dollarimerkin (\$), ristikkomerkin (#) tai yrityksesi nimen kokonaan tai osittain (kuten ACME). Jotta ominaisuudet näkyvät luodussa raportissa, päivitä ominaisuus FLIR\_ReportPropertyPrefix Microsoft Word -ohjelmistossa. Lisätietoja on osiossa 18.3.4 *Raportin [ominaisuuden](#page-81-0) etuliitteen muuttaminen*, sivu [72](#page-81-0).

Yksityiskohtaisia tietoja radiometristen raporttien käsittelystä Microsoft Word -ohjelmistossa on osiossa 18 *[Työskentely](#page-64-0) Microsoft Wordissa*, sivu [55.](#page-64-0)

# <span id="page-64-1"></span><span id="page-64-0"></span>**18.1 Raporttimallin luominen**

# **18.1.1 Yleistä**

FLIR Tools+ -ohjelmistossa on valmiina erilaisia raporttimalleja (Microsoft Word \*.dotxtiedostot). Jos mallit eivät vastaa tarpeitasi, voit luoda omia lämpökuvaraporttimalleja.

### *18.1.1.1 Kannattaako luoda muutama raporttimalli vai useita?*

Usein tietylle asiakkaalle toimitetaan aina samalla mallilla toteutettuja raportteja. Tällöin malliin kannattaa sisällyttää asiakkaasi yrityskohtaiset tiedot sen sijaan, että syöttäisit tiedot käsin lämpökuvaraportin luotuasi.

Jos taas useat eri asiakkaasi tarvitsevat lämpökuvaraportteja, jotka olisi helppo luoda yhdellä tai parilla mallilla, yrityskohtaisia tietoja ei kannata sisällyttää malliin, sillä tiedot voi lisätä helposti raportin luomisen jälkeen.

# *18.1.1.2 Tyypillinen rakenne*

Mukautettu lämpökuvaraportti sisältää yleensä seuraavat sivut:

- kansilehti
- erilaiset sisältösivut, joissa on yhdistelty erilaisia elementtejä, esimerkiksi IR Viewer -elementtejä, digitaalisia valokuvia, IR-histogrammeja, IR-profiileita, taulukoita ja yhteenvetotaulukoita
- takakansi.

Raporttimallin kansilehdet luodaan Microsoft Word -ohjelmiston toiminnoilla.

Lämpökuvaraportin alussa ja lopussa olevat kansilehdet sisältävät yleensä seuraavat tiedot:

- sinun ja asiakkaasi vritysten nimet
- yhteystiedot
- päiväys
- lämpökuvaraportin otsikko
- sinun ja asiakkaasi yritysten logot
- haluamasi kuvitus tai lisätiedot.

### *18.1.1.3 Huomautus Microsoft Word -työskentelystä*

FLIR Tools+ -ohjelmiston raportinluontityökalu on Microsoft Word -ohjelmiston lisäohjelma, joten voit hyödyntää raporttimalleja luodessasi käytännössä kaikkia toimintoja, joita muutenkin käyttäisit Microsoft Word -asiakirjamallia luodessasi.

FLIR Tools+ lisää ohjelmaan lisäksi useita lämpökuvaukseen ja lämpökuvaraportointiin liittyviä toimintoja, joita voi hyödyntää FLIR Tools+ -välilehdessä.

Kun luot lämpökuvaraporttimalleja, voit käyttää näitä toimintoja Microsoft Word -ohjelman tavallisten ominaisuuksien lisäksi.

**Huom** Raporttimallin luominen edellyttää kokemusta asiakirjamallien luomisesta Microsoft Word -ohjelmassa. Aiheesta saa lisätietoa Microsoft Word -ohjelman ohjeista ja Microsoft Word-internet-tukipalvelusta.

Microsoft Word -ohjelmiston *Aloitus*-välilehden *Näytä/Piilota ¶* -toiminnosta voi olla apua raporttimallia luotaessa.

### **18.1.2 Mukautetun lämpökuvaraporttimallin luominen**

Voit luoda mukautetun lämpökuvaraporttimallin tyhjästä Microsoft Word -mallista. Helpoin tapa on kuitenkin luoda raporttimalli muokkaamalla olemassa olevaa mallia. Näin voit hyödyntää raporttimallisivulla valmiina olevia lämpökuvaraporttikohteita, ja aikaa kuluu huomattavasti vähemmän kuin lämpökuvaraporttimallin luomiseen alusta alkaen.

Raporttimallin voi luoda kolmella tavalla:

- muokkaamalla vakioraporttimallia
- muokkaamalla aiemmin luotua raporttimallia
- luomalla raporttimallin tyhjästä Microsoft Word -mallista.

#### *Vakioraporttimallin muokkaaminen*

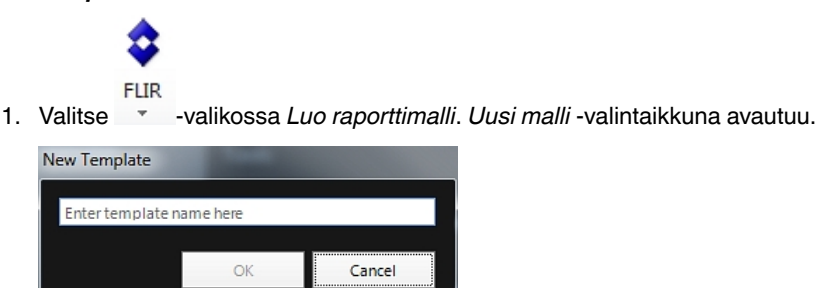

- 2. Anna mallille nimi ja valitse *OK*.
- 3. Raporttimalli, jossa on oletusasettelu, tulee esiin. Muokkaa raporttimallia seuraamalla asiakirjan ohjeita. Voit myös mukauttaa raporttimallia lisäämällä ja poistamalla elementtejä ja muokkaamalla niiden ominaisuuksia kuten osiossa 18.2 *[Raportissa](#page-65-0) olevien [elementtien](#page-65-0) hallinnointi*, sivu [56.](#page-65-0)
- 4. Tallenna lämpökuvaraporttimalli. Varmista, että tiedosto tallennetaan \*.dotxmuodossa.

#### *Aiemmin luodun raporttimallin muokkaaminen*

- 1. Käynnistä Microsoft Word. Varmista, ettei auki ole yhtään lämpökuvaraporttia.
- 2. Valitse *Tiedosto*-välilehdessä *Uusi*.
- 3. Valitse *Käytettävissä olevat mallit* -ruudusta *Omat mallit*.
- 4. Valitse haluamasi lämpökuvaraporttimalli *IR*-välilehdessä. Valitse sitten *Uusi* ja *Malli*. 5. Valitse *OK*.
- 6. Tallenna malli uudella nimellä ennen kuin teet muutoksia, jottet menetä alkuperäistä mallia. Varmista tallentaessasi, että tallennat mallin \*.dotx-tiedostona.
- 7. Tee alkuperäiseen malliin haluamasi muutokset lisäämällä ja poistamalla elementtejä ja muokkaamalla niiden ominaisuuksia kuten osiossa 18.2 *[Raportissa](#page-65-0) olevien elementtien [hallinnointi](#page-65-0)*, sivu [56](#page-65-0).
- 8. Tallenna lämpökuvaraporttimalli. Varmista, että tiedosto tallennetaan \*.dotxmuodossa.

#### *Raporttimallin luonti tyhjän Microsoft Word -mallin päälle*

- 1. Käynnistä Microsoft Word. Varmista, ettei auki ole yhtään lämpökuvaraporttia.
- 2. Valitse *Tiedosto*-välilehdessä *Uusi*.
- 3. Valitse *Käytettävissä olevat mallit* -ruudusta *Omat mallit*.
- 4. Valitse *Omat mallit* -välilehdestä *Tyhjä asiakirja*. Valitse ikkunan *Luo uusi* -ruudusta *Malli*.
- 5. Valitse *OK*.
- 6. Luo raporttimalli lisäämällä ja poistamalla elementtejä ja muokkaamalla niiden ominaisuuksia kuten osiossa 18.2 *Raportissa olevien [elementtien](#page-65-0) hallinnointi*, sivu [56.](#page-65-0)
- 7. Tallenna lämpökuvaraporttimalli. Varmista, että tiedosto tallennetaan \*.dotxmuodossa.

# <span id="page-65-0"></span>**18.2 Raportissa olevien elementtien hallinnointi**

Kun luot raporttimalliin pohjautuvan raportin, raportti sisältää automaattisesti elementtejä, jotka toimivat lämpökuvien, digitaalisten valokuvien, taulukoiden ja kenttien paikkamerkkeinä raportin sivuilla. Voit myös lisätä elementtejä ja muokata niiden ominaisuuksia, kun olet avannut raportin Microsoft Word -ohjelmistossa alla kuvatulla tavalla.

Kun luot omia raporttimallejasi, tutustu osioon 18.1 *[Raporttimallin](#page-64-1) luominen*, sivu [55](#page-64-1). Voit lisätä elementtejä ja määrittää niiden ominaisuuksia seuraavien ohjeiden mukaisesti.

Raportissa voi olla seuraavia elementtejä:

- IR Viewer
- Digitaalinen valokuva
- IR-profiili
- IR-histogrammi
- IR-trendit
- kenttä
- taulukko
- yhteenvetotaulukko.

Elementteihin liittyvistä työkaluriveistä, alivalikoista ja painikkeista on tarkempia tietoja osiossa 18.4 *[Ohjelmiston](#page-82-0) osien kuvaukset*, sivu [73.](#page-82-0)

### **18.2.1 Elementtien lisääminen**

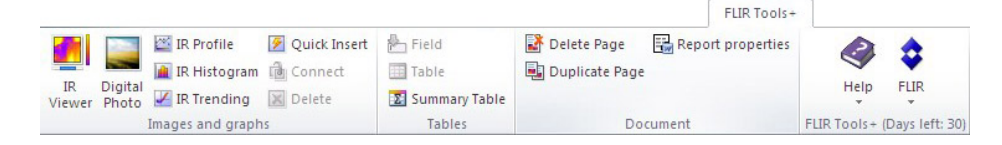

#### *18.2.1.1 IR Viewer- ja Digitaalinen valokuva -elementit*

IR Viewer- ja Digitaalinen valokuva -elementit ovat paikkamerkkejä, joihin latautuu automaattisesti lämpökuvia ja visuaalisia kuvia raporttia luotaessa.

#### *IR Viewer- ja Digitaalinen valokuva -elementtien lisääminen*

1. Vie kohdistin siihen kohtaan mallisivuasi, johon haluat sijoittaa IR Viewer- tai Digitaalinen valokuva -elementin. Paikkamerkit lisätään kohdistimen *perään ja alapuolelle*.

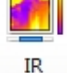

2. Napsauta FLIR Tools+ -välilehdessä <sup>Viewer</sup> -painiketta (jos haluat IR Viewer -elemen-

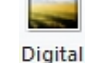

tin) tai <sup>Photo</sup> -painiketta (jos haluat Digitaalinen valokuva -elementin). Paikkamerkki ilmestyy sivulle. Älä avaa lämpökuvia tai valokuvia luodessasi mallia.

#### *18.2.1.2 IR-profiili*

IR-profiilielementti näyttää automaattisesti kaikkien lämpökuvaan tallennettujen viivatyökalujen arvot, kun raportti luodaan.

### *IR-profiilielementtien lisääminen*

- 1. Vie kohdistin siihen kohtaan mallisivuasi, johon haluat sijoittaa IR-profiilielementin. Elementti lisätään kohdistimen *perään ja alapuolelle*.
- 2. Napsauta <sup>22</sup> IR Profile -painiketta FLIR Tools+ -välilehdessä. Tyhjä elementti ilmestyy sivulle.

**Huom** Jos haluat muuttaa IR-profiilin asetuksia, napsauta sivulla olevaa elementtiä hiiren kakkospainikkeella ja valitse *Asetukset*. Tämä avaa *Profiiliasetukset* -valintaikkunan, katso osio 18.4.10.4 *[Profiiliasetukset](#page-106-0) -valintaikkuna*, sivu [97.](#page-106-0)

#### *18.2.1.3 IR-histogrammi*

IR-histogrammi on elementti, josta ilmenee pikseleiden hajonta kuvan aluetyökaluissa siten, että lämpötilatasojen pikselimäärät esitetään käyränä.

### *IR-histogrammielementtien lisääminen*

- 1. Vie kohdistin siihen kohtaan mallisivuasi, johon haluat sijoittaa IR-histogrammielementin. Paikkamerkki lisätään kohdistimen *perään ja alapuolelle*.
- 2. Napsauta **III** IR Histogram -painiketta FLIR Tools+ -välilehdessä. Tyhjä elementti ilmestyy sivulle.

**Huom** Jos haluat muuttaa IR-histogrammin asetuksia, napsauta sivulla olevaa elementtiä hiiren kakkospainikkeella ja valitse *Asetukset*. Tämä avaa *Histogrammiasetukset* -valintaikkunan, kts. osio 18.4.10.5 *[Histogrammiasetukset](#page-109-0) -valintaikkuna*, sivu [100.](#page-109-0)

### *18.2.1.4 IR-trendit*

IR-trendit on elementti, jolla esitetään kaikkien raportissa olevien IR Viewer -elementtien kehitys, kun raportti on luotu. Voit siirtää kuvia IR-trendielementtiin myös manuaalisesti vetämällä ja pudottamalla.

# *IR-trendielementtien lisääminen*

- 1. Vie kohdistin siihen kohtaan mallisivuasi, johon haluat sijoittaa IR-trendielementin. Paikkamerkit lisätään kohdistimen *perään ja alapuolelle*.
- 2. Napsauta <sup>2</sup> IR Trending -painiketta FLIR Tools+ -välilehdessä. Tyhjä elementti ilmestyy sivulle, ja *Trendiasetukset* valintaikkuna avautuu (jos valintaikkuna ei aukea, napsauta hiiren kakkospainikkeella elementtiä ja valitse *Asetukset*).

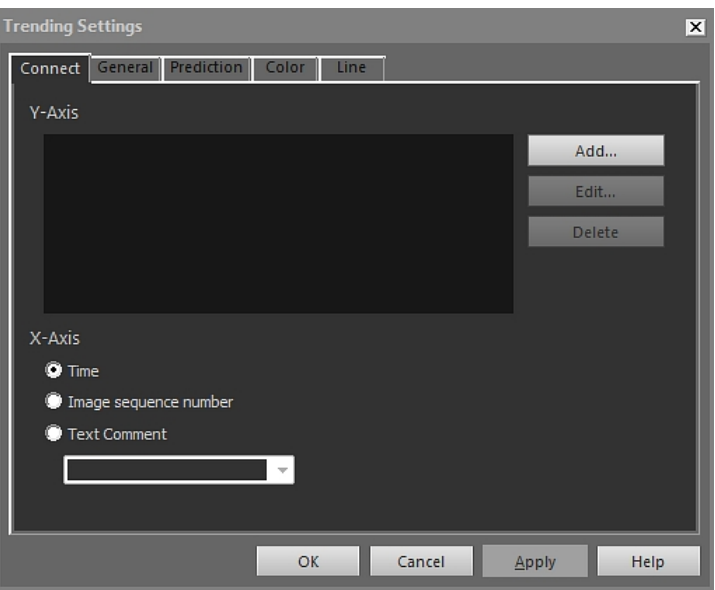

- 3. Toimi *Yhdistä*-välilehdessä seuraavasti:
	- 3.1. Määritä Y-akselin parametri napsauttamalla *Lisää*-painiketta. Valitse otsikko vasemmasta ruudusta ja arvo oikeasta ruudusta.
	- 3.2. Määritä X-akselin parametri: *Aika*, *Kuvasarjan numero* tai *Tekstikommentti*.
- 4. Toimi *Yleistä*-välilehdessä seuraavasti:
	- 4.1. Määrittele *Yleistä*-osiossa, miten IR-trendielementti näytetään.
	- 4.2. Valitse *Trendialue*-osiossa ne kuvat, jotka haluat sisällyttää trendielementtiin.
	- 4.3. Syötä *Kynnys*-tekstikenttään arvo, joka näkyy trendielementin vaakasuorana pohjaviivana.
- 5. Toimi *Ennuste*-välilehdessä seuraavasti:
	- 5.1. Valitse *Ennuste*-osiossa, montako ajanjaksoa eteen- ja taaksepäin algoritmin laskema todennäköinen kehitys näytetään.
	- 5.2. Valitse *Trendi-/regressiotyyppi*-osiossa haluamasi algoritmi.
- 6. Valitse *Väri*-välilehdessä värit trendielementin eri osille.

7. Valitse *Viiva*-välilehdessä värit ja viivatyylit trendielementissä käytettäville viivoille.

8. Valitse *OK*.

**Huom** Jos haluat muuttaa IR-trendiasetuksia, napsauta sivulla olevaa elementtiä hiiren kakkospainikkeella ja valitse *Asetukset*. Tämä avaa *Trendiasetukset* -valintaikkunan.

### *18.2.1.5 Kenttäelementit*

Kun luot raportin, kenttäelementti näyttää automaattisesti lämpökuvaan liitetyt arvot tai tekstin.

### *Kenttäelementtien lisääminen*

1. Vie kohdistin siihen kohtaan mallisivuasi, johon haluat sijoittaa kenttäelementin. Paikkamerkit lisätään kohdistimen *perään ja alapuolelle*.

**Huom** Kenttäelementit eivät toimi, jos ne lisätään tekstilaatikkoon. Ainoastaan Microsoft Word -kentät toimivat tekstilaatikoissa. Kenttäelementit toimivat kuitenkin Microsoft Word -taulukoissa.

2. Jos sivulla on enemmän kuin yksi IR Viewer -elementti, esiin avautuu *Valitse lämpökuva* -valintaikkuna. Valitse, mihin IR Viewer -elementtiin kenttäelementti liitetään, ja napsauta OK-painiketta.

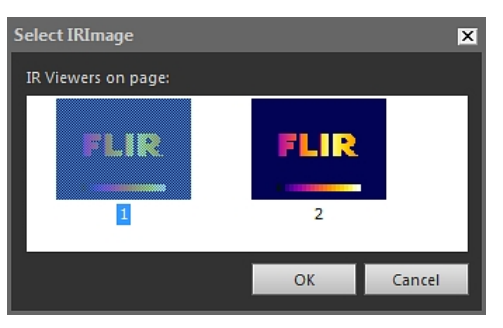

Jos sivulla on vain yksi IR Viewer -elementti, kenttäelementti yhdistetään siihen automaattisesti.

3. Napsauta -painiketta FLIR Tools+ -välilehdessä. *Kentän sisältö* -valintaikkuna tulee esiin.

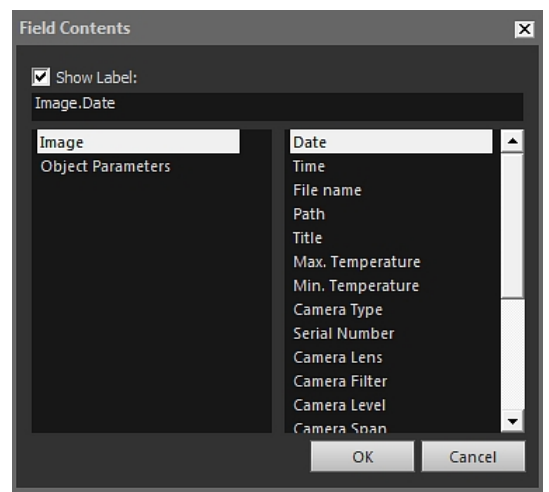

- 4. Valitse *Kuva* tai *Kohdeparametrit* -arvot, jotka haluat sisällyttää kenttäelementtiin.
- 5. Valitse *OK*.
- 6. Valitsemallasi sisällöllä varustettu kenttäelementti ilmestyy sivulle.

**Huom** Jos haluat muuttaa kenttäelementin sisältöä, napsauta sivulla olevaa elementtiä hiiren kakkospainikkeella ja valitse *Sisältö*. Tämä avaa *Kentän sisältö* -valintaikkunan.

### *18.2.1.6 Taulukkoelementit*

Kun luot raportin, taulukkoelementti näyttää automaattisesti lämpökuvaan liitettyjen mittaustyökalujen arvot.

### *Taulukkoelementtien lisääminen*

- 1. Vie kohdistin siihen kohtaan mallisivuasi, johon haluat sijoittaa taulukkoelementin. Paikkamerkit lisätään kohdistimen *perään ja alapuolelle*.
- 2. Napsauta  $\overline{\boxplus}$  <sup>Table</sup> -painiketta FLIR Tools+ -välilehdessä. *Taulukon sisältö* -valintaikkuna tulee esiin.

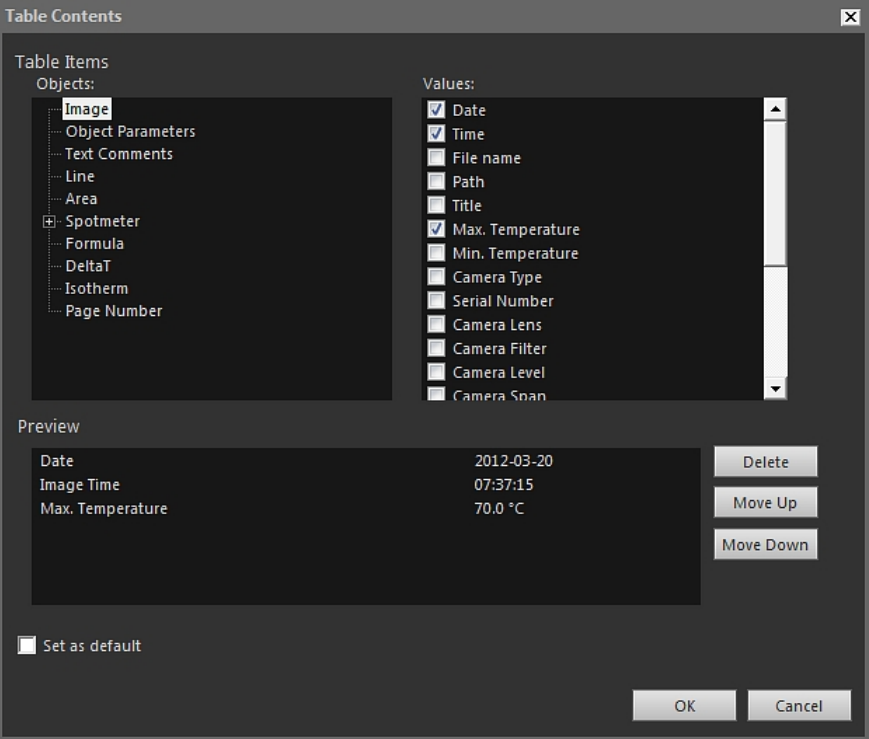

- 3. Tee seuraavat toimet jokaiselle taulukkoon haluamallesi kohteelle:
	- 3.1. Valitse *Taulukon kohteet Kohde* -alueen vasemmassa ruudussa.
	- 3.2. Valitse *Taulukon kohteet* -alueen oikeasta ruudusta *Arvot*, jotka haluat sisällyttää taulukkoelementtiin.
- 4. Taulukon rakenteen esikatselu on näkyvissä *Esikatselu*-kentässä, jossa voit tehdä seuraavia muutoksia:
	- Jos haluat muokata taulukon osan selitettä, napsauta osaa hiiren kakkospainikkeella ja anna uusi selite.
	- Jos haluat poistaa taulukosta kohteen, napsauta kohdetta ja valitse sitten *Poista*.
	- Jos haluat muuttaa taulukon kohteiden järjestystä, napsauta kohdetta ja valitse sitten *Siirrä ylöspäin* tai *Siirrä alaspäin*.
- 5. Valitse *OK*.
- 6. Valitsemallasi sisällöllä varustettu taulukkoelementti ilmestyy sivulle.

### **Huom**

- Jos haluat muuttaa taulukkoelementin sisältöä, napsauta sivulla olevaa elementtiä hiiren kakkospainikkeella ja valitse *Sisältö*. Tämä avaa *Taulukon sisältö* -valintaikkunan.
- Jos taulukko on liitetty lämpökuvaan, ja poistat joko taulukon tai kuvan, elementtien välistä kytköstä ei pysty luomaan uudelleen.

### *18.2.1.7 Yhteenvetotaulukkoelementit*

Kun luot raportin, yhteenvetotaulukkoelementissä näytetään automaattisesti niiden kohteiden arvot, jotka olet valinnut taulukkoon sisällytettäviksi.

#### *Yhteenvetotaulukkoelementtien lisääminen*

- 1. Vie kohdistin siihen kohtaan mallisivuasi, johon haluat sijoittaa yhteenvetotaulukon. Paikkamerkki lisätään kohdistimen *perään ja alapuolelle*.
- 2. Napsauta **E** Summary Table -painiketta FLIR Tools+ -välilehdessä. Yhteenvetotauluk*ko* -valintaikkuna tulee esiin.

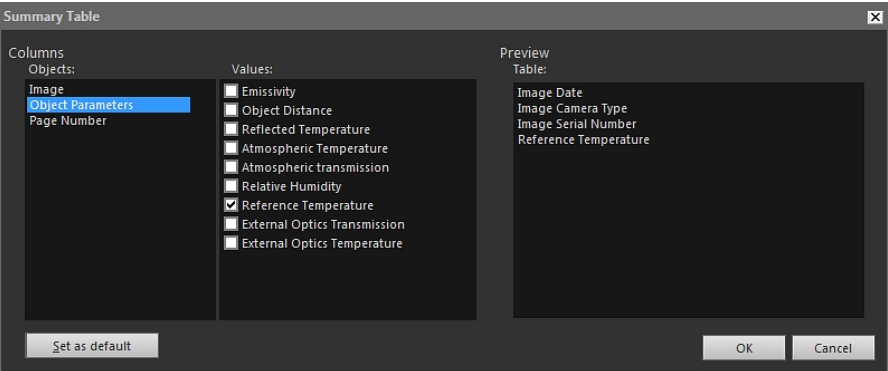

- 3. Tee seuraavasti jokaiselle yhteenvetotaulukkoon haluamallesi kohteelle:
	- 3.1. Valitse elementti *Sarakkeet*-alueen vasemmassa ruudussa.
	- 3.2. Valitse *Sarakkeet* -alueen oikeasta ruudusta arvo, jota haluat käyttää taulukkoelementissä.
- 4. Yhteenvetotaulukon rakenteen esikatselu on näkyvissä *Esikatselu*-alueella.

Jos haluat muokata taulukon osan selitettä, kaksoisnapsauta osaa *Esikatselu*-alueella ja anna uusi selite.

- 5. Valitse *OK*.
- 6. Valitsemallasi sisällöllä varustettu yhteenvetotaulukkoelementti ilmestyy sivulle.

**Huom** Jos haluat muuttaa yhteenvetotaulukkoelementin sisältöä, napsauta sivulla olevaa elementtiä hiiren kakkospainikkeella ja valitse *Sisältö*. Tämä avaa *Yhteenvetotaulukko* -valintaikkunan.

# **18.2.2 Elementtien yhdistäminen**

Näissä ohjeissa oletetaan, että käyttäjän mallisivulla on yksi IR-profiili ja ainakin yksi IR Viewer -elementti.

Liitettävien elementtien on oltava liitosvaiheessa samalla sivulla. Jos asiakirja sivutetaan uudelleen ja yksi elementeistä päätyy eri sivulle kuin muut, yhteys säilyy.

### *Elementtien yhdistäminen*

- 1. Valitse sivulla oleva IR-profiilielementti.
- 2. Napsauta <sup>in Connect</sup> -painiketta FLIR Tools+ -välilehdessä. *Valitse lämpökuva* -valintaikkuna tulee esiin.

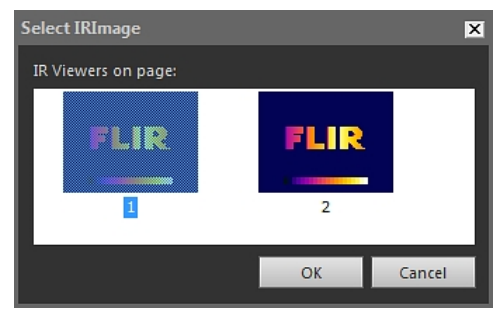

- 3. Valitse IR Viewer -elementti, jonka haluat yhdistää IR-profiilielementtiin.
- 4. Valitse *OK*.

# **18.2.3 Elementtien koon muuttaminen**

#### *Lämpökuvaelementtien koon muuttaminen*

- 1. Valitse jokin seuraavista mallisivusi elementeistä: IR Viewer, Digitaalinen valokuva, IR-profiili, IR-histogrammi tai IR-trendit.
- 2. Jos haluat muuttaa elementin kokoa, vedä haluamastasi koonmuuttokahvasta.

#### *Taulukko- ja yhteenvetotaulukkoelementtien koon muuttaminen*

- 1. Valitse mallisivultasi taulukko tai yhteenvetotaulukko.
- 2. Valitse *Asettelu* Microsoft Word -ohjelmiston tilannekohtaisesta *Taulukkotyökalut* -välilehdestä, ja muuta taulukon kokoa välilehden toiminnoilla.

#### **18.2.4 Elementtien poistaminen**

#### *Lämpökuvaelementtien poistaminen*

- 1. Valitse jokin seuraavista mallisivusi elementeistä: IR Viewer, Digitaalinen valokuva, IR-profiili, IR-histogrammi tai IR-trendit.
- 2. Poista kuva napsauttamalla **X** Delete -painiketta.

#### *Taulukko- ja yhteenvetotaulukkoelementtien poistaminen*

- 1. Valitse mallisivultasi taulukko tai yhteenvetotaulukko.
- 2. Valitse *Asettelu* Microsoft Word -ohjelmiston tilannekohtaisesta *Taulukkotyökalut* -välilehdestä. Napsauta *Poista*-painiketta ja valitse *Poista taulukko*.

#### *Kenttäelementtien poistaminen*

**Huom** Seuraavat ohjeet soveltuvat ainoastaan FLIR Tools+ -kenttäelementteihin (ei Microsoft Word -kenttiin).

- 1. Vie kohdistin kenttäelementin vasemman reunan lähelle ja napsauta kerran. Valitset näin koko kenttäelementin.
- 2. Paina näppäimistösi Delete-näppäintä kahdesti.

#### **18.2.5 IR Viewer -mittaustyökalut**

Lämpökuva sisältää lämpötiloja koskevaa tietoa, joka saadaan esiin kuvan päälle asetettavilla työkaluilla, kuten mittauspisteillä, profiileilla tai mittausalueilla.

Työkalut saa käyttöön IR Viewerin työkaluriviltä, joka tulee näkyviin, kun napsautat IR Viewer -elementtiä.

Napsauttamalla <sup>1</sup> -painiketta saat esiin valintatyökalun, joka toimii samalla tavalla kuin tekstinkäsittely- ja julkaisuohjelmien valintatyökalut. Voit valita mittaustyökaluja tällä työkalulla.

Napsauttamalla <sup>22</sup> -painiketta saat esiin mittauspisteen ja siihen liittyvän pikkuruudun, joka näyttää lämpötila-arvoja liikuttaessasi työkalua lämpökuvan yllä. Jos napsautat kuvaa, liikkuva mittauspistetyökalu luo kuvaan kiinnitetyn mittauspisteen. Paina Esc-näppäintä, kun haluat lopettaa liikkuvan mittauspistetyökalun käyttämisen.

Napsauttamalla -painiketta voit luoda lämpökuvaan kiinnitettyjä mittauspisteitä. Mittaustulos voidaan näyttää taulukkoelementissä.

Napsauttamalla  $\Box$ -painiketta voit luoda lämpökuvaan mittausalueita. Mittaustulos voidaan näyttää taulukkoelementissä.

Napsauttamalla  $\bullet$ -painiketta voit luoda lämpökuvaan soikeita mittausalueita. Mittaustulos voidaan näyttää taulukkoelementissä.
Napsauttamalla  $\Box$ -painiketta voit luoda lämpökuvaan monikulmaisia mittausalueita. Mittaustulos voidaan näyttää taulukkoelementissä.

Napsauttamalla - painiketta voit luoda lämpökuvaan mittausviivan. Mittaustulos voidaan näyttää IR-profiilielementissä.

Napsauttamalla  $\rightsquigarrow$ -painiketta voit luoda lämpökuvaan käyrän mittausviivan. Mittaustulos voidaan näyttää IR-profiilielementissä.

Napsauttamalla  $\blacktriangle$ -painiketta voit laskea erotuksen kahden lämpötilan välillä – esimerkiksi erotuksen kahden mittauspisteen tai mittauspisteen ja kuvan maksimilämpötilan välillä. Laskutoimituksen tulos voidaan näyttää sekä työkaluvihjeenä että tuloksena tulostaulukossa. Tätä työkalupainiketta ei voi käyttää, ennen kuin olet asettanut kuvaan vähintään yhden mittaustoiminnon.

Napsauttamalla  $\clubsuit$ -painiketta voit luoda merkin, jonka voit siirtää haluamaasi kohtaan kuvaa osoittamaan huomionarvoista aluetta.

Napsauttamalla **II** -painiketta avaat valikon, jonka kautta voit

- lisätä lämpötilatason ylittäville arvoille isotermin näin saat merkittyä yhdellä värillä kaikki tiettyä lämpötilatasoa korkeammat lämpötilat kuvassa
- lisätä lämpötilatason alittaville arvoille isotermin näin saat merkittyä yhdellä värillä kaikki tiettyä lämpötilatasoa matalammat lämpötilat kuvassa
- asettaa isotermille värin, joka tulee näkyviin kameran havaitessa rakenteessa alueen, jonne on voinut tiivistyä kosteutta (kosteushälytys)
- asettaa isotermille värin, joka tulee näkyviin kameran havaitessa mahdollisen puutteen seinän lämpöeristyksessä (eristehälytys)
- lisätä isotermin kahden lämpötilatason välille näin saat merkittyä yhdellä värillä kaikki kahden lämpötilatason välille jäävät lämpötilat kuvassa.

Lisätietoja isotermien asetuksista on osiossa 18.4.10.2.2 *[Isotermit-välilehti](#page-96-0)*, sivu [87.](#page-96-0)

Napsauttamalla -painiketta voit merkitä suorakulmiolla alueen, jota haluat zoomata. Kun olet zoomaustilassa, oikeaan ylänurkkaan ilmestyy pikkukuva, josta ilmenee, mille kuvan alueelle olet zoomannut.Voit siirtää aluetta siten, että napsautat sitä hiiren painikkeella, pidät painiketta pohjassa ja liikutat sitten hiirtä haluamaasi suuntaan. Voit poistua zoomaustilasta joko valitsemalla *1×*-valikosta *Zoomaus* tai painamalla näppäimistön välilyöntinäppäintä.

Napsauttamalla -painiketta saat esiin *Yhdistelmäkuva* -valintaikkunan. Jos haluat lisätietoja kuvien yhdistämisestä, katso 18.2.7 *[Yhdistelmäkuvat](#page-78-0)*, sivu [69](#page-78-0).

Napsauttamalla **III** -painiketta saat kytkettyä IR Viewer -elementin ruudukon päälle tai pois. Lisätietoja ruudukkotyökalusta on osiossa 18.2.5.2 *[Ruudukkotyökalun](#page-73-0) käyttäminen*, sivu [64.](#page-73-0)

#### *18.2.5.1 Mittaustyökalujen hallinnointi*

Voit liikuttaa, monistaa ja poistaa IR Viewer -elementtiin lisäämiäsi mittauspisteitä, mittausalueita ja muita mittaustyökaluja.

## *Kuvassa olevan mittaustyökalun valitseminen*

1. Toimi seuraavasti:

- Jos haluat valita yhden työkalun, napsauta työkalua.
- Jos haluat valita työkaluja peräkkäin edeten tiettyyn suuntaan, paina sarkainnäppäintä (Tab).
- Jos haluat valita työkaluja peräkkäin edeten toiseen suuntaan, pidä vaihtonäppäintä (Shift) pohjassa ja paina sitten sarkainnäppäintä.
- Jos haluat valita useita työkaluja, napsauta haluamiasi työkaluja pitäen samalla vaihtonäppäintä pohjassa.
- Jos haluat valita kaikki työkalut, valitse IR Viewer -elementti ja paina A-näppäintä.
- Jos haluat valita yhden tai useampia työkaluja, napsauta  $\blacksquare$ -painiketta ja piirrä suorakulmio haluamiesi työkalujen ympärille.

#### *Mittaustyökalun siirtäminen*

- 1. Toimi seuraavasti:
	- Paina nuolinäppäimiä.
	- Käytä hiirtä.

#### *Mittaustyökalujen monistaminen*

1. Jos haluat monistaa työkalun, pidä Ctrl-näppäintä pohjassa työkalua siirtäessäsi.

# *Mittaustyökalujen poistaminen*

- 1. Työkalun voi poistaa seuraavasti:
	- Valitse työkalu ja paina Delete-näppäintä.
	- Valitse työkalu, napsauta sitä hiiren kakkospainikkeella ja valitse *Poista*.

#### <span id="page-73-0"></span>*18.2.5.2 Ruudukkotyökalun käyttäminen*

Jos tiedät objektiivin kuva-alueen ja etäisyyden kuvauksen kohteeseen, voit luoda IR Viewer -elementin päälle ruudukkotyökalulla ruudukon, jonka jokainen ruutu edustaa yhtä suurta aluetta.

Voit myös vetää IR Viewer -elementtiin viivan ja merkitä sen pituuden.

#### **Huom**

- Täsmälliset laskutoimitukset edellyttävät, että merkitset tutkimuksen aikana muistiin kameran ja kohteen välisen etäisyyden. Voit tehdä tämän kameralla tai paperilla.
- Ota kuva kohteeseen nähden 90° kulmassa.

#### *Ruudukkotyökalun käyttäminen*

- Valitse IR Viewer -elementti
- 2. Napsauta  $\boxed{\boxplus}$ -painiketta, niin ruudukko tulee esiin.

IR Viewer -elementin työkalurivin saat näkyviin napsauttamalla IR Viewer -elementtiä ruudukon ulkopuolella (esimerkiksi lämpötilamittarin lähellä).

- 3. Jos haluat käyttää viivaa vertailukohtana, napsauta painiketta IR Viewer -elementin työkalurivillä ja vedä kuvaan viiva.
- 4. Napsauta IR Viewer -elementtiä hiiren kakkospainikkeella ja valitse pikavalikosta *Asetukset*.
- Image Settings  $\overline{\mathbf{x}}$ Colors **Object Parameters** Grid Settings **Grid Settings** Grid Size  $1.0$   $\blacksquare$ FOV Distance  $0.0$  $0.0$ ö l ine Length l Li 1 Lock Grid Position **OK** Cancel Apply Help
- 5. *Kuva-asetukset* -valintaikkuna ilmestyy näytölle. Valitse *Ruudukon asetukset* -välilehti.

- 6. Aseta ruudukon kooksi haluamasi arvo.
- 7. Napsauta haluamaasi asetuspainiketta ja tee jokin seuraavista toimista:
	- Syötä arvo etäisyydelle ja kuva-alueelle.
	- Valitse viiva avattavasta valikosta ja ilmoita viivan pituus.
- 8. Valitse *OK*.
- 9. Valitse <sup>T</sup> -painike IR Viewer -elementin työkaluriviltä ja siirrä ruudukko haluamaasi paikkaan. Ruudukon voi esimerkiksi asettaa linjaan kuvassa olevien rakenteiden tai huomionarvoisten alueiden kanssa.
- 10. Kun haluat lukita ruudukon kiinni kuvaan, rastita *Lukitse ruudukon paikka* -ruutu *Ruudukon asetukset* -välilehdessä ja napsauta *OK*-painiketta.

#### **18.2.6 Kaavat**

#### *18.2.6.1 Yleistä*

FLIR Tools+ -ohjelmistossa voi tehdä monimutkaisia laskutoimenpiteitä lämpökuvassa olevilla kohteilla. Kaavassa voidaan käyttää kaikkia yleisiä matemaattisia operaattoreita ja funktioita (+, –, ×, ÷ jne.). Myös piin kaltaisia numeerisia vakioita voidaan käyttää.

Kaavoihin voi sisällyttää myös viittauksia mittaustuloksiin, toisiin kaavoihin ja muuhun numeeriseen aineistoon.

**Huom** Kaava voi koskea vain yhtä lämpökuvaa; kaavalla ei voi laskea kahden lämpökuvan välisiä eroja.

# <span id="page-74-0"></span>*18.2.6.2 Yksinkertaisen laskukaavan luominen*

#### *Kahden pisteen välisen eron laskevan laskukaavan luominen*

- <span id="page-74-1"></span>1. Lisää asiakirjaasi IR Viewer -elementti.
- 2. Aseta kuvaan kaksi pistettä.

3. Napsauta IR Viewer -elementtiä hiiren kakkospainikkeella ja valitse *Kaavat*. *Kaava*valintaikkuna ilmestyy näytölle.

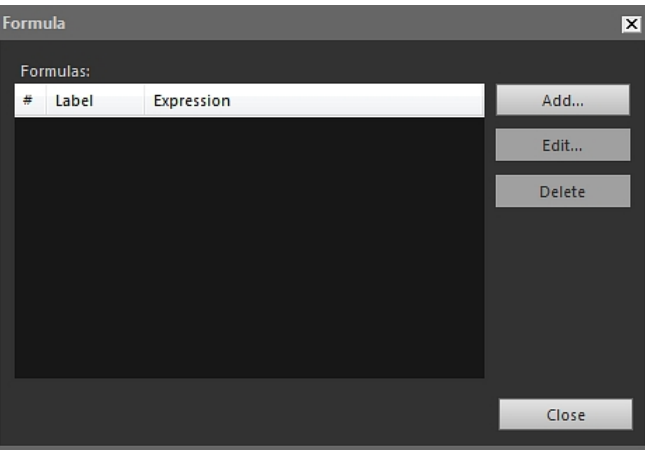

4. Voit muotoilla laskukaavasi valintaruudussa, jonka saat esiin napsauttamalla *Lisää*.

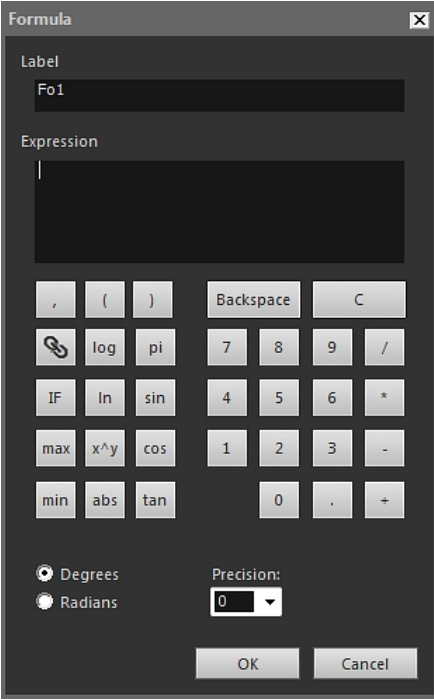

- 5. Toimi seuraavasti:
	- 5.1. Avaa valintaikkuna napsauttamalla  **الأكا** -painiketta.<br>5.2. Valitse Sp2 vasemmanpuoleisen laatikon luettelosta
	- 5.2. Valitse Sp2 vasemmanpuoleisen laatikon luettelosta.<br>5.3. Sulie valintaikkuna napsauttamalla OK-painiketta.
	- 5.3. Sulje valintaikkuna napsauttamalla *OK*-painiketta.
- 6. Lisää kaavaan vähennyslasku napsauttamalla miinuspainiketta.
- 7. Toimi seuraavasti:
	- 7.1. Avaa valintaikkuna napsauttamalla **-----**<br>7.2. Valitse Sp1 vasemmanpuoleisen laatikon luettelosta
		- Valitse Sp1 vasemmanpuoleisen laatikon luettelosta.
	- 7.3. Sulje valintaikkuna napsauttamalla *OK*-painiketta.

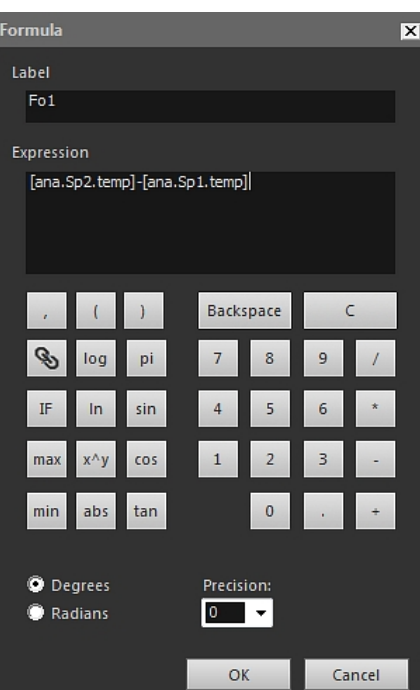

8. *Kaava*-valintaikkuna näyttää kaavasi FLIR Systems -syntaksilla kirjoitettuna:

- 9. Sulje *OK*-valintaikkuna napsauttamalla *Kaava*-painiketta.
- <span id="page-76-0"></span>10. Valitse *Sulje*.
- 11. Vie kohdistin IR Viewer -elementin alapuolelle ja lisää uusi taulukkoelementti. *Taulukon sisältö* -valintaikkuna avautuu.
- 12. Toimi seuraavasti:
	- 12.1. Kaksoisnapauta *Taulukon kohteet*-alueen vasemmanpuoleisessa ruudussa *Kaava*-vaihtoehtoa ja valitse luomasi kaava. Kaavat on merkitty *Fo*-etuliitteellä.
	- 12.2. Rasti *Taulukon kohteet*-valintaruutu *Arvot*-alueen oikeassa ruudussa. Taulukon rakenteen esikatselu on näkyvissä *Esikatselu*-alueella.
	- 12.3. Valitse *OK*.
- 13. Laskukaavan tulos näkyy nyt taulukkoelementissä.

## *18.2.6.3 Ehtolauseellisen kaavan luominen*

Joskus voi olla hyödyllistä vaikkapa näyttää laskutoimituksen tulos vihreänä, jos tulos alittaa kriittisen arvon, tai punaisena, jos tulos ylittää kriittisen arvon.

Tämä onnistuu käyttämällä *IF*-lauseen sisältävää ehtolauseellista kaavaa.

## *Ehtolauseellisen kaavan luominen käyttämällä IF-lausetta*

- 1. Aloita toistamalla osion 18.2.6.2 *[Yksinkertaisen](#page-74-0) laskukaavan luominen*, sivu [65](#page-74-0) vaiheet [1](#page-74-1)–[10.](#page-76-0)
- 2. Napsauta hiiren kakkospainikkeella IR Viewer -elementtiä ja valitse *Kaavat*.
- 3. Toimi seuraavasti:
	- 3.1. Voit muotoilla laskukaavasi valintaruudussa, jonka saat esiin napsauttamalla *Lisää*.
	- 3.2. Kun napsautat *IF*-painiketta, näytölle ilmestyy uusi valintaikkuna.

4. Ikkunassa voit laatia ehdollisen kaava, joka näyttää esimerkiksi Fo1-kaavan laskutuloksen punaisena, jos tulos on yli 2,0 astetta, ja vihreänä, jos tulos on alle 2,0 astetta.

Toimi seuraavasti:

- 4.1. Napsauta -painiketta *Looginen testi* -tekstilaatikon oikealla puolella, valitse Fo1 vasemmasta pudotusvalikosta ja napsauta *OK*-painiketta.
- 4.2. Kirjoita *Looginen testi*-tekstilaatikkoon *>2.0*. Tämä on ehtosi.
- 4.3. Napsauta -painiketta *Arvo, jos tosi* -tekstilaatikon oikealla puolella, valitse Fo1 vasemmasta pudotusvalikosta ja napsauta *OK*-painiketta.
- 4.4. Napsauta *Oletusväri* -tekstilaatikon oikealla puolella olevaa *Arvo, jos tosi* -painiketta ja valitse väriksi punainen.
- 4.5. Napsauta -painiketta *Arvo, jos epätosi* -tekstilaatikon oikealla puolella, valitse Fo1 vasemmasta pudotusvalikosta ja napsauta *OK*-painiketta.
- 4.6. Napsauta *Oletusväri* -tekstilaatikon oikealla puolella olevaa *Arvo, jos epätosi* -painiketta ja valitse väriksi vihreä.

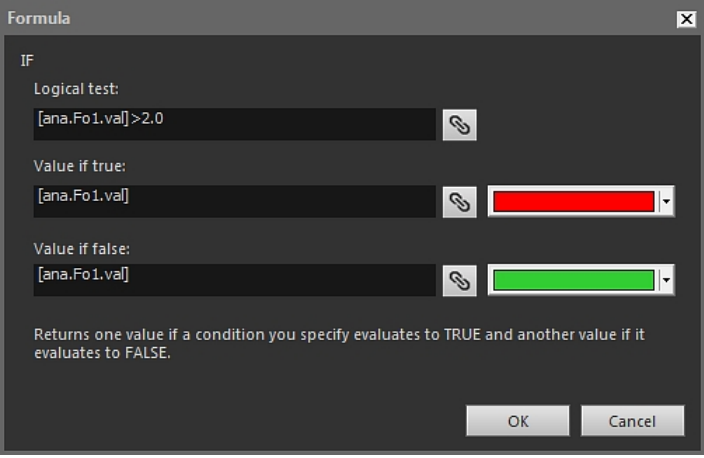

4.7. Sulje valintaikkuna napsauttamalla *OK*-painiketta.

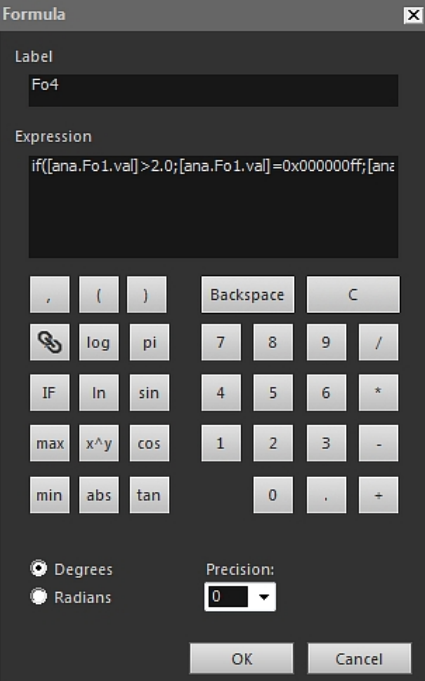

5. Valmis ehdollinen kaava näkyy nyt Kaava-valintaruudussa. Yhtäsuuruusmerkin jäljessä olevat 10-merkkiset numerojonot merkitsevät punaista ja vihreää.

- 6. Sulje *OK*-valintaikkuna napsauttamalla *Kaava*-painiketta.
- 7. Valitse *Sulje*.
- 8. Vie kohdistin IR Viewer -elementin alapuolelle. Napsauta FLIR Tools+-välilehdessä -painiketta. *Kentän sisältö* -valintaikkuna avautuu.
- 9. Toimi seuraavasti:
	- 9.1. Valitse luomasi ehdollinen kaava vasemmasta ruudusta napsauttamalla. 9.2. Valitse *OK*.

Kuvan alapuolelle ilmestyy kenttäelementti, ja Fo1-kaavan tulos näkyy punaisena tai vihreänä riippuen kuvan pistemittareiden mittaamista arvoista.

**Huom** Yllä kuvatun kaltaisia ehtolauseellisia kaavoja voi liittää

- kenttäelementteihin
- taulukkoelementteihin
- yhteenvetotaulukkoelementteihin.

# <span id="page-78-0"></span>**18.2.7 Yhdistelmäkuvat**

# *18.2.7.1 Yleistä*

FLIR Tools+ -ohjelmistolla on mahdollista yhdistää lämpökuva visuaaliseen kuvaan. Näin luodut yhdistelmäkuvat helpottavat lämpötilapoikkeusten tarkan sijainnin hahmottamista.

## *18.2.7.2 Yhdistelmäkuvan luominen*

# *Lämpökuvan yhdistäminen visuaaliseen kuvaan*

1. Lisää IR Viewer -elementti.

- 2. Avaa *Yhdistelmäkuva* -valintaikkuna jommallakummalla seuraavista tavoista:
	- Napsauta -painiketta IR Viewer -elementin työkalurivillä.
	- Napsauta IR Viewer -elementtiä hiiren kakkospainikkeella ja valitse pikavalikosta *Yhdistelmäkuva*.

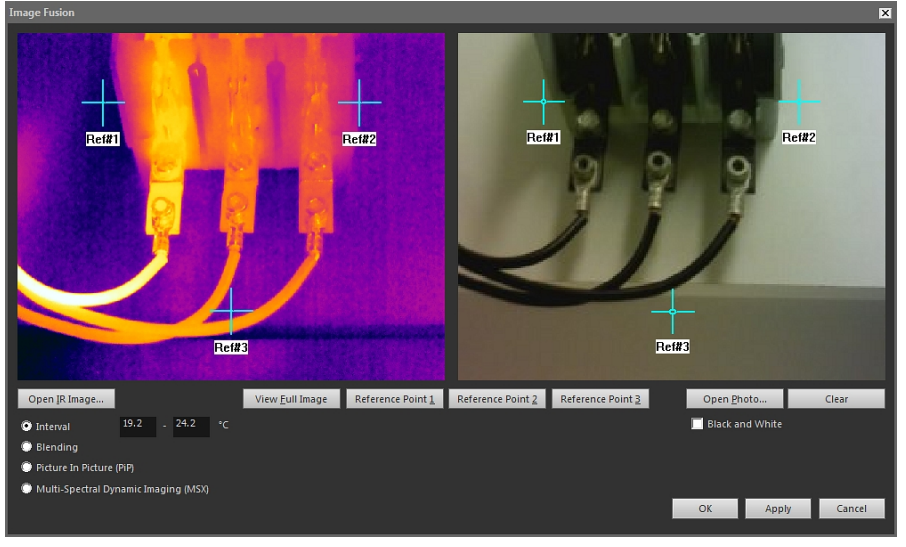

- 3. Napsauta *Avaa lämpökuva* -painiketta ja valitse haluamasi lämpökuva.
- 4. Napsauta *Avaa valokuva* -painiketta ja valitse lämpökuvaa vastaava digikuva.
- 5. Merkitse lämpökuvaan viitekohdat kolmella hiusristikolla.
- 6. Sijoita hiusristikot digikuvan vastaaviin kohtiin.
- 7. Valitse yhdistystekniikka:
	- Jos valitset *Väli*-tekniikan, yhdistelmäkuvassa käytetään lämpökuvaa tietyllä lämpötila-alueella ja muutoin käytetään digikuvaa. Syötä haluamasi lämpötila-arvot tekstikenttiin. Valintaikkunan suljettuasi voit muuttaa lämpötilatasoja vetämällä IR Viewer -elementin liukusäätimiä.
	- Jos valitset *Sekoittuminen*-tekniikan, tuloksena on kuva, jossa on pikseleitä sekä lämpökuvasta että digikuvasta. Valintaikkunan suljettuasi voit säätää suhdetta vetämällä IR Viewer -elementin liukusäätimiä.
	- Jos valitset *Kuva kuvassa (PiP)* -tekniikan, lämpökuvan sisällä näkyy osa digikuvasta. PiP-ruutua voi siirtää ja sen kokoa muuttaa IR Viewer -elementissä tarpeen mukaan.
	- Jos valitset *MSX* -tekniikan, lämpökuvan kontrasteja korostetaan. MSX-yhdistelmätekniikka lisää digikuvan yksityiskohdat lämpökuvan päälle, jolloin lämpökuva näyttää terävämmältä ja kohteet on helpompi hahmottaa.
- 8. Luo yhdistelmäkuva napsauttamalla *OK*-painiketta.
- 9. IR Viewer -elementissä voit muuttaa digikuvan täsmällistä sijaintia yhdistelmäkuvassa seuraavilla tavoilla:
	- Voit siirtää digikuvaa ylös, alas, vasemmalle tai oikealle pikseli kerrallaan painamalla näppäimistön nuolinäppäimiä.
	- Voit kääntää digikuvaa myötä- tai vastapäivään aste kerrallaan painamalla näppäimistön Page Up ja Page Down -näppäimiä.

10. Voit säätää yhdistelmäkuvaa IR Viewer -elementin alaosassa olevalla liukusäätimellä.

Liukusäädin lämpötila-alueeseen perustuvan yhdistelmäkuvan säätöön:  $777$ 

Liukusäädin pikseleiden sekoittamiseen perustuvan yhdistelmäkuvan säätöön:

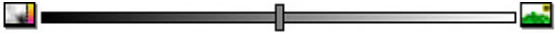

Liukusäädin MSX-tekniikkaan perustuvan yhdistelmäkuvan säätöön:

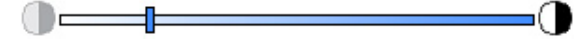

Yhdistä lämpö- ja digikuva vetämällä liukusäädintä vasemmalle tai oikealle. Voit myös hyödyntää jotakin seuraavista pikatoiminnoista:

- Kaksoisnapsauta lämpö- tai digikuvan kuvaketta mittarin vasemmalla tai oikealla puolella, jos haluat siirtyä pelkkään lämpö- tai digikuvaan.
- Napsauta mittaria hiiren kakkospainikkeella, jos haluat siirtää säätimen automaattisesti keskelle mittaria.
- Kaksoisnapsauta mittaria haluamassasi kohdassa, jos haluat siirtää liukusäätimen tiettyyn kohtaan.
- Napsauta mittaria säätimen oikealta tai vasemmalta puolelta, kun haluat siirtää säädintä vähän kerrallaan oikealle tai vasemmalle.

Lisätietoja yhdistelmäkuvista on osiossa 18.4.10.7 *[Yhdistelmäkuva](#page-115-0) -valintaikkuna*, sivu [106.](#page-115-0)

# **18.3 Asiakirjan ominaisuudet**

# **18.3.1 Yleistä**

Kun luot lämpökuvaraportin, FLIR Tools+ -ohjelmisto siirtää raporttimallista Microsoft Word -asiakirjan ominaisuudet lopullisen raportin vastaaviin Microsoft Word -kenttiin.

Raporttia luodessasi voit säästää aikaa automatisoimalla tehtäviä asiakirjan ominaisuuksien avulla. Voit esimerkiksi halutessasi asettaa FLIR Tools+ -ohjelmiston lisäämään automaattisesti sellaiset tiedot kuin kuvauskohteen nimen, osoitteen ja sähköpostiosoitteen, käyttämäsi kameran mallinumeron ja oman sähköpostiosoitteesi.

#### **18.3.2 Asiakirjan ominaisuustyypit**

Asiakirjan ominaisuuksia on kahdenlaisia:

- asiakirjan yhteenveto-ominaisuudet
- asiakirjan mukautetut ominaisuudet.

Edellisissä voit muuttaa vain arvoja, mutta jälkimmäisissä voit muuttaa arvojen lisäksi myös selitteitä.

# <span id="page-80-0"></span>**18.3.3 Microsoft Word -asiakirjan ominaisuuksien luominen ja muokkaaminen**

# *Asiakirjan ominaisuuksien luominen ja muokkaaminen*

1. Käynnistä Microsoft Word ja avaa haluamasi lämpökuvaraporttimalli (\*.dotx). Löydät FLIR Tools+ -ohjelmiston mukana tulevat raporttimallit seuraavasta kansiosta\_

C:\Documents and Settings\[Oma käyttäjänimesi]\Application Data\Microsoft\Templates\IR

- 2. Valitse *Tiedosto*-välilehdeltä *Tiedot*.
- 3. Valitse *Ominaisuudet*-valikosta *Lisäominaisuudet*.
- 4. Syötä tietosi tekstilaatikoihin *Yhteenveto*-välilehdessä.
- 5. Napsauta *Mukauttaminen*-välilehteä.
- 6. Voit lisätä mukautetun ominaisuuden kirjoittamalla nimen *Nimi*-kenttään. Mukautettujen ominaisuuksien löytämistä helpottaa, jos lisäät alaviivan ( \_ ) ominaisuuden nimen eteen.
- 7. Täsmennä uuden ominaisuuden tyyppi *Tyyppi*-kentässä.
- 8. Ominaisuuden arvon voi asettaa kirjoittamalla sen *Arvo*-kenttään.
- 9. Napsauta *Lisää*-painiketta, jolloin muokattu ominaisuus lisätään ominaisuusluetteloon. Napsauta lopuksi *OK*-painiketta.
- 10. Tallenna lämpökuvaraporttimallin tiedosto eri nimellä, mutta samalla tiedostopäätteellä (\*.dotx). Olet nyt lisännyt yhteenveto-ominaisuuksia ja mukautettuja ominaisuuksia uudelleen nimettyyn raporttimalliisi.

# **Huom**

- Microsoft Word -ohjelmiston *Mukauttaminen*-välilehti *Ominaisuudet*-valintaikkunassa toimii niin, että ainoa tapa muuttaa asiakirjan mukautetun ominaisuuden nimeä on poistaa ominaisuus ja luoda se uudestaan. Jos haluat siirtää asiakirjan ominaisuutta ylös tai alas listassa, koko lista on luotava uudestaan.
- Microsoft Word -kenttä ei ole sama asia, kuin FLIR Tools+ -välilehden Kenttä-painikkeella luotu kenttä.
- Huomaat ehkä, että FLIR Systems -ominaisuus on automaattisesti lisätty asiakirjaasi. Älä poista kyseistä ominaisuutta. FLIR Tools+ -ohjelmisto erottaa sen perusteella lämpökuva-asiakirjat muista.

#### <span id="page-81-0"></span>**18.3.4 Raportin ominaisuuden etuliitteen muuttaminen**

#### *18.3.4.1 Yleistä*

Raportin luomisen jälkeen *Raportin ominaisuudet* -valintaikkuna tulee näkyviin. Voit kirjoittaa tässä valintaikkunassa asiakastietoja ja tietoja tutkimuksesta. Valintaikkunassa antamiasi tietoja käytetään sen jälkeen raportissa.

Raportin ominaisuudet näkyvät, jos niissä on etuliitteenä alaviiva (\_). Jos olet luonut muokatun mallin, olet saattanut lisätä raportin ominaisuuksiin jonkin muun etuliitteen, kuten prosenttimerkin (%), dollarimerkin (\$), ristikkomerkin (#) tai yrityksesi nimen kokonaan tai osittain (esimerkiksi ACME). Jotta ominaisuudet näkyvät luodussa raportissa, päivitä ominaisuus *FLIR\_ReportPropertyPrefix*.

#### *18.3.4.2 Menettelyohje*

**Huom** Toimenpiteessä oletetaan, että olet luonut muokattuja raportin ominaisuuksia, joissa käytetään jotain muuta etuliitettä kuin alaviivaa (\_).

Toimi seuraavasti:

1. Käynnistä Microsoft Word ja avaa haluamasi lämpökuvaraporttimalli (\*.dotx). Löydät FLIR Tools+ -ohjelmiston mukana tulevat raporttimallit seuraavasta kansiosta\_

C:\Documents and Settings\[Oma käyttäjänimesi]\Application Data\Microsoft\Templates\IR

- 2. Valitse *Tiedosto*-välilehdeltä *Tiedot*.
- 3. Valitse *Ominaisuudet*-valikosta *Lisäominaisuudet*.
- 4. Syötä tietosi tekstilaatikoihin *Yhteenveto*-välilehdessä.
- 5. Napsauta *Mukauttaminen*-välilehteä.
- 6. Valitse *Properties*-kohdassa *FLIR\_ReportPropertyPrefix*.
- 7. Kirjoita *Value*-kenttään etuliite, jota haluat käyttää muokatuissa raportin ominaisuuksissa.
- 8. Tallenna raporttimalli \*.dotx-tiedostona.

# **18.3.5 Microsoft Word -kentän luominen ja sen liittäminen asiakirjan ominaisuuteen**

**Huom** Seuraavissa ohjeissa oletetaan, että olet luonut yhteenveto-ominaisuuksia ja mukautettuja ominaisuuksia osiossa 18.3.3 *Microsoft Word -asiakirjan [ominaisuuksien](#page-80-0) luominen ja [muokkaaminen](#page-80-0)*, sivu [71](#page-80-0).

#### *Microsoft Word -kentän luominen ja liittäminen*

1. Aseta kohdistin siihen kohtaan lämpökuvaraporttia tai raporttimallia, johon haluat lisätä kentän.

- 2. Napsauta *Lisää*-välilehdessä *Pikaosat*-painiketta ja valitse *Kenttä*.
- 3. Valitse *Kenttien nimet* -laatikosta *DocProperty*.
- 4. Valitse *Ominaisuus*-laatikosta haluamasi ominaisuus.
- 5. Valitse *OK*.

# **18.4 Ohjelmiston osien kuvaukset**

Tässä osiossa käydään yksityiskohtaisesti läpi kaikki FLIR Tools+ -ohjelmiston valikot, painikkeet, valintaikkunat ja muut osat

# **18.4.1 FLIR Tools+ -välilehti**

Kun FLIR Tools+ -ohjelmisto on asennettu, FLIR Tools+ -välilehti ilmestyy Microsoft Word -asiakirjojen valintanauhaan oletusvälilehtien oikealle puolelle.

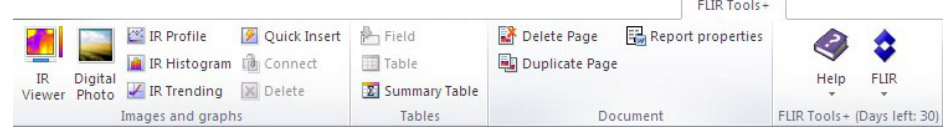

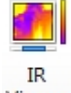

Napsauttamalla Viewer -painiketta voit lisätä IR Viewer -elementin lämpökuvaan tai sarjatiedostoon. Lämpökuva tai sarjatiedosto sisältää lämpötilatietoa, joka saadaan esille asettamalla kuvaan erilaisia mittaustyökaluja kuten pistemittareita, profiileja ja mittausalueita.

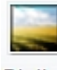

## Digital

Lisää Digitaalinen valokuva -elementti Photo -painikkeella. Lisättävä valokuva voi olla otettu erillisellä digikameralla tai joidenkin FLIR Systems -lämpökameroiden näkyvän valon alueen kameralla. Lisää kuva tällä tavalla ainoastaan silloin, kun hahmottelet raporttimallia. Lisää kuvia muutoin napsauttamalla *Lisää* -välilehden *Kuva*-painiketta.

Voit lisätä IR-profiilielementin napsauttamalla <sup>186</sup> IR Profile -painiketta. IR-profiilielementissä on esitetty lämpökuvassa olevan viivan pikseliarvot käyränä.

Voit lisätä IR-histogrammielementin napsauttamalla IR-Histogram -painiketta. IR-histogrammielementissä on käyrä, jolla kuvataan sitä, kuinka kuvan pikselit ovat hajautuneet. Käyrässä näkyy pikselien lukumäärä kullakin lämpötilatasolla.

Voit lisätä IR-trendielementin napsauttamalla <sup>VIR</sup> Trending -painiketta. Trendielementti on kaavio, jossa mittausarvot tai tekstikommenttien arvot esitetään Y-akselilla ja lämpökuvaraportin sivut tai lämpökuvat X-akselilla ajan, sivunumeron tai kommenttitekstin mukaan järjestettynä. Kaaviossa voidaan myös esittää erilaisten algoritmien mukaan lasketut todennäköiset kehityssuunnat.

Napsauttamalla <sup>2</sup> Quick Insert -painiketta saat esiin *Pikalisäys* -valintaikkunan (katso osio 18.4.10.1 *[Pikalisäys-valintaikkuna](#page-93-0)*, sivu [84](#page-93-0)), jossa voit luoda raportin valitsemalla sivulle esimääritellyn asettelun tai muokkaamalla vanhaa asettelua.

Napsauttamalla <sup>in Connect</sup> -painiketta voit yhdistää IR-elementtejä toisiinsa, esimerkiksi IR-profiilielementin IR Viewer -elementtiin.

Napsauta IR-elementtiä ja sitten **X** Delete -painiketta, jos haluat poistaa elementin raportista.

Napsauttamalla <sup>Enrield</sup> -painiketta voit lisätä kenttäelementin auki olevaan asiakirjaan. Kenttäelementin voi yhdistää lämpökuvassa oleviin arvoihin tai tekstiin.

**EE Table** -painiketta napsauttamalla voit lisätä taulukkoelementin auki olevaan asiakirjaan. Taulukkoelementissä on lämpökuvalle asetettujen mittaustyökalujen tulokset ja muita kuvaan liittyviä tietoja.

**-2** Summary Table -painiketta napsauttamalla voit lisätä yhteenvetotaulukkoelementin. Elementissä on luettelona valitsemasi lämpötiedot kaikista raportin lämpökuvista niin, että yhden kuvan tiedot ovat yhdellä rivillä.

Delete Page -painiketta napsauttamalla voit poistaa tarkasteltavan sivun.

**-** puplicate Page -painiketta napsauttamalla voit monistaa tarkasteltavan sivun ja lisätä monistetun sivun vanhan perään.

Valitsemalla *Raportin ominaisuudet* voit tuoda näkyviin valintaikkunan, johon voit kirjoittaa asiakastietoja ja tietoja tutkimuksesta. Lisätietoja on osiossa 18.3.4 *[Raportin](#page-81-0) ominaisuuden etuliitteen [muuttaminen](#page-81-0)*, sivu [72.](#page-81-0)

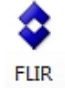

-painiketta painamalla voit avata FLIR-alivalikon (katso osio 18.4.1.1 *[FLIR-alivalik](#page-83-0)[ko](#page-83-0)*, sivu [74](#page-83-0)).

# <span id="page-83-0"></span>*18.4.1.1 FLIR-alivalikko*

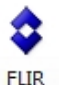

Kun napsautat <sup>v</sup> -painiketta FLIR Tools+ -välilehdessä, FLIR-alivalikko tulee esiin:

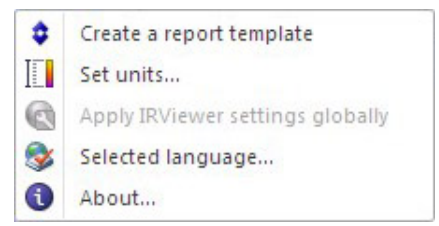

*Luo raporttimalli*: Avaa oletusmalli, jota voit käyttää pohjana mieleisillesi muutoksille.

*Määritä yksiköt*: Avaa valintaikkuna, jossa voit valita mieleisesi lämpötila- ja pituusyksiköt.

*Ota IR Viewer -asetukset käyttöön yleisesti*: Vaihtoehto on käytettävissä vain, kun IR Viewer -elementti on valittuna. Napsauta vaihtoehtoa, jos haluat soveltaa valitun IR Viewer -elementin asetuksia koko raporttiin.

*Valittu kieli*: Avaa valintaikkuna, jossa voit valita kielen.

*Tietoja*: Avaa valintaikkuna, jossa on tietoa käyttämästäsi ohjelmiston versiosta.

#### **18.4.2 IR Viewer -elementti**

#### *18.4.2.1 Yleistä*

IR Viewer -elementti on paikkamerkki lämpökuville ja kuvasarjatiedostoille. Lämpökuva sisältää lämpötilatietoa, joka saadaan esiin asettamalla kuvalle erilaisia mittaustyökaluja kuten pistemittareita, profiileja ja mittausalueita.

IR Viewer -elementin ulkoasu riippuu siitä, onko valittuna lämpökuva vai sarjatiedosto.

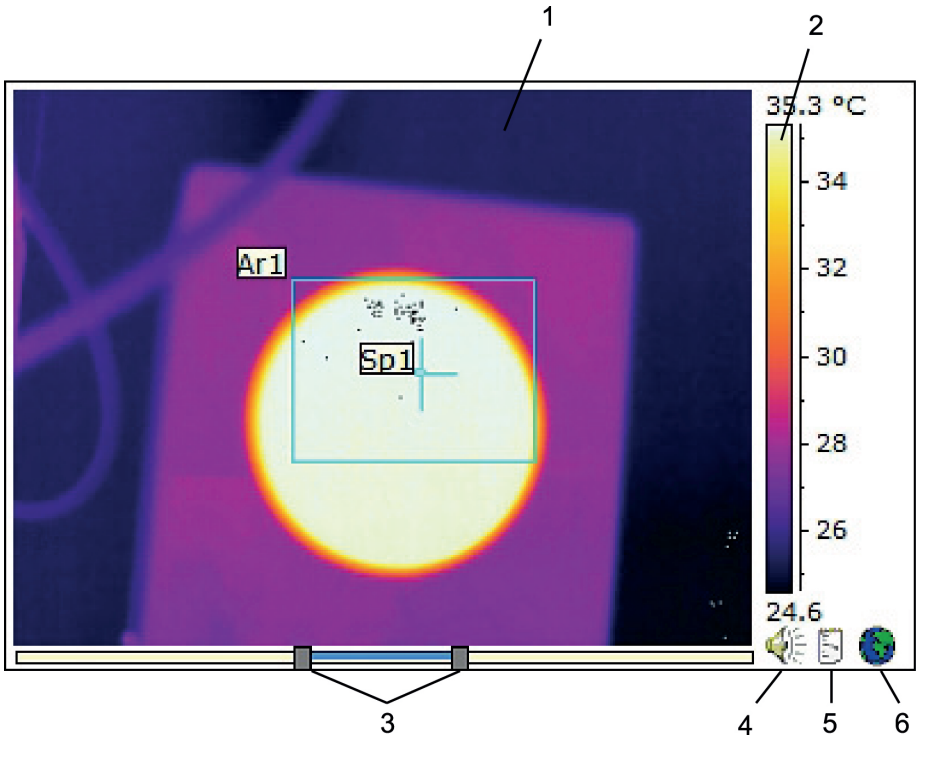

#### 18.4.2.1.1 IR Viewer -elementti ja lämpökuva

IR Viewer -elementtiin yhdistetty lämpökuva sisältää seuraavat tiedot (numerot viittaavat yllä olevaan kuvaan):

- 1. Lämpökuva.
- 2. Lämpötila-asteikko.
- 3. Liukusäätimet, joilla säädetään tasoa ja -aluetta. Napsauta toista säädintä hiiren kakkospainikkeella, jos haluat säätää automaattisesti kuvaan parhaan kirkkauden ja kontrastin. Jos haluat siirtää molempia säätimiä yhtä aikaa, pidä vaihtonäppäintä pohjassa ja siirrä toista säädintä.
- 4. Merkki siitä, että kuvatiedostoon liittyy äänikommentti. Kuuntele kommentti napsauttamalla kuvaketta.
- 5. Merkki siitä, että kuvatiedostoon liittyy tekstikommentti. Katso kommentti napsauttamalla kuvaketta.
- 6. Merkki siitä, että kuvatiedostoon on upotettu GPS-tietoja. Katso sijainti kartalla napsauttamalla kuvaketta.

Jos asiakirjassa on yhdistelmäkuva, IR Viewer -elementin alareunassa näkyy ylimääräinen mittari. Mittarin muoto riippuu siitä, minkä tyyppinen yhdistelmäkuva on. Erilaisten yhdistelmäkuvien säätimet on kuvattu alla:

Liukusäädin lämpötila-alueeseen perustuvan yhdistelmäkuvan säätöön:

Liukusäädin pikseleiden sekoittamiseen perustuvan yhdistelmäkuvan säätöön:

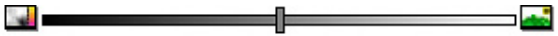

Liukusäädin MSX-tekniikkaan perustuvan yhdistelmäkuvan säätöön:

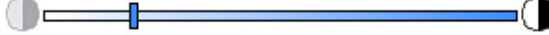

Yhdistelmäkuvaa voidaan muokata vetämällä liukusäädintä vasemmalle tai oikealle. Voit myös hyödyntää jotakin seuraavista pikatoiminnoista:

- Kaksoisnapsauta lämpö- tai digikuvan kuvaketta mittarin vasemmalla tai oikealla puolella, jos haluat siirtyä pelkkään lämpö- tai digikuvaan.
- Napsauta mittaria hiiren kakkospainikkeella, jos haluat siirtää säätimen automaattisesti keskelle mittaria.
- Kaksoisnapsauta mittaria haluamassasi kohdassa, jos haluat siirtää liukusäätimen tiettyyn kohtaan.
- Napsauta mittaria säätimen oikealta tai vasemmalta puolelta, kun haluat siirtää säädintä vähän kerrallaan oikealle tai vasemmalle.

Jos haluat lisätietoja yhdistelmäkuvista, katso osiot 18.2.7 *[Yhdistelmäkuvat](#page-78-0)*, sivu [69](#page-78-0) ja 18.4.10.7 *[Yhdistelmäkuva](#page-115-0) -valintaikkuna*, sivu [106](#page-115-0).

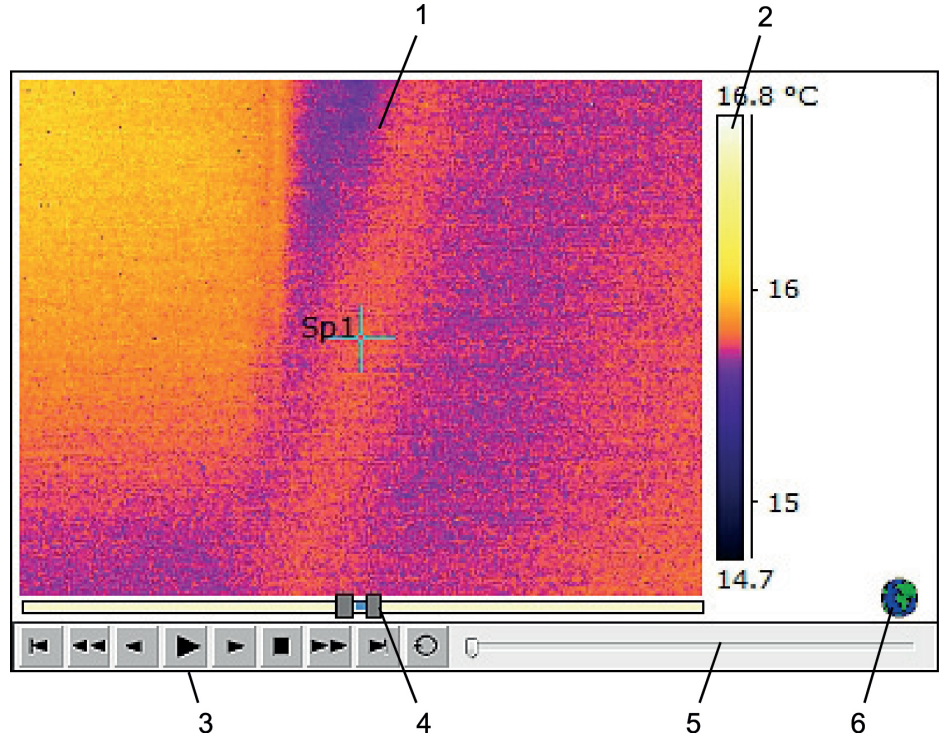

18.4.2.1.2 IR Viewer -elementti ja kuvasarjatiedosto

IR Viewer -elementtiin yhdistetty sarjatiedosto sisältää seuraavat tiedot (numerot viittaavat yllä olevaan kuvaan):

- 1. Lämpökuvasarja.
- 2. Lämpötila-asteikko.
- 3. Kuvasarjan toistonäppäimet.
- 4. Säätimet asteikon rajojen säätöön.
- 5. Toiston etenemisen ilmaisin.
- 6. Merkki siitä, että kuvatiedostoon on upotettu GPS-tietoja. Katso sijainti kartalla napsauttamalla kuvaketta.

# <span id="page-85-0"></span>*18.4.2.2 IR Viewer -pikavalikko*

IR Viewer -elementin pikavalikko tulee näkyviin, kun napsautat IR Viewer -elementtiä hiiren kakkospainikkeella.

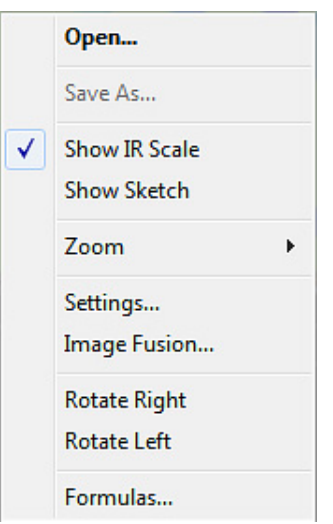

*Avaa*: Avaa kuva IR Viewer -elementin paikkamerkkiin tai vaihda nykyinen kuva.

*Tallenna nimellä*: Tallenna esillä oleva kuva tietokoneesi kiintolevylle.

*Näytä lämpöasteikko*: Tuo esiin / piilota lämpökuvan oikeassa reunassa oleva infrapunaasteikko.

*Näytä luonnos*: Tuo esiin / piilota kuvaan liittyvä vapaalla kädellä piirretty luonnos. (Kaikki kamerat eivät tue vapaalla kädellä piirrettyjä luonnoksia. Valikon tämä osa on näkyvissä vain siinä tapauksessa, että kuvaan liittyy luonnos.) Joissakin vanhoissa kuvissa mahdolliset merkit näkyvät *Kommentit* -välilehden kohdassa *Luonnos*, katso osio [18.4.10.2.3](#page-100-0) *[Kommentit-välilehti](#page-100-0)*, sivu [91](#page-100-0).

*Zoomaus*: Valitsemalla 1×, 2×, 4×, tai 8× *Zoomaus*-valikossa voit zoomata parhaillaan näkyvää kuvaa.

*Asetukset*: Avaa *Kuva-asetukset* -valintaikkuna (katso osio 18.4.10.2 *[Kuva-asetukset](#page-95-0) [-valintaikkuna](#page-95-0)*, sivu [86\)](#page-95-0).

*Yhdistelmäkuva*: Avaa *Yhdistelmäkuva* -valintaikkuna (katso osio 18.4.10.7 *[Yhdistelmä](#page-115-0)kuva [-valintaikkuna](#page-115-0)*, sivu [106](#page-115-0)).

*Kierrä oikealle*: Käännä kuvaa 90° oikealle.

*Kierrä vasemmalle*: Käännä kuvaa 90° vasemmalle.

*Kaavat*: Avaa *Kaava* -valintaikkuna (katso osio 18.4.10.8 *Kaava [-valintaikkuna](#page-116-0)*, sivu [107](#page-116-0)).

## <span id="page-86-0"></span>*18.4.2.3 IR Viewer -työkalurivi*

IR Viewer -elementin työkalurivi tulee näkyviin, IR Viewer -elementti valitaan.

**Huom** Kun ruudukko on kytketty päälle, sinun on napsautettava IR Viewer -elementtiä ruudukon ulkopuolella (esimerkiksi lähellä lämpötila-asteikkoa), jotta saat IR Viewer -elementin työkalurivin esiin.

Napsauttamalla <sup>1</sup>4 -painiketta saat esiin valintatyökalun, joka toimii samalla tavalla kuin tekstinkäsittely- ja julkaisuohjelmien valintatyökalut. Voit valita mittaustyökaluja tällä työkalulla.

Napsauttamalla  $\boxed{22}$ -painiketta saat esiin mittauspisteen ja siihen liittyvän pikkuruudun, joka näyttää lämpötila-arvoja liikuttaessasi työkalua lämpökuvan yllä. Jos napsautat kuvaa, liikkuva mittauspistetyökalu luo kuvaan kiinnitetyn mittauspisteen. Paina Esc-näppäintä, kun haluat lopettaa liikkuvan mittauspistetyökalun käyttämisen.

Napsauttamalla -painiketta voit luoda lämpökuvaan kiinnitettyjä mittauspisteitä. Mittaustulos voidaan näyttää taulukkoelementissä.

Napsauttamalla  $\Box$ -painiketta voit luoda lämpökuvaan mittausalueita. Mittaustulos voidaan näyttää taulukkoelementissä.

Napsauttamalla  $\bullet$ -painiketta voit luoda lämpökuvaan soikeita mittausalueita. Mittaustulos voidaan näyttää taulukkoelementissä.

Napsauttamalla  $\mathbf{G}$ -painiketta voit luoda lämpökuvaan monikulmaisia mittausalueita. Mittaustulos voidaan näyttää taulukkoelementissä.

Napsauttamalla -painiketta voit luoda lämpökuvaan mittausviivan. Mittaustulos voidaan näyttää IR-profiilielementissä.

Napsauttamalla  $\vee$ -painiketta voit luoda lämpökuvaan käyrän mittausviivan. Mittaustulos voidaan näyttää IR-profiilielementissä.

Napsauttamalla  $\blacktriangle$ -painiketta voit laskea erotuksen kahden lämpötilan välillä, esimerkiksi erotuksen kahden mittauspisteen tai mittauspisteen ja kuvan maksimilämpötilan välillä. Laskutoimituksen tulos voidaan näyttää sekä työkaluvihjeenä että tuloksena tulostaulukossa. Tätä työkalupainiketta ei voi käyttää, ennen kuin olet asettanut kuvaan vähintään yhden mittaustoiminnon.

Napsauttamalla  $\blacktriangle$ -painiketta voit luoda merkin, jonka voit siirtää haluamaasi kohtaan kuvaa osoittamaan huomionarvoista aluetta.

Napsauttamalla **II** -painiketta avaat valikon, jonka kautta voit

- lisätä lämpötilatason ylittäville arvoille isotermin näin saat merkittyä yhdellä värillä kaikki tiettyä lämpötilatasoa korkeammat lämpötilat kuvassa
- lisätä lämpötilatason alittaville arvoille isotermin näin saat merkittyä yhdellä värillä kaikki tiettyä lämpötilatasoa matalammat lämpötilat kuvassa
- asettaa isotermille värin, joka tulee näkyviin kameran havaitessa rakenteessa alueen, jonne on voinut tiivistyä kosteutta (kosteushälytys)
- asettaa isotermille värin, joka tulee näkyviin kameran havaitessa mahdollisen puutteen seinän lämpöeristyksessä (eristehälytys)
- lisätä isotermin kahden lämpötilatason välille näin saat merkittyä yhdellä värillä kaikki kahden lämpötilatason välille jäävät lämpötilat kuvassa.

Napsauttamalla -painiketta voit merkitä suorakulmiolla alueen, jota haluat zoomata. Kun olet zoomaustilassa, oikeaan ylänurkkaan ilmestyy pikkukuva, josta ilmenee, mille kuvan alueelle olet zoomannut. Voit siirtää aluetta siten, että napsautat sitä hiiren painikkeella, pidät painiketta pohjassa ja liikutat sitten hiirtä haluamaasi suuntaan. Voit poistua zoomaustilasta joko valitsemalla *1×*-valikosta *Zoomaus* tai painamalla näppäimistön välilyöntinäppäintä.

-painiketta painamalla voit avata *Yhdistelmäkuva*-valintaikkunan (katso osio 18.4.10.7 *[Yhdistelmäkuva](#page-115-0) -valintaikkuna*, sivu [106](#page-115-0)).

Napsauta  $\frac{1}{\sqrt{1-\frac{1}{n}}}$ -painiketta, kun haluat näyttää/piilottaa ruudukon IR Viewer -elementin kaaviossa.

#### *18.4.2.4 IR Viewer -työkalujen pikavalikko*

IR Viewer -työkalujen pikavalikon muoto riippuu siitä, mitä työkalua napsautat hiiren kakkospainikkeella.

*Kohdistin*: Käytettävissä vain viivoihin. Luo osoitin, jota voit liikuttaa viivaa pitkin.

*Poista*: Poista valittu työkalu lämpökuvasta.

*Kylmä kohta*: Käytettävissä kaikilla työkaluilla pistemittaria, erotuksen laskua ja merkkejä lukuun ottamatta. Luo pistemittari mittausalueen kylmimpään kohtaan.

*Kuuma kohta*: Käytettävissä kaikilla työkaluilla pistemittaria, erotuksen laskua ja merkkejä lukuun ottamatta. Luo pistemittari mittausalueen kuumimpaan kohtaan.

*Kaavat*: Avaa *Kaava* -valintaikkuna (katso osio 18.4.10.8 *Kaava [-valintaikkuna](#page-116-0)*, sivu [107](#page-116-0)).

*Asetukset*: Avaa *Mittausasetukset* -valintaikkuna (katso osio 18.4.10.3 *[Mittausasetukset](#page-104-0) [-valintaikkuna](#page-104-0)*, sivu [95\)](#page-104-0).

*Kuva*: Tämä valikko on täysin samanlainen kuin IR Viewerissä (katso osio [18.4.2.2](#page-85-0) *IR Viewer [-pikavalikko](#page-85-0)*, sivu [76](#page-85-0)).

#### **18.4.3 Digitaalinen valokuva -elementti**

#### *18.4.3.1 Yleistä*

Digitaalinen valokuva -elementti on paikkamerkki valokuville. Valokuva voi olla otettu erillisellä digikameralla tai näkyvän valon alueen digikameralla, joka sisältyy joihinkin FLIR Systems -lämpökameroihin.

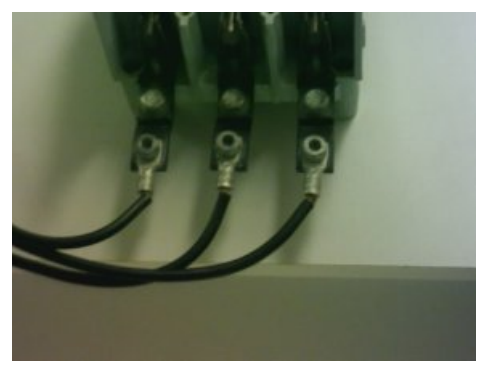

*18.4.3.2 Digitaalinen valokuva -elementin pikavalikko*

Digitaalinen valokuva -elementin pikavalikko tulee näkyviin, kun napsautat elementtiä hiiren kakkospainikkeella.

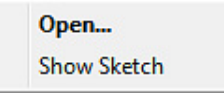

*Avaa*: Avaa kuva Digitaalinen valokuva -elementin paikkamerkkiin tai vaihda nykyinen kuva toiseen.

*Näytä luonnos*: Tuo esiin tai piilota kuvaan liittyvä luonnos. (Kaikki kamerat eivät tue vapaalla kädellä piirrettyjä luonnoksia.) Jos kyseessä on vanha kuva, jossa on merkkejä, tämä komento tuo esiin tai piilottaa ne.

#### **18.4.4 IR-profiilielementti**

# *18.4.4.1 Yleistä*

IR-profiilielementissä on esitetty lämpökuvassa olevan viivan pikseliarvot käyränä.

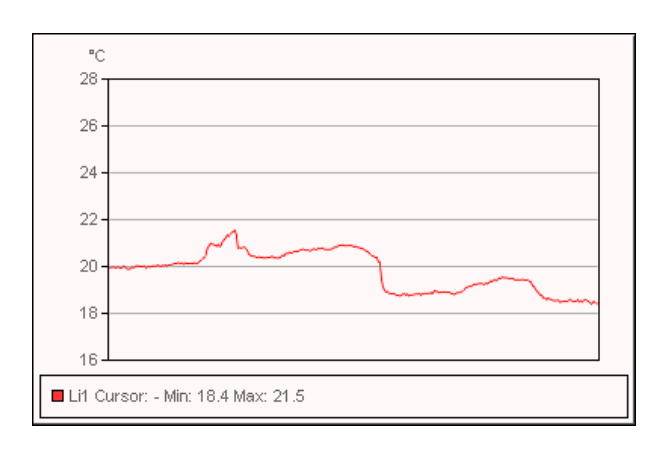

#### *18.4.4.2 IR-profiilielementin pikavalikko*

IR-profiilielementin pikavalikko tulee näkyviin, kun napsautat IR-profiilielementtiä hiiren kakkospainikkeella.

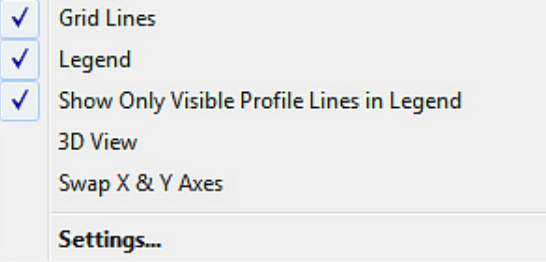

*Ruudukon viivat*: Näytä vaakasuora viivoitus IR-profiilielementissä.

*Selite*: Näytä merkkien selitykset IR-profiilielementissä.

*Näytä selitteessä vain näkyvät profiiliviivat*: Jos lämpökuvaan on vedetty vähintään kaksi mittausviivaa, *Näytä selitteessä vain näkyvät profiiliviivat* -painikkeen painallus poistaa piilotettujen viivojen tulokset IR-profiilielementin alla olevasta selitteestä.

*3D-näkymä*: Luo IR-profiilielementin käyrästä kolmiulotteinen versio.

*Vaihda X- & Y-akselit*: Vaihda X- ja Y-akselin paikkaa IR-profiilielementissä.

*Asetukset*: Avaa *Profiiliasetukset* -valintaikkuna (katso osio 18.4.10.4 *[Profiiliasetukset](#page-106-0) [-valintaikkuna](#page-106-0)*, sivu [97\)](#page-106-0).

#### *18.4.4.3 IR-profiilin työkalurivi*

IR-profiilielementin työkalurivi tulee näkyviin, kun IR-profiilielementti valitaan.

**tte** -painike: luo IR-profiilielementin käyrästä kolmiulotteinen versio.

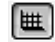

-painike: näytä/piilota ruudukko IR-profiilielementin kaaviossa.

## **18.4.5 IR-histogrammielementti**

# *18.4.5.1 Yleistä*

IR-histogrammielementin käyrä kuvaa kuvan pikselien hajautumista näyttämällä pikselien lukumäärän kullakin lämpötilatasolla.

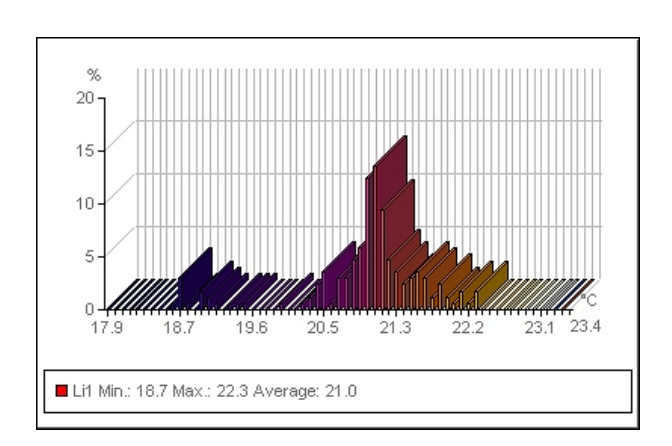

*18.4.5.2 IR-histogrammin pikavalikko*

IR-histogrammin pikavalikko tulee näkyviin, kun napsautat IR-histogrammielementtiä hiiren kakkospainikkeella.

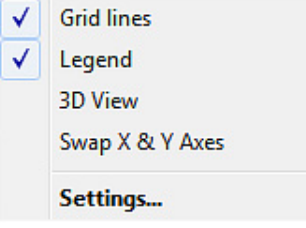

*Ruudukon viivat*: Näytä vaakasuora viivoitus IR-histogrammissa.

*Selite*: Näytä merkkien selitykset IR-histogrammissa.

*3D-näkymä*: Luo IR-histogrammista kolmiulotteinen versio.

*Vaihda X- & Y-akselit*: Vaihda X- ja Y-akselin paikkaa IR-histogrammissa.

*Asetukset*: Avaa *Histogrammiasetukset* -valintaikkuna (katso osio 18.4.10.5 *[Histogram](#page-109-0)miasetukset [-valintaikkuna](#page-109-0)*, sivu [100](#page-109-0)).

# *18.4.5.3 IR-histogrammielementin työkalurivi*

IR-histogrammielementin työkalurivi tulee näkyviin, kun IR-histogrammi valitaan.

Napsauta **Dr.** -painiketta, kun haluat luoda IR-histogrammista kolmiulotteisen version.

Napsauta **III** -painiketta, kun haluat kytkeä värit päälle / pois päältä IR-histogrammissa.

Napsauta **| UII** -painiketta, kun haluat näyttää/piilottaa ruudukon IR-histogrammissa.

Napsauta -painiketta, kun haluat käyttää IR-histogrammissa *aluekynnystä*. *Aluekynnys* näyttää, kuinka monta prosenttia pikseleistä on valitun matalan lämpötilan alapuolella, montako prosenttia sijoittuu matalan ja sitä korkeammaksi määritellyn lämpötilan välille ja montako prosenttia on korkean lämpötilan yläpuolella. Prosenttiluvut näytetään kynnysselitteessä IR-histogrammin alapuolella.

Napsauta -painiketta, kun haluat käyttää IR-histogrammissa *askelkynnystä*. *Askelkynnys* osoittaa pikseleiden prosentuaalisen jakauman määritellyn lämpötilan molemmin puolin. Prosenttiluvut näytetään IR-histogrammin selitteessä histogrammielementin alapuolella.

Jos olet luonut IR Viewer -elementtiin useita mittausviivoja tai -alueita, valitse haluamasi viiva tai alue avattavasta valikosta.

#### **18.4.6 IR-trendielementti**

## *18.4.6.1 Yleistä*

IR-trendielementti on kaavio, jossa mittausarvot tai tekstikommenttien arvot esitetään Yakselilla ja lämpökuvaraportin sivut tai lämpökuvat X-akselilla ajan, sivunumeron tai kommenttitekstin mukaan järjestettynä. Kaaviossa voidaan myös esittää erilaisten algoritmien mukaan lasketut todennäköiset kehityssuunnat.

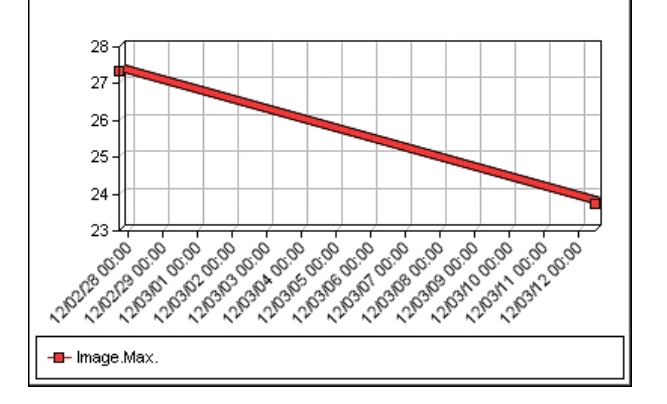

#### *18.4.6.2 IR-trendielementin pikavalikko*

IR-trendielementin pikavalikko tulee näkyviin, kun napsautat IR-trendielementtiä hiiren kakkospainikkeella.

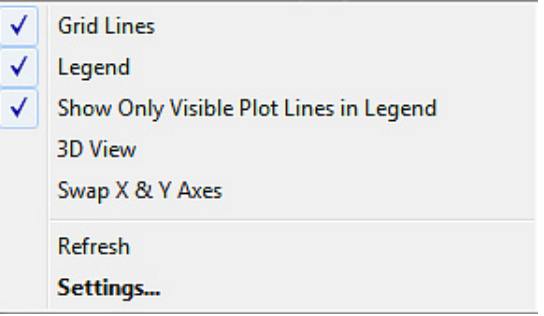

*Ruudukon viivat*: Näytä vaakasuora viivoitus IR-trendielementissä.

*Selite*: Näytä merkkien selitykset IR-trendielementissä.

*Näytä selitteessä vain näkyvät käyräviivat*: Valitsemalla tämän asetuksen voit poistaa *Trendiasetukset* -välilehdessä piilottamiesi trendikuvaajien selitteet trendielementin alapuolelta (katso osio 18.4.10.6 *[Trendiasetukset](#page-111-0) -valintaikkuna*, sivu [102\)](#page-111-0).

*3D-näkymä*: Luo IR-trendielementin kaaviosta kolmiulotteinen versio.

*Vaihda X- & Y-akselit*: Vaihda X- ja Y-akseleiden paikkaa IR-trendielementissä.

*Päivitä*: Päivitä trendikäyrä.

*Asetukset*: Avaa *Trendiasetukset* -valintaikkuna (katso osio 18.4.10.6 *[Trendiasetukset](#page-111-0) [-valintaikkuna](#page-111-0)*, sivu [102\)](#page-111-0).

#### *18.4.6.3 IR-trendielementin työkalurivi*

IR-trendielementin työkalurivi tulee näkyviin, kun valitset IR-trendielementin.

Napsauta **Ltt** -painiketta, kun haluat luoda IR-trendielementin kaaviosta kolmiulotteisen version.

Napsauta  $[\mathbf{H}]$ <sub>-painiketta, kun halut näyttää ruudukon IR-trendielementin kaaviossa.</sub>

#### **18.4.7 Kenttäelementti**

# *18.4.7.1 Yleistä*

Kenttäelementti voidaan liittää lämpökuvassa oleviin arvoihin tai tekstiin.

mage.Max. Temperature 70.0 °C

#### *18.4.7.2 Kenttäelementin pikavalikko*

Kenttäelementin pikavalikko tulee näkyviin, kun napsautat kenttäelementtiä hiiren kakkospainikkeella.

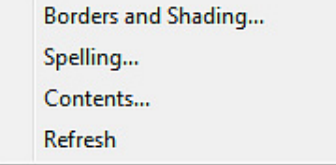

*Reunat ja varjostus*: Käytä Microsoft Word -ohjelmiston omaa muotoiluominaisuutta.

*Oikeinkirjoitus*: Käytä Microsoft Word -ohjelmiston omaa oikolukuominaisuutta.

*Sisältö*: Avaa *Kentän sisältö* -valintaikkuna (katso osio 18.2.1.5 *[Kenttäelementit](#page-68-0)*, sivu [59\)](#page-68-0).

*Päivitä*: Päivitä kenttäelementin tiedot. Yleensä näin täytyy tehdä vain, jos olet muuttanut sisältöä manuaalisesti.

## **18.4.8 Taulukkoelementti**

# *18.4.8.1 Yleistä*

Taulukkoelementissä on lämpökuvalle asetettujen mittaustyökalujen tulokset ja muita kuvaan liittyviä tietoja.

Kun olet luonut raportin, voit muokata taulukkoelementin tekstiä. Huomaa kuitenkin, että nämä muutokset häviävät, kun napsautat taulukkoa hiiren kakkospainikkeella ja valitset *Päivitä*.

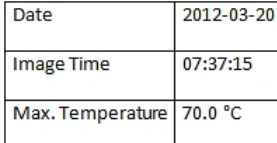

#### *18.4.8.2 Taulukkoelementin pikavalikko*

Taulukkoelementin pikavalikko tulee näkyviin, kun napsautat taulukkoelementtiä hiiren kakkospainikkeella.

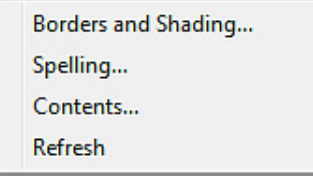

*Reunat ja varjostus*: Käytä Microsoft Word -ohjelmiston omaa muotoiluominaisuutta.

*Oikeinkirjoitus*: Käytä Microsoft Word -ohjelmiston omaa oikolukuominaisuutta.

*Sisältö*: Avaa *Taulukon sisältö* -valintaikkuna (katso osio 18.2.1.6 *[Taulukkoelementit](#page-69-0)*, sivu [60\)](#page-69-0).

*Päivitä*: Päivitä taulukkoelementin tiedot. Yleensä tämä täytyy tehdä vain, jos olet muuttanut sisältöä manuaalisesti.

#### **18.4.9 Yhteenvetotaulukkoelementti**

## *18.4.9.1 Yleistä*

Yhteenvetotaulukossa on luettelona valitsemasi lämpötiedot kaikista raportin lämpökuvista niin, että yhden kuvan tiedot ovat yhdellä rivillä.

Kun olet luonut raportin, voit muokata yhteenvetotaulukon tekstiä. Huomaa kuitenkin, että nämä muutokset häviävät, kun napsautat taulukkoa hiiren kakkospainikkeella ja valitset *Päivitä*.

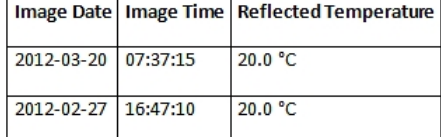

#### *18.4.9.2 Yhteenvetotaulukon pikavalikko*

Yhteenvetotaulukkoelementin pikavalikko tulee näkyviin, kun napsautat yhteenvetotaulukkoa hiiren kakkospainikkeella.

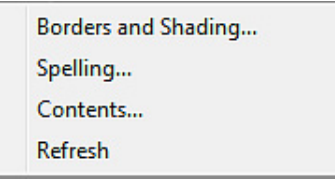

*Reunat ja varjostus*: Käytä Microsoft Word -ohjelmiston omaa muotoiluominaisuutta.

*Oikeinkirjoitus*: Käytä Microsoft Word -ohjelmiston omaa oikolukuominaisuutta.

*Sisältö*: Avaa *Yhteenvetotaulukko* -valintaikkuna (katso osio 18.2.1.7 *[Yhteenvetotauluk](#page-70-0)[koelementit](#page-70-0)*, sivu [61\)](#page-70-0).

*Päivitä*: Päivitä yhteenvetotaulukon tiedot. Yleensä tämä täytyy tehdä vain, jos olet muuttanut sisältöä manuaalisesti.

#### **18.4.10 FLIR Tools+ -valintaikkunat**

#### <span id="page-93-0"></span>*18.4.10.1 Pikalisäys-valintaikkuna*

*Pikalisäys* -valintaruudussa voit luoda raportin valitsemalla sivulle esimääritellyn asettelun tai muokkaamalla vanhaa asettelua.

*Pikalisäys*-valintaruutu tulee näkyviin, kun napsautat *Pikalisäys* välilehdellä FLIR Tools+.

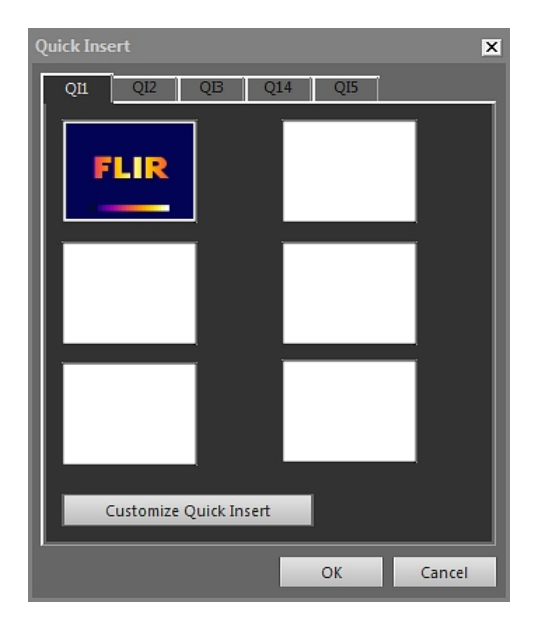

Valitse haluamasi välilehti ja napsauta *OK*-painiketta, jos haluat käyttää sivun asettelua raportissasi.

*Muokkaa Pikalisäys-toimintoa*: Avaa *Muokkaa Pikalisäys-toimintoa* -valintaikkuna (katso osio 18.4.10.1.1 *Muokkaa [Pikalisäys-toimintoa](#page-94-0) -valintaikkuna*, sivu [85\)](#page-94-0).

<span id="page-94-0"></span>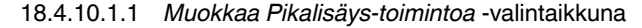

Kun napsautat *Muokkaa Pikalisäys-toimintoa*-valintaruudussa *Muokkaa Pikalisäys-toimintoa*-painiketta,*Pikalisäys* -ikkuna tulee esiin.

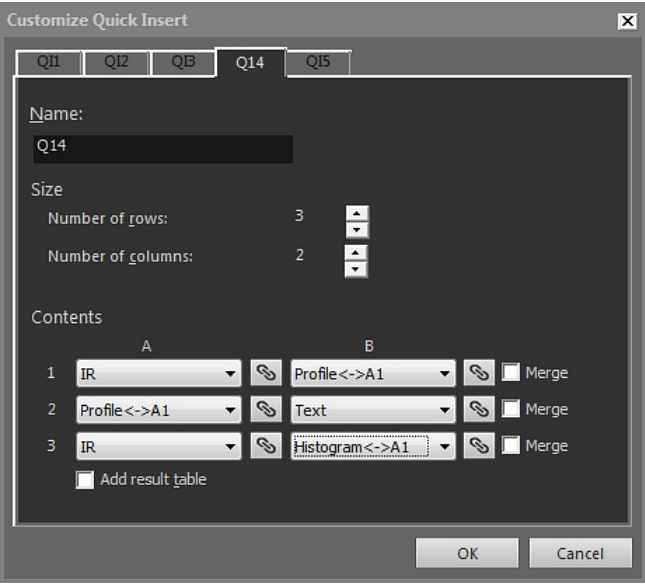

*Nimi*: Nimi parhaillaan työn alla olevan sivun asettelulle.

*Koko* > *Rivien lukumäärä*: Rivien määrä sivun asettelussa. *Esimerkki:* Allekkain olevat digikuva ja lämpökuva vastaavat kahta riviä.

*Koko* > *Sarakkeiden lukumäärä*: Sarakkeiden määrä sivun asettelussa. *Esimerkki:* Vierekkäin olevat digikuva ja lämpökuva vastaavat kahta saraketta.

*Sisältö*: Visuaalinen esitys sivun asettelusta. Numerot viittaavat riveihin ja tikkukirjaimet sarakkeisiin.

*Yhdistä*: Kun valintaruutu on rastittu, *Yhdistä*-toiminto liittää kaksi vaakatasossa olevaa kuva yhdeksi kohteeksi. Huomaa, että *Yhdistä*-toiminto suosii tarvittaessa rivin ensimmäistä kohdetta.

Napsauttamalla **S**<br>-painiketta avaat valintaikkunan, jossa voit yhdistää tai liittää yhteen kaksi elementtiä.

*Lisää tulostaulukko*: Tämän laatikon rastimalla voit lisätä tulostaulukon asettelusi alapuolelle.

## <span id="page-95-0"></span>*18.4.10.2 Kuva-asetukset -valintaikkuna*

*Kuva-asetukset* -valintaikkuna tulee esiin, kun napsautat IR Viewer -elementtiä hiiren kakkospainikkeella ja valitset pikavalikosta *Asetukset*.

18.4.10.2.1 *Värit*-välilehti

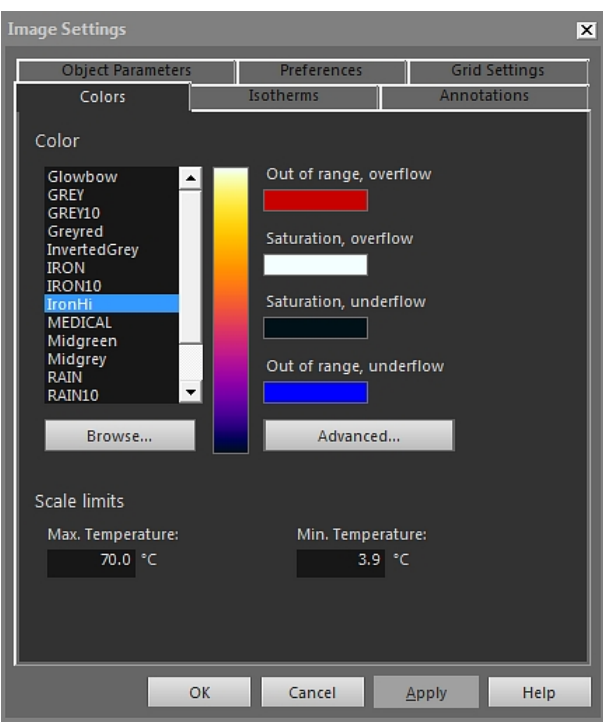

*Väri*: Valitse luettelosta paletti napsauttamalla.

*Alueen ulkopuolella, ylivuoto*: Laatikossa näkyy väri, joka on valittu merkitsemään lämpötiloja, jotka ylittävät lämpökameraan kalibroidun lämpötila-alueen.

*Kylläisyys, ylivuoto*: Laatikossa näkyy väri, joka on valittu merkitsemään asteikon rajat ylittäviä lämpötiloja.

*Kylläisyys, alivuoto*: Laatikossa näkyy väri, joka on valittu merkitsemään asteikon rajat alittavia lämpötiloja.

*Alueen ulkopuolella, alivuoto*: Laatikossa näkyy väri, joka on valittu merkitsemään lämpötiloja, jotka alittavat lämpökameraan kalibroidun lämpötila-alueen.

*Selaa*: Avaa muuhun sijaintiin tallennetut palettitiedostot (\*.pal).

*Lisäasetukset*: Avaa *Värien lisäasetukset* -valintaikkuna (katso osio [18.4.10.2.1.1](#page-96-1) *Värien lisäasetukset [-valintaikkuna](#page-96-1)*, sivu [87](#page-96-1)).

*Maksimilämpötila*: Määritä asteikon maksimilämpötilataso kirjoittamalla lämpötila-arvo tekstikenttään.

*Minimilämpötila*: Määritä asteikon minimilämpötilataso kirjoittamalla lämpötila-arvo tekstikenttään.

# <span id="page-96-1"></span>*18.4.10.2.1.1 Värien lisäasetukset -valintaikkuna*

Kun napsautat *Värien lisäasetukset*-valintaruudussa *Lisäasetukset*-painiketta,*Kuva-asetukset* -ikkuna tulee esiin.

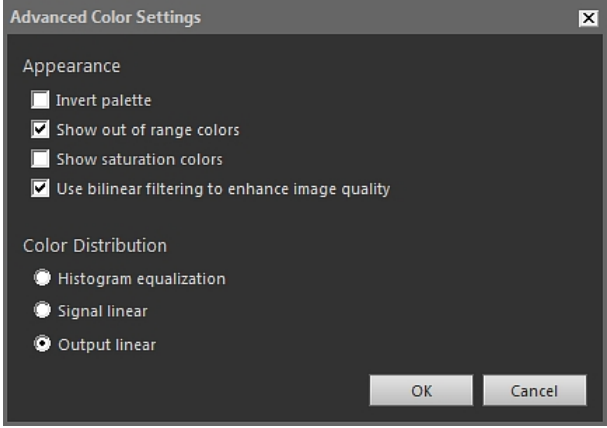

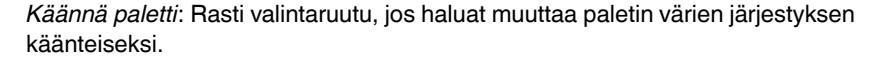

*Näytä alueen ulkopuolella olevat värit*: Rasti valintaruutu, jos haluat asettaa tietyn värin lämpötiloille, jotka ovat lämpökameraan kalibroidun lämpötila-alueen ulkopuolella.

*Näytä kyllästysvärit*: Rasti valintaruutu, jos haluat asettaa tietyn värin lämpötiloille, jotka ovat asteikon rajojen ulkopuolella.

*Paranna kuvan laatua bilineaarisella suodatuksella*: Rasti valintaruutu, jos haluat parantaa kuvan laatua.

*Histogrammikorjaus*: Tämä on kuvannäyttötapa, joka jakaa lämpökuvassa olevat värit kuvatuille lämpötiloille. Tietojen tasaaminen näin voi olla erityisen hyvä ratkaisu silloin, kun kuva sisältää suuria lämpötilapiikkejä.

*Signaalin mukaan lineaarinen*: Tämä on kuvannäyttötapa, jolla kuvan väri-informaatio jaetaan lineaarisesti pikselien signaaliarvoille.

*Output linear*: Tämän valinnan toiminta määräyyy *Preferences*-välilehden *Preferred output* -kohdan asetusten perusteella (katso kohta 18.4.10.2.5 *[Asetukset-välilehti](#page-103-0)*, sivu [94\)](#page-103-0). Tällä kuvannäyttötavalla voit jakaa kuvan väritiedot joko lämpötilan tai kohdesignaalin mukaan.

<span id="page-96-0"></span>18.4.10.2.2 *Isotermit*-välilehti

*Isotermit*-välilehdessä voit hallinnoida asetuksia, jotka liittyvät **II** -työkalulla lisäämiisi isotermeihin ja hälytyksiin (katso osio 18.4.2.3 *IR Viewer [-työkalurivi](#page-86-0)*, sivu [77](#page-86-0)).

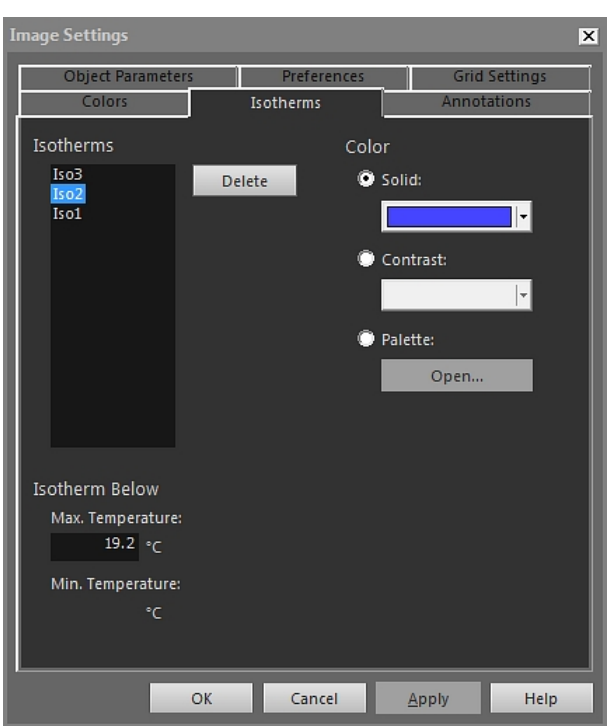

*Isotermit*: Valitse isotermi luettelosta.

*Poista*: Poista valittu isotermi napsauttamalla.

*Peittävä*: Valitse tämä asetus, jos haluat asettaa valittuna olevalle isotermille peittävän värin. Valitse haluamasi väri pudotusvalikosta.

*Kontrasti*: Valitse tämä asetus, jos haluat asettaa valittuna olevalle isotermille kontrastivärin. Valitse haluamasi väri pudotusvalikosta.

*Paletti*: Valitse tämä asetus ja napsauta *Avaa*-painiketta, jos haluat avata paletin ja soveltaa sitä valittuna olevaan isotermiin.

*Maksimilämpötila*: Napsauta tätä, jos haluat asettaa maksimilämpötilan valittuna olevalle isotermille. Syötä uusi arvo ja napsauta *Käytä*-painiketta. Mikäli kuvassa on lämpötilaalueen ulkopuolella olevia isotermejä, ne muuttuvat näkymättömiksi. Näkymättömät isotermit saadaan jälleen lämpötila-alueelle muuttamalla maksimilämpötilaa.

*Minimilämpötila*: Napsauta tätä, jos haluat asettaa minimilämpötilan valittuna olevalle isotermille. Syötä uusi arvo ja napsauta *Käytä*-painiketta. Mikäli kuvassa on lämpötila-alueen ulkopuolella olevia isotermejä, ne muuttuvat näkymättömiksi. Näkymättömät isotermit saadaan jälleen lämpötila-alueelle muuttamalla minimilämpötilaa.

*Isotermit*-välilehden ulkoasu on hieman erilainen, jos kosteus- tai eristehälytys on käytössä (katso tulevat osiot).

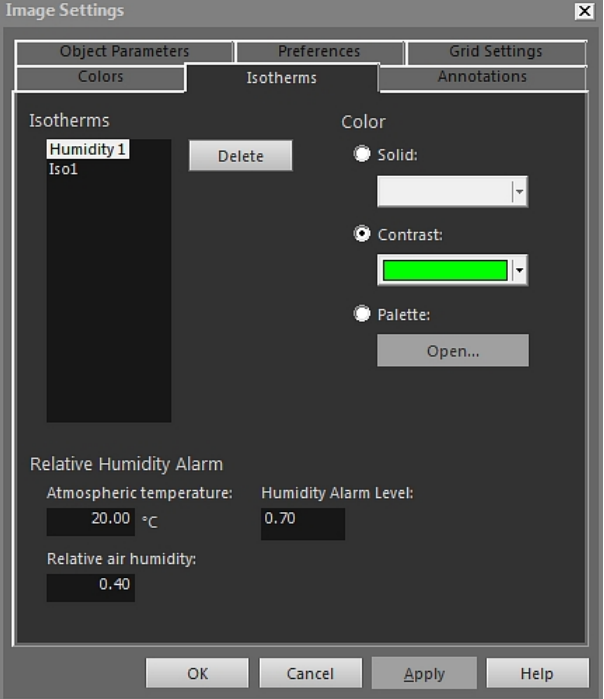

*18.4.10.2.2.1 Isotermit-välilehti ja kosteushälytys*

*Ilman lämpötila*: Tämä parametri viittaa ulkoilman lämpötilaan kosteushälytyksiä asetettaessa. Kosteushälytystoiminto havaitsee talon rakenteiden alueet, joihin saattaa kertyä kosteutta.

*Suhteellinen ilmankosteus*: Tämä parametri viittaa ilman suhteelliseen kosteuteen kosteushälytyksiä asetettaessa.

*Kosteushälytystaso*: Suhteellisen kosteuden kriittinen raja, jonka haluat havaita rakenteessa. Esimerkiksi home kasvaa alueilla, joilla suhteellinen kosteus on alle 100 %.

**Huom** Tarkista suositukset oman maasi rakennusmääräyksistä.

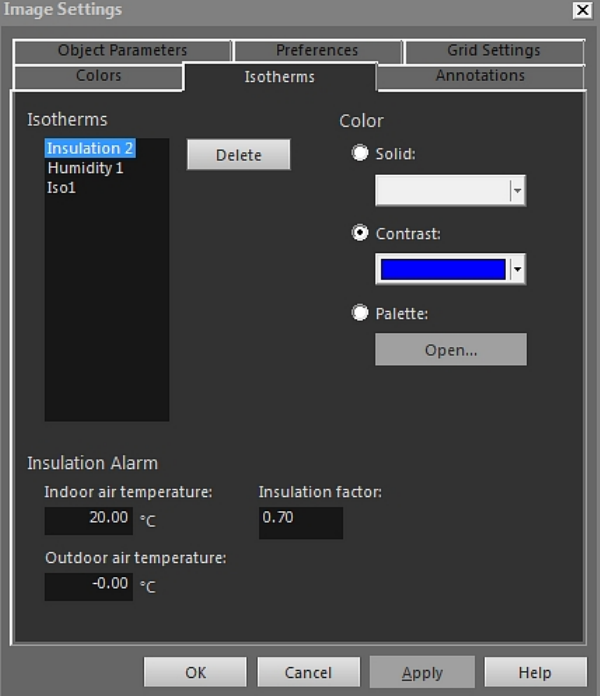

*18.4.10.2.2.2 Isotermit-välilehti ja eristehälytys*

*Sisäilman lämpötila*: Tämä parametri viittaa sisäilman lämpötilaan rakennuksessa, jossa asetat eristehälytyksiä. Eristehälytys etsii merkkejä puutteista seinien eristyksessä.

*Ulkoilman lämpötila*: Tämä parametri viittaa ulkoilman lämpötilaan sen rakennuksen ulkopuolella, jossa asetat eristehälytyksiä.

*Eristekerroin*: Eristekerroin tarkoittaa hyväksyttävää seinän läpi menetettävän lämmön määrää. Eri maiden säännöksissä mainitaan erilaisia arvoja, mutta tyypillisesti suositus uusille rakennuksille on 0,70–0,80.

**Huom** Tarkista suositukset oman maasi rakennusmääräyksistä.

# <span id="page-100-0"></span>18.4.10.2.3 *Kommentit*-välilehti

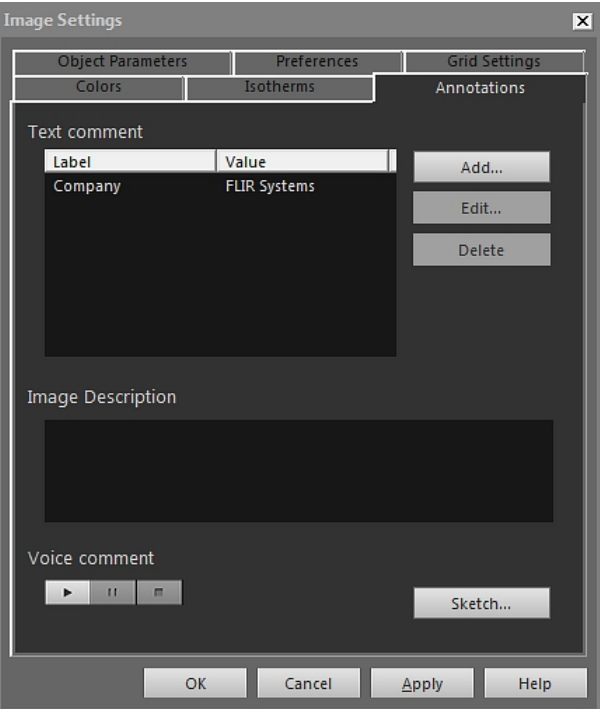

*Otsikko*: Tekstikommentin selite.

*Arvo*: Tekstikommentin arvo.

*Lisää*: Avaa valintaikkuna, jossa voit lisätä uuden tekstikommentin.

*Muokkaa*: Avaa valintaikkuna, jossa voit muuttaa selitettä ja arvoa.

*Poista*: Jos haluat poistaa tekstikommentin, valitse kommentti ja napsauta sitten *Poista*painiketta.

*Kuvan selite*: Kuvan lyhyt sanallinen kuvaus, joka tallennetaan kuvatiedostoon. Kuvaus voidaan kirjoittaa taskutietokoneella ja siirtää kameraan langattomasti IrDA-yhteyttä käyttäen. Jos kuvaan liittyy kuvaus, se näytetään tässä muokkausruudussa. Jos kuvaan ei liity kuvausta, voit lisätä sellaisen kirjoittamalla tekstin ruutuun. Kuvauksen suurin sallittu merkkimäärä on 512.

Voit kuunnella äänikommentin napsauttamalla **-painiketta**.

Voit keskeyttää parhaillaan käynnissä olevan toiston napsauttamalla <sup>11</sup> -painiketta.

Voit pysäyttää parhaillaan käynnissä olevan toiston napsauttamalla <sup>15</sup>4-painiketta.

*Luonnos*: Tätä napsauttamalla saat esiin kuvaan liittyvän vapaalla kädellä piirretyn luonnoksen. (Kaikki kamerat eivät tue vapaalla kädellä piirrettyjä luonnoksia.)

Image Settings  $\overline{\mathbf{x}}$ Colors nnotation: Object Parameters **rid Setting** Object Parameters Emissivity: Reflected temperature:  $20.0$  $20.0\degree$ c Atmospheric temperature:  $50.00\frac{ }{56}$ Relative humidity:  $0.00\,$  m Distance to object: More...  $OK$ Cancel Apply Help

18.4.10.2.4 *Kohdeparametrit*-välilehti

*Emissiivisyys*: Jos haluat muuttaa emissiivisyyttä, syötä uusi arvo ja napsauta *Käytä*-pai-

niketta. Voit myös valita taulukosta esiasetetun arvon napsauttamalla - painiketta.

*Heijastuva lämpötila*: Muuta näennäislämpötilan arvoa syöttämällä uusi arvo ja napsauttamalla *Käytä*-painiketta.

*Ilman lämpötila*: Muuta ulkoilman lämpötilan arvoa syöttämällä uusi arvo ja napsauttamalla *Käytä*-painiketta.

*Suhteellinen kosteus*: Muuta suhteellisen lämpötilan arvoa syöttämällä uusi arvo ja napsauttamalla *Käytä*-painiketta.

*Etäisyys kohteeseen*: Muuta etäisyyttä syöttämällä uusi arvo ja napsauttamalla *Käytä*painiketta.

*Lisää*: Avaa *Lisää kohdeparametreja* -valintaikkuna (katso seuraava osio).

**Huom** Lisätietoja elementtien parametreista on osiossa 24 *[Lämpökuvauksen](#page-140-0) mittaus[menetelmät](#page-140-0)*, sivu [131.](#page-140-0)

*18.4.10.2.4.1 Lisää kohdeparametreja -valintaikkuna*

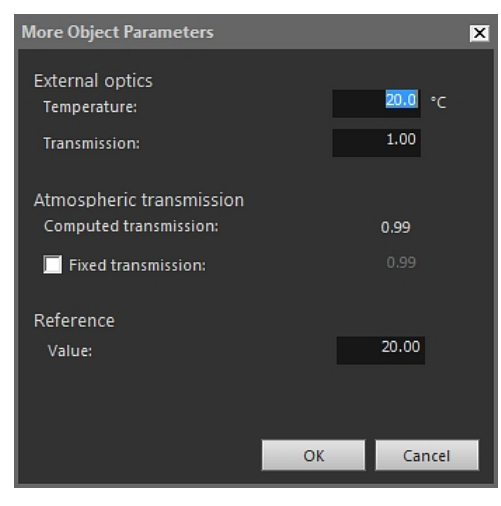

*Lämpötila*: Aseta esimerkiksi ulkoisen linssin tai lämpökilven lämpötila syöttämällä haluamasi arvo ja napsauttamalla *OK*-painiketta ja *Käytä*-painiketta.

*Läpäisy*: Aseta esimerkiksi ulkoisen objektiivin tai lämpökilven läpäisyarvon syöttämällä haluamasi arvo ja napsauttamalla *OK*-painiketta ja *Käytä*-painiketta.

*Laskettu siirtymä*: FLIR Tools+ voi laskea siirtymän ulkoilman lämpötilan ja suhteellisen kosteuden perusteella. Jos haluat käyttää laskettua siirtymää, poista rasti *Kiinteä siirtymä* -valintaruudusta.

*Kiinteä siirtymä*: Jos haluat käyttää tiettyä siirtymäarvoa, rasti oheinen ruutu, syötä haluamasi arvo ja napsauta *OK*- ja *Käytä*-painiketta.

*Arvo*: Voit asettaa vertailulämpötilan syöttämällä haluamasi arvon ja napsauttamalla *OK*ja *Käytä*-painiketta.

**Huom** Lisätietoja elementtien parametreista on osiossa 24 *[Lämpökuvauksen](#page-140-0) mittaus[menetelmät](#page-140-0)*, sivu [131.](#page-140-0)

<span id="page-103-0"></span>18.4.10.2.5 *Asetukset*-välilehti

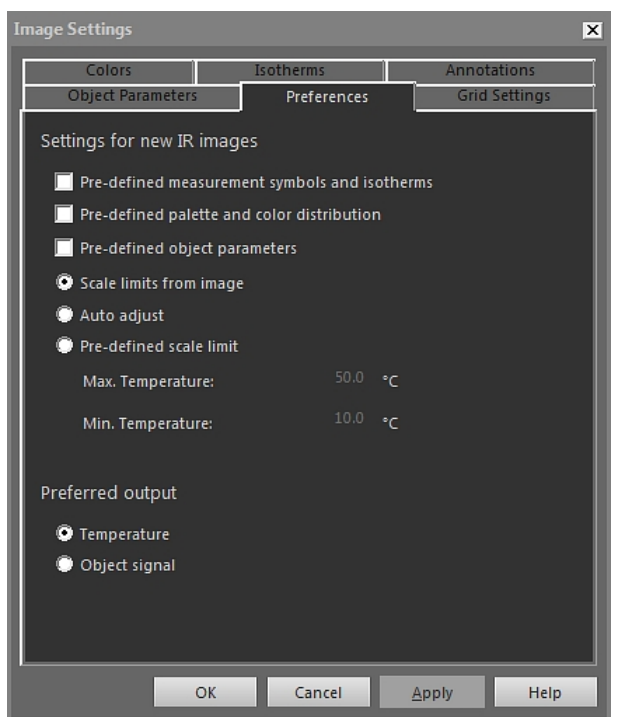

*Esimääritetyt mittaussymbolit ja isotermit*: Jos tämä valintaruutu on rastittu, kaikissa uusissa kuvissa käytetään *Kuva-asetukset* -valintaruudussa asettamiasi symboleita ja isotermejä sen sijaan, että käytettäisiin kuvan omia, kamerasta siirrettyjä asetuksia.

*Esimääritetty paletti ja värijakauma*: Jos tämä valintaruutu on rastittu, kaikissa uusissa kuvissa käytetään *Kuva-asetukset* -valintaruudussa asettamaasi palettia ja värintasausta sen sijaan, että käytettäisiin kuvan omia, kamerasta siirrettyjä asetuksia.

*Esimääritetyt kohdeparametrit*: Jos tämä valintaruutu on rastittu, kaikissa uusissa kuvissa käytetään *Kuva-asetukset* -valintaruudussa asettamiasi elementtiparametreja sen sijaan, että käytettäisiin kuvan omia, kamerasta siirrettyjä asetuksia.

*Asteikon rajat kuvasta*: Valitse tämä asetus, jos haluat käyttää uuden kuvan asteikkorajoja.

*Autom. säätö*: Valitse tämä asetus, jos haluat käyttää automaattista säätöä kuvan tuomisen yhteydessä.

*Maksimilämpötila*: Jos haluat esiasettaa uudelle kuvalle asteikkorajan, syötä maksimilämpötilataso tähän ja napsauta *Käytä*-painiketta.

*Minimilämpötila*: Jos haluat esiasettaa uudelle kuvalle asteikkorajan, syötä minimilämpötilataso tähän ja napsauta *Käytä*-painiketta.

*Lämpötila*: Valitse tällä asetuksella, käytetäänkö lämpötilan yksikkönä kelvin-, celsiusvai fahrenheit-asteita.

*Kohdesignaali*: Valitse tämä asetus, jos haluat esittää pikselitiedot kohdesignaalina.

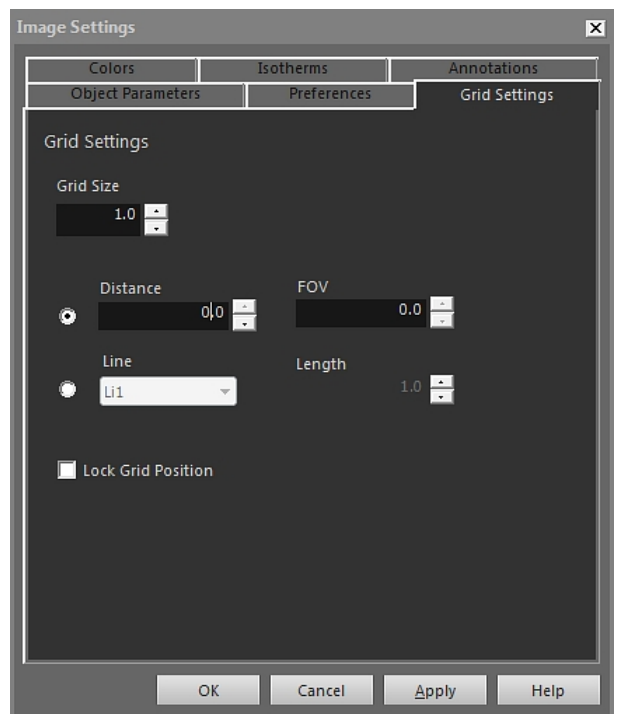

18.4.10.2.6 *Ruudukon asetukset*-välilehti

Katso *Ruudukon asetukset*-välilehden sisältöä koskevat ohjeet osiosta 18.2.5.2 *[Ruuduk](#page-73-0)kotyökalun [käyttäminen](#page-73-0)*, sivu [64](#page-73-0).

# <span id="page-104-0"></span>*18.4.10.3 Mittausasetukset -valintaikkuna*

*Mittausasetukset* -valintaikkuna tulee esiin, kun napsautat IR Viewer -mittaustyökalua hiiren kakkospainikkeella ja valitset pikavalikosta *Asetukset*.

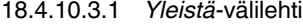

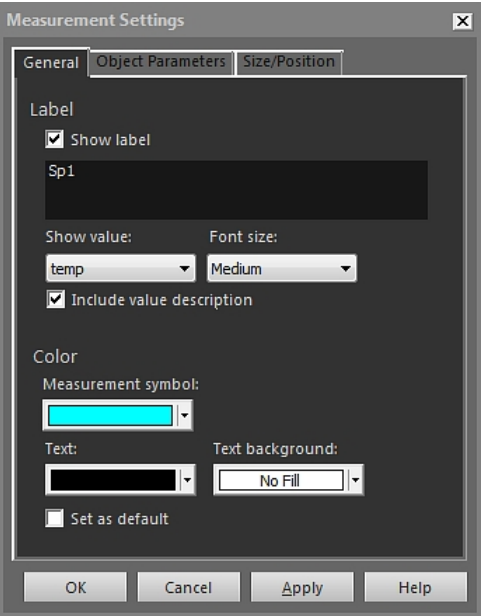

*Otsikko*: Jos haluat määrittää tälle mittaustyökalulle selitteen (lisätä lämpökuvaan esimerkiksi nimen), syötä nimi tähän ja napsauta *Käytä*-painiketta.

*Näytä otsikko*: Jos haluat selitteen näkyviin mittaustyökalun yhteyteen, rasti *Näytä otsikko*-valintaruutu ja napsauta *Käytä*-painiketta.

*Näytä arvo*: Jos haluat nähdä mittaustyökalun arvon (eli mittaustuloksen) lämpökuvassa, valitse arvo ja napsauta *Käytä*-painiketta. Valittavien arvotyyppien lukumäärä vaihtelee mittaustyökalusta riippuen.

*Fonttikoko*: Jos haluat määrittää selitteessä käytetyn fonttikoon, valitse fonttikoko *Fonttikoko*-laatikosta ja napsauta *Käytä*-painiketta.

*Sisällytä arvon kuvaus*: Jos haluat arvokuvauksen näkyviin lämpökuvaan, rasti *Sisällytä arvon kuvaus* -valintaruutu ja napsauta *Käytä*-painiketta.

*Mittaussymboli*: Jos haluat asettaa mittaustyökalun symbolin värin, valitse haluamasi väri *Mittaussymboli* -laatikosta ja napsauta *Käytä*-painiketta.

*Teksti*: Jos haluat asettaa selitetekstin värin, valitse haluamasi väri *Teksti*-laatikosta ja napsauta *Käytä*-painiketta.

*Tekstin taustaväri*: Jos haluat asettaa taustavärin, valitse haluamasi väri *Tekstin taustaväri*-laatikosta ja napsauta *Käytä*-painiketta.

*Aseta oletukseksi*: Jos haluat tehdä näistä asetuksista kaikkien mittaustyökalujen oletusasetukset, rastita *Aseta oletukseksi* -valintaruutu ja napsauta *Käytä*-painiketta.

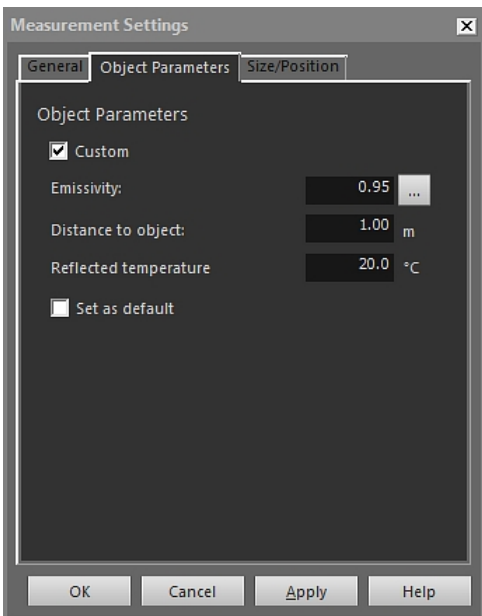

18.4.10.3.2 *Kohdeparametrit*-välilehti

*Mukautettu*: Jos haluat luoda omat parametrisi, valitse *Mukautettu*, syötä haluamasi arvot kolmeen tekstikenttään ja napsauta *Käytä*-painiketta.

*Emissiivisyys*: Jos haluat muuttaa emissiivisyyttä, syötä uusi arvo ja napsauta *Emissiivi-*

*syys*-painiketta. Voit myös valita taulukosta esiasetetun arvon napsauttamalla -painiketta.

*Etäisyys kohteeseen*: Muuta etäisyyttä syöttämällä uusi arvo ja napsauttamalla *Käytä*painiketta.

*Heijastuva lämpötila*: Muuta näennäislämpötilan arvoa syöttämällä uusi arvo ja napsauttamalla *Käytä*-painiketta.

*Aseta oletukseksi*: Jos haluat tehdä näistä elementtien parametriasetuksista kaikkien mittaustyökalujen oletusasetukset, rastita *Aseta oletukseksi* -valintaruutu ja napsauta *Käytä*-painiketta.

**Huom** Lisätietoja elementtien parametreista on osiossa 24 *[Lämpökuvauksen](#page-140-0) mittaus[menetelmät](#page-140-0)*, sivu [131.](#page-140-0)

18.4.10.3.3 *Koko/asento*-välilehti

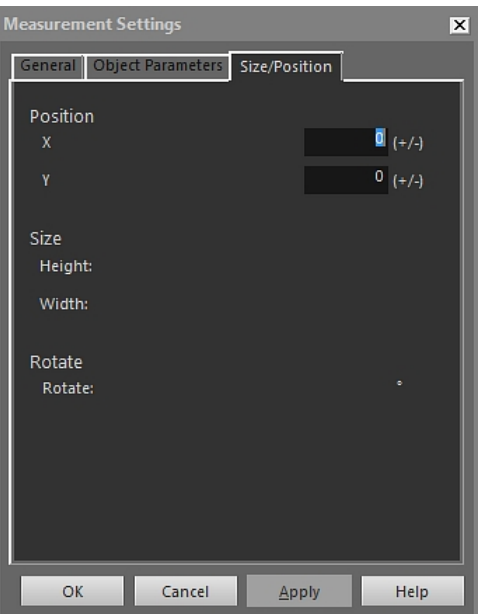

*X*: Jos haluat muuttaa mittaustyökalun paikkaa X-akselilla, syötä negatiivinen tai positiivinen arvo ja napsauta *Käytä*-painiketta. Mittaustyökalu siirtyy alkuperäisestä sijainnistaan määrittämäsi pikselimäärän verran.

*Y*: Jos haluat muuttaa mittaustyökalun paikkaa Y-akselilla, syötä negatiivinen tai positiivinen arvo ja napsauta *Käytä*-painiketta. Mittaustyökalu siirtyy alkuperäisestä sijainnistaan määrittämäsi pikselimäärän verran.

*Korkeus*: Voit muuttaa mittaustyökalun korkeutta syöttämällä uuden arvon ja napsauttamalla sitten *Käytä*-painiketta.

*Leveys*: Voit muuttaa mittaustyökalun leveyttä syöttämällä uuden arvon ja napsauttamalla sitten *Käytä*-painiketta.

*Kierrä*: Voit kääntää mittaustyökalua syöttämällä negatiivisen tai positiivisen arvon kenttään ja napsauttamalla *Käytä*-painiketta.

### <span id="page-106-0"></span>*18.4.10.4 Profiiliasetukset -valintaikkuna*

*Profiiliasetukset* -valintaikkuna tulee esiin, kun napsautat IR-profiilielementtiä hiiren kakkospainikkeella ja valitset pikavalikosta *Asetukset*.

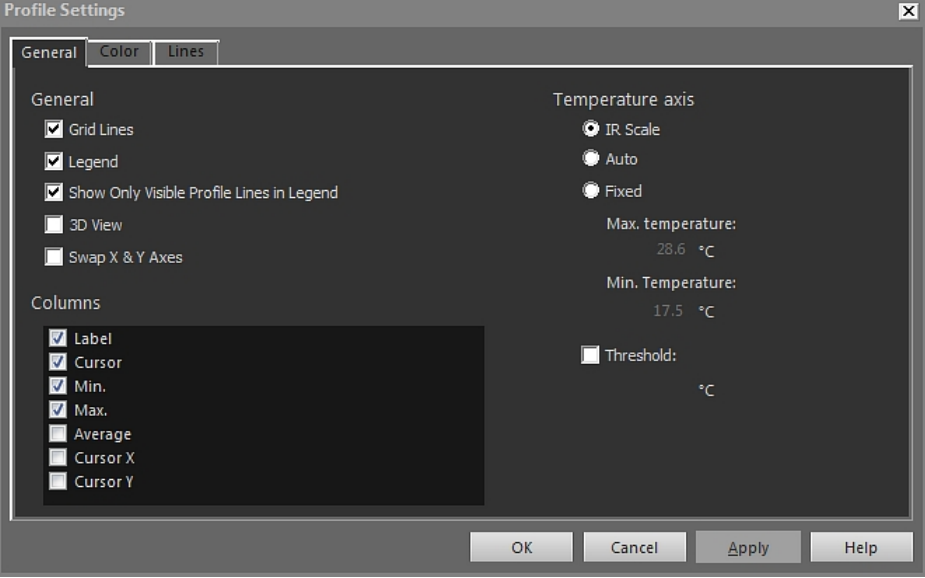

*Ruudukon viivat*: näytä vaakasuora viivoitus IR-profiilielementissä valitsemalla *Ruudukon viivat*.

*Selite*: näytä merkkien selitykset IR-profiilielementissä valitsemalla *Selite*.

*Näytä selitteessä vain näkyvät profiiliviivat*: Jos lämpökuvaan on vedetty vähintään kaksi mittausviivaa, *Näytä selitteessä vain näkyvät profiiliviivat* -painikkeen painallus poistaa piilotettujen viivojen tulokset IR-profiilielementin alla olevasta selitteestä.

*3D-näkymä*: luo IR-profiilielementin käyrästä kolmiulotteinen versio valitsemalla *3Dnäkymä*.

*Vaihda X- & Y-akselit*: vaihda X- ja Y-akselin paikkaa IR-profiilielementissä valitsemalla *Vaihda X- & Y-akselit*.

*Sarakkeet*: Lisää ja poista sarakkeita IR-profiilielementistä lisäämällä ja poistamalla laatikoista rastit.

*Lämpöasteikko*: Valitse tämä asetus ja napsauta sitten *Käytä*-painiketta, jos haluat käyttää infrapuna-asteikkoa lämpötila-akselina.

*Automaattinen*: Jos haluat, että FLIR Tools+ määrittää lämpötila-akselin automaattisesti, valitse tämä asetus ja napsauta *Käytä*-painiketta.

*Kiinteä*: Jos haluat itse määrittää lämpötila-akselin minimi- ja maksimilämpötilat, valitse tämä asetus, syötä haluamasi arvot *Maksimilämpötila*- ja *Minimilämpötila* -laatikoihin ja napsauta lopuksi *Käytä*-painiketta.

*Kynnys*: Jos haluat lisätä vaakasuoran viivan tietyn lämpötilan kohdalle IR-profiilielementissä, syötä haluamasi arvo tekstikenttään ja napsauta *Käytä*-painiketta.
#### 18.4.10.4.2 *Väri*-välilehti

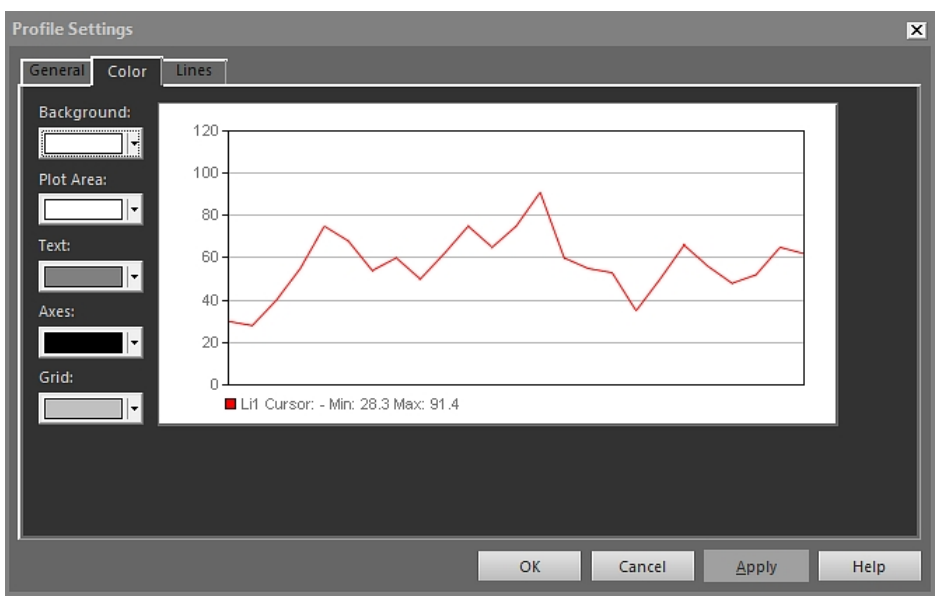

*Tausta*: Jos haluat muuttaa taulukon taustaväriä, valitse uusi väri avattavasta valikosta ja napsauta *Käytä*-painiketta.

*Käyrän alue*: Jos haluat muuttaa käyrän alueen väriä, valitse uusi väri pudotusvalikosta ja napsauta *Käytä*-painiketta.

*Teksti*: Jos haluat muuttaa taulukon tekstin väriä, valitse uusi väri pudotusvalikosta ja napsauta *Käytä*-painiketta.

*Akselit*: Jos haluat muuttaa akselien väriä, valitse uusi väri pudotusvalikosta ja napsauta *Käytä*-painiketta.

*Ruudukko*: Jos haluat muuttaa ruudukon väriä, valitse uusi väri pudotusvalikosta ja napsauta *Käytä*-painiketta.

18.4.10.4.3 *Viivat*-välilehti

| <b>Profile Settings</b> |                             |       |       |               |           |      |                      |                                    |        |  |       |      | $\vert x \vert$ |
|-------------------------|-----------------------------|-------|-------|---------------|-----------|------|----------------------|------------------------------------|--------|--|-------|------|-----------------|
|                         | General                     | Color | Lines |               |           |      |                      |                                    |        |  |       |      |                 |
|                         | Label<br>$V$ Li1<br>$U$ Li2 |       |       | Color<br>le l | Line Type | $-1$ | Reversed<br>No<br>No | $\left\vert \mathbf{w}\right\vert$ |        |  |       |      |                 |
|                         |                             |       |       |               |           |      |                      |                                    |        |  |       |      |                 |
|                         |                             |       |       |               |           |      |                      | OK                                 | Cancel |  | Apply | Help |                 |

Valitse pieniä valintaruutuja käyttämällä ne käyrät, jotka haluat yhdistää IR-profiilielementtiin ja napsauta lopuksi *Käytä*-painiketta.

*Väri*: Jos haluat muuttaa käyrän väriä, valitse uusi väri pudotusvalikosta ja napsauta *Käytä*-painiketta.

*Viivatyyppi*: Jos haluat muuttaa käyrän tyyppiä, valitse uusi tyyppi pudotusvalikosta ja napsauta *Käytä*-painiketta.

*Käänteinen*: Jos haluat tehdä käyrästä käänteisen, valitse pudotusvalikosta *Kyllä* ja napsauta *Käytä*-painiketta.

#### *18.4.10.5 Histogrammiasetukset -valintaikkuna*

*Histogrammiasetukset* -valintaikkuna tulee esiin, kun napsautat IR-histogrammielementtiä hiiren kakkospainikkeella ja valitset pikavalikosta *Asetukset*.

18.4.10.5.1 *Yleistä*-välilehti

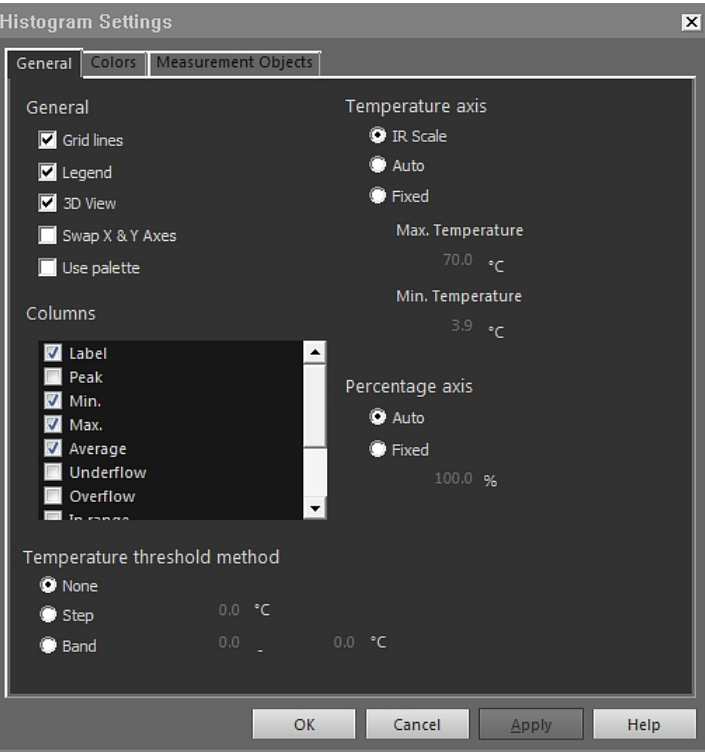

*Ruudukon viivat*: näytä vaakasuora viivoitus IR-histogrammissa valitsemalla *Ruudukon viivat*.

*Selite*: näytä merkkien selitykset IR-histogrammin alla valitsemalla *Selite*.

*3D-näkymä*: luo IR-histogrammista kolmiulotteinen versio valitsemalla*3D-näkymä*.

*Vaihda X- & Y-akselit*: vaihda X- ja Y-akselin paikkaa IR-histogrammissa valitsemalla *Vaihda X- & Y-akselit*.

*Käytä palettia*: Jos haluat käyttää väripalettia kolmiulotteisessa IR-histogrammissa, valitse *Käytä palettia* ja *Käytä*.

*Sarakkeet*: Lisää ja poista sarakkeita IR-histogrammeista lisäämällä ja poistamalla laatikoista rasteja.

*Ei mitään*: Valitse tämä asetus, jos et halua käyttää kynnyksiä IR-histogrammissa.

*Vaihe*: Napsauta tätä valintanappia, jos haluat käyttää IR-histogrammissa *askelkynnystä*. *Askelkynnys* osoittaa pikseleiden prosentuaalisen jakauman määritellyn lämpötilan molemmin puolin. Prosenttiluvut näytetään IR-histogrammin selitteessä histogrammielementin alapuolella.

*Kaista*: Napsauta tätä valintanappia, jos haluat käyttää IR-histogrammissa *aluekynnystä*. *Aluekynnys* näyttää, kuinka monta prosenttia pikseleistä on valitun matalan lämpötilan alapuolella, montako prosenttia sijoittuu matalan ja sitä korkeammaksi määritellyn lämpötilan välille ja montako prosenttia on korkean lämpötilan yläpuolella. Prosenttiluvut näytetään kynnysselitteessä IR-histogrammin alapuolella.

*Lämpöasteikko*: Jos haluat käyttää infrapuna-asteikkoa lämpötila-akselina, valitse tämä asetus ja napsauta sitten *Käytä*-painiketta.

*Automaattinen*: Jos haluat, että FLIR Tools+ määrittää lämpötila-akselin automaattisesti, valitse tämä asetus ja napsauta *Käytä*-painiketta.

*Kiinteä*: Jos haluat itse määrittää lämpötila-akselin minimi- ja maksimilämpötilat, valitse tämä asetus, syötä haluamasi arvot *Maksimilämpötila*- ja *Minimilämpötila* -laatikoihin ja napsauta lopuksi *Käytä*-painiketta.

*Prosenttiosuusakseli* > *Automaattinen*: Jos haluat, että FLIR Tools+ määrittää prosenttiakselin automaattisesti, valitse tämä asetus ja napsauta *Käytä*-painiketta.

*Prosenttiosuusakseli* > *Kiinteä*: Jos haluat määrittää prosenttiakselin itse, valitse tämä asetus, syötä uusi arvo ja napsauta sitten *Käytä*-painiketta.

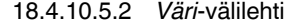

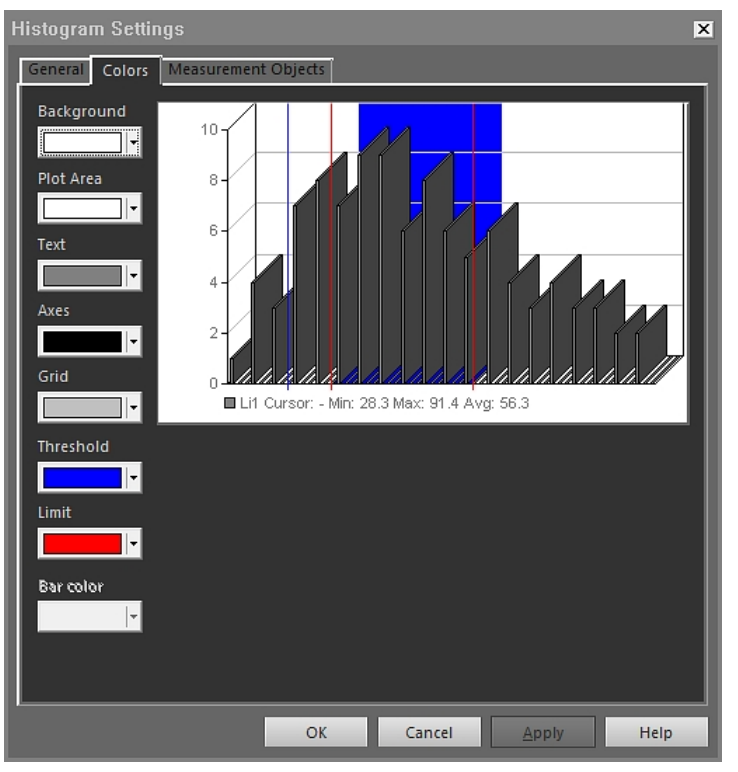

*Tausta*: Jos haluat muuttaa taulukon taustaväriä, valitse uusi väri avattavasta valikosta ja napsauta *Käytä*-painiketta.

*Käyrän alue*: Jos haluat muuttaa käyrän alueen väriä, valitse uusi väri pudotusvalikosta ja napsauta *Käytä*-painiketta.

*Teksti*: Jos haluat muuttaa taulukon tekstin väriä, valitse uusi väri pudotusvalikosta ja napsauta *Käytä*-painiketta.

*Akselit*: Jos haluat muuttaa akselien väriä, valitse uusi väri pudotusvalikosta ja napsauta *Käytä*-painiketta.

*Ruudukko*: Jos haluat muuttaa ruudukon väriä, valitse uusi väri pudotusvalikosta ja napsauta *Käytä*-painiketta.

*Kynnys*: Jos haluat muuttaa kynnyksen väriä, valitse uusi väri pudotusvalikosta ja napsauta *Käytä*-painiketta.

*Raja*: Jos haluat muuttaa rajan väriä, valitse uusi väri pudotusvalikosta ja napsauta *Käytä*-painiketta.

*Palkin väri*: Jos haluat muuttaa palkkien väriä, valitse haluamasi väri pudotusvalikosta ja napsauta *Käytä*-painiketta.

18.4.10.5.3 *Mittauskohteet*-välilehti

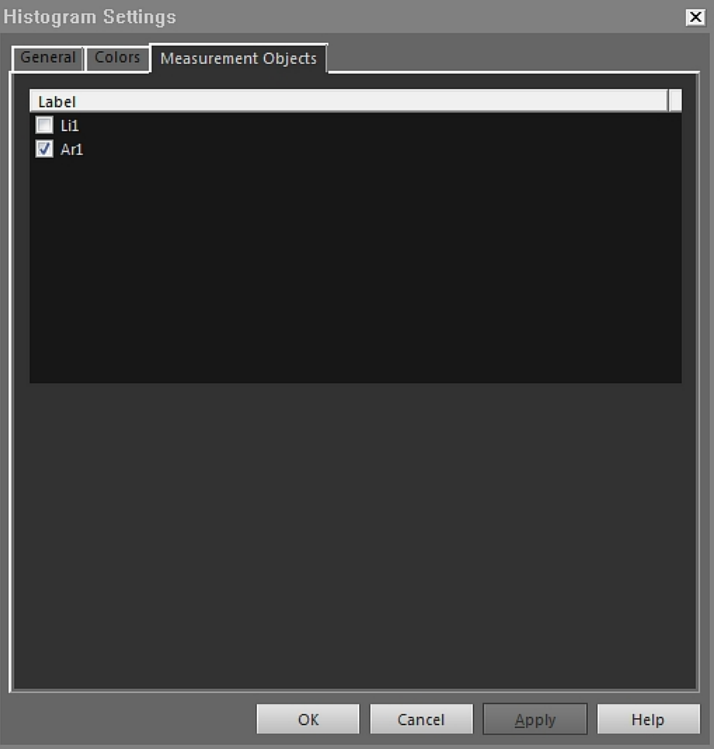

Valitse pieniä valintaruutuja käyttämällä ne viivat, jotka haluat yhdistää IR-histogrammielementtiin ja napsauta lopuksi *Käytä*-painiketta.

#### *18.4.10.6 Trendiasetukset -valintaikkuna*

*Trendiasetukset* -valintaikkuna tulee esiin, kun napsautat IR-trendielementtiä hiiren kakkospainikkeella ja valitset pikavalikosta *Asetukset*.

#### 18.4.10.6.1 *Yhdistä*-välilehti

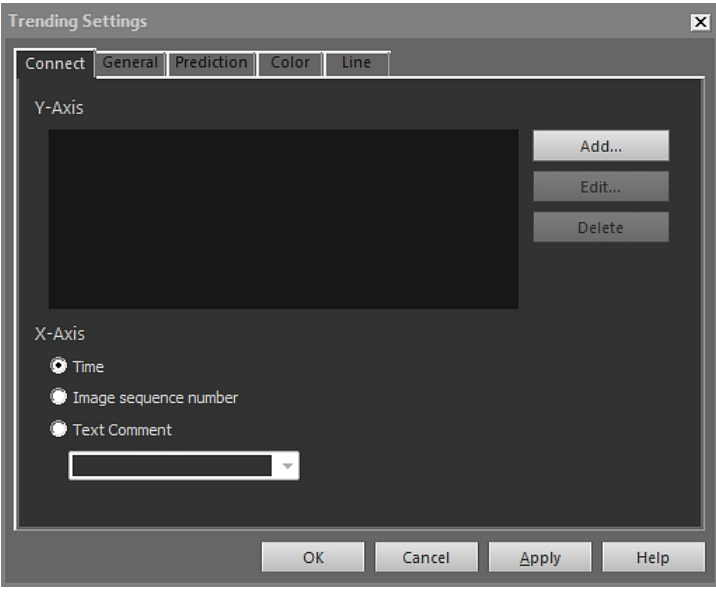

*Y-akseli*: Voit määrittää Y-akselille parametrin napsauttamalla *Lisää*-painiketta ja valitsemalla selitteen vasemmasta ja arvon oikeasta ruudusta.

*Aika*: Jos haluat asettaa X-akselin parametriksi ajan, napsauta *Aika*-painiketta.

*Kuvasarjan numero*: Jos haluat asettaa X-akselin parametriksi kuvasarjan numeroinnin, napsauta *Kuvasarjan numero* -valintanappia.

*Tekstikommentti*: Jos haluat asettaa X-akselin parametriksi tekstikommentit, napsauta *Tekstikommentti* -painiketta. Jos tekstikommentit ovat X-akselin parametri, kaikilla kuvilla on oltava sama tekstikommenttiselite. Tekstikommentin arvon on oltava numeerinen.

18.4.10.6.2 *Yleistä*-välilehti

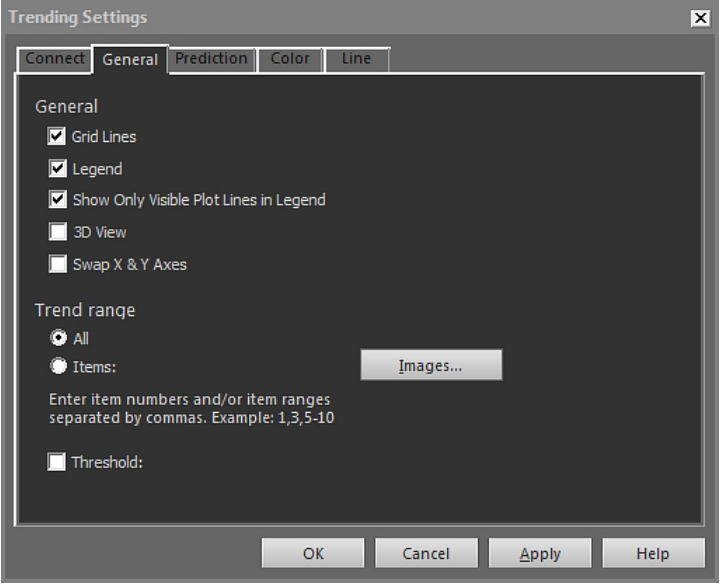

*Ruudukon viivat*: Näytä vaakasuora viivoitus IR-trendielementissä.

*Selite*: Näytä merkkien selitykset IR-trendielementissä.

*Näytä selitteessä vain näkyvät käyräviivat*: Jos tämä asetus on valittuna, elementin alla ei näy *Viiva* -välilehdessä piilottamiesi kuvaajien selitteitä.

*3D-näkymä*: Luo IR-trendielementin kaaviosta kolmiulotteinen versio.

*Vaihda X- & Y-akselit*: Vaihda X- ja Y-akseleiden paikkaa IR-trendielementissä.

*Kaikki*: Jos haluat huomioida trendissä kaikki kuvat, napsauta *Kaikki*-valintanappia.

*Kohteet*: Jos haluat sisällyttää trendielementtiin muita kuvia, napsauta *Kuvat*-painiketta ja valitse haluamasi kuvat.

*Kynnys*: Jos haluat IR-trendielementissä näkyvän vaakasuoran pohjaviivan, syötä arvo tähän.

18.4.10.6.3 *Ennuste*-välilehti

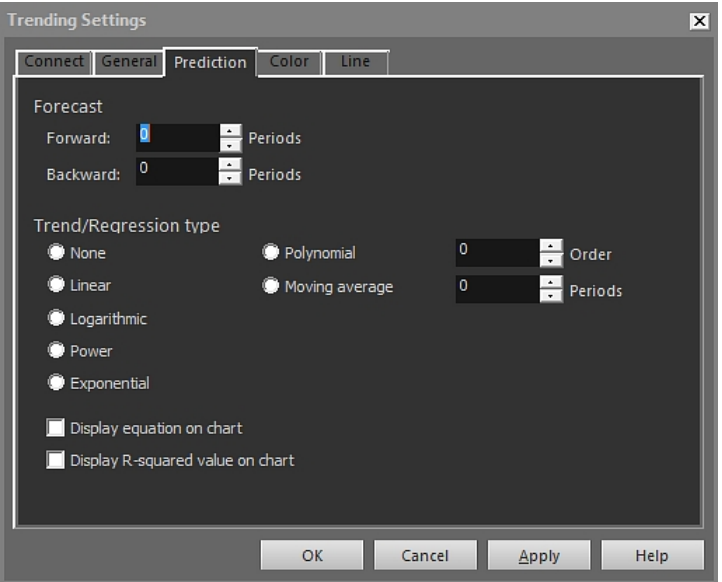

*Eteenpäin*: Voit määrittää, kuinka monen tulevan kauden todennäköinen algoritmeilla laskettu kehitys elementissä näkyy valitsemalla haluamasi arvon *Eteenpäin*-laatikosta.

**Huom** Todennäköinen kehityssuunta on ainoastaan matemaattinen arvio.

*Taaksepäin*: Voit määrittää, kuinka monen edeltävän kauden todennäköinen algoritmeilla laskettu kehitys elementissä näkyy valitsemalla haluamasi arvon *Taaksepäin*-laatikosta.

**Huom** Todennäköinen kehityssuunta on ainoastaan matemaattinen arvio.

*Ei mitään*: Jos haluat poistaa käytöstä *Trendi-/regressiotyyppi* -toiminnon, valitse *Ei mitään*.

*Lineaarinen*: Jos haluat käyttää lineaarista kehitysalgoritmia, valitse *Lineaarinen*. Algoritmi käyttää matemaattista kaavaa  $y = m \times x + c$ .

*Logaritminen*: Jos haluat käyttää logaritmista kehitysalgoritmia, valitse *Logaritminen*. Algoritmi käyttää matemaattista kaavaa  $y = m \times ln(x) + c$ .

*Potenssi*: Jos haluat käyttää potenssikehitysalgoritmia, valitse *Potenssi*. Algoritmi käyttää matemaattista kaavaa  $y = ec \times x^m$ .

*Eksponentiaalinen*: Jos haluat käyttää exponentiaalista kehitysalgoritmia, valitse *Eksponentiaalinen*. Algoritmi käyttää matemaattista kaavaa y = exp(c) × e(m <sup>×</sup> x).

*Polynominen*: Jos haluat käyttää polynomikehitysalgoritmia, valitse *Polynominen*. Algoritmi käyttää matemaattista kaavaa y =  $a_0x^0 + a_1x^1 + a_2x^2 + ... + a_kx^k$ , jossa k=järjestys.

*Liukuva keskiarvo*: Jos haluat, että kehityksen ennakointiin käytetään liukuvan keskiarvon algoritmia, valitse *Liukuva keskiarvo* -valintanappi. Algoritmi käyttää matemaattista kaavaa: n kauden liukuva keskiarvo = n edellisen kauden perusteella laskettu keskiarvo.

*Näytä yhtälö kaaviossa*: Jos haluat yhtälön näkyvän kaaviossa, valitse *Näytä yhtälö kaaviossa*.

*Näytä R2-arvo kaaviossa*: Jos haluat näkyviin numeerisen arvon, joka ilmentää sitä, kuinka hyvin algoritmi ennakoi kuvaajaa, valitse *Näytä R2-arvo kaaviossa*. Arvo on nollan ja yhden välillä. 0 merkitsee huonoa, 1 hyvää laatua.

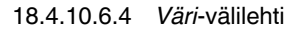

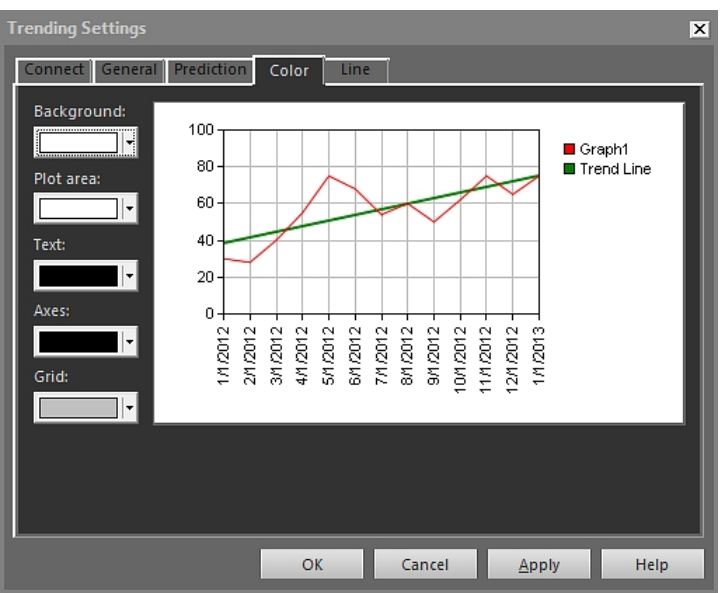

*Tausta*: Jos haluat muuttaa taulukon taustaväriä, valitse uusi väri avattavasta valikosta ja napsauta *Käytä*-painiketta.

*Käyrän alue*: Jos haluat muuttaa käyrän alueen väriä, valitse uusi väri pudotusvalikosta ja napsauta *Käytä*-painiketta.

*Teksti*: Jos haluat muuttaa taulukon tekstin väriä, valitse uusi väri pudotusvalikosta ja napsauta *Käytä*-painiketta.

*Akselit*: Jos haluat muuttaa akselien väriä, valitse uusi väri pudotusvalikosta ja napsauta *Käytä*-painiketta.

*Ruudukko*: Jos haluat muuttaa ruudukon väriä, valitse uusi väri pudotusvalikosta ja napsauta *Käytä*-painiketta.

#### 18.4.10.6.5 *Viiva*-välilehti

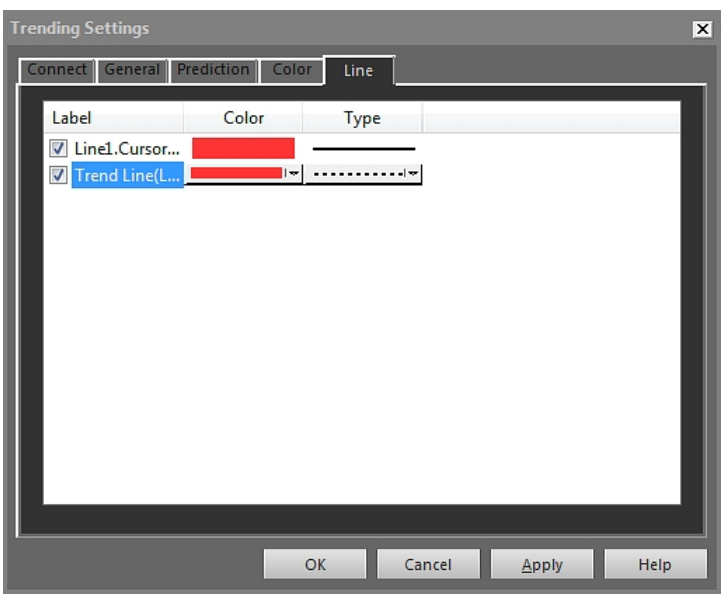

Valitse pieniä valintaruutuja käyttämällä ne käyrät, joiden haluat näkyvän IR-trendielementissä, ja napsauta lopuksi *Käytä*-painiketta.

*Väri*: Jos haluat muuttaa kuvaajan väriä, valitse uusi väri pudotusvalikosta ja napsauta *Käytä*-painiketta.

*Viivatyyppi*: Jos haluat muuttaa kuvaajan tyyppiä, valitse uusi tyyppi pudotusvalikosta ja napsauta *Käytä*-painiketta.

#### *18.4.10.7 Yhdistelmäkuva -valintaikkuna*

*Yhdistelmäkuva* -valintaikkunassa voit yhdistää lämpökuvan visuaaliseen kuvaan. Näin luodut yhdistelmäkuvat helpottavat lämpötilapoikkeusten tarkan sijainnin hahmottamista.

*Yhdistelmäkuva* -valintaikkuna ilmestyy näytölle, kun napsautat -painiketta IR Viewer -elementin työkalurivillä. Toinen tapa tuoda valintaikkuna esiin on napsauttaa IR Viewer -elementtiä hiiren kakkospainikkeella ja valita pikavalikosta *Yhdistelmäkuva*.

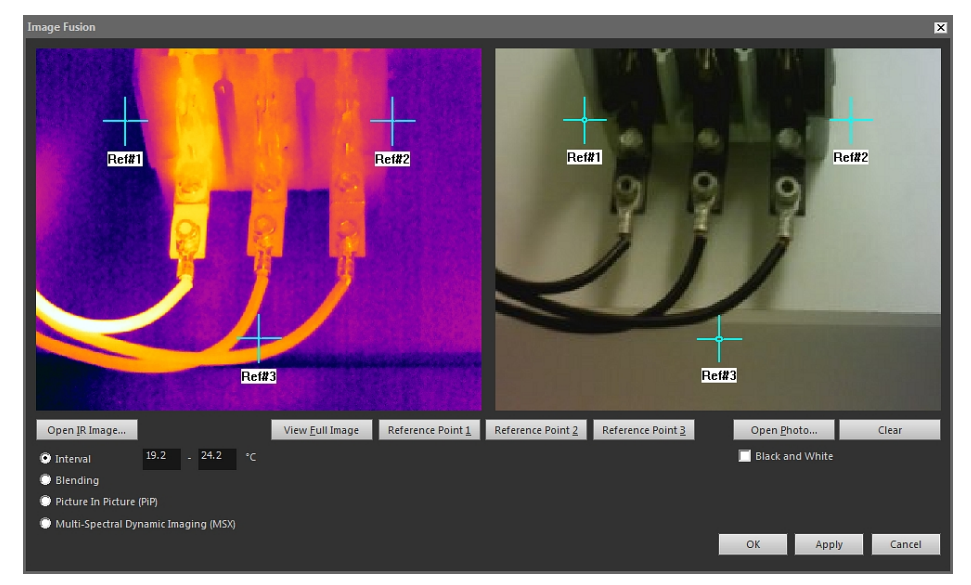

*Avaa lämpökuva*: Napsauta painiketta ja valitse haluamasi lämpökuva.

*Näytä koko kuva*: Napsauta painiketta, jos haluat nähdä koko kuvan.

*Viite#1*: Napsauta painiketta, jos haluat zoomata *Viite#1*-hiusristikkoon.

*Viite#2*: Napsauta painiketta, jos haluat zoomata *Viite#2*-hiusristikkoon.

*Viite#3*: Napsauta painiketta, jos haluat zoomata *Viite#3*-hiusristikkoon.

*Avaa valokuva*: Avaa digikuva.

*Mustavalkoinen*: Rasti ruutu, jos haluat digikuvan näkyvän harmaasävykuvana.

*Tyhjennä*: Voit poistaa digikuvan painiketta napsauttamalla.

*Väli*: Valitse tämä asetus, jos haluat, että yhdistelmäkuvassa käytetään lämpökuvaa tietyllä lämpötila-alueella ja muutoin käytetään digikuvaa. Syötä haluamasi lämpötila-arvot asianmukaisiin tekstikenttiin. Valintaikkunan suljettuasi voit muuttaa lämpötilatasoja vetämällä IR Viewer -elementin liukusäätimiä.

*Sekoittuminen*: Jos valitset tämän asetuksen, tuloksena on kuva, jossa on pikseleitä sekä lämpökuvasta että digikuvasta. Valintaikkunan suljettuasi voit säätää suhdetta vetämällä IR Viewer -elementin liukusäätimiä.

*Kuva kuvassa (PiP)*: Jos valitset tämän asetuksen, lämpökuvan sisällä näkyy osa digikuvasta. Kuva kuvassa -ruutua voi siirtää ja sen kokoa muuttaa IR Viewer -elementissä tarpeen mukaan.

*MSX*: Jos haluat korostaa lämpökuvan kontrasteja, valitse tämä vaihtoehto. MSX-yhdistelmätekniikka lisää digikuvan yksityiskohdat lämpökuvan päälle, jolloin lämpökuva näyttää terävämmältä ja kohteet on helpompi hahmottaa.

#### *18.4.10.8 Kaava -valintaikkuna*

*Kaava* -valintaikkuna tulee esiin, kun napsautat IR Viewer -elementtiä hiiren kakkospainikkeella ja valitset pikavalikosta *Kaavat*.

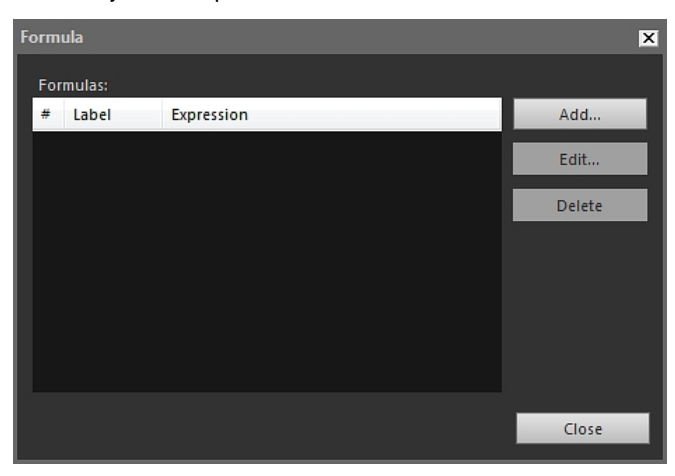

*Lisää*: Voit muotoilla laskukaavasi valintaikkunassa, jonka saat esiin napsauttamalla *Lisää*-vaihtoehtoa.

*Muokkaa*: Jos haluat muokata kaavaasi, valitse se ja napsauta sitten *Muokkaa*-painiketta, jolloin tarvittava valintaikkuna avautuu.

*Poista*: Jos haluat poistaa kaavan, valitse se ja napsauta *Poista*-painiketta.

Lisätietoja kaavojen määrittelystä on osiossa 18.2.6 *[Kaavat](#page-74-0)*, sivu [65](#page-74-0).

### **18.5 IR Viewer -elementtien tukemat tiedostomuodot**

IR Viewer -elementit tukevat seuraavia radiometrisiä tiedostomuotoja:

- ThermaCAM radiometrinen \*.jpg
- ThermaCAM radiometrinen \*.img
- ThermaCAM radiometrinen 8-bittinen \*.tif
- ThermaCAM radiometrinen 8/12-bittinen \*.tif
- ThermaCAM radiometrinen 12-bittinen \*.tif
- ThermoTeknix \*.tgw
- ThermoTeknix \*.tmw
- ThermoTeknix \*.tlw.
- FLIR Systems -radiometrinen \*.seq (radiometriset sarjatiedostot).
- FLIR Systems -radiometrinen \*.csq (radiometriset sarjatiedostot).

# **Kameran ja [tietokoneohjelmiston](#page-118-0) [päivittäminen](#page-118-0)**

### <span id="page-118-0"></span>**19.1 Tietokoneohjelmiston päivittäminen**

#### **19.1.1 Yleistä**

Voit päivittää FLIR Tools/Tools+ -ohjelmiston uusimmilla päivityspaketeilla.

#### **19.1.2 Menettelyohje**

Toimi seuraavasti:

- 1. Käynnistä FLIR Tools/Tools+.
- 2. Valitse *Ohje*-valikossa *Tarkista päivitykset*. Näytölle ilmestyy valintaikkuna.

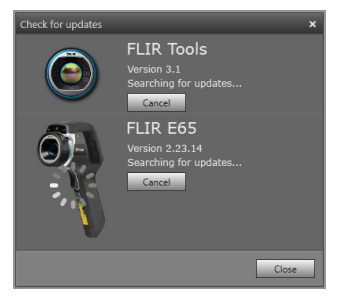

**Kuva 19.1** FLIR Tools/Tools+ päivitysvalintaikkuna (esimerkkikuva)

3. Noudata näyttöön tulevia ohjeita.

### **19.2 Kameran laiteohjelmiston päivittäminen**

#### **19.2.1 Yleistä**

Voit päivittää lämpökameraasi uusimman laiteohjelmiston.

**Huom** Ennen kuin päivität kameran, sinun on päivitettävä FLIR Tools/Tools+.

#### **19.2.2 Menettelyohje**

Toimi seuraavasti:

- 1. Kytke lämpökamera tietokoneeseen.
- 2. Käynnistä FLIR Tools/Tools+.
- 3. Valitse *Ohje*-valikossa *Tarkista päivitykset*. Näytölle ilmestyy valintaikkuna.

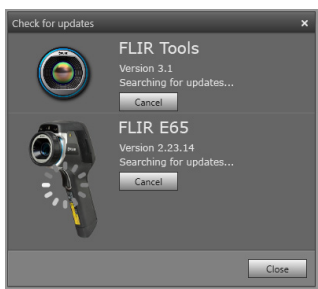

**Kuva 19.2** Kamerapäivityksen valintaikkuna (esimerkkikuva)

4. Noudata näyttöön tulevia ohjeita.

# **[20](#page-119-0) Asetusten [muuttaminen](#page-119-0)**

### <span id="page-119-0"></span>**20.1** *Valinnat***-asetukset FLIR Tools/Tools+**

- **20.1.1** *Valinnat***-valintaikkuna (ohjelmakohtaiset asetukset)**
- **Huom** Tämä osio viittaa päävalikkopalkin *Valinnat*-valikkokomentoon.
- *20.1.1.1 Tallennus-välilehti*

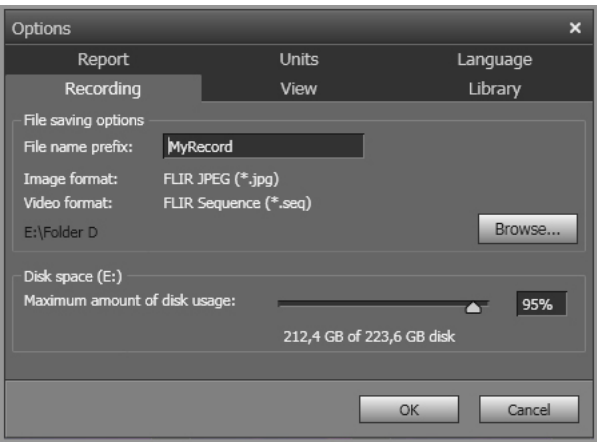

*Tiedostonimen etuliite*: etuliite, joka liitetään tallennusten tiedostonimiin.

*Kuvan muoto*: kuvamuoto tallenteista otetuille yksittäiskuvlle, jotka tallennetaan kuvatiedostoina.

*Videon muoto*: tallennuksien videomuoto.

*Selaa*: määritä videoleikkeiden tallennussijainti valitsemalla *Selaa*.

*Levytila*: tallennuksille käytettävissä oleva kiintolevytila.

*20.1.1.2 Näytä-välilehti*

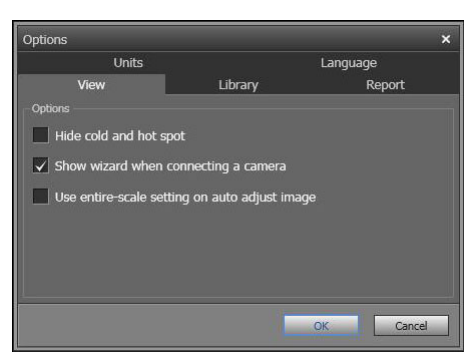

*Piilota kylmin ja kuumin piste*: rasti tämä valintaruutu, jos haluat piilottaa mitä tahansa kuvassa esiintyviä kylmiä tai kuumia pisteitä.

*Käynnistä ohjattu toiminto, kun kamera kytketään*: rasti tämä valintaruutu, jos haluat tuontiohjeen näkyvän näytöllä kameraa liitettäessä.

*Käytä kuvan automaattiseen säätämiseen kaikkia asteikon asetuksia*: (Koskee vain FLIR GF3xx -kameroita.) Valitse tämä valintaruutu, jos haluat käyttää aluelämpötilan sijaan kuvan koko lämpötila-aluetta tuodessasi kuvaa kohteeseen FLIR Tools/Tools+. Jos valintaruutu ei ole valittuna, kuva voi olla tuonnin jälkeen huomattavasti tummempi, sillä FLIR Tools/Tools+ käyttää oletuslämpötila-aluetta. Saat lisätietoja aluelämpötilasta FLIR GF3xx -kameran käyttöohjeesta.

#### *20.1.1.3 Kirjasto-välilehti*

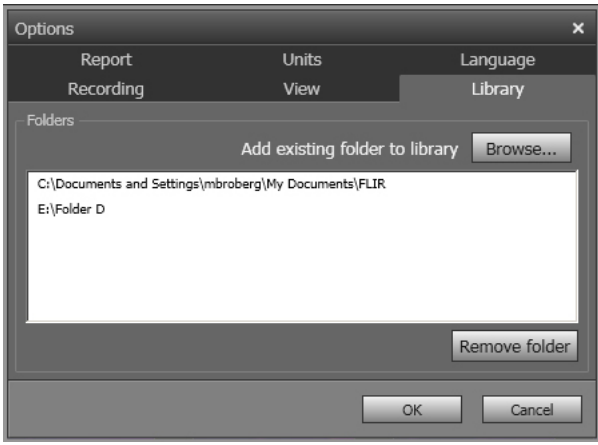

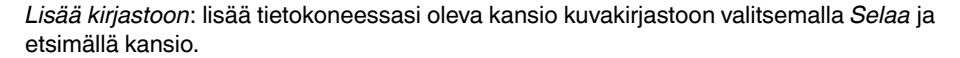

*Poista kansio*: poista kansio kuvakirjastosta valitsemalla kansio kansioluettelosta ja napsauttamalla *Poista kansio* -vaihtoehtoa.

*20.1.1.4 Raportti-välilehti*

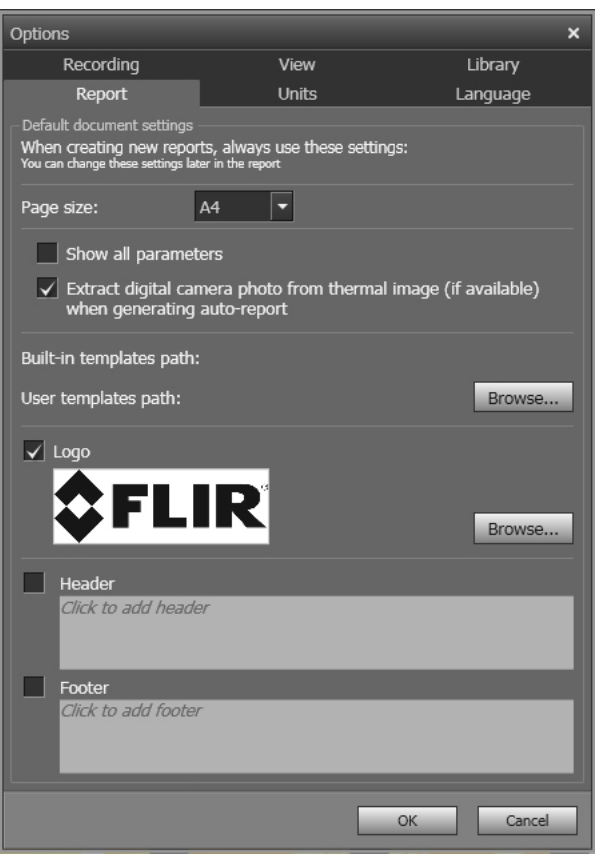

*Sivun koko*: Muuta sivukokoa valitsemalla uusi sivukoko luettelosta. Käytettävissä olevat vaihtoehdot ovat *A4*, *US Letter* ja *US Legal*.

*Näytä kaikki parametrit*: rasti tämä valintaruutu, jos haluat kaikki kuvan mittausparametrit näkyviin, kun kuva liitetään raporttiin.

*Erota digitaalikameran kuva lämpökuvasta (jos saatavana) luontivaiheessa*: MSX-kuvausta tukevissa kameroissa kaikki kuvamuodot (MSX, lämpökuva, yhdistelmäkuva, sekoitekuva, kuva kuvassa ja digikuva) tallennetaan yhteen kuvatiedostoon. Valitse tämä valintaruutu, jos haluat erottaa digitaalisen valokuvan luodessasi raporttia.

*Esiasennettujen mallien polku*: ohjelman valmiiden mallien tiedostosijainti.

*Käyttäjän mallien polku*: ohjelman käyttäjän mallien tiedostosijainti.

*Logo*: valitse tämä valintaruutu, jos haluat logon näkyviin raportin sivujen vasempaan yläkulmaan. Jos haluat käyttää eri logoa, napsauta *Selaa*-painiketta ja valitse logotiedosto.

*Ylätunniste*: tekstikenttä ylätunnisteen tekstiä varten.

*Alatunniste*: tekstikenttä alatunnisteen tekstiä varten.

*20.1.1.5 Yksiköt-välilehti*

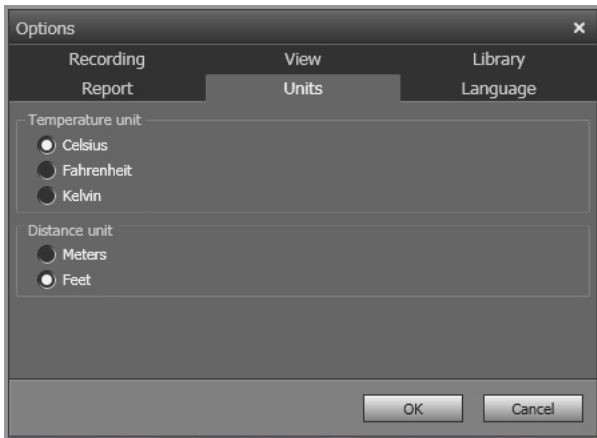

*Lämpötilayksikkö*: Ohjelmassa ja raporteissa käytettävä lämpötilayksikkö. Vaihda yksikkö valitsemalla eri yksikkö. Käytettävissä on seuraavat vaihtoehdot: *Celsius*, *Fahrenheit*, *Kelvin*.

*Etäisyyden yksikkö*: Ohjelmassa ja raporteissa käytettävä etäisyyden yksikkö. Vaihda yksikkö valitsemalla eri yksikkö. Käytettävissä on seuraavat vaihtoehdot: *Metriä*, *Jalkaa*.

#### *20.1.1.6 Kieli-välilehti*

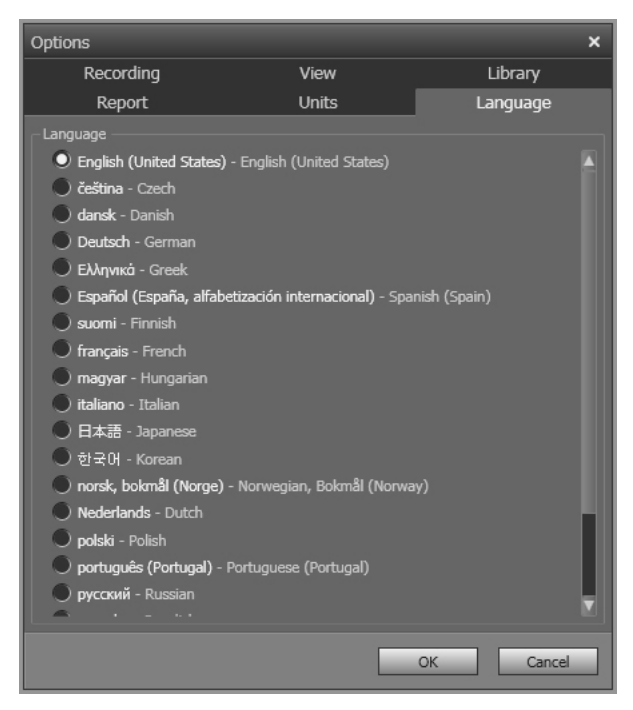

*Kieli*: Vaihda kieli valitsemalla uusi kieli luettelosta.

#### **20.1.2** *Valinnat***-valintaikkuna (ohjelmakohtaiset asetukset)**

**Huom** Tämä osio viittaa päävalikkopalkin *Valinnat*-valikkokomentoon.

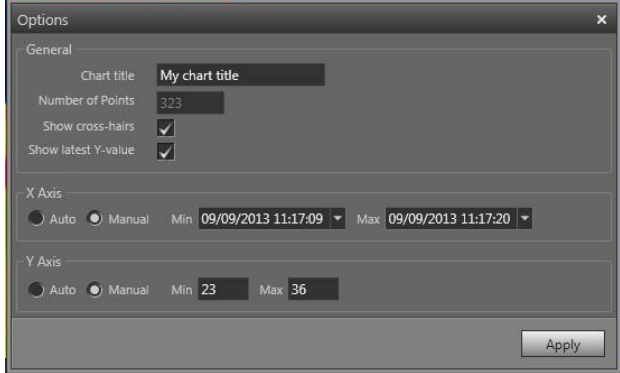

*Kaavion otsikko*: vaihda käyrän nimi kirjoittamalla uusi nimi tähän.

*Pisteiden määrä*: käyrän perustana toimivien näytteenottopisteiden määrä.

*Näytä hiusristikot*: valitse tämä valintaruutu, kun haluat näkyviin X- ja Y-akselin arvot näyt-

 $|10:35:43|$ tävän hiusristikon, joka liikkuu hiirtä liikutettaessa.

*Näytä uusin Y-arvo*: saat näkyviin viimeisimmän Y-arvon valitsemalla tämän valintaruu-

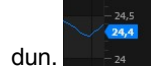

*X-akseli* > *Autom.*: FLIR Tools/Tools+ säätää automaattisesti X-akselin rajat, kun valitset *Autom.*.

*X-akseli* > *Manuaalinen*: voit säätää X-akselin rajat valitsemalla *Manuaalinen* ja kirjoittamalla aloitus- ja lopetusajat.

*Y-akseli* > *Autom.*: FLIR Tools/Tools+ säätää automaattisesti Y-akselin rajat, kun valitset *Autom.*.

*Y-akseli* > *Manuaalinen*: voit säätää Y-akselin rajat valitsemalla *Manuaalinen* ja kirjoittamalla vähimmäis- ja enimmäisarvot.

### **20.2 FLIR Kx3- ja FLIR Kx5 -sarjan kameroihin liittyvät asetukset**

#### **20.2.1 Yleistä**

FLIR K -sarjan vankat ja luotettavat lämpökamerat toimivat myös ääriolosuhteissa. Kameran käyttö on intuitiivista ja helppoa jopa hansikas kädessä. Terävä ja selkeä kuva helpottaa savun seassa liikkumista ja nopeiden ja tarkkojen päätösten tekemistä.

Kun kytket FLIR Kx3- tai FLIR Kx5 -sarjan kameran FLIR Tools/Tools+ -ohjelmistoon, pääset käyttämään monia kameran asetuksia.

#### **20.2.2** *Yleiset asetukset***-välilehti**

#### *20.2.2.1 Kuva*

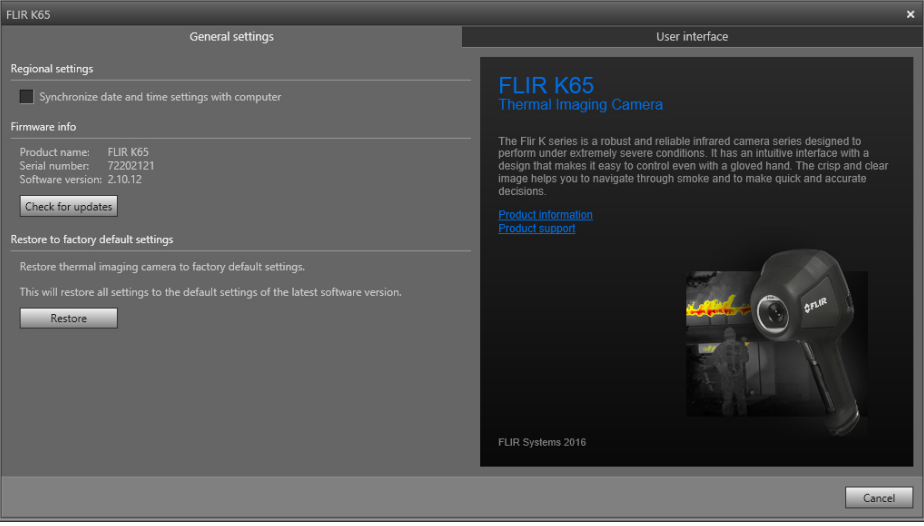

#### *20.2.2.2 Selitys*

*Alueelliset asetukset*: valitse valintaruutu, jos haluat synkronoida kameran päivämääräja aika-asetuksen tietokoneen kanssa.

*Firmware info*: jos haluat tarkistaa, onko kameraan saatavana uutta laiteohjelmistoversiota, valitse *Check for updates* ja seuraa näytön ohjeita.

*Palauta tehdasasetukset*: palauta kameraan tehdasasetukset valitsemalla *Palauta*.

#### **20.2.3** *Käyttöliittymä***-välilehti**

*20.2.3.1 Kuva*

## **FLIR K65** l leor intorfor Basic Fire fighting mode Black and white mode Я E1 & ര  $2$ FLIR Apply Car

#### *20.2.3.2 Selitys*

*Kameratilat*-alue:

- Koskee mallia FLIR Kx5: Tässä osiossa voit valita käytettävät kameratilat. Lisätietoja kameratiloista on osiossa 20.2.4 *Eri [kameratilojen](#page-125-0) kuvaukset*, sivu [116.](#page-125-0)
- Koskee mallia FLIR Kx3: Kamerassa on yksi kameratila: perustila. Katso lisätietoja kohdasta [20.2.4.1.](#page-125-1)

*Liipaisinpainike*-alue: Kamerassa on liipaisinpainike. *Liipaisinpainike*-alueen asetuksilla voit valita liipaisinpainikkeen toiminnon. Voit valita, mitä tapahtuu, kun liipaisinpainiketta painetaan lyhyesti ja kun liipaisinpainiketta painetaan pitkään.

- *Ei toimenpidettä*, *Ei toimenpidettä*: Kun tämä valitaan, liipaisinpainikkeen kaikki toiminnot poistetaan käytöstä. Mitään ei tapahdu, kun liipaisinta painetaan.
- *Ei toimenpidettä*, *Pysäytä kuva*: Kun tämä valitaan, kamera pysäyttää kuvan liipaisinpainiketta pitkään painettaessa. Kuvan liike jatkuu, kun liipaisin vapautetaan. Mitään ei tapahdu, kun liipaisinta painetaan lyhyesti.
- *Ei toimenpidettä*, *Tallenna video* (ei koske malleja FLIR K33 ja FLIR K45): Kun tämä valitaan, kamera aloittaa tallennuksen liipaisinpainiketta pitkään painettaessa. Tallennus päättyy, kun liipaisin vapautetaan. Mitään ei tapahdu, kun liipaisinta painetaan lyhyesti.
- *Tallenna kuva*, *Ei toimenpidettä* (ei koske mallia FLIR K33): Kun tämä valitaan, kamera tallentaa kuvan liipaisinta lyhyesti painettaessa. Mitään ei tapahdu, kun liipaisinta painetaan pitkään.
- *Tallenna kuva*, *Pysäytä kuva* (ei koske mallia FLIR K33): Kun tämä valitaan, kamera tallentaa kuvan liipaisinta lyhyesti painettaessa ja pysäyttää kuvan liipaisinta pitkään painettaessa. Kuvan liike jatkuu, kun liipaisin vapautetaan.
- *Tallenna kuva*, *Tallenna video* (ei koske malleja FLIR K33 ja FLIR K45): Kun tämä valitaan, kamera tallentaa kuvan liipaisinta lyhyesti painettaessa ja aloittaa tallennuksen liipaisinta pitkään painettaessa. Tallennus päättyy, kun liipaisin vapautetaan.
- *Tall. käytössä/ei käytössä*, *Ei toimenpidettä* (ei koske malleja FLIR K33 ja FLIR K45): Kun tämä valitaan, kamera aloittaa tallennuksen liipaisinta painettaessa ja lopettaa tallennuksen liipaisinta uudelleen painettaessa. Mitään ei tapahdu, kun liipaisinta painetaan pitkään.
- *Jatkuva tall. (liipaisin poissa käytöstä)* (ei koske malleja FLIR K33 ja FLIR K45): Kun tämä valitaan, kamera aloittaa jatkuvan videon tallennuksen kameraa käynnistettäessä. Tallennusta ei voi lopettaa. Mitään ei tapahdu, kun liipaisinta painetaan.

*Vahvistustilan* alue:

- *Automaattinen vahvistustila*: Valitse tämä, jos haluat kameran valitsevan alhaisen lämpötila-alueen ja korkean lämpötila-alueen välillä automaattisesti kohdealueen lämpötilan mukaan. Kamera vaihtaa kahden tilan välillä lämpötilatasolla 150°C.
- *Matala vahvistustila*: Valitse tämä, jos haluat kameran toimivan vain matalan herkkyyden alueella. Tästä on se hyöty, että kamera ei yritä korjata epäyhteneväisyyttä (NUC) silloin, kun kameran näkymään tulee kohde, jonka lämpötila on yli 150 °C. Haittana on kuitenkin alhaisempi herkkyys ja korkeampi signaalin kohinan taso.

*Lämpötilayksikkö*: valitse *Celsius* tai *Fahrenheit*.

*Thermal indication* -alue:

- *Digital readout only*: Valitse tämä, jos haluat näyttää kuvan lämpötiedoista vain pistemittarin lämpötilan. Automaattisen lämpövärityksen tiloissa kuvan väritys pysyy ennallaan, mutta lämpövärityksen staattista viitekuvaketta ei näytetä.
- *Reference bar*: Automaattisen lämpövärityksen tiloissa näytetään vaakasuuntainen väriviitepalkki lämpötilan osoitinalueella. Staattinen kuvake kertoo, kuinka lämpövärejä käytetään eri kameratiloissa. Keltainen, oranssi ja punainen vastaavat värisävyn muutosta lämpötilan noustessa.
- *Temp bar*: Näytä kuvan lämpötiedot lämpömittaria muistuttavana lämpötilapalkkina valitsemalla tämä. Kuvan oikeaan reunaan aukeaa dynaaminen pystysuuntainen lämpötilapalkki. Dynaamisen palkin yläreuna kertoo mittauspisteen lämpötilan. Automaattisen värikoodauksen tiloissa kuvan väritys pysyy ennallaan, ja värikoodauksen staattinen viitepalkki näkyy lämpötilapalkin vieressä.

*Lisää mukautettu käynnistyskuva*: Jos haluat kameran näyttävän käynnistyksen aikana itse valitsemasi kuvan, valitse *Browse* ja valitse sitten haluamasi kuva. Toimintoa voi käyttää esimerkiksi paloaseman kameroiden erottelemiseen. Lisäämällä paloasemasi tunnuksen ja yksilöllisen tunnistenumeron tiedät aina, mikä kamera on kyseessä. Kuvaa pääsee katsomaan myös kameran valikossa.

#### <span id="page-125-0"></span>**20.2.4 Eri kameratilojen kuvaukset**

#### <span id="page-125-1"></span>*20.2.4.1 Perustila*

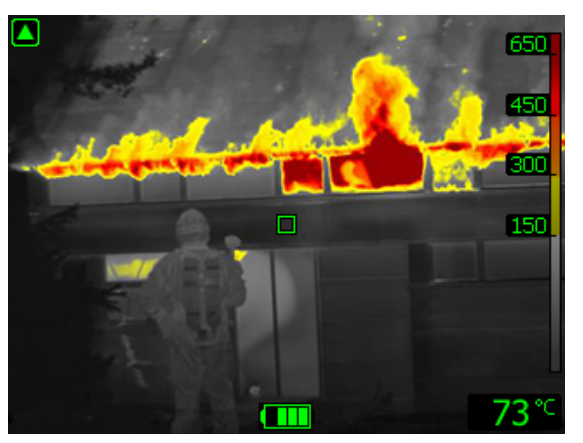

**Kuva 20.1** Perustila.

*Perustila* on kameran oletustila. Se on monikäyttöinen tila alkuvaiheen palontorjunta- ja pelastustyöhön ja tulenhallintatilanteisiin. Kamera tuottaa optimaalisen lämpökuvan vaihtamalla automaattisesti korkean ja matalan herkkyyden alueen välillä mutta takaa silti alueen turvallisen ja yhdenmukaisen värillisen lämpökuvan.

- Automaattinen alue.
- Väriskaala: +150...+650 °C.
- Suuren herkkyyden alue: –20...+150 °C.
- Matalan herkkyyden alue: 0...+650 °C.

**Huom** Voit siirtyä perustilaan mistä tahansa muusta tilasta painamalla virtapainiketta alle 1 sekunnin ajan.

*20.2.4.2 Mustavalkoinen tulipalotila*

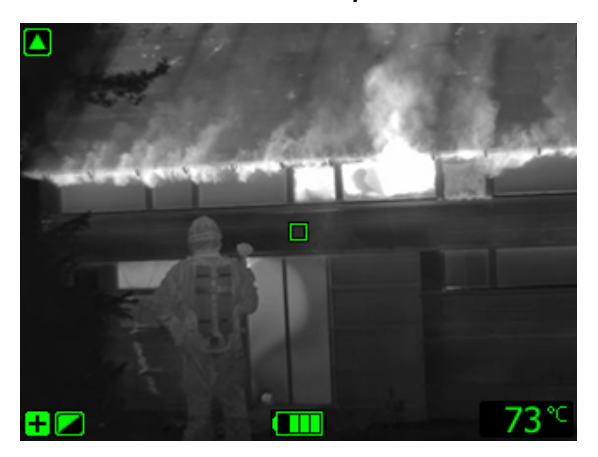

**Kuva 20.2** Mustavalkoinen tulipalotila.

*Mustavalkoinen tulipalotila* on standardisoitu tulipalotila, joka pohjautuu perustilaan. Mustavalkoinen tulipalotila on monikäyttöinen tila alkuvaiheen palontorjunta- ja pelastustyöhön ja tulenhallintatilanteisiin. Tila on suunnattu erityisesti palokunnille, jotka eivät halua käyttää värikoodaustoimintoa.

Kamera tuottaa optimaalisen lämpökuvan käyttämällä tarpeen mukaan automaattisesti korkean tai matalan herkkyyden aluetta.

- Automaattinen alue.
- Suuren herkkyyden alue: –20...+150 °C.
- Matalan herkkyyden alue: 0...+650 °C.

#### *20.2.4.3 Tulipalotila*

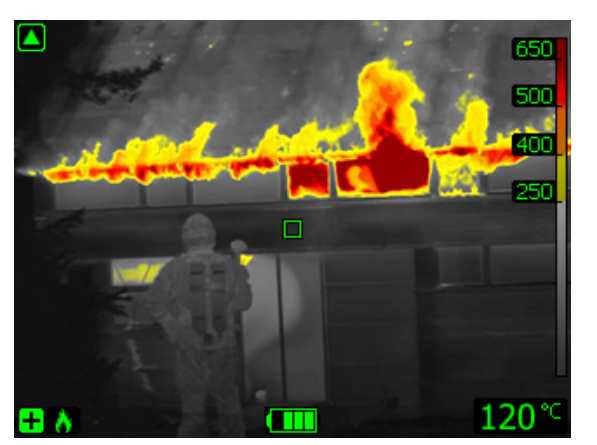

**Kuva 20.3** Tulipalotila

*Tulipalotila* muistuttaa perustilaa, mutta värikoodauksen aloituslämpötila on korkeampi. Tulipalotila sopii palontorjuntatilanteisiin, joissa tuli on levinnyt laajalle ja taustalämpötila on korkea. Kamera tuottaa optimaalisen lämpökuvan vaihtamalla automaattisesti korkean ja matalan herkkyyden alueen välillä mutta takaa silti alueen turvallisen ja yhdenmukaisen värillisen lämpökuvan.

- Automaattinen alue.
- Väriskaala: +250...+650 °C.
- Suuren herkkyyden alue: –20...+150 °C.
- Matalan herkkyyden alue: 0...+650 °C.

#### *20.2.4.4 Pelastustila*

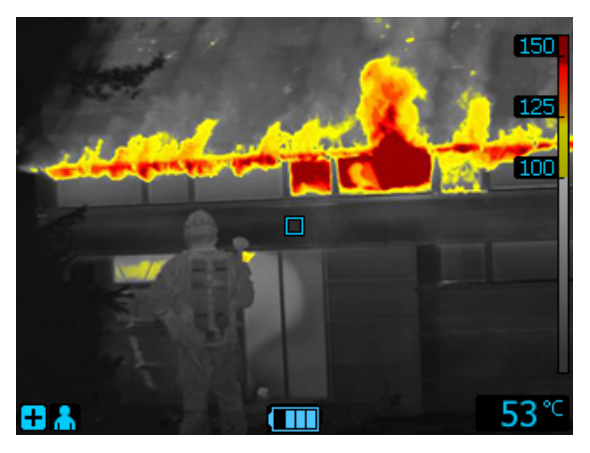

**Kuva 20.4** Pelastustila.

*Pelastustila* tuottaa suuren kontrastin lämpökuvan, joka sopii erityisesti ihmisten etsimiseen katoamis- ja onnettomuustilanteissa.

- Vain suuren herkkyyden alue.
- Väriskaala: +100...+150 °C.
- Suuren herkkyyden alue: –20...+150 °C.

#### *20.2.4.5 Lämmöntunnistustila*

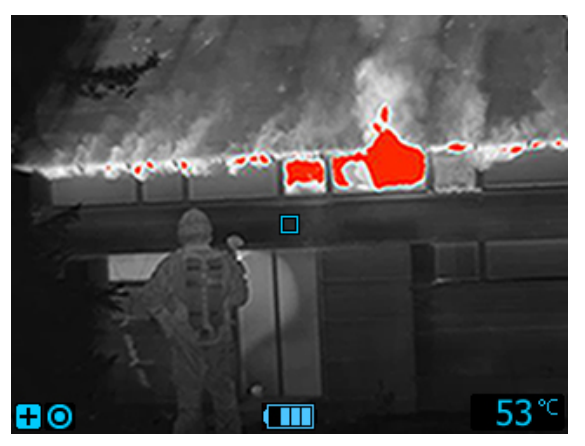

**Kuva 20.5** Lämmöntunnistustila.

*Lämmöntunnistustila* on optimoitu kuumien pisteiden etsimiseen, kun tuli on jo sammunut ja tarkoitus on varmistaa, että tuli ei ollut jäänyt kytemään. Tilaa voi käyttää myös lämpökuvioiden etsimiseen esimerkiksi onnettomuustilanteissa, kun halutaan varmistaa kaikkien uhrien löytyminen. Tilaa voi käyttää myös ihmisten etsimiseen vedestä ja luonnosta.

- Vain suuren herkkyyden alue.
- Lämpöväritys: alueen kuumimmat 20 %.
- Suuren herkkyyden alue: –20...+150 °C.

### **20.3 FLIR Kx -sarjan kameraan liittyvät asetukset**

#### **20.3.1 Yleistä**

FLIR K -sarjan vankat ja luotettavat lämpökamerat toimivat myös ääriolosuhteissa. Kameran käyttö on intuitiivista ja helppoa jopa hansikas kädessä. Terävä ja selkeä kuva helpottaa savun seassa liikkumista ja nopeiden ja tarkkojen päätösten tekemistä.

Kun kytket FLIR Kx -sarjan kameran FLIR Tools/Tools+ -ohjelmistoon, pääset käyttämään monia kameran asetuksia.

#### **20.3.2** *Yleiset asetukset***-välilehti**

#### *20.3.2.1 Kuva*

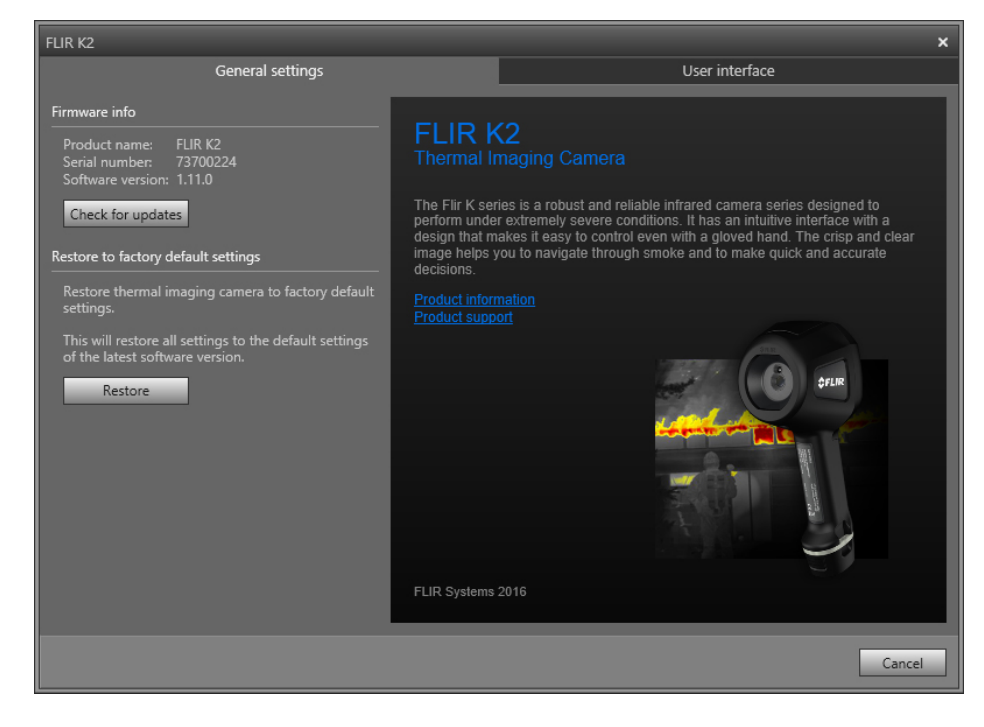

#### *20.3.2.2 Selitys*

*Laiteohjelmistotiedot*: jos haluat tarkistaa, onko kameraan saatavana uutta laiteohjelmistoversiota, valitse *Tarkista päivitykset* ja seuraa näytön ohjeita.

*Palauta tehdasasetukset*: palauta kameraan tehdasasetukset valitsemalla *Palauta*.

#### **20.3.3** *Käyttöliittymä***-välilehti**

*20.3.3.1 Kuva*

### **FLIR K2** User interface General settings Basic Fire fighting mode o  $\bigcirc$  Auto gain i Black and white mode  $\blacksquare$ h and rescue mo at detection mode Cold detection mode フマ Iding analysis mode Basic Fire figh<br>د د سيدنال г  $2$ FLIR Apply Cancel

#### *20.3.3.2 Selitys*

*Kameratilat*: Tässä osiossa voit valita käytettävät kameratilat. Lisätietoja kameratiloista on osiossa 20.3.4 *Eri [kameratilojen](#page-130-0) kuvaukset*, sivu [121](#page-130-0).

*Vahvistustilan* alue:

- *Automaattinen vahvistustila*: Valitse tämä, jos haluat kameran valitsevan alhaisen lämpötila-alueen ja korkean lämpötila-alueen välillä automaattisesti kohdealueen lämpötilan mukaan. Kamera vaihtaa kahden tilan välillä lämpötilatasolla +150 °C.
- *Matala vahvistus*: Valitse tämä, jos haluat kameran toimivan vain matalan herkkyyden alueella. Tästä on se hyöty, että kamera ei yritä korjata epäyhteneväisyyttä silloin, kun kameran näkymään tulee kohde, jonka lämpötila on yli +150 °C. Haittana on kuitenkin alhaisempi herkkyys ja korkeampi signaalin kohinan taso.

*Lisää mukautettu käynnistyskuva*: Jos haluat kameran näyttävän käynnistyksen aikana itse valitsemasi kuvan, valitse *Browse* ja valitse sitten haluamasi kuva. Toimintoa voi käyttää esimerkiksi paloaseman kameroiden erottelemiseen. Lisäämällä paloasemasi tunnuksen ja yksilöllisen tunnistenumeron tiedät aina, mikä kamera on kyseessä.

#### <span id="page-130-0"></span>**20.3.4 Eri kameratilojen kuvaukset**

#### *20.3.4.1 Perustila*

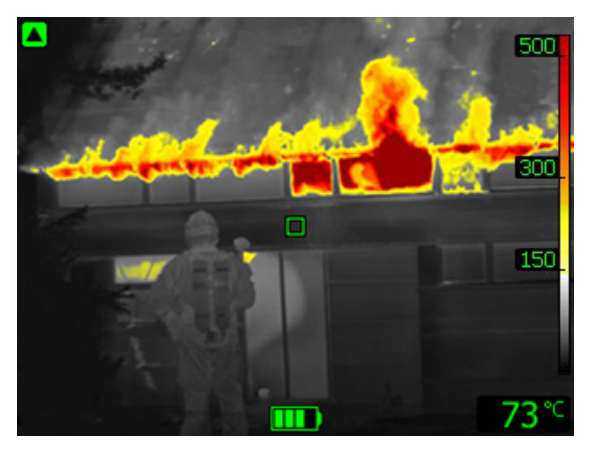

**Kuva 20.6** Perustila.

Perustila on kameran oletustila. Se on monikäyttöinen tila alkuvaiheen palontorjunta- ja pelastustyöhön ja tulenhallintatilanteisiin. Kamera tuottaa optimaalisen lämpökuvan vaihtamalla automaattisesti korkean ja matalan herkkyyden alueen välillä mutta takaa silti alueen turvallisen ja yhdenmukaisen värillisen lämpökuvan.

- Automaattinen alue.
- Lämpöväritys: +150…+500 °C.
- Suuren herkkyyden alue: –20...+150 °C.
- Matalan herkkyyden alue: 0...+500 °C.

*20.3.4.2 Mustavalkoinen tulipalotila*

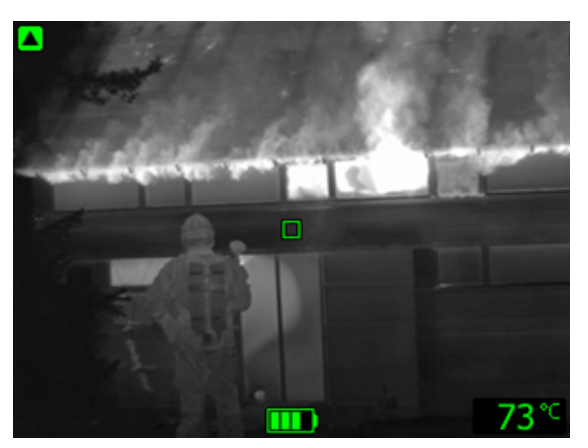

**Kuva 20.7** Mustavalkoinen tulipalotila.

*Mustavalkoinen tulipalotila* on standardisoitu tulipalotila, joka pohjautuu perustilaan. Mustavalkoinen tulipalotila on monikäyttöinen tila alkuvaiheen palontorjunta- ja pelastustyöhön ja tulenhallintatilanteisiin. Tila on suunnattu erityisesti palokunnille, jotka eivät halua käyttää värikoodaustoimintoa.

Kamera tuottaa optimaalisen lämpökuvan käyttämällä tarpeen mukaan automaattisesti korkean tai matalan herkkyyden aluetta.

- Automaattinen alue.
- Suuren herkkyyden alue: –20...+150 °C.
- Matalan herkkyyden alue: 0...+500 °C.

#### *20.3.4.3 Tulipalotila*

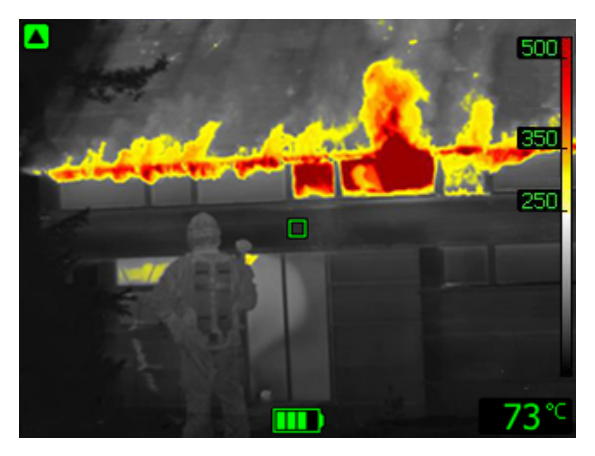

**Kuva 20.8** Tulipalotila

*Tulipalotila* muistuttaa perustilaa, mutta värikoodauksen aloituslämpötila on korkeampi. Tulipalotila sopii palontorjuntatilanteisiin, joissa tuli on levinnyt laajalle ja taustalämpötila on korkea. Kamera tuottaa optimaalisen lämpökuvan vaihtamalla automaattisesti korkean ja matalan herkkyyden alueen välillä mutta takaa silti alueen turvallisen ja yhdenmukaisen värillisen lämpökuvan.

- Automaattinen alue.
- Lämpöväritys: +250…+500 °C.
- Suuren herkkyyden alue: –20...+150 °C.
- Matalan herkkyyden alue: 0…+500 °C.

#### *20.3.4.4 Pelastustila*

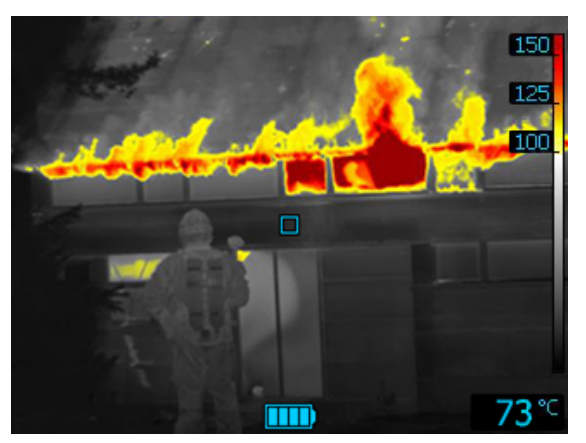

**Kuva 20.9** Pelastustila.

*Pelastustila* tuottaa suuren kontrastin lämpökuvan, joka sopii erityisesti ihmisten etsimiseen katoamis- ja onnettomuustilanteissa.

- Vain suuren herkkyyden alue.
- Väriskaala: +100...+150 °C.
- Suuren herkkyyden alue: –20...+150 °C.

#### *20.3.4.5 Lämmöntunnistustila*

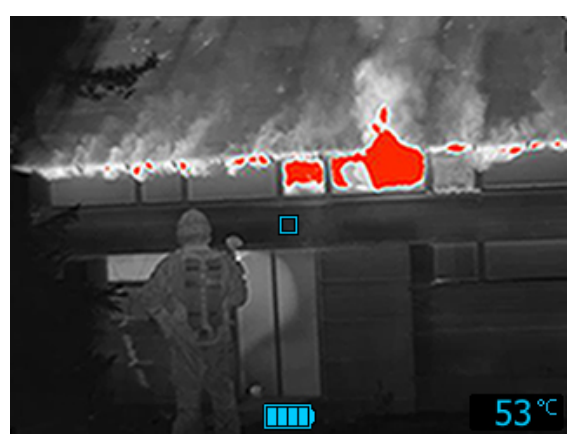

**Kuva 20.10** Lämmöntunnistustila.

*Lämmöntunnistustila* on optimoitu kuumien pisteiden etsimiseen, kun tuli on jo sammunut ja tarkoitus on varmistaa, että tuli ei ollut jäänyt kytemään. Tilaa voi käyttää myös lämpökuvioiden etsimiseen esimerkiksi onnettomuustilanteissa, kun halutaan varmistaa kaikkien uhrien löytyminen. Tilaa voi käyttää myös ihmisten etsimiseen vedestä ja luonnosta.

- Vain suuren herkkyyden alue.
- Lämpöväritys: alueen kuumimmat 20 %.
- Suuren herkkyyden alue: –20...+150 °C.

#### *20.3.4.6 Kylmäntunnistustila*

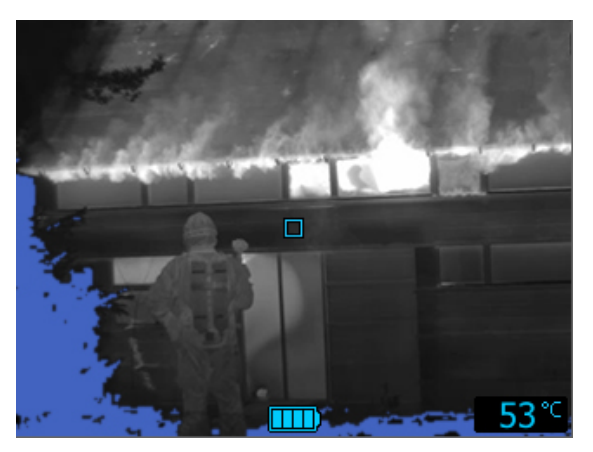

**Kuva 20.11** Kylmäntunnistustila.

*Kylmäntunnistustila* on optimoitu kylmien pisteiden etsimiseen. Ne ovat tavallisesti ilmavirtoja ja vetoisia kohtia.

- Vain suuren herkkyyden alue.
- Lämpöväritys: alueen kylmimmät 20 %.
- Suuren herkkyyden alue: –20...+150 °C.

#### *20.3.4.7 Rakennusanalyysitila*

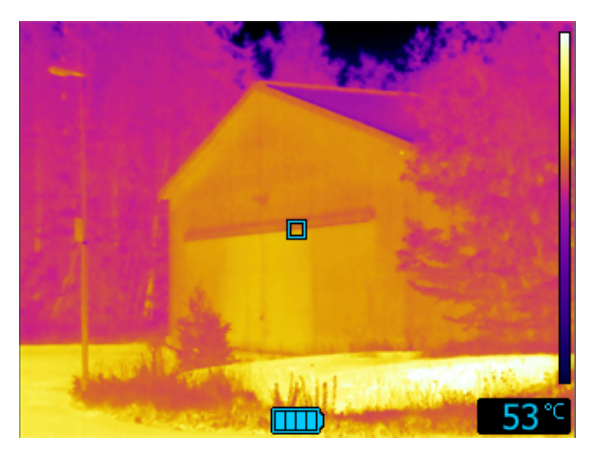

**Kuva 20.12** Rakennusanalyysitila.

*Rakennusanalyysitila* soveltuu rakennusten arviointiin ja poikkeamien havaitsemiseen. Lämpökuvista saa tietoa rakenteesta, mekaniikasta, putkistoista ja sähköasennuksista, mutta myös kosteudesta, märkyydestä ja ilmavuodoista.

Tässä tilassa kamera esittää eri lämpötilat rautaväripaletin eri sävyinä niin, että mustat, siniset ja violetit alueet ovat kylmimpiä, punaiset, oranssit ja keltaiset keskilämpöisiä ja valkoiset kuumimpia. Lämpötila-asteikko mukautuu automaattisesti kuvattavan kohteen lämpötilaan sopivaksi.

# **[21](#page-134-0) Tuetut [tiedostomuodot](#page-134-0)**

### <span id="page-134-0"></span>**21.1 Yleistä**

FLIR Tools/Tools+ tukee useita radiometrisiä ja ei-radiometrisiä tiedostomuotoja.

### **21.2 Radiometriset tiedostomuodot**

FLIR Tools/Tools+ tukee seuraavia radiometrisiä tiedostomuotoja:

- FLIR Systems radiometrinen \*.jpg.
- FLIR Systems radiometrinen \*.img.
- FLIR Systems radiometrinen \*.fff.
- FLIR Systems radiometrinen \*.seq (video files).
- FLIR Systems radiometrinen \*.csq (video files).

### **21.3 Ei-radiometriset tiedostomuodot**

FLIR Tools/Tools+ tukee seuraavia ei-radiometrisiä tiedostomuotoja:

- $\bullet$  \*.jpg.
- \*.mp4 (videotiedostot)
- \*.avi (videotiedostot)
- \*.pdf (raportit ja kuvasivut)
- \*.docx (raportteina).

# **[22](#page-135-0) Tietoja: FLIR [Systems](#page-135-0)**

<span id="page-135-0"></span>Vuonna 1978 perustettu FLIR Systems on laadukkaiden lämpökuvausjärjestelmien edelläkävijä. Se suunnittelee, valmistaa ja markkinoi alansa markkinajohtajana lämpökuvausjärjestelmiä, jotka on tarkoitettu kaupalliseen käyttöön sekä teollisuus- ja

viranomaiskäyttöön. Nykyään FLIR Systems pitää sisällään viisi tärkeää lämpökuvaustekniikkayritystä, joiden historia alkaa jo vuodesta 1958. Nämä yritykset ovat ruotsalainen AGEMA Infrared Systems (aiemmin AGA Infrared Systems), kolme yhdysvaltalaisyritystä Indigo Systems, FSI ja Inframetrics sekä ranskalainen yritys Cedip.

Vuodesta 2007 alkaen FLIR Systems on ostanut useita johtavia anturiteknolgogia-alan yrityksiä:

- Extech Instruments (2007)<br>• Ifara Tecnologías (2008)
- Ifara Tecnologías (2008)
- Salvador Imaging (2009)
- OmniTech Partners (2009)
- Directed Perception (2009)
- Raymarine (2010)
- ICx Technologies (2010)
- TackTick Marine Digital Instruments (2011)
- Aerius Photonics (2011)
- Lorex Technology (2012)
- Traficon (2012)
- MARSS (2013)
- DigitalOptics, mikro-optiikkayritys (2013)
- DVTEL (2015)
- Point Grey Research (2016)
- Prox Dynamics (2016)

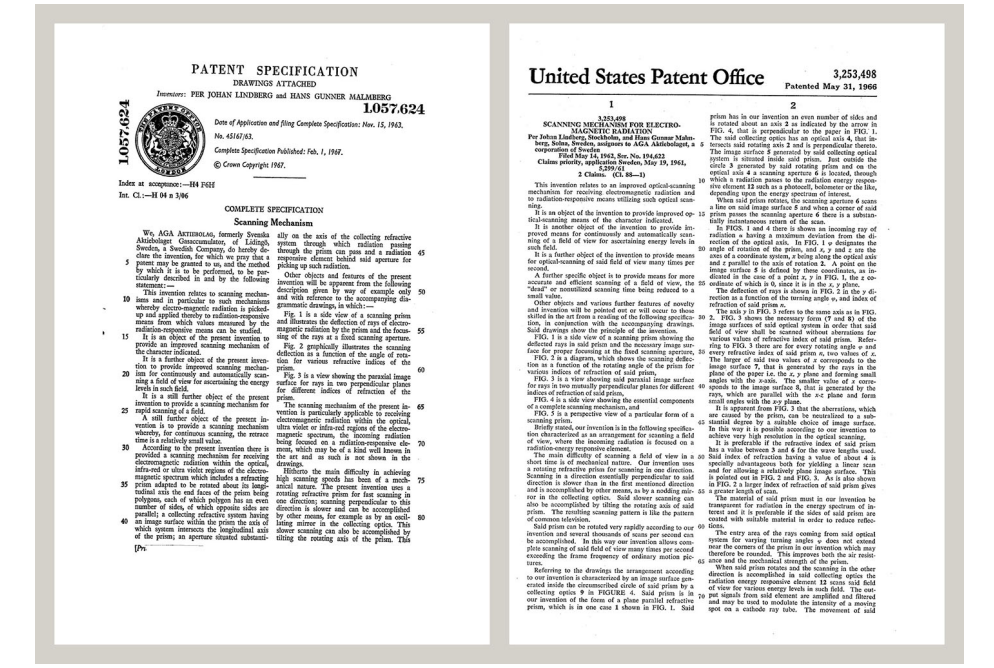

**Kuva 22.1** Patenttiasiakirjoja 1960-luvun alusta

FLIR Systems -yhtiöllä on kolme tehdasta Yhdysvalloissa (Portland, Boston, Santa Barbara) ja yksi Ruotsissa (Tukholma). Vuodesta 2007 alkaen myös Virossa Tallinnassa on ollut tehdas. Belgiassa, Brasiliassa, Hongkongissa, Isossa-Britanniassa, Italiassa, Japanissa, Kiinassa, Koreassa, Ranskassa, Ruotsissa, Saksassa ja Yhdysvalloissa sijaitsevat suoramyyntikonttorit ja maailmanlaajuinen edustaja- ja jälleenmyyntiverkosto tukevat kansainvälistä asiakaskuntaamme.

FLIR Systems on lämpökamerateollisuuden edelläkävijä. Me ennakoimme markkinoiden tarpeita parantamalla olemassa olevia kameroitamme ja kehittämällä uusia jatkuvasti. Yhtiö on luonut tuotemuotoilun ja -kehityksen virstanpylväitä. Se on esimerkiksi esitellyt ensimmäisen akkukäyttöisen kannettavan kameran teollisuuden tutkimustarpeisiin ja ensimmäisen jäähdyttämättömän lämpökameran.

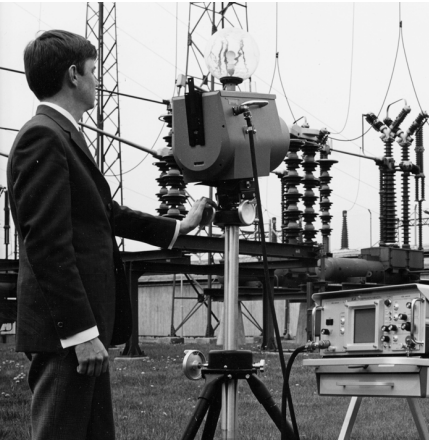

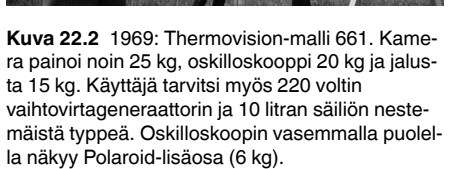

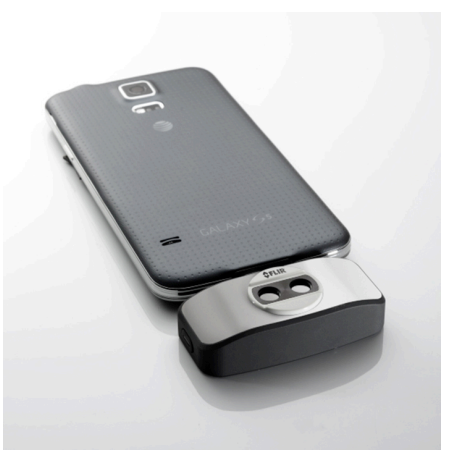

**Kuva 22.3** 2015: FLIR One, lisävaruste iPhoneja Android-puhelimiin. Paino: 90 g.

FLIR Systems valmistaa kamerajärjestelmiensä kaikki tärkeimmät mekaaniset ja elektroniset osat itse. Omat insinöörimme toteuttavat ja valvovat tuotannon kaikkia vaiheita ilmaisinten suunnittelusta ja linssien ja järjestelmäelektroniikan valmistuksesta lopulliseen testaukseen ja kalibrointiin. Näiden lämpökamera-asiantuntijoiden kattava kokemus varmistaa, että kaikki tärkeimmät lämpökameraan asennettavat osat ovat tarkkoja ja luotettavia.

### **22.1 Enemmän kuin pelkkä lämpökamera**

FLIR Systems tietää, että tehtävämme on saavuttaa enemmän kuin vain valmistaa parhaat lämpökamerajärjestelmät. Pyrimme antamaan kaikille lämpökamerajärjestelmiemme käyttäjille mahdollisimman tehokkaan kamera/ohjelmisto-yhdistelmän, jotta he voivat työskennellä mahdollisimman tuottavasti. Kehitämme ennakoivaan huoltoon, tuotekehitykseen ja prosessinvalvontaan tarkoitettuja räätälöityjä ohjelmistoja itse. Useimmat ohjelmistot ovat saatavissa erikielisinä versioina.

Tuemme kaikkia lämpökameroitamme erilaisilla lisävarusteilla, joilla laitteet voi sovittaa kaikkein vaativimpiinkin infrapunakuvaussovelluksiin.

### **22.2 Lämpökuvauskoulutus**

Kameramme on suunniteltu käyttäjäystävällisiksi, mutta lämpökuvauksessa tarvitaan paljon muutakin kuin kamerankäsittelytaitoa. Siksi FLIR Systems on perustanut Infrared Training Centerin (ITC), erillisen liiketoimintayksikön, joka tarjoaa sertifioituja harjoituskursseja. ITC-kurssille osallistuva henkilö saa opetusta käytännönläheisissä tilanteissa.

ITC:n henkilökunta antaa kursseihin osallistuville myös tukea, jota tarvitaan lämpökuvauksen teorian soveltamisessa käytäntöön.

### **22.3 Asiakkaiden tukeminen**

FLIR Systems pyrkii pitämään kaikkien asiakkaidensa kamerat aina käyttökunnossa maailmanlaajuisen huoltoverkostonsa avulla. Jos kamerassasi ilmenee ongelma, paikalliset huoltokeskukset ovat valmiit auttamaan sinua mahdollisimman nopeasti. Sinun ei tarvitse lähettää kameraa kauas eikä puhua huoltohenkilöstön kanssa vierasta kieltä.

# **[23](#page-138-0) [Määritelmät](#page-138-0) ja säännöt**

<span id="page-138-0"></span>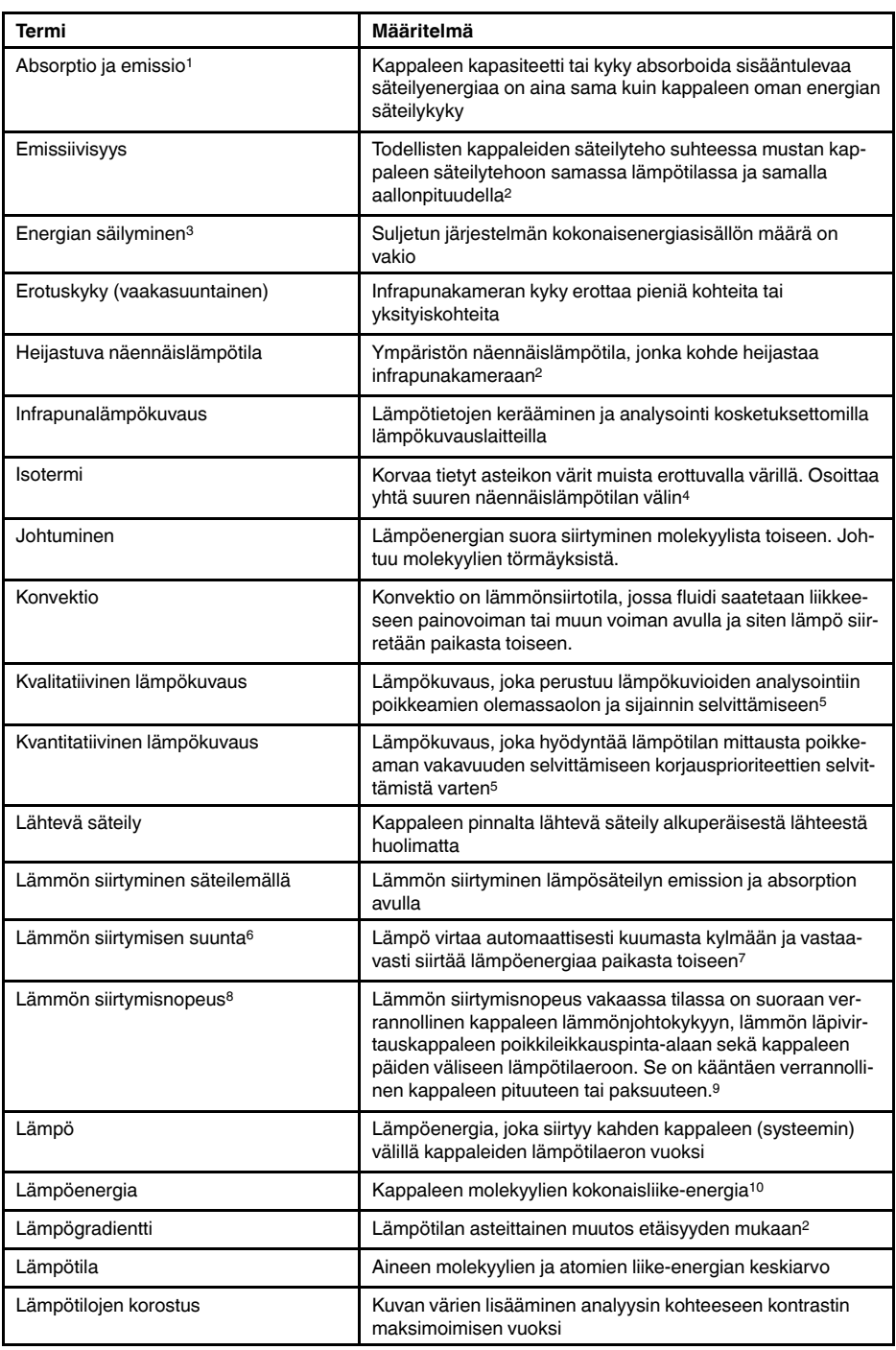

1. Kirchhoffin lämpösäteilylaki.

- 2. Perustuu standardiin ISO 16714-3:2016 (en).
- 3. Termodynamiikan ensimmäinen pääsääntö.
- 4. Perustuu standardiin ISO 18434-1:2008 (en)
- 5. Perustuu standardiin ISO 10878-2013 (en).
- 6. Termodynamiikan toinen pääsääntö.
- 7. Tämä on termodynamiikan toisen pääsäännön seuraus. Itse pääsääntö on tätä monimutkaisempi.
- 8. Fourierin laki.
- 9. Tämä on Fourierin lain yksiulotteinen muoto, joka pätee vakaissa tiloissa.
- 10.Lämpöenergia on kappaleen sisäisen energian osa.

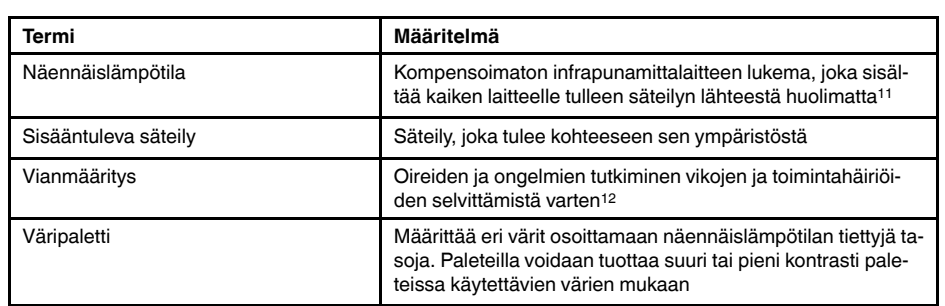

<sup>11.</sup>Perustuu standardiin ISO 18434-1:2008 (en).

<sup>12.</sup>Perustuu standardiin ISO 13372:2004 (en).

## **[Lämpökuvauksen](#page-140-0) [mittausmenetelmät](#page-140-0)**

### <span id="page-140-0"></span>**24.1 Johdanto**

Lämpökamera mittaa ja kuvaa kohteen lähettämää infrapunasäteilyä. Kamera pystyy laskemaan ja näyttämään kohteen lämpötilan, koska sen vastaanottaman säteilyn määrä riippuu kohteen pintalämpötilasta.

Kameran mittaamaan säteilyn määrään ei kuitenkaan vaikuta yksin kohteen lämpötila, vaan myös sen säteilykyky eli emissiivisyys. Osa kohteen heijastamasta säteilystä on niin ikään peräisin ympäristöstä. Itse kohteesta peräisin olevan ja siitä heijastuneen säteilyn määrään vaikuttaa myös ilman absorptio.

Lämpötilan tarkka mittaaminen edellyttääkin useista eri lähteistä peräisin olevan säteilyn vaikutusten kompensointia. Kamera tekee tämän automaattisesti online. Seuraavat parametri on kuitenkin annettava:

- kohteen emissiivisyys
- heijastuva näennäislämpötila
- kohteen ja kameran välinen etäisyys
- suhteellinen kosteus.
- ilman lämpötila.

### **24.2 Emissiivisyys**

Tärkein korjausparametri on emissiivisyys, eli se, miten paljon säteilyä kohde lähettää verrattuna samanlämpöisen täydellisen mustan kappaleen lähettämään säteilyyn.

Tavallisesti kohteiden materiaalin ja käytettyjen pinnoitteiden emissiivisyys vaihtelee välillä 0,1–0,95. Erittäin kiiltävien (peili)pintojen säteilykyky on alle 0,1, kun taas hapettuneiden tai maalattujen pintojen emissiivisyys on korkeampi. Öljymaalien emissiivisyys infrapuna-alueella on yli 0,9 eikä vaihtele näkyvän spektrin mukaan. Ihmisihon emissiivisyys on välillä 0,97–0,98.

Toista ääripäätä edustavat hapettumattomat metallipinnat, jotka ovat miltei läpinäkymättömiä heijastaen valoa tehokkaasti sen aallonpituudesta riippumatta. Tämä tarkoittaa, että metallien emissiivisyys on alhainen ja lisääntyy vain lämpötilan noustessa. Epämetallien emissiivisyys on tavallisesti korkea ja laskee lämpötilan noustessa.

#### **24.2.1 Näytteen emissiivisyyden määrittäminen**

#### *24.2.1.1 Vaihe 1: Heijastuvan näennäislämpötilan määrittäminen*

Määritä heijastuva näennäislämpötila jommallakummalla seuraavista menetelmistä:

#### 24.2.1.1.1 Menetelmä 1: Suora menetelmä

Toimi seuraavasti:

1. Paikallista mahdolliset heijastuslähteet ottaen huomioon, että tulokulma = heijastuskulma  $(a = b)$ .

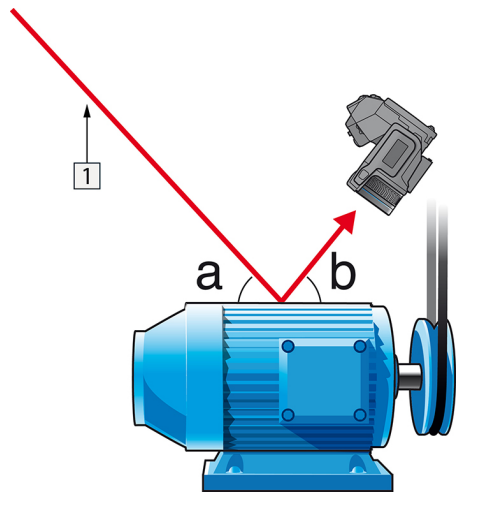

**Kuva 24.1** 1 = Heijastuslähde

2. Jos heijastuslähde on pistelähde, muuta lähdettä peittämällä se pahvinpalalla.

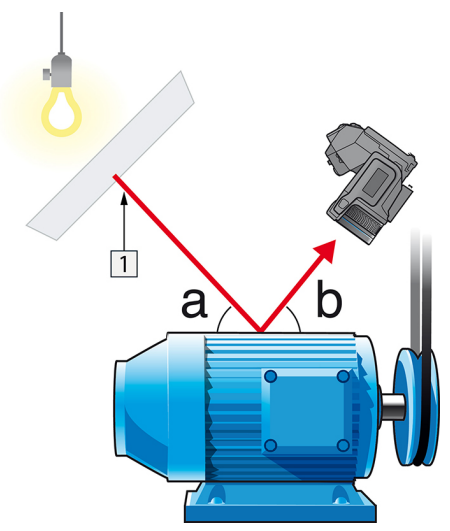

**Kuva 24.2** 1 = Heijastuslähde

- 3. Mittaa heijastuslähteen suuntasäteilyvoimakkuus (= näennäislämpötila) käyttämällä seuraavia asetuksia:
	- Emissiivisyys: 1.0
	- $D_{obj}: 0$
	- Voit mitata suuntasäteilyvoimakkuuden jommallakummalla seuraavista menetelmistä:

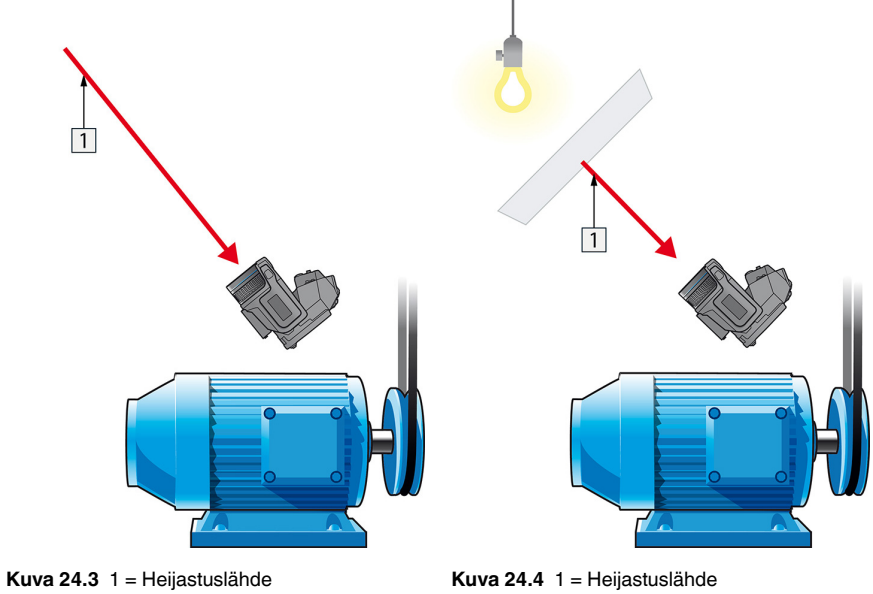

Heijastuvan näennäislämpötilan mittaaminen termoelementin avulla ei ole suositeltavaa. Tähän on kaksi tärkeää syytä:

- Termoelementti ei mittaa suuntasäteilyvoimakkuutta.
- Termoelementti vaatii pintaan erittäin hyvän lämpökontaktin, joka saadaan yleensä liimaamalla ja peittämällä anturi lämpöeristeellä.

24.2.1.1.2 Menetelmä 2: Heijastusmenetelmä

Toimi seuraavasti:

- 1. Rypistä suuri pala alumiinifoliota.
- 2. Suorista alumiinifolio ja kiinnitä se samankokoiseen pahvinpalaan.
- 3. Aseta tämä pahvinpala mitattavan kohteen eteen. Varmista, että alumiinifoliolla päällystetty puoli on kameraa kohti.
- 4. Aseta emissiivisyysarvoksi 1,0.

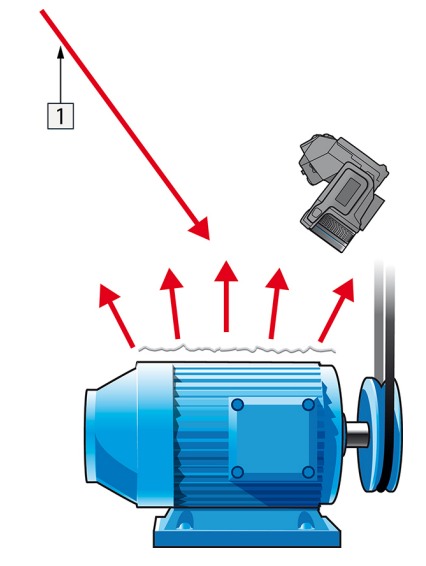

5. Mittaa alumiinifolion näennäislämpötila ja kirjoita se muistiin.

**Kuva 24.5** Alumiinifolion näennäislämpötilan mittaaminen.

*24.2.1.2 Vaihe 2: Emissiivisyyden määrittäminen*

Toimi seuraavasti:

- 1. Valitse näytteen sijoituspaikka.
- 2. Määritä ja aseta näennäislämpötila edellä kuvatulla tavalla.
- 3. Aseta näytteen päälle sähköteippiä, jonka emissiivisyys on tunnetusti suuri.
- 4. Lämmitä näyte lämpötilaan, joka on vähintään 20 K korkeampi kuin huoneenlämpötila. Lämmityksen on oltava tasaista.
- 5. Tarkenna kamera, määritä asetukset automaattisäädöllä ja pysäytä kuva.
- 6. Määritä kuvan kirkkaus ja kontrasti *Taso* ja *Mittausalue*-asetuksilla.
- 7. Aseta emissiivisyys teipin mukaiseksi (tavallisesti 0,97).
- 8. Mittaa teipin lämpötila jollakin seuraavista mittaustoiminnoista:
	- *Isotermi* (auttaa määrittämään lämpötilan sekä sen, miten tasaisesti näytettä on lämmitetty)
	- *Piste* (yksinkertaisempi)
	- *Neliö K.arvo* (hyvä, jos pinnan emissiivisyys vaihtelee).
- 9. Kirjoita lämpötila muistiin.
- 10. Siirrä mittaustoiminto näytteen pintaan.
- 11. Muuta emissiivisyysasetusta, kunnes lämpötilalukema on sama kuin edellisessä mittauksessa.
- 12. Kirjoita emissiivisyys muistiin.

#### **Huom**

- Vältä pakotettua konvektiota.
- Suorita mittaukset lämpötilaltaan vakaassa ympäristössä, jossa ei synny pisteheijastuksia.
- Käytä laadukasta teippiä, joka ei ole läpinäkyvää ja jonka suuresta emissiivisyydestä olet varma.
- Tässä menetelmässä on oletuksena, että teipin ja näytteen pinnan lämpötilat ovat samat. Jos ne eivät ole, emissiivisyysmittauksen tulokset ovat vääriä.
### **24.3 Heijastuva näennäislämpötila**

Tämän parametrin avulla kompensoidaan kohteesta heijastuvaa säteilyä. Ympäristön lämpötilan oikea asetus ja kompensointi on tärkeää, kun emissiivisyys on pieni ja kohteen lämpötila suhteellisen kaukana heijastuvasta lämpötilasta.

### **24.4 Etäisyys**

Etäisyys on kohteen ja kameran linssin etuosan välinen etäisyys. Tämän parametrin avulla kompensoidaan sitä, että

- kohteen ja kameran välissä oleva ilma absorboi kohteesta tulevaa säteilyä
- kamera havaitsee ilman itsensä aiheuttaman säteilyn.

## **24.5 Suhteellinen ilmankosteus**

Kamera voi myös kompensoida sitä, että myös ilman suhteellinen kosteus vaikuttaa läpäisysuhteeseen. Suorita kompensointi antamalla suhteellista kosteutta vastaava arvo. Lyhyillä etäisyyksillä ja normaaleissa kosteusolosuhteissa ei suhteellisen kosteuden 50 %:n oletusarvoa tarvitse muuttaa.

### **24.6 Muut parametrit**

Lisäksi FLIR Systems -yhtiön eräät kamerat ja analysointiohjelmat antavat mahdollisuuden kompensoida seuraavat parametrit:

- Ilman lämpötila *eli* kameran ja kohteen välisen kaasukerroksen lämpötila
- Ulkoisen optiikan lämpötila *eli* ulkoisten linssien tai kameran edessä olevien infrapunaikkunoiden lämpötila
- Ulkoisen optiikan siirtymäkerroin *eli* ulkoisten linssien tai kameran edessä olevien ikkunoiden siirtymäkerroin

# **[25](#page-145-0) [Infrapunatekniikan](#page-145-0) historiaa**

<span id="page-145-0"></span>Ennen vuotta 1800 ei sähkömagneettisen spektrin infrapunaisen kaistan olemassaoloa osattu edes ajatella. Infrapunaspektrin, tai vain 'infrapunaisen', kuten sitä tavallisesti kutsutaan, alkuperäinen merkitys lämpösäteilynä on nykyään ehkä vähemmän ilmeistä kuin Herschelin törmätessä ilmiöön vuonna 1800.

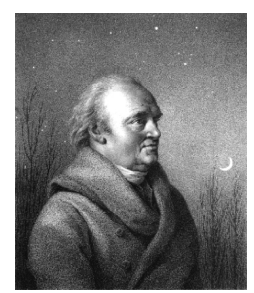

**Kuva 25.1** Sir William Herschel (1738–1822)

Infrapunainen löytyi vahingossa etsittäessä uutta optista ainetta. Sir William Herschel – kuningas Yrjö III:n tähtitieteilijä ja jo kuuluisa löydettyään planeetta Uranuksen - etsi optista suodatinmateriaalia, jonka avulla auringon teleskooppikuvan kirkkautta olisi voitu vähentää auringon havainnoinnin aikana. Tehdessään kokeita eri värisillä kirkkautta himmentävillä laseilla hän kiinnostui huomatessaan, että jotkin lasit läpäisivät auringon lämpöä vain vähän, kun taas toiset läpäisivät sitä siinä määrin, että silmät oli suojattava vain muutaman sekunnin tarkkailun ajaksi.

Herschel vakuuttui pian siitä, että tarvittiin systemaattinen koe, jonka tavoitteena oli löytää aine, joka samanaikaisesti himmentäisi kuvaa halutulla tavalla ja vähentäisi lämpöä. Hän aloitti toistamalla Newtonin prismakokeen, mutta kiinnitti huomiota spektrin näkyvän alueen voimakkuuksien jakautumisen sijaan sen lämpövaikutukseen. Aluksi hän mustasi herkän elohopealämpömittarin säiliöosan musteella ja hän ryhtyi tätä säteilynilmaisimenaan käyttämällä tutkimaan auringosta pöydän pinnalle lasiprisman kautta heijastuvien spektrin eri värien lämpövaikutusta. Vertailutarkoituksiin hänellä oli muita lämpömittareita, jotka oli suojattu auringon valolta.

Kun mustattua lämpömittaria siirrettiin hitaasti spektrin väristä toiseen, lukemat osoittivat lämpötilan nousevan tasaisesti siirryttäessä spektrin violetista päästä punaiseen päin. Tämä ei sinänsä ollut täysin odottamatonta, sillä italialainen tutkija Landriani oli havainnut pitkälti saman ilmiön vuonna 1777 suorittamassaan kokeessa. Herschel oli kuitenkin ensimmäinen, joka ymmärsi, että lämpövaikutuksella oli pakko olla huippu, joka ei näyttänyt sijaitsevan näkyvän valon alueella.

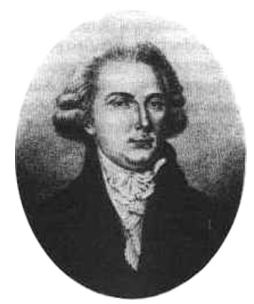

**Kuva 25.2** Marsilio Landriani (1746–1815)

Siirtäessään lämpömittarin spektrin punaisen pään ulkopuolella olevalle pimeälle alueelle Herschel totesi, että lämpövaikutus jatkoi voimistumistaan. Huippukohta, kun se löytyi, sijaitsi selvästi punaisen valon ulkopuolella alueella, jota nykyään kutsutaan 'infrapunaaallonpituuksiksi'.

Kun Herschel julkisti löytönsä, hän kutsui tätä uutta sähkömagneettista spektrin aluetta 'termometriseksi spektriksi'. Itse säteilyä hän kutsui 'pimeäksi lämmöksi', tai vain 'näkymättömiksi säteiksi'. Ironista kyllä, ja vastoin yleistä käsitystä, Herschel ei keksinyt termiä 'infrapunainen'. Kyseinen sana alkoi esiintyä teksteissä noin 75 vuotta myöhemmin ja edelleen on epäselvää, kenelle kunnia sanan keksimisestä kuuluu.

Se, että Herschel käytti alkuperäiskokeessaan prismana lasia, sai aikaan aikalaisten piirissä aikaan keskustelua siitä, oliko infrapunaisia aallonpituuksia todellisuudessa lainkaan olemassa. Yrittäessään vahvistaa Herschelin löytöä eri tutkijat käyttivät umpimähkäisesti useita erilaisia lasityyppejä, jotka läpäisivät infrapunaisia aallonpituuksia eri tavoin. Myöhempien kokeidensa ansiosta Herschel tuli huomaamaan, että lasi läpäisi vasta keksittyä lämpösäteilyä vain osittain ja hänen olikin todettava, että infrapunaisen tutkimuksessa voitiin todennäköisesti käyttää ainoastaan heijastavaa optiikkaa, ts. tasaisia ja kaarevia peilejä. Onneksi tämä piti paikkansa ainoastaan vuoteen 1830 asti, jolloin italialainen tutkija Melloni teki sen merkittävän havainnon, että luonnossa esiintyvä vuorisuola (NaCl) – jota oli saatavana suurina, linssien ja prismojen valmistukseen sopivina luonnonkiteinä - läpäisi infrapunasäteilyä erinomaisesti. Tämän seurauksena vuorisuolasta tuli infrapunasäteilyn tutkimuksessa ensiarvoisen tärkeä optinen materiaali, mikä tilanne säilyi muuttumattomana seuraavan 100 vuoden ajan aina 1930-luvulle, jolloin kiteitä opittiin valmistamaan keinotekoisesti.

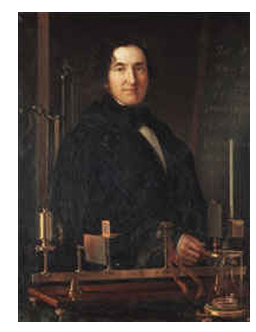

**Kuva 25.3** Macedonio Melloni (1798–1854)

Lämpömittarit säilyttivät asemansa säteilynilmaisimina vuoteen 1829, jolloin Nobili keksi lämpöparin. (Herschelin käyttämän lämpömittarin tarkkuus oli 0,2 °C (0,036 °F), ja myöhempien mallien tarkkuus parani 0,05 °C:een (0,09 °F)). Sitten tapahtui läpimurto. Melloni liitti useita lämpöpareja sarjaksi muodostaen ensimmäisen infrapunalämpömittarin (thermopile). Uusi laite mittasi lämpösäteilyä vähintään 40 kertaa herkemmin kuin oman aikansa parhaat lämpömittarit, sillä se pystyi havaitsemaan henkilöstä lähtöisin olevan lämmön kolmen metrin etäisyydeltä.

Ensimmäinen nk. 'lämpökuva' tuli mahdolliseksi vuonna 1840 Sir John Herschelin, infrapunaisen keksijän pojan ja itse ansioituneen astronomin työn tuloksena. Kuva perustui siihen, että ohuesta öljykerroksesta haihtuu öljyä sen mukaan, missä määrin sen eri kohtiin kohdistuu lämpöä. Lämpökuva näkyi öljykalvosta heijastuvassa valossa interferenssiilmiöiden taittaessa sitä eri tavoin. Sir John onnistui tuottamaan alkeellisen kuvan myös paperille, mitä kuvaa hän sitten kutsui 'lämpökuvaksi'.

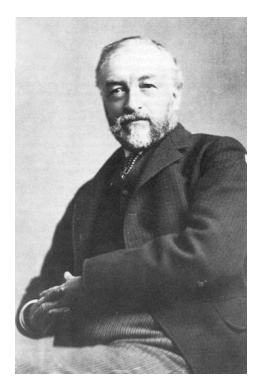

**Kuva 25.4** Samuel P. Langley (1834–1906)

Infrapunailmaisimien herkkyys parani hitaasti. Toinen merkittävä läpimurto tapahtui, kun Langley keksi bolometrin vuonna 1880. Kyseessä oli ohut mustattu platinaliuska, joka oli kytketty Wheatstonen sillan toiseen varteen. Herkkä galvanometri reagoi, kun tähän piiriin kohdistettiin infrapunasäteilyä. Laitteen sanottiin havaitsevan lehmän lämmön 400 metrin etäisyydeltä.

Englantilainen tiedemies Sir James Dewar alkoi ensimmäisenä käyttää nestemäisiä kaasuja (mm. nestemäinen typpi, jonka lämpötila on -196 °C (-320,8 °F)) alhaisten lämpötilojen tutkimuksessa tarvittavina jäähdyttiminä. Vuonna 1892 hän keksi ainutlaatuisen tyhjiöeristeisen säiliön, jossa nesteytettyjä kaasuja saattoi säilyttää kokonaisia vuorokausia. Tavallinen 'termospullo', jota käytetään kuumien ja kylmien juomien säilyttämiseen, perustuu tähän keksintöön.

Vuosien 1900 ja 1920 välillä maailman keksijät sitten 'löysivät' infrapunaisen. Useita patentteja myönnettiin laitteille, jotka oli suunniteltu henkilöiden, tykistön, lentokoneiden, laivojen ja jopa jäävuorten havaitsemiseen. Ensimmäiset toimivat järjestelmät sanan nykyisessä merkityksessä alkoivat kehittyä vuosien 1914–18 sodan aikana, kun sodan osapuolet käynnistivät infrapunasäteilyn sotilaalliseen hyväksikäyttöön tähtääviä tutkimusohjelmia. Kyseisiin ohjelmiin kuului mm. kokeellisia järjestelmiä vihollisen maahantunkeutumisen ja/tai miehistön havaitsemiseen, lämpötilan kaukomittausta, viestiliikenteen turvaamista ja 'lentävien torpedojen' ohjausjärjestelmiä. Tänä aikana kokeiltu infrapunasäteilyyn perustuva hakujärjestelmä pystyi havaitsemaan lähestyvän lentokoneen 1,5 kilometrin päästä tai henkilön yli 300 metrin etäisyydeltä.

Herkimmät järjestelmät olivat tähän saakka perustuneet bolometrin toimintaperiaatteen eri muunnelmiin, mutta sotien välisenä kautena kehitettiin kaksi käänteentekevää uutta infrapunailmaisinta: kuvanmuunnin ja fotoni-ilmaisin. Aluksi kuvanmuunnin sai enemmän huomiota sotilaspiireissä, koska sen avulla tarkkailijat saattoivat ensimmäistä kertaa historiassa kirjaimellisesti 'nähdä pimeässä'. Kuvanmuuntimen herkkyys oli kuitenkin rajoittunut lähi-infrapunaisille aallonpituuksille ja kaikkein kiinnostavimmat sotilaalliset kohteet (eli vihollisen sotilaat) oli valaistava infrapunaisin valonheittimin. Koska tähän liittyi se vaara, että vastaavilla laitteilla varustettu vihollisen tarkkailija saattoi nähdä oman puolen tarkkailijan sijainnin, sotilaallinen kiinnostus kuvanmuuntajaa kohtaan lopulta hiipui.

Niin kutsuttujen 'aktiivisten' (eli valonheittimiin perustuvien) lämpökuvausmenetelmien sotilaallisesta kannalta katsottuna taktiset haitat antoivat pontta vuosien 1939-45 sodan jälkeen käynnistetyille mittaville ja salaisille sotilaallisille infrapunasäteilyn tutkimusohjelmille. Nämä keskittyivät 'passiivisiin' (ei valonheittimiä) järjestelmiin, jotka taas perustuivat äärimmäisen herkän fotoni-ilmaisimen käyttöön. Tänä aikana sotilassalaisuuksia koskevat säädökset estivät kokonaan lämpökuvaustekniikan edistymistä koskevan tiedottamisen. Salailu alkoi väistyä vasta 1950-luvun puolivälissä, josta lähtien vastaavia lämpökuvauslaitteita alkoi viimein tulla saataville siviilitutkimuksen ja -teollisuuden käyttöön.

## **[26](#page-148-0) [Lämpökuvauksen](#page-148-0) teoria**

### <span id="page-148-0"></span>**26.1 Johdanto**

Infrapunasäteily ja siihen liittyvä lämpökuvauksen tekniikka ovat monille infrapunakameran käyttäjille aiheina uusia. Tässä osassa tutustutaan lämpökuvauksen teoriaan.

### **26.2 Sähkömagneettinen spektri**

Sähkömagneettinen spektri jaetaan mielivaltaisesti aallonpituusalueisiin, joita kutsutaan *kaistoiksi* ja jotka erotetaan niiden tapojen perusteella, joilla kyseistä säteilyä voidaan tuottaa ja havaita. Sähkömagneettisen spektrin eri kaistojen säteily on periaatteessa samanlaista. Niitä koskevat samat lait ja niitä erottaa ainoastaan aallonpituus.

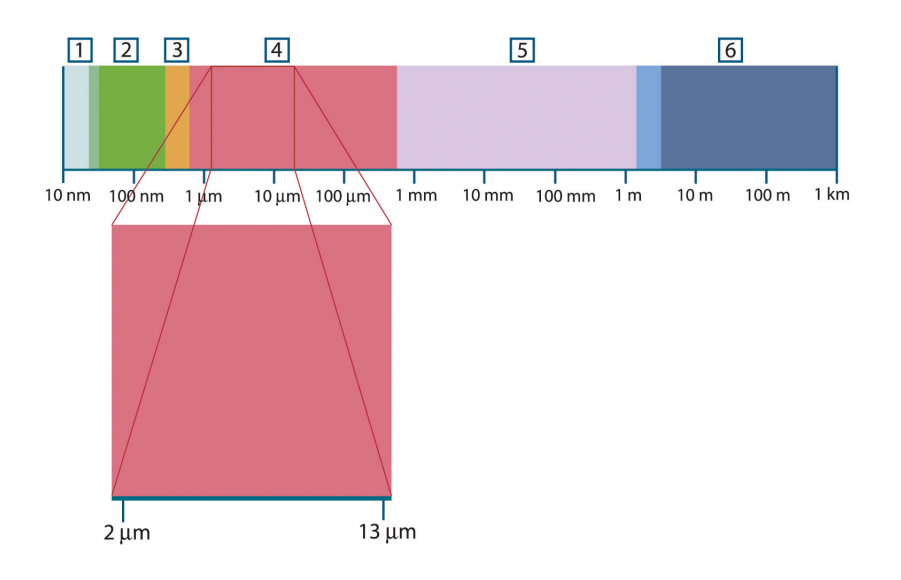

**Kuva 26.1** Sähkömagneettinen spektri. 1: Röntgensäteily; 2: Ultraviolettisäteily; 3: Näkyvä valo; 4: Infrapunasäteily; 5: Mikroaallot; 6: Radioaallot.

Lämpökuvauksessa hyödynnetään spektrin infrapunaista kaistaa. Lyhytaaltojen puoleisessa päässä infrapunaisen alue rajoittuu tummanpunaiseen, joka on silmin nähtävissä. Pitkien aaltojen puolella infrapunakaista yhtyy mikroaaltojen radiotaajuuksiin, jotka ovat millimetrialueella.

Infrapunakaista jaetaan edelleen neljään kapeampaan kaistaan, joiden rajat on valittu mielivaltaisesti. Nämä ovat: *lähi-infrapunakaista* (0,75–3 μm), *keski-infrapunakaista* (3–6 μm), *pitkäaaltokaista* (6–15 μm) ja *ääri-infrapunakaista* (15–100 μm). Siitä huolimatta, että aallonpituudet ilmoitetaan mikrometreinä (μm), muut mittayksiköt ovat edelleen käytössä tämän spektrin alueen aallonpituuksien mittaamisessa, *mm.* nanometri (nm) ja Ångström (Å).

Eri aaltoalueiden mittaukset ovat yhteydessä toisiinsa seuraavasti:

10 000 Å = 1 000 nm = 1  $\mu$  = 1  $\mu$ m

### **26.3 Mustan kappaleen lähettämä säteily**

Musta kappale määritellään kohteeksi, joka absorboi kaiken itseensä kohdistuvan säteilyn millä tahansa aallonpituudella. Nimitys *musta* säteilevän kappaleen yhteydessä on ilmeisen harhaanjohtava ja saa selityksensä Kirchhoffin laissa (*Gustav Robert Kirchhoff*, 1824–1887 ), jonka mukaan kappale, joka pystyy absorboimaan kaiken säteilyn millä tahansa aallonpituudella pystyy myös lähettämään säteilyä.

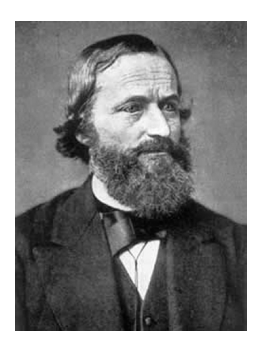

**Kuva 26.2** Gustav Robert Kirchhoff (1824–1887)

Säteilylähteenä toimivan mustan kappaleen rakentaminen on periaatteessa hyvin yksinkertaista. Läpinäkymättömästä absorboivasta materiaalista valmistetun isotermisen ontelon aukko on säteilyominaisuuksiltaan miltei täydellinen musta kappale. Kaiken säteilyn itseensä imevän kappaleen rakentamisen käytännön yksi sovellus on valotiivis laatikko, jonka yhdellä sivulla on aukko. Kaikki aukosta laatikon sisään tuleva säteily siroaa ja absorboituu toistuvasti heijastuessaan siten, että vain äärimmäisen pieni osa siitä voi päästä ulos. Näin saavutettava aukon mustuus (säteilemättömyys) on lähes mustan kappaleen luokkaa ja miltei täydellinen kaikilla aallonpituuksilla.

Jos kyseisen kaltaiseen isotermiseen onteloon asennetaan sopiva säteilijä, muodostuu *ontelosäteilijäksi* kutsuttu kohde. Tasaiseen lämpötilaan lämmitetty isoterminen ontelo muodostaa säteilylähteenä mustan kappaleen, jonka ominaisuudet määräytyvät yksinomaan ontelon lämpötilan perusteella. Kyseisen kaltaisia ontelosäteilijöitä käytetään usein mm. laboratorioissa säteilylähteinä termografisten mittalaitteiden kalibroinnissa tarvittavina lämpötilan vertailupisteinä. Näin myös FLIR Systems -yhtiön kameroissa.

Mikäli mustan kappaleen lähettämän säteilyn lämpötila ylittää 525 °C, lähde alkaa muuttua näkyväksi siten, että se paljaalla silmällä tarkasteltuna lakkaa olemasta musta. Säteilijä muuttuu ensin punahehkuiseksi, sitten väri lämpötilan edelleen noustessa muuttuu oranssin kautta keltaiseksi. Kappaleen niin kutsutun *värilämpötilan* määritelmä on se lämpötila, johon musta kappale tulee lämmittää, jotta saavutetaan sama näkyvä aallonpituus.

Kolme lauseketta, jotka kuvaavat mustan kappaleen lähettämää säteilyä.

#### **26.3.1 Planckin laki**

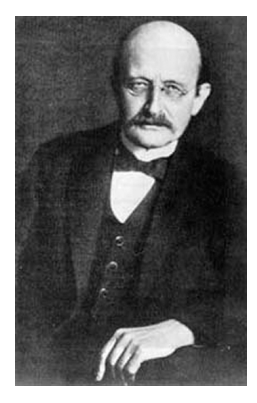

**Kuva 26.3** Max Planck (1858–1947)

*Max Planck* (1858–1947) kuvasi mustasta kappaleesta peräisin olevan säteilyn aallonpituuksien jakautumisen seuraavan kaavan avulla:

$$
W_{\lambda b}=\frac{2\pi hc^2}{\lambda^5\left(e^{hc/\lambda kT}-1\right)}\times10^{-6}[Watt\,/\,m^2,\mu m]
$$

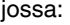

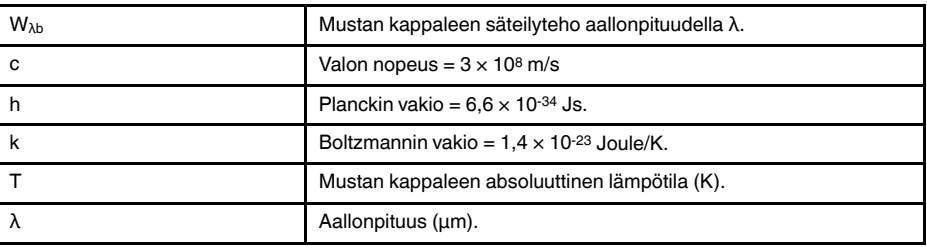

**Huom** Käytetään kerrointa 10-6, koska käyrien kuvaama lähtevä säteily on ilmoitettu muodossa W/m2, μm.

Planckin kaavaa käyttäen eri lämpötilojen pohjalta muodostetut graafiset kuvaajat muodostavat joukon käyriä. Kunkin Planckin käyrän säteilyteho on nolla, kun  $\lambda = 0$ , saavuttaa sitten nopeasti ääriarvon aallonpituudella  $\lambda_{\text{max}}$  ja tämän ohitettuaan lähestyy jälleen nollaa erittäin pitkillä aallonpituuksilla. Mitä korkeampi lämpötila, sitä lyhyemmällä aallonpituudella ääriarvo saavutetaan.

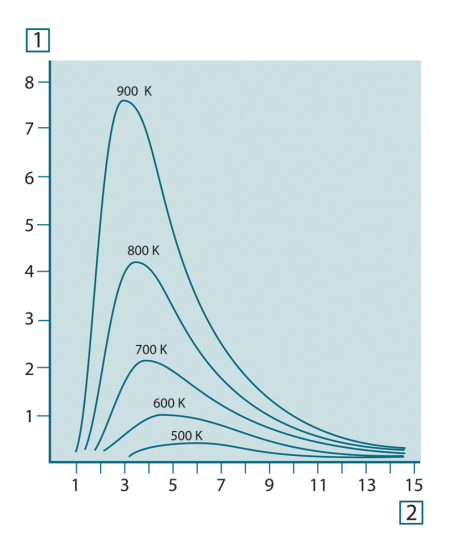

**Kuva 26.4** Planckin lain mukainen mustan kappaleen lähettämä säteilyteho eri absoluuttisissa lämpötiloissa. 1: Säteilyteho (W/cm2 × 103(μm)); 2: Aallonpituus (μm)

#### **26.3.2 Wienin siirtymälaki**

Derivoimalla Planckin kaavaa λ ja määrittämällä maksimikohta saadaan:

$$
\lambda_{\max} = \frac{2898}{T} [\mu m]
$$

Tämä on Wienin kaava (*Wilhelm Wien*, 1864–1928), joka ilmaisee matemaattisesti sen yleisen havainnon, jonka mukaan lämpötilan noustessa lämpösäteilijän väri vaihtuu punaisesta oranssin kautta keltaiseen. Värin aallonpituus on sama, joka saadaan laskennallisesti kaavasta  $λ_{max}$ . Minkä tahansa mustan kappaleen lämpötilan kaavan  $λ_{max}$ mukaisen arvon hyvä likiarvo saadaan soveltamalla nyrkkisääntöä 3 000/T μm. Näin siis erittäin kuumat tähdet, kuten Sirius (11 000 K), joka lähettää sinivalkoista valoa, säteilevät eniten paljaalle silmälle näkymättömällä ultraviolettikaistalla, jonka aallonpituus on 0,27 μm.

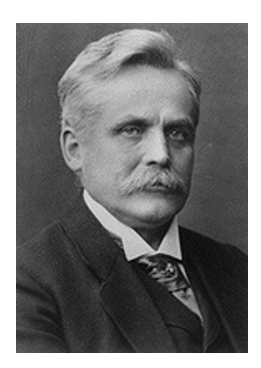

**Kuva 26.5** Wilhelm Wien (1864–1928)

Aurinko (noin 6 000 K) lähettää keltaista valoa, jonka huipputeho sijoittuu aallonpituudelle noin 0,5 μm, joka on näkyvän spektrin keskivaiheilla.

Huoneenlämpötilassa (300 K) säteilytehon huippu sijoittuu kaukoinfrapunan kaistalle aallonpituudelle 9,7 μm, kun taas nestemäisen typen lämpötilassa (77 K) miltei merkityksettömän säteilytehon huippu sijoittuu aallonpituudelle 38 μm, joka edustaa ääri-infrapunan kaistaa.

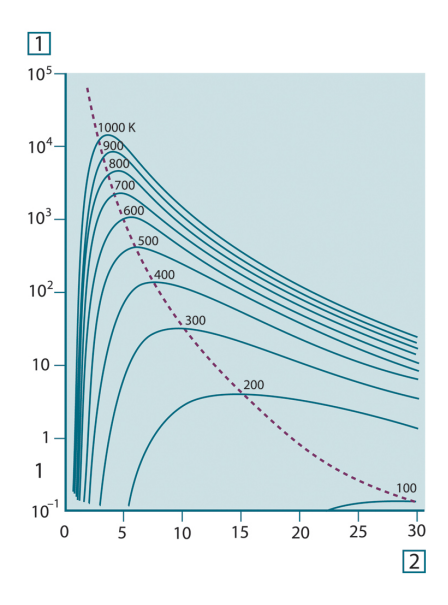

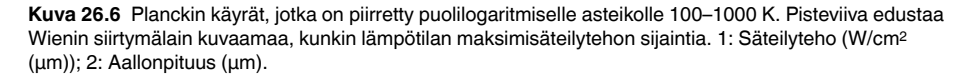

#### **26.3.3 Stefan-Boltzmannin laki**

Integroimalla Planckin kaava arvosta λ = 0 arvoon λ = ∞ saadaan mustan kappaleen kokonaissäteilyteho (Wb):

$$
W_b = \sigma T^4 \, \left[ \text{Watt/m}^2 \right]
$$

Tämä on Stefan-Boltzmannin kaava (*Josef Stefan*, 1835–1893, ja *Ludwig Boltzmann*, 1844–1906), jonka mukaan mustan kappaleen kokonaissäteilyteho kasvaa verrannollisesti absoluuttisen lämpötilan neljänteen potenssiin. Graafisesti kuvattuna  $W<sub>b</sub>$  on Planckin käyrän alapuolella oleva tiettyä lämpötilaa vastaava alue. Voidaan osoittaa, että säteilyteho arvojen  $\lambda = 0$  ja λ<sub>max</sub> välillä on vain 25 % kokonaistehosta, mikä on suunnilleen auringon näkyvän valon alueella lähettämän säteilyn määrä.

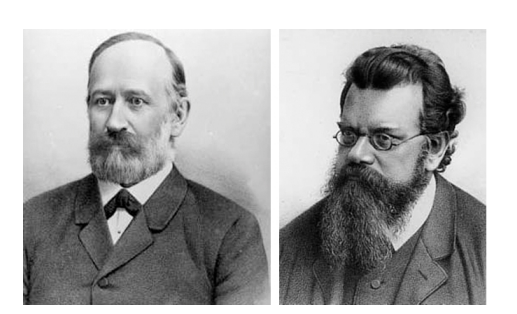

**Kuva 26.7** Josef Stefan (1835–1893) ja Ludwig Boltzmann (1844–1906)

Jos ihmisruumiin säteilemä teho lasketaan Stefan-Boltzmannin kaavan mukaan lämpötilan ollessa 300 K ja antamalla ulkopinta-alaksi noin 2 m2, saadaan 1 kW. Tämä on niin suuri tehohäviö, että se on jotenkin kompensoitava. Tämä tapahtuu ensinnäkin lisäämällä ympäristön heijastaman säteilyn määrää nostamalla lämpötila huoneenlämpöiseksi, mikä ei poikkea liikaa ruumiinlämpötilasta, ja toiseksi luonnollisesti käyttämällä vaatetusta.

#### **26.3.4 Mustista kappaleista poikkeavat säteilylähteet**

Toistaiseksi on käsitelty ainoastaan mustia kappaleita säteilijöinä ja niiden lähettämää säteilyä. Todellisen maailman esineet eivät juuri toteuta esiteltyjä lakeja merkittävillä aallonpituuskaistoilla, vaikkakin ne voivat toimia mustien kappaleiden tavoin tietyillä spektrin alueilla. Esimerkiksi jotkin maalityypit vaikuttavat näkyvässä valossa täysin *valkoisilta*, mutta muuttuvat selvästi *harmaiksi*, jos niihin kohdistetaan aallonpituudeltaan noin 2 μm säteilyä, ja yli 3 μm:n alueella ne näkyvät miltei *mustina*.

On olemassa kolme ilmiötä, jotka toteutuessaan voivat estää todellisen maailman kappaleita toimimasta mustan kappaleen tavoin: osa sisääntulevasta säteilystä α voi absorboitua, osa ρ voi heijastua ja osa τ siirtyä. Koska jokainen näistä tekijöistä on enemmän tai vähemmän riippuvainen aallonpituudesta, käytetään alaindeksiä λ, joka ilmaisee näiden riippuvuuden spektrin alueesta. Täten:

- absorptiosuhde αλ= kohteeseen absorboitunut säteily jaettuna kohteeseen tulleella säteilyllä.
- heijastussuhde ρλ = kohteen heijastama säteily jaettuna kohteeseen tulleella säteilyllä.
- läpäisysuhde τ<sub>λ</sub> = kohteen läpi siirtyvä säteily jaettuna kohteeseen tulleella säteilyllä.

Koska näiden kolmen tekijän summan on aina vastattava kunkin aallonpituuden kokonaismäärää, saadaan relaatio:

 $\alpha_1 + \rho_1 + \tau_1 = 1$ 

Läpinäkymättömien materiaalien tapauksessa  $\tau_{\lambda} = 0$ , jolloin relaatio pelkistyy muotoon:

 $\varepsilon_{\lambda} + \rho_{\lambda} = 1$ 

Tietyssä lämpötilassa olevan kohteen tuottaman mustan kappaleen säteilytehon osan ε kuvaamiseksi tarvitaan emissiivisyydeksi kutsuttu lisätekijä. Näin saamme määritelmän:

emissiivisyys ε<sub>λ</sub>= kappaleen säteilytehon suhde vastaavan lämpöisen ja vastaavaa aallonpituutta lähettävän mustan kappaleen säteilytehoon.

Matemaattisesti tämä voidaan ilmoittaa kohteen ja mustan kappaleen säteilytehojen suhteena seuraavasti:

$$
\varepsilon_{_{\lambda}}=\frac{W_{_{\lambda o}}}{W_{_{\lambda b}}}
$$

Yleisesti säteilylähteet jakautuvat kolmeen tyyppiin, jotka eroavat toisistaan sen suhteen, miten niiden säteilyteho vaihtelee aallonpituuden mukaan.

- musta kappale, jonka  $ε<sub>λ</sub> = ε = 1$
- harmaa kappale, jonka  $ε<sub>λ</sub> = ε =$  vakio, jonka arvo on alle 1
- selektiivinen säteilijä, jonka ε vaihtelee aallonpituuden mukaan

Kirchhoffin lain mukaan kappaleen emissiivisyys ja absorptiosuhde ovat yhtä suuret kaikissa lämpötiloissa ja kaikilla aallonpituuksilla kappaleen materiaalista huolimatta. Toisin sanoen:

 $\varepsilon_{\lambda} = \alpha_{\lambda}$ 

Tästä seuraa, että läpinäkymättömän materiaalin (koska  $\alpha_{\lambda} + \rho_{\lambda} = 1$ ):

 $\varepsilon_{\lambda} + \rho_{\lambda} = 1$ 

Erittäin kiiltävien materiaalien ελ lähestyy nollaa siten, että täysin heijastavan materiaalin (*ts.* täydellisen peilin tapauksessa) suhteen pätee:

 $\rho_{\lambda}=1$ 

Harmaan säteilijäkappaleen tapauksessa Stefan-Boltzmannin kaava on muotoa:

 $W = \varepsilon \sigma T^4 \left[ \text{Watt/m}^2 \right]$ 

Tämä ilmoittaa, että harmaan säteilevän kappaleen koko säteilyteho on sama kuin vastaavassa lämpötilassa olevan mustan kappaleen säteilyteho vähennettynä verrannollisesti harmaasta kappaleesta lähtöisin olevan ε:n arvolla.

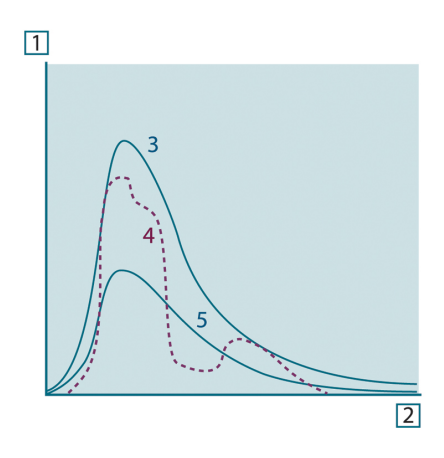

**Kuva 26.8** Kolmen säteilijätyypin säteilyteho. 1: säteilyteho; 2: aallonpituus; 3: musta kappale; 4: selektiivinen säteilijä; 5: harmaa kappale.

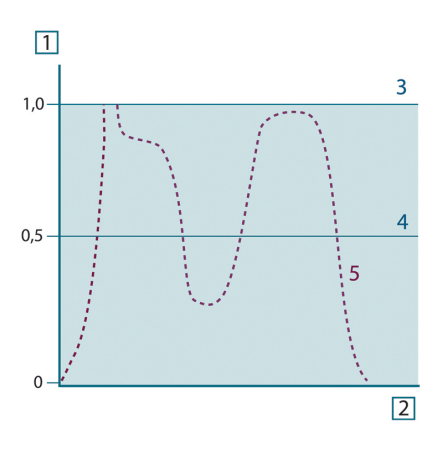

**Kuva 26.9** Kolmen säteilijätyypin emissiivisyys. 1: emissiivisyys; 2: aallonpituus; 3: musta kappale; 4: harmaa kappale; 5: selektiivinen säteilijä.

### **26.4 Lämpösäteilyä puoliläpäisevät materiaalit**

Seuraavaksi tarkastellaan ei-metallista, puoliläpäisevää kappaletta, esimerkiksi paksua tasaista muovilevyä. Levyä lämmitettäessä massan sisään kehittyvä säteily pyrkii kohti kappaleen pintoja materiaalin lävitse, johon se osittain absorboituu. Lisäksi sen saapuessa pintaan osa säteilystä heijastuu takaisin kappaleen sisäosiin. Tämä takaisin heijastuva säteily absorboituu jälleen osittain, mutta osa siitä saavuttaa toisen pinnan, jonka lävitse suurin osa siitä poistuu osan heijastuessa uudelleen takaisin. Vaikka kappaleessa etenevät heijastukset heikkenevät jatkuvasti, ne on kaikki huomioitava levyn kokonaisemittanssia määritettäessä. Laskettaessa yhteen tuloksena oleva geometrinen sarja saadaan puoliläpäisevän levyn tehokkaaksi emissiivyydeksi:

$$
\varepsilon_{\lambda} = \frac{\big(1-\rho_{\lambda}\big)\big(1-\tau_{\lambda}\big)}{1-\rho_{\lambda}\tau_{\lambda}}
$$

Levyn muuttuessa läpinäkyväksi tämä kaava supistuu yhteen kaavaan:

$$
\varepsilon_{\rm\scriptscriptstyle \lambda}=1-\rho_{\rm\scriptscriptstyle \lambda}
$$

Tämä viimeksi annettu relaatio on erityisen käyttökelpoinen, koska heijastussuhteen mittaaminen usein on helpompaa kuin emissiivisyyden mittaaminen suoraan.

## **[27](#page-155-0) [Mittauskaava](#page-155-0)**

<span id="page-155-0"></span>Kuten jo mainittu, kohteeseen käännetty kamera ottaa vastaan myös muusta, kuin kohteesta peräisin olevaa säteilyä. Osa säteilystä on peräisin kohteen pinnan heijastamasta ympäristöstä. Mittausreitin kaasukerros vaimentaa kumpaakin säteilyn komponenttia jossain määrin. Tässä vaiheessa on huomioitava kolmas säteilykomponentti, eli itse ilma.

Seuraava mittaustilanteen kuvaus on toistaiseksi melko tarkka todellisten olosuhteiden kartoitus. Huomiotta on jätetty mm. auringonvalon sironta ilmassa tai näkökentän ulkopuolisesta voimakkaasta säteilylähteestä peräisin oleva hajasäteily. Tämänkaltaisille häiriöille on vaikea antaa numeroarvoa, mutta useimmissa tapauksissa niiden merkitys on mitättömän pieni. Sikäli kun niitä ei voida jättää huomiotta, mittaustilanne on todennäköisesti sellainen, että häiriön vaara on ilmeinen etenkin kokeneelle operaattorille. Tässä tapauksessa operaattorin tehtävä on muuttaa mittaustilannetta siten, että häiriötekijöiden vaikutus voidaan eliminoida, mm. muuttamalla kameran suuntaa kohteeseen tai sulkemalla pois voimakkaat säteilylähteet.

Jos hyväksymme edellä esitetyn, voimme käyttää alla olevaa lukua ja johtaa kaavan, jolla kohteen lämpötila voidaan laskea kalibroidun kameran antamasta mittaustuloksesta.

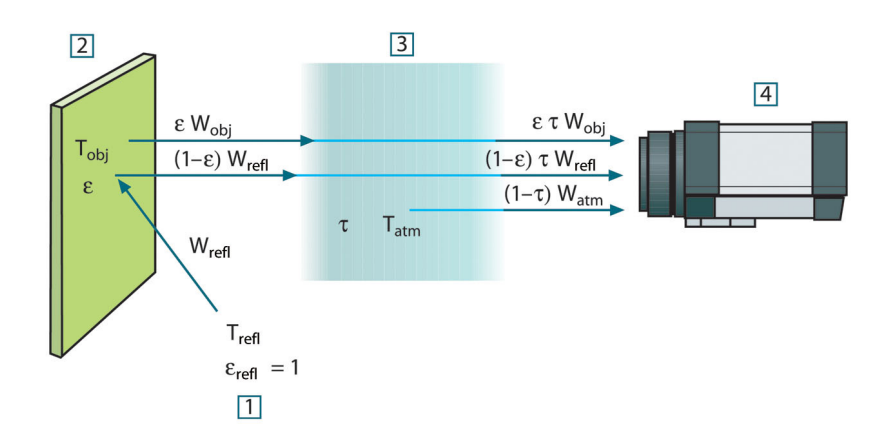

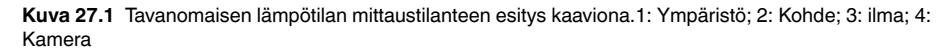

Oletetaan, että säteilyteho W, joka on peräisin mustasta kappaleesta, jonka lämpötila on Tsource saa lyhyellä etäisyydellä aikaan kameran mittaussignaalin Usource, joka on verrannollinen tulosignaaliin (kameran lineaarinen teho). Näin saadaan (yhtälö 1):

$$
U_{source} = CW(T_{source})
$$

tai yksinkertaisemmin:

$$
U_{\text{source}} = CW_{\text{source}}
$$

jossa C on vakio.

Jos lähteenä käytetään harmaata kappaletta, jonka emittanssi on ε, vastaanotettu säteily olisi näin εW<sub>source</sub>.

Nyt voidaan kirjoittaa säteilytehon kolme yhteistä tekijää:

1. *Kohteesta peräisin oleva säteily* = ετWobj, jossa ε on kohteen emittanssi ja τ ilman läpäisysuhde. Kohteen lämpötila on T<sub>obj</sub>.

2. *Ympäristöstä heijastunut säteily* = (1 – ε)τWrefl, jossa (1 – ε) on kohteen heijastuskerroin. Ympäristölähteiden lämpötila on Trefl.

Tässä oletetaan, että lämpötila Trefl on sama kaikille säteileville pinnoille, jotka vaikuttavat kohteeseen tämän pinnalta nähtävältä puolipallolta. Tämä on joskus luonnollisesti todellisen tilanteen pelkistys. Toisaalta käyttökelpoisen kaavan saaminen edellyttää yksinkertaistuksia, ja T<sub>refl</sub> voi – ainakin teoriassa – saada arvon, joka edustaa kompleksisen ympäristön tehollista lämpötilaa.

On myös huomioitava tehty oletus, jonka mukaan ympäristön emittanssi = 1. Tämä on Kirchhoffin lain mukaan oikein: kaikki ympäristön pintoihin törmäävä säteily absorboituu lopulta samoihin pintoihin. Näin emittanssi = 1. (On huomattava, että viimeksi esitetyssä arvioitavan kohteen oletetaan olevan täydellisen pallon sisällä.)

3. *Ilmasta peräisin oleva säteily* = (1 – τ)τWatm, jossa (1 – τ) on ilman emittanssi. Ilman lämpötila on T<sub>atm</sub>.

Vastaanotettu kokonaissäteilyteho voidaan näin ilmaista seuraavasti (yhtälö 2):

$$
W_{tot} = \varepsilon \tau W_{obj} + (1 - \varepsilon) \tau W_{refl} + (1 - \tau) W_{atm}
$$

Kukin tekijä kerrotaan yhtälön 1 vakiolla C ja korvataan tulot CW saman yhtälön mukaisella arvolla U, jolloin saadaan (yhtälö 3):

$$
U_{\text{tot}} = \varepsilon \tau U_{\text{obj}} + (1 - \varepsilon) \tau U_{\text{refl}} + (1 - \tau) U_{\text{atm}}
$$

Ratkaise yhtälö 3 arvolle U<sub>obi</sub> (yhtälö 4):

$$
U_{\textit{obj}} = \frac{1}{\varepsilon\tau}U_{\textit{tot}} - \frac{1-\varepsilon}{\varepsilon}U_{\textit{refl}} - \frac{1-\tau}{\varepsilon\tau}U_{\textit{atm}}
$$

Tämä on kaikissa FLIR Systems -lämpötilanmittauslaitteissa käytettävä yleinen mittauskaava. Kaavan jännitteet ovat:

#### **Taulukko 27.1** Jännitteet

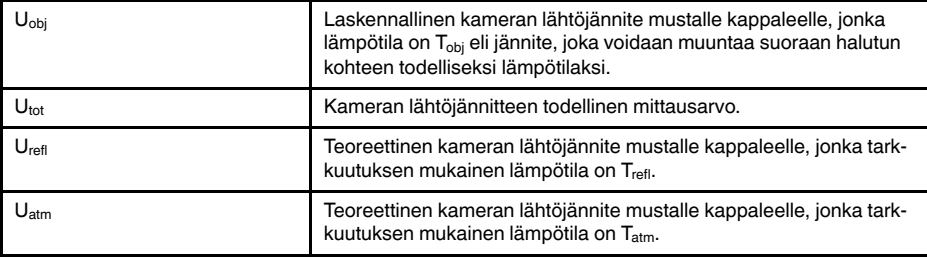

Operaattori lisää laskelmassa tarvittavat parametrien arvot:

- kohteen emittanssi ε,
- suhteellinen kosteus,
- Tatm
- kohteen etäisyys (Dobj)
- kohteen ympäristön (tehollinen) lämpötila, tai ympäristöstä heijastunut säteily T<sub>refl</sub> ja
- ilman lämpötila Tatm

Arvojen antaminen saattaa olla ajoittain ongelmallista, koska tavallisesti ei ole käytettävissä helppoa tapaa, jolla emittanssin ja ilman läpäisykertoimen todelliset arvot voidaan selvittää. Kyseiset kaksi lämpötilaa eivät tavallisesti muodostu ongelmallisiksi edellyttäen, että ympäristössä ei ole suuria ja voimakkaita säteilylähteitä.

Luonnollinen kysymys tässä yhteydessä on, miten tärkeää on tuntea näiden parametrien oikeat arvot? Voisi tosin olla mielenkiintoista saada ongelmaan tuntumaa jo tässä vaiheessa tutustumalla pariin erilaiseen mittaustapaukseen ja vertaamalla kolmen säteilytekijän suhteellisia merkityksiä. Näin saadaan käsitys siitä, missä tilanteissa on tärkeää käyttää kunkin parametrin todellista arvoa.

Oheiset kuvat esittävät kolmen säteilyyn vaikuttavan tekijän suhteellisen merkityksen kohteen kolmen lämpötilan, kahden emittanssiarvon ja kahden spektrialueen suhteen: lyhyet ja pitkät aallot. Muut parametrit saavat seuraavat kiinteät arvot:

- $\tau = 0.88$
- $T_{refl} = +20 °C$
- $T_{atm}$  = +20  $^{\circ}$ C

On ilmeistä, että kohteen matalien lämpötilojen mittaaminen on kriittisempää kuin korkeiden lämpötilojen. Tämä siksi, että ensin mainittujen tapauksessa 'häiritsevien' säteilylähteiden vaikutus on paljon suurempi. Tilanne vaikeutuu entisestään, jos myös kohteen emittanssi on pieni.

Lopulta on vastattava kysymykseen, miten tärkeää on sallia tarkkuutuskäyrän ylimmän pisteen yläpuolella olevan osan käyttö. Tätä kutsutaan ekstrapoloinniksi. Kuvitellaan, että tietyssä tapauksessa saatu mittaustulos on  $U_{\text{tot}} = 4.5$  volttia. Kameran korkein tarkkuutuspiste oli luokkaa 4,1 volttia, joka on operaattorin kannalta tuntematon. Näin siis siinäkin tapauksessa, että kohde olisi musta kappale, ts.  $U_{obj} = U_{tot}$ , ekstrapoloimme tarkkuutuskäyrän suhteen, kun 4,5 volttia muunnetaan lämpötilaksi.

Olettakaamme nyt, että kohde ei ole musta, sen emittanssi on 0,75 ja läpäisykerroin 0,92. Oletamme myös, että yhtälön 4 kahden muun tekijän arvo on yhteensä 0,5 volttia. Laskettaessa U<sub>obi</sub> yhtälön 4 avulla saadaan tulokseksi U<sub>obi</sub> = 4.5 / 0.75 / 0.92 – 0.5 = 6.0. Tämä on äärimmäinen ekstrapolointi erityisesti, kun huomioidaan, että videovahvistimen suurin lähtösignaali saattaa olla 5 volttia. Tulee kuitenkin huomioida, että tarkkuutuskäyrän käyttö on teoreettinen menettelytapa, jossa ei tunneta elektronisia tai muita rajoitteita. Luotamme siihen, että mikäli kamerassa ei olisi signaalinrajoituksia ja jos laite olisi kalibroitu selvästi 5 voltin yli, tuloksena saatu käyrä olisi huomattavissa määrin samanlainen, kuin 4,1 voltin ylittävälle alueelle ekstrapoloitu todellinen käyrä edellyttäen, että käytetty tarkkuutusalgoritmi perustuisi FLIR Systems -algoritmin tavoin säteilyfysiikkaan. Ekstrapoloinnilla on luonnollisesti rajat, joita ei voi ylittää.

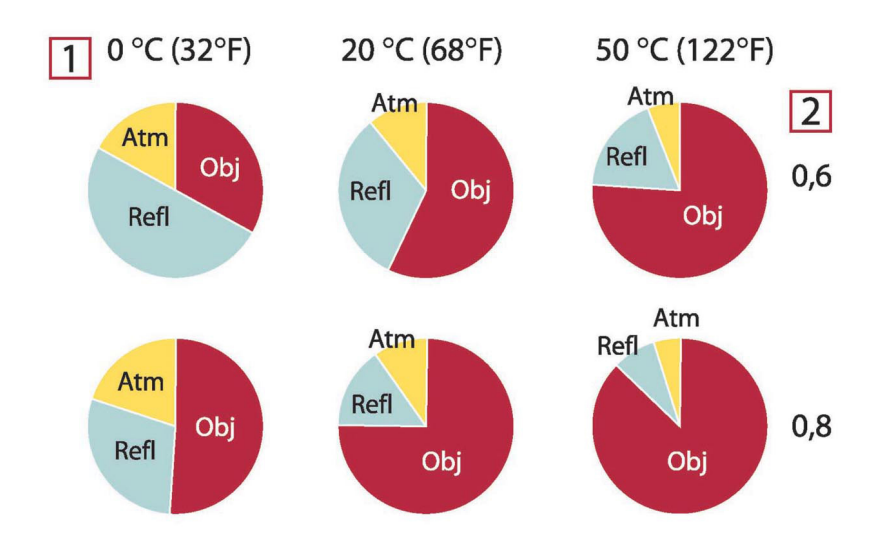

**Kuva 27.2** Säteilylähteiden suhteelliset voimakkuudet eri mittausolosuhteissa (lyhytaaltokamera). 1: kohteen lämpötila; 2: emittanssi; Obj: kohteen säteily; Refl: heijastuva säteily; Atm: ilman säteily. Kiinteät parametrit:  $\tau = 0.88$ ; T<sub>refl</sub> = 20 °C; T<sub>atm</sub> = 20 °C.

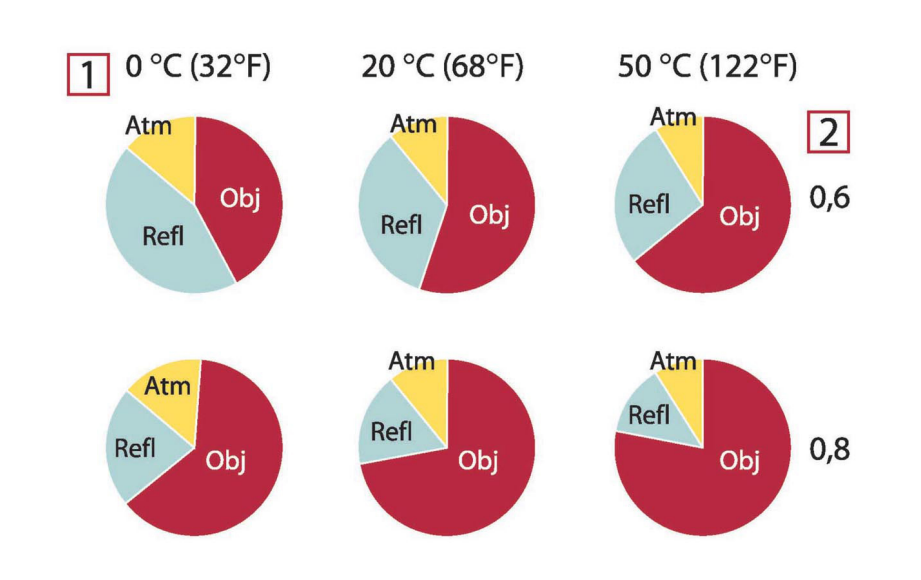

**Kuva 27.3** Säteilylähteiden suhteelliset voimakkuudet eri mittausolosuhteissa (pitkäaaltokamera). 1: kohteen lämpötila; 2: emittanssi; Obj: kohteen säteily; Refl: heijastuva säteily; Atm: ilman säteily. Kiinteät parametrit: τ = 0,88; T<sub>refl</sub> = 20 °C; T<sub>atm</sub> = 20 °C.

<span id="page-159-0"></span>Tässä osassa esitetään emissiivisyystietojen yhteenveto, joka perustuu infrapunasäteilyä käsittelevään kirjallisuuteen ja FLIR Systems -yhtiön omiin mittauksiin.

### **28.1 Lähdeviitteet**

- 1. Mikaél A. Bramson: *Infrared Radiation, A Handbook for Applications*, Plenum press, N.Y.
- 2. William L. Wolfe, George J. Zissis: *The Infrared Handbook*, Office of Naval Research, Department of Navy, Washington, D.C.
- 3. Madding, R. P.: *Thermographic Instruments and systems*. Madison, Wisconsin: University of Wisconsin – Extension, Department of Engineering and Applied Science.
- 4. William L. Wolfe: *Handbook of Military Infrared Technology*, Office of Naval Research, Department of Navy, Washington, D.C.
- 5. Jones, Smith, Probert: *External thermography of buildings...,* Proc. of the Society of Photo-Optical Instrumentation Engineers, vol.110, Industrial and Civil Applications of Infrared Technology, June 1977 London.
- 6. Paljak, Pettersson: *Thermography of Buildings*, Swedish Building Research Institute, Stockholm 1972.
- 7. Vlcek, J: *Determination of emissivity with imaging radiometers and some emissivities*  $at \lambda = 5$   $\mu$ m. Photogrammetric Engineering and Remote Sensing.
- 8. Kern: *Evaluation of infrared emission of clouds and ground as measured by weather satellites*, Defence Documentation Center, AD 617 417.
- 9. Öhman, Claes: *Emittansmätningar med AGEMA E-Box*. Teknisk rapport, AGEMA 1999. (Emittance measurements using AGEMA E-Box. Technical report, AGEMA 1999.)
- 10. Matteï, S., Tang-Kwor, E: *Emissivity measurements for Nextel Velvet coating 811-21 between –36°C AND 82°C.*
- 11. Lohrengel & Todtenhaupt (1996)
- 12. ITC Technical publication 32.
- 13. ITC Technical publication 29.
- 14. Schuster, Norbert and Kolobrodov, Valentin G. *Infrarotthermographie*. Berlin: Wiley-VCH, 2000.

**Huom** Seuraavassa taulukossa olevat emissiivisyysarvot on mitattu lyhytaaltokameran (SW) avulla. Arvoja tulee pitää vain suosituksina, ja niitä on syytä käyttää harkiten.

### **28.2 Taulukot**

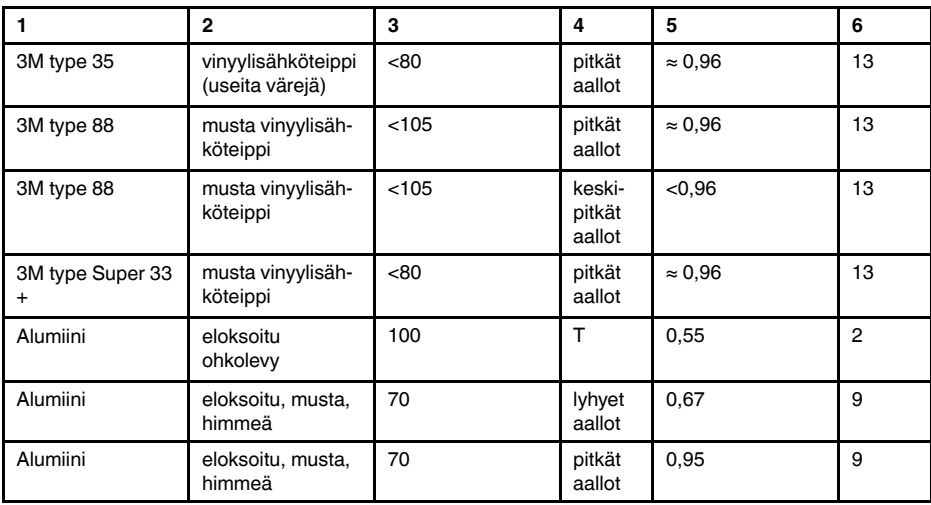

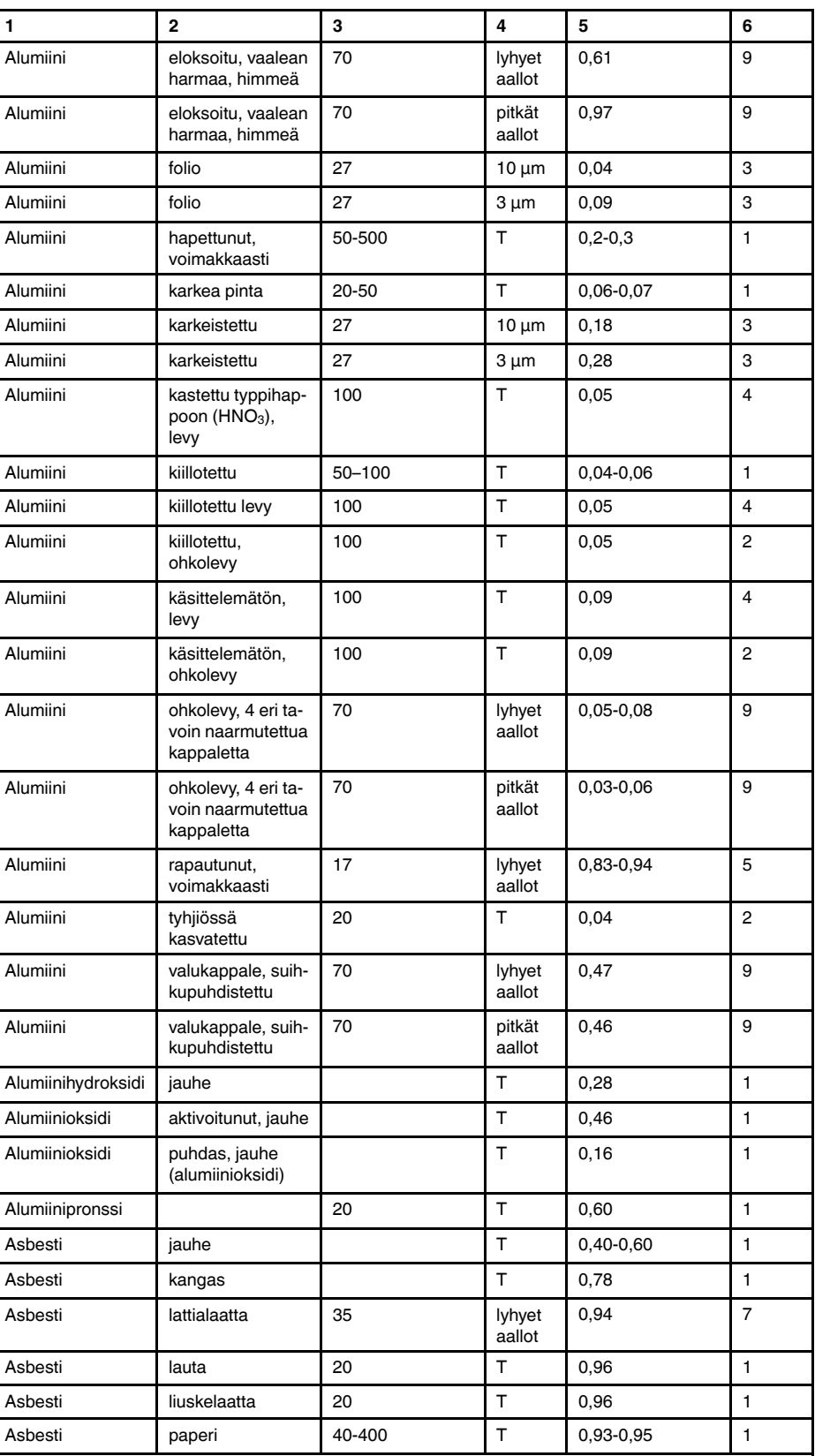

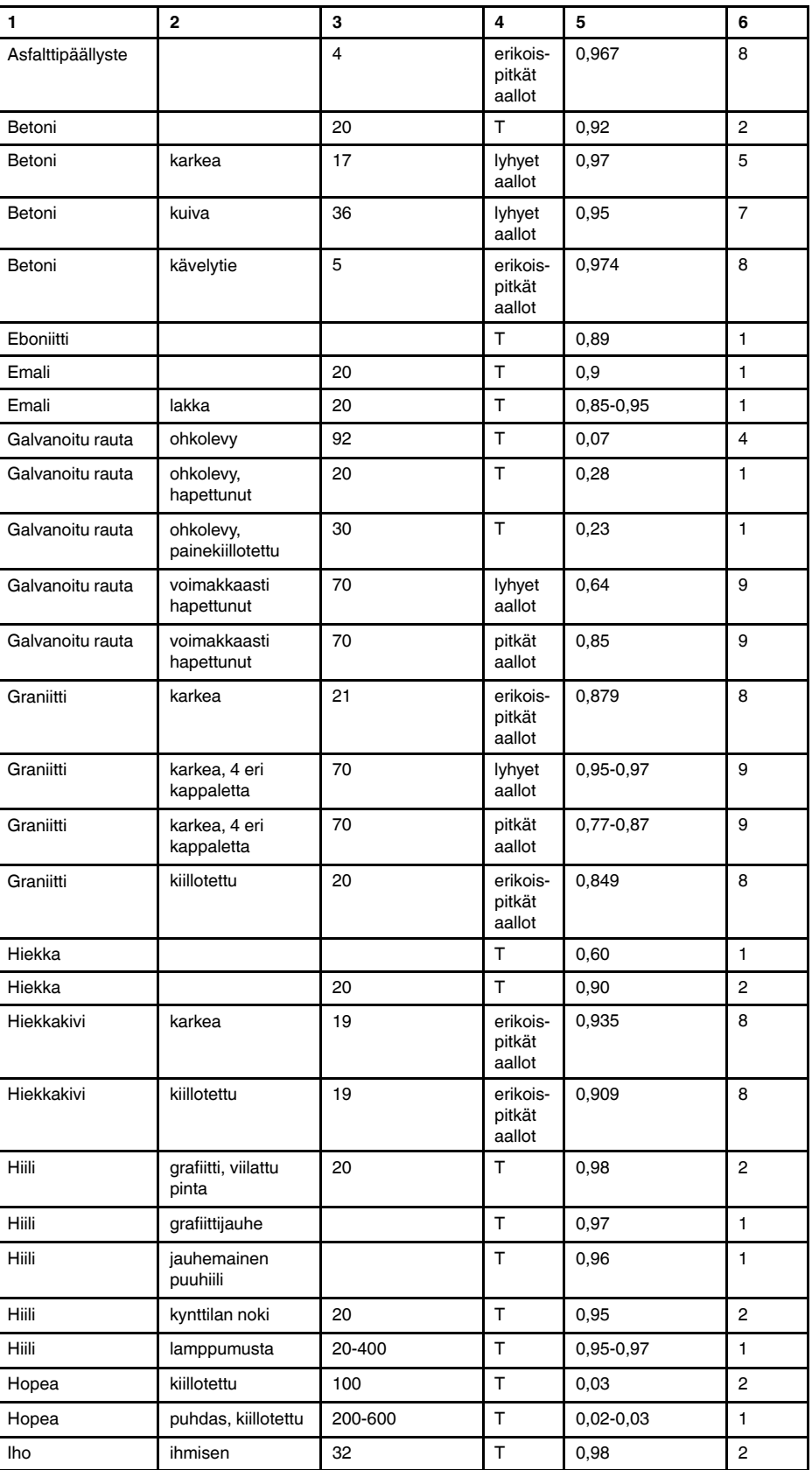

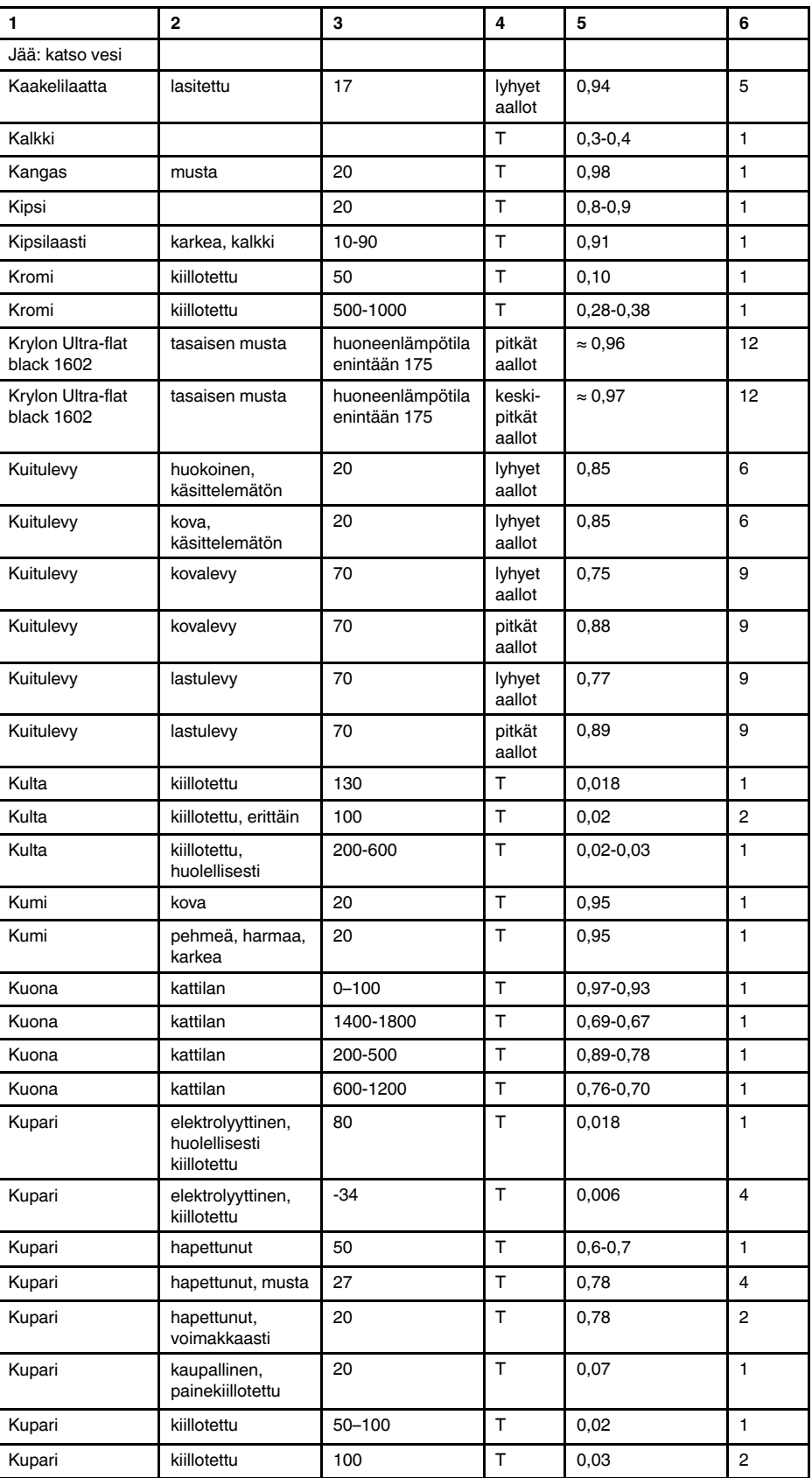

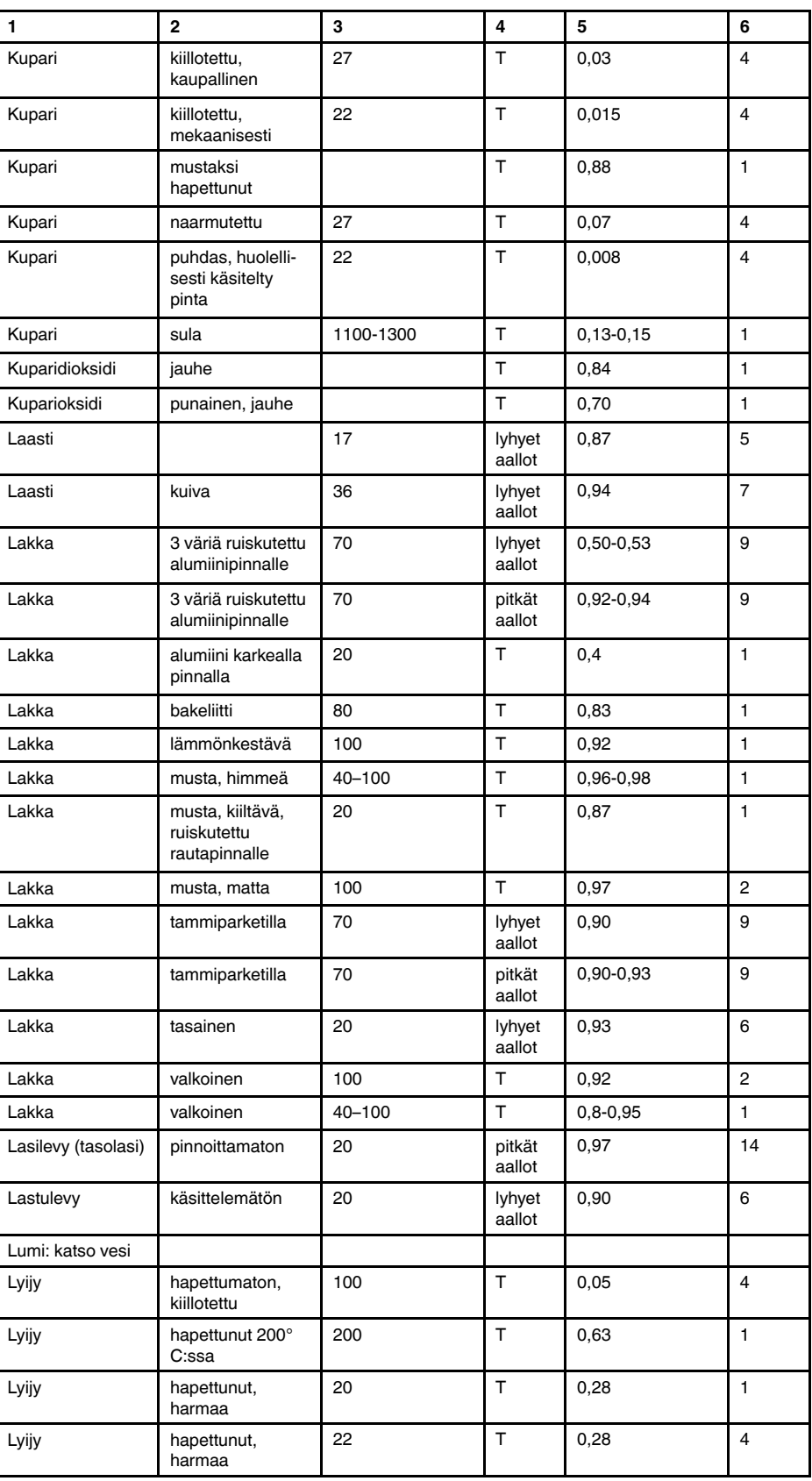

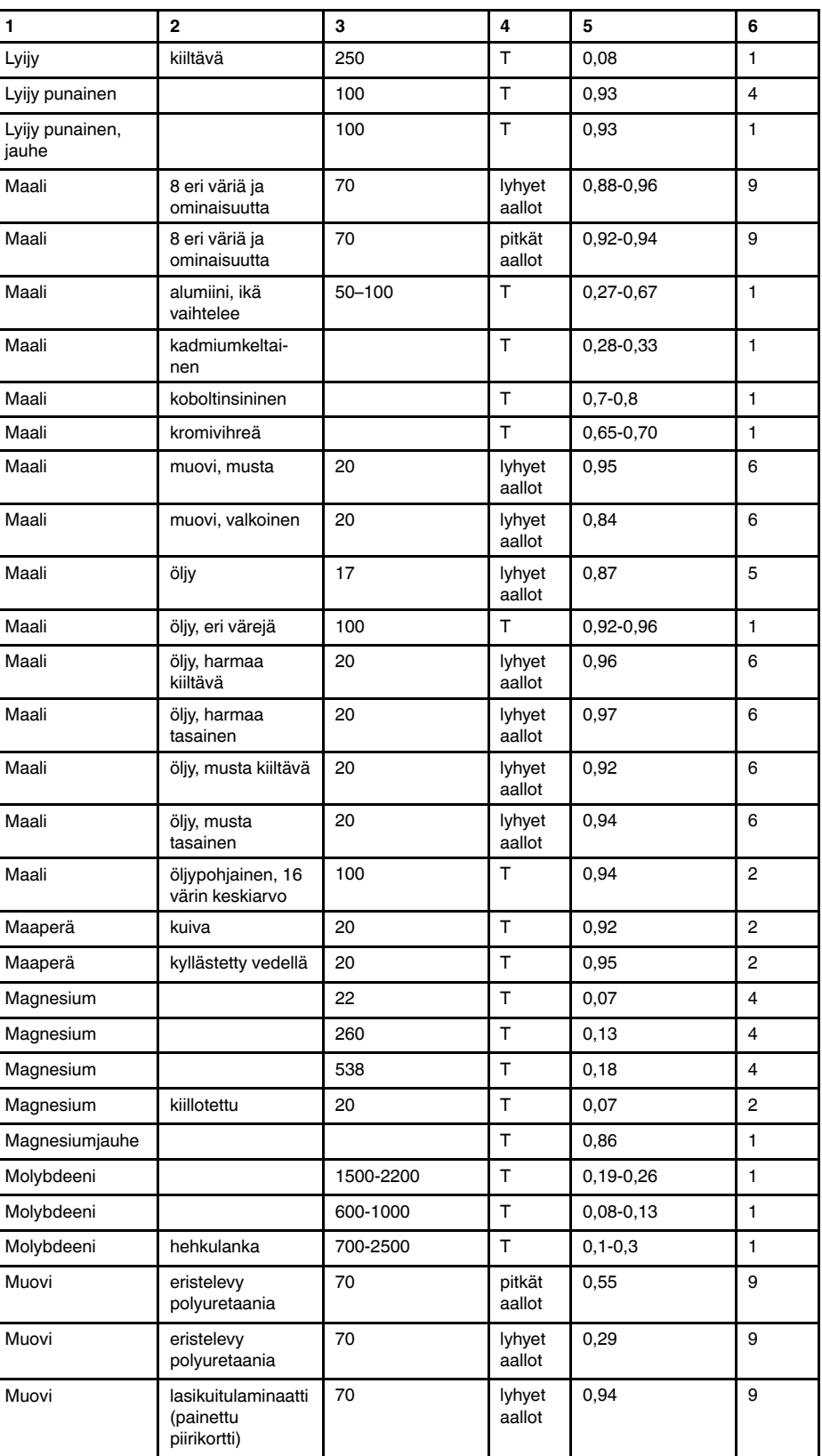

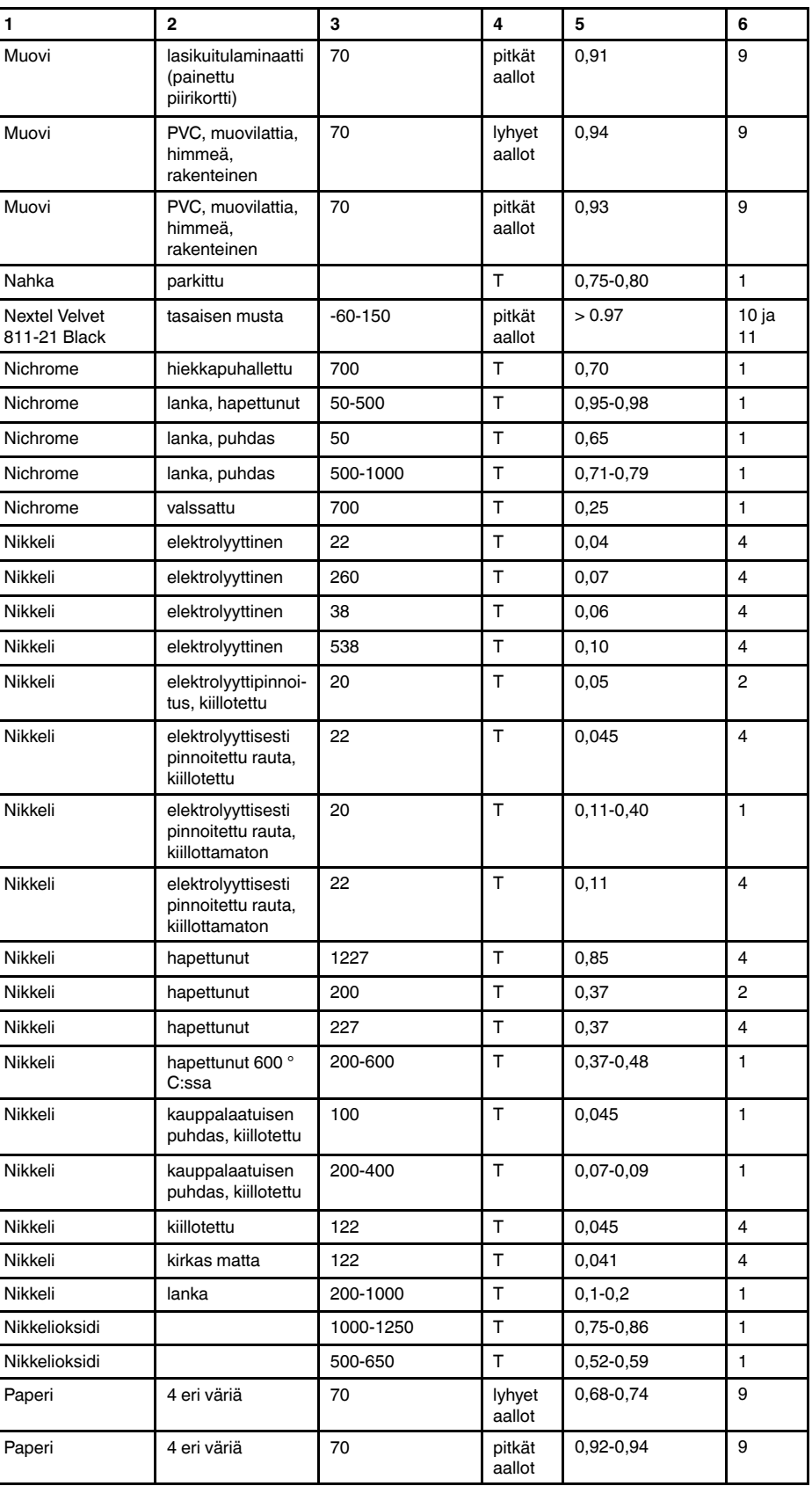

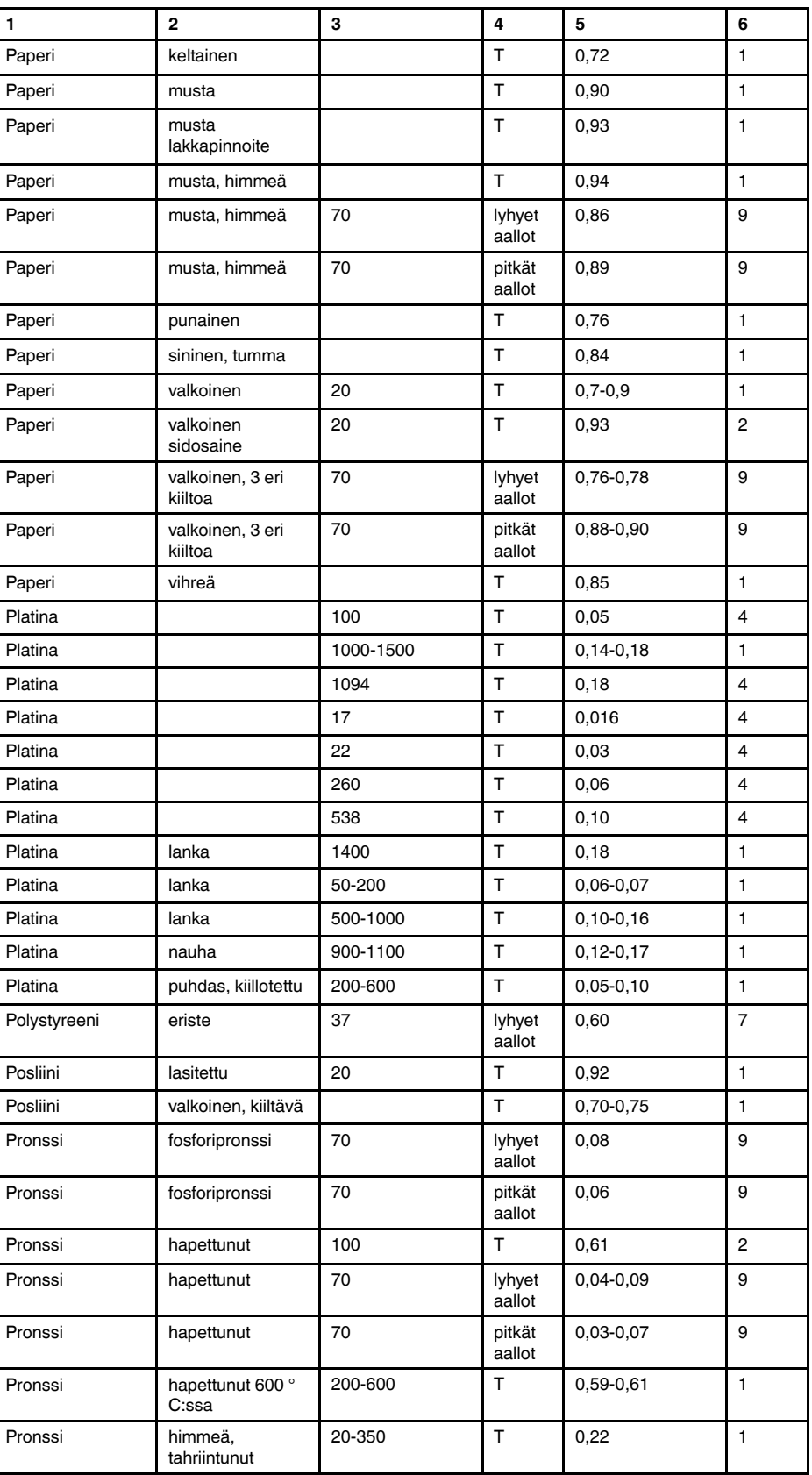

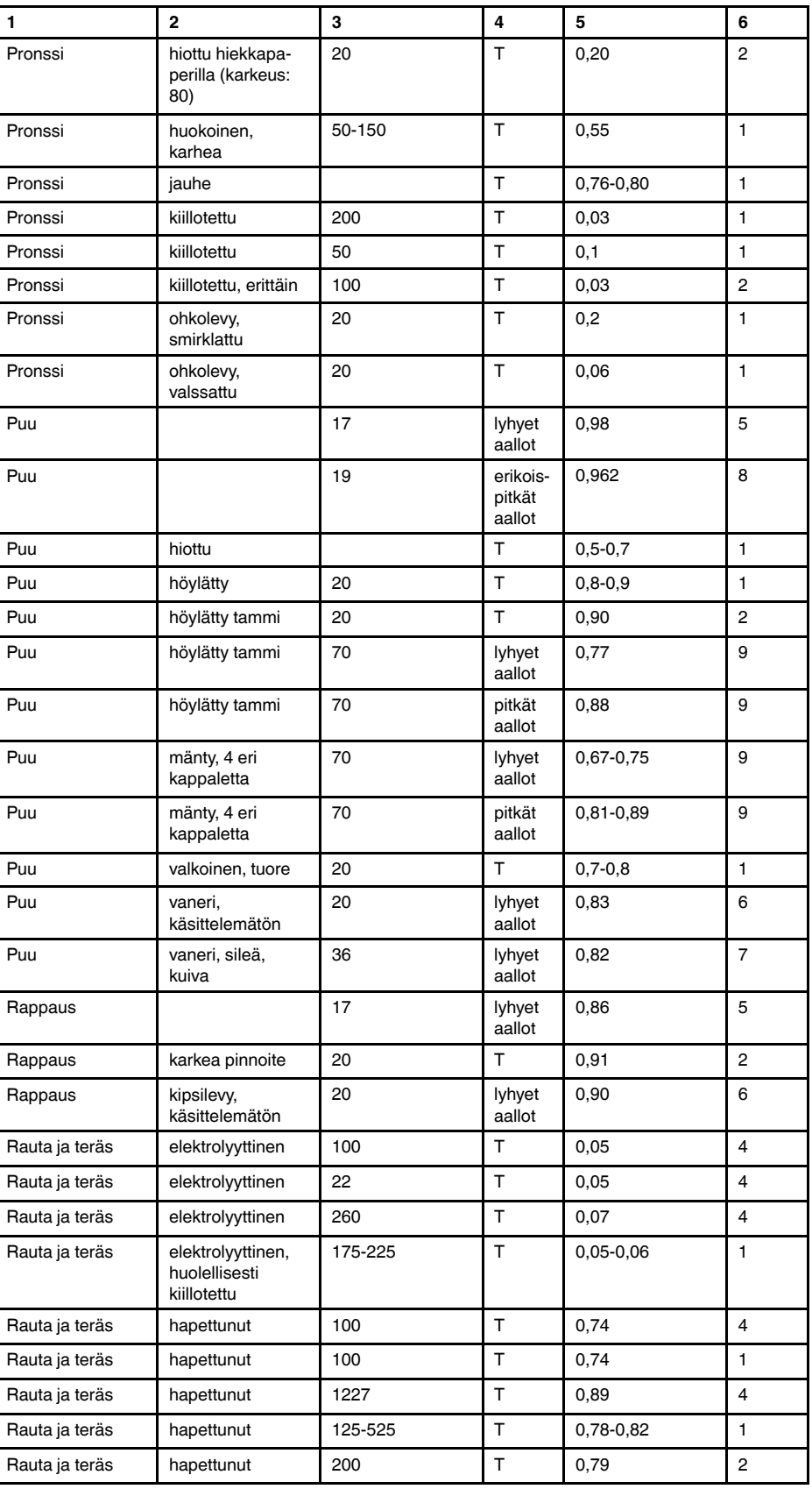

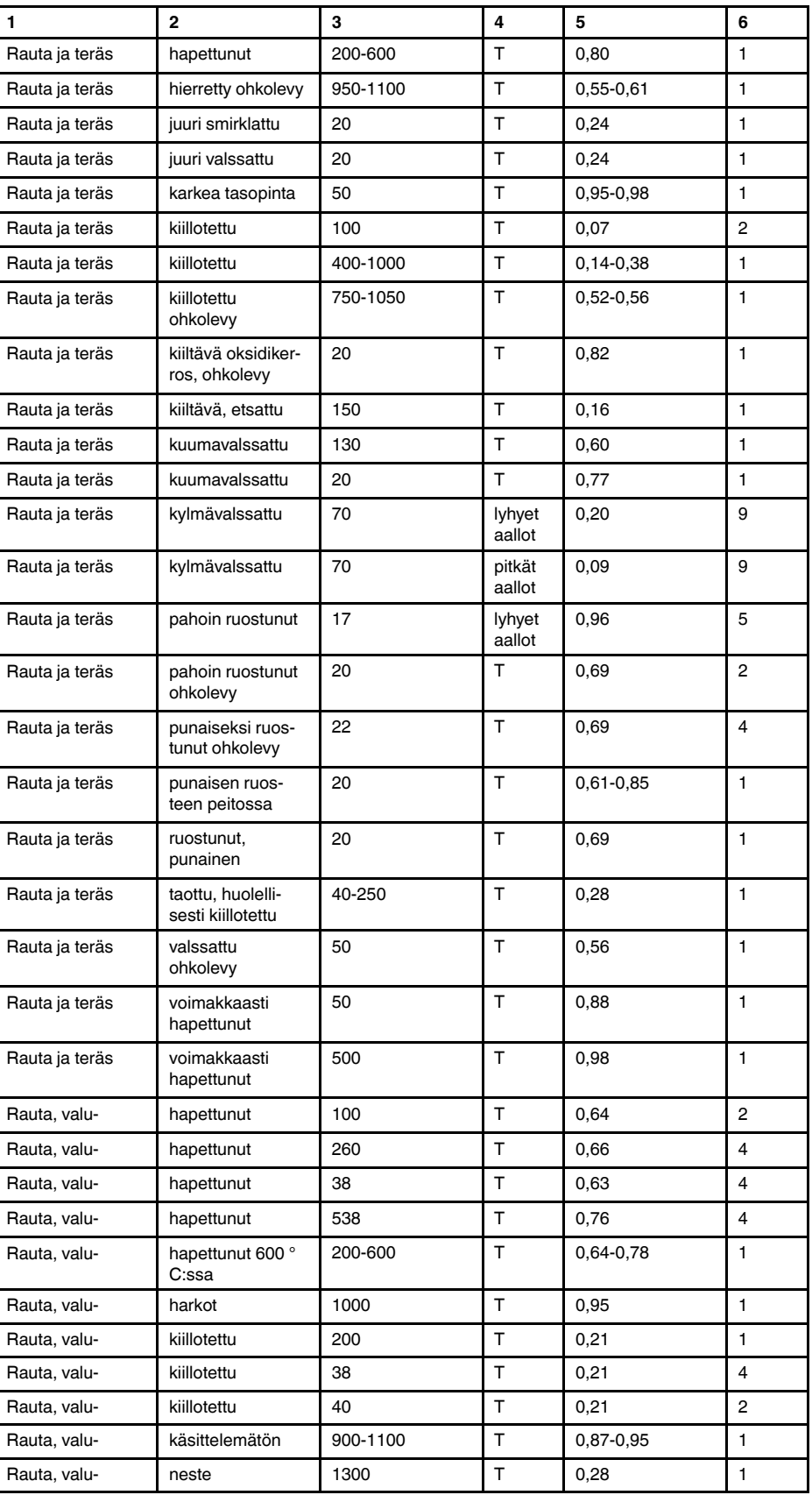

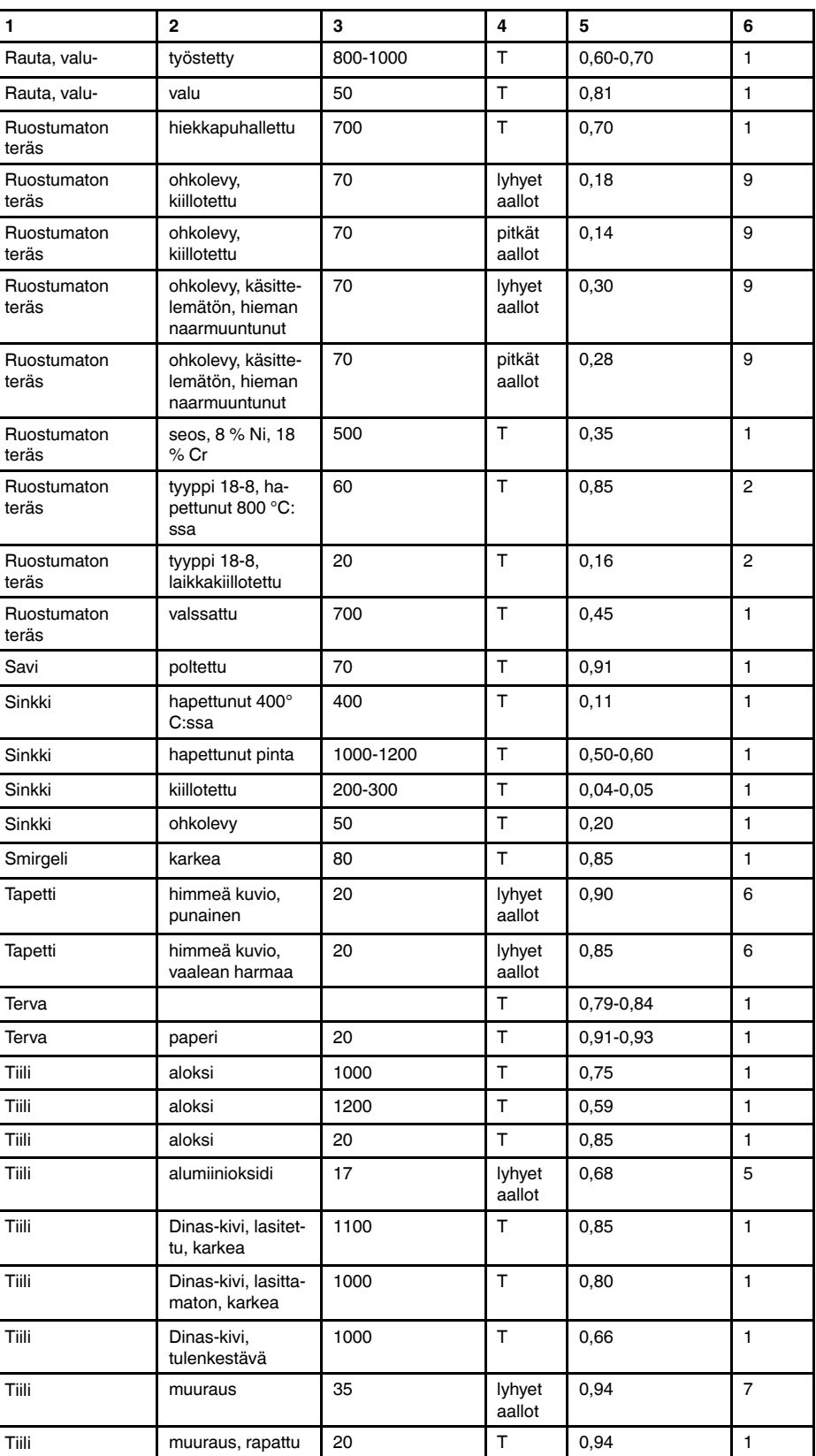

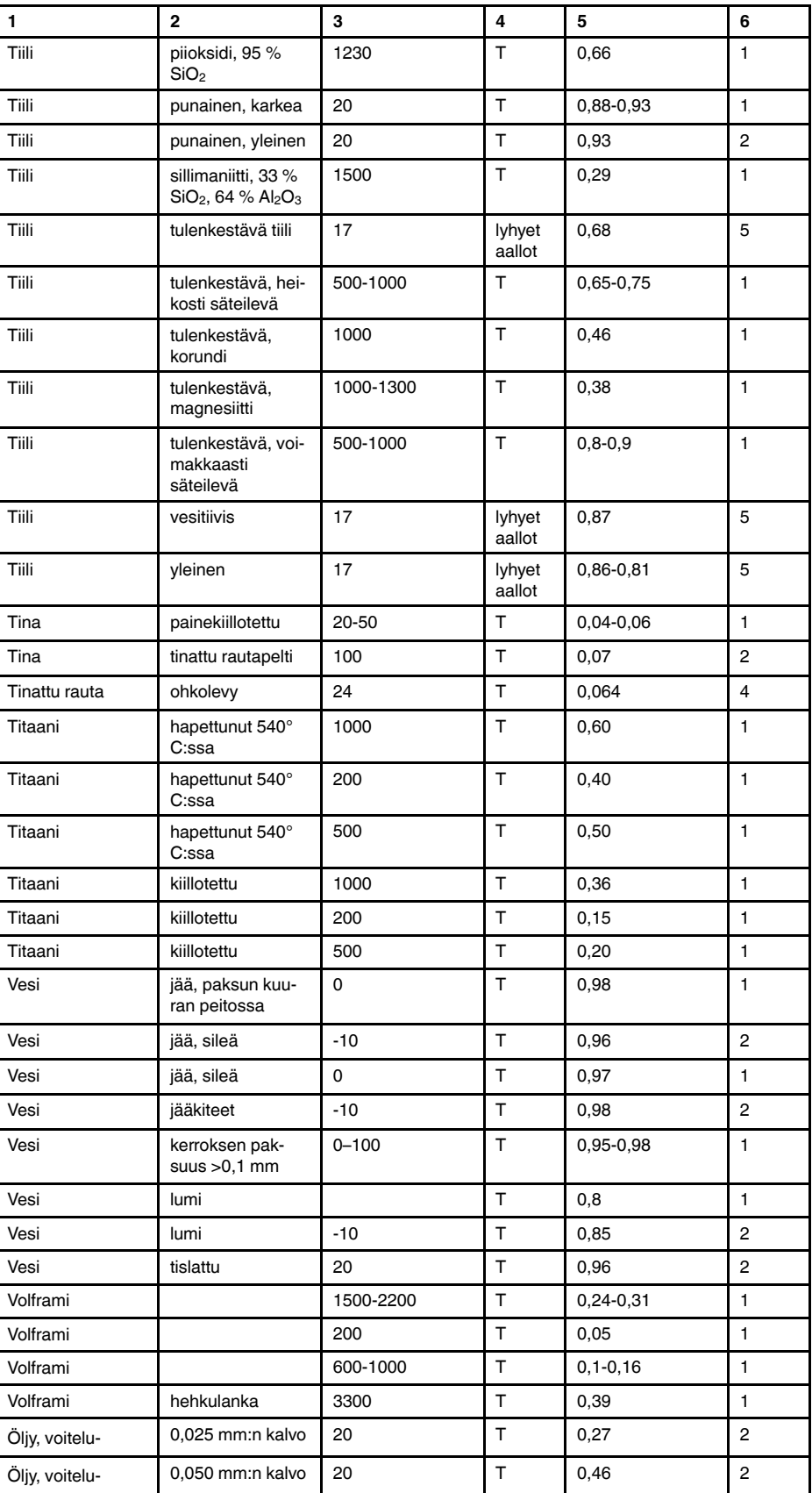

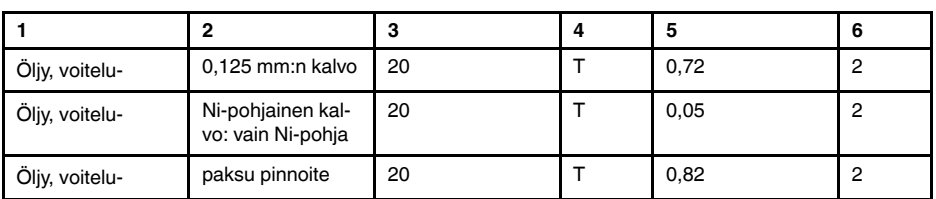

#### **A note on the technical production of this publication**

This publication was produced using XML — the eXtensible Markup Language. For more information about XML, please visit http://www.w3.org/XML/

#### **A note on the typeface used in this publication**

This publication was typeset using Linotype Helvetica™ World. Helvetica™ was designed by Max Miedinger (1910–1980)

#### **LOEF (List Of Effective Files)**

[T501007.xml;](#page-0-0) fi-FI; AR; 42212; 2017-04-26 [T505473.xml;](#page-10-0) fi-FI; 15553; 2014-06-30 [T505474.xml;](#page-12-0) fi-FI; 39512; 2017-01-18 [T505013.xml;](#page-13-0) fi-FI; 39512; 2017-01-18 [T505209.xml;](#page-15-0) fi-FI; 39512; 2017-01-18 [T505201.xml;](#page-17-0) fi-FI; 39512; 2017-01-18 [T506044.xml;](#page-18-0) fi-FI; 39512; 2017-01-18 [T505500.xml;](#page-21-0) fi-FI; 39512; 2017-01-18 [T505015.xml;](#page-22-0) fi-FI; 39512; 2017-01-18 [T505200.xml;](#page-27-0) fi-FI; 39512; 2017-01-18 [T505199.xml;](#page-28-0) fi-FI; 39540; 2017-01-19 [T505669.xml;](#page-30-0) fi-FI; 39512; 2017-01-18 [T505480.xml;](#page-38-0) fi-FI; 39515; 2017-01-18 [T505204.xml;](#page-40-0) fi-FI; 39512; 2017-01-18 [T505205.xml;](#page-44-0) fi-FI; 39540; 2017-01-19 [T505259.xml;](#page-56-0) fi-FI; 39512; 2017-01-18 [T505501.xml;](#page-58-0) fi-FI; 32514; 2016-01-19 [T505260.xml;](#page-59-0) fi-FI; 39512; 2017-01-18 [T505487.xml;](#page-64-0) fi-FI; 39512; 2017-01-18 [T505206.xml;](#page-118-0) fi-FI; 39512; 2017-01-18 [T505208.xml;](#page-119-0) fi-FI; 39512; 2017-01-18 [T505202.xml;](#page-134-0) fi-FI; 39512; 2017-01-18 [T505007.xml;](#page-135-0) fi-FI; 39512; 2017-01-18 [T505004.xml;](#page-138-0) fi-FI; 39512; 2017-01-18 [T505000.xml;](#page-140-0) fi-FI; 39512; 2017-01-18 [T505005.xml;](#page-145-0) fi-FI; 39512; 2017-01-18 [T505001.xml;](#page-148-0) fi-FI; 39512; 2017-01-18 [T505006.xml;](#page-155-0) fi-FI; 39512; 2017-01-18 [T505002.xml;](#page-159-0) fi-FI; 39512; 2017-01-18

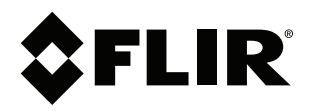

#### Website<br>... http://www.flir.com

**Customer support** http://support.flir.com

### **Copyright**

© 2017, FLIR Systems, Inc. All rights reserved worldwide.

**Disclaimer** Specifications subject to change without further notice. Models and accessories subject to regional market considerations. License procedures may apply. Products described herein may be subject to US Export Regulations. Please refer to exportquestions@flir.com with any questions.

Publ. No.: T810199 Release: Commit: 42212 Head: 42280 Language: fi-FI Modified: 2017-04-26 Formatted: 2017-04-27